# **System Administration Guide: Basic Administration**

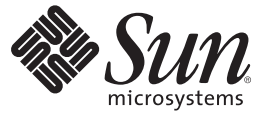

Sun Microsystems, Inc. 4150 Network Circle Santa Clara, CA 95054 U.S.A.

Part No: 817–1985–17 April 2008

Copyright 2008 Sun Microsystems, Inc. 4150 Network Circle, Santa Clara, CA 95054 U.S.A. All rights reserved.

Sun Microsystems, Inc. has intellectual property rights relating to technology embodied in the product that is described in this document. In particular, and without limitation, these intellectual property rights may include one or more U.S. patents or pending patent applications in the U.S. and in other countries.

U.S. Government Rights – Commercial software. Government users are subject to the Sun Microsystems, Inc. standard license agreement and applicable provisions of the FAR and its supplements.

This distribution may include materials developed by third parties.

Parts of the product may be derived from Berkeley BSD systems, licensed from the University of California. UNIX is a registered trademark in the U.S. and other countries, exclusively licensed through X/Open Company, Ltd.

Sun, Sun Microsystems, the Sun logo, the Solaris logo, the Java Coffee Cup logo, docs.sun.com, Java, JavaHelp, J2EE, JumpStart, Solstice, Sun Blade, SunSolve, SunSpectrum, Sun xVM hypervisor, and Solaris are trademarks or registered trademarks of Sun Microsystems, Inc. in the U.S. and other countries. All SPARC trademarks are used under license and are trademarks or registered trademarks of SPARC International, Inc. in the U.S. and other countries. Products bearing SPARC trademarks are based upon an architecture developed by Sun Microsystems, Inc. DLT is claimed as a trademark of Quantum Corporation in the United States and other countries. Netscape and Mozilla are trademarks or registered trademarks of Netscape Communications Corporation in the United States and other countries.

The OPEN LOOK and SunTM Graphical User Interface was developed by Sun Microsystems, Inc. for its users and licensees. Sun acknowledges the pioneering efforts of Xerox in researching and developing the concept of visual or graphical user interfaces for the computer industry. Sun holds a non-exclusive license from Xerox to the Xerox Graphical User Interface, which license also covers Sun's licensees who implement OPEN LOOK GUIs and otherwise comply with Sun's written license agreements.

Products covered by and information contained in this publication are controlled by U.S. Export Control laws and may be subject to the export or import laws in other countries. Nuclear, missile, chemical or biological weapons or nuclear maritime end uses or end users, whether direct or indirect, are strictly prohibited. Export or reexport to countries subject to U.S. embargo or to entities identified on U.S. export exclusion lists, including, but not limited to, the denied persons and specially designated nationals lists is strictly prohibited.

DOCUMENTATION IS PROVIDED "AS IS" AND ALL EXPRESS OR IMPLIED CONDITIONS, REPRESENTATIONS AND WARRANTIES, INCLUDING ANY IMPLIED WARRANTY OF MERCHANTABILITY, FITNESS FOR A PARTICULAR PURPOSE OR NON-INFRINGEMENT, ARE DISCLAIMED, EXCEPT TO THE EXTENT THAT SUCH DISCLAIMERS ARE HELD TO BE LEGALLY INVALID.

Copyright 2008 Sun Microsystems, Inc. 4150 Network Circle, Santa Clara, CA 95054 U.S.A. Tous droits réservés.

Sun Microsystems, Inc. détient les droits de propriété intellectuelle relatifs à la technologie incorporée dans le produit qui est décrit dans ce document. En particulier, et ce sans limitation, ces droits de propriété intellectuelle peuvent inclure un ou plusieurs brevets américains ou des applications de brevet en attente aux Etats-Unis et dans d'autres pays.

Cette distribution peut comprendre des composants développés par des tierces personnes.

Certaines composants de ce produit peuvent être dérivées du logiciel Berkeley BSD, licenciés par l'Université de Californie. UNIX est une marque déposée aux Etats-Unis et dans d'autres pays; elle est licenciée exclusivement par X/Open Company, Ltd.

Sun, Sun Microsystems, le logo Sun, le logo Solaris, le logo Java Coffee Cup, docs.sun.com, Java, JavaHelp, J2EE, JumpStart, Solstice, Sun Blade, SunSolve, SunSpectrum, Sun xVM hypervisor, et Solaris sont des marques de fabrique ou des marques déposées de Sun Microsystems, Inc. aux Etats-Unis et dans d'autres pays. Toutes les marques SPARC sont utilisées sous licence et sont des marques de fabrique ou des marques déposées de SPARC International, Inc. aux Etats-Unis et dans d'autres pays. Les produits portant les marques SPARC sont basés sur une architecture développée par Sun Microsystems, Inc. Quantum Corporation riclame DLT comme sa marque de fabrique aux Etats-Unis et dans d'autres pays. Netscape et Mozilla sont des marques de Netscape Communications Corporation aux Etats-Unis et dans d'autres pays.

L'interface d'utilisation graphique OPEN LOOK et Sun a été développée par Sun Microsystems, Inc. pour ses utilisateurs et licenciés. Sun reconnaît les efforts de pionniers de Xerox pour la recherche et le développement du concept des interfaces d'utilisation visuelle ou graphique pour l'industrie de l'informatique. Sun détient une licence non exclusive de Xerox sur l'interface d'utilisation graphique Xerox, cette licence couvrant également les licenciés de Sun qui mettent en place l'interface d'utilisation graphique OPEN LOOK et qui, en outre, se conforment aux licences écrites de Sun.

Les produits qui font l'objet de cette publication et les informations qu'il contient sont régis par la legislation américaine en matière de contrôle des exportations et peuvent être soumis au droit d'autres pays dans le domaine des exportations et importations. Les utilisations finales, ou utilisateurs finaux, pour des armes nucléaires, des missiles, des armes chimiques ou biologiques ou pour le nucléaire maritime, directement ou indirectement, sont strictement interdites. Les exportations ou réexportations vers des pays sous embargo des Etats-Unis, ou vers des entités figurant sur les listes d'exclusion d'exportation américaines, y compris, mais de manière non exclusive, la liste de personnes qui font objet d'un ordre de ne pas participer, d'une façon directe ou indirecte, aux exportations des produits ou des services qui sont régis par la legislation américaine en matière de contrôle des exportations et la liste de ressortissants spécifiquement designés, sont rigoureusement interdites.

LA DOCUMENTATION EST FOURNIE "EN L'ETAT" ET TOUTES AUTRES CONDITIONS, DECLARATIONS ET GARANTIES EXPRESSES OU TACITES SONT FORMELLEMENT EXCLUES, DANS LA MESURE AUTORISEE PAR LA LOI APPLICABLE, Y COMPRIS NOTAMMENT TOUTE GARANTIE IMPLICITE RELATIVE A LA QUALITE MARCHANDE, A L'APTITUDE A UNE UTILISATION PARTICULIERE OU A L'ABSENCE DE CONTREFACON.

# **Contents**

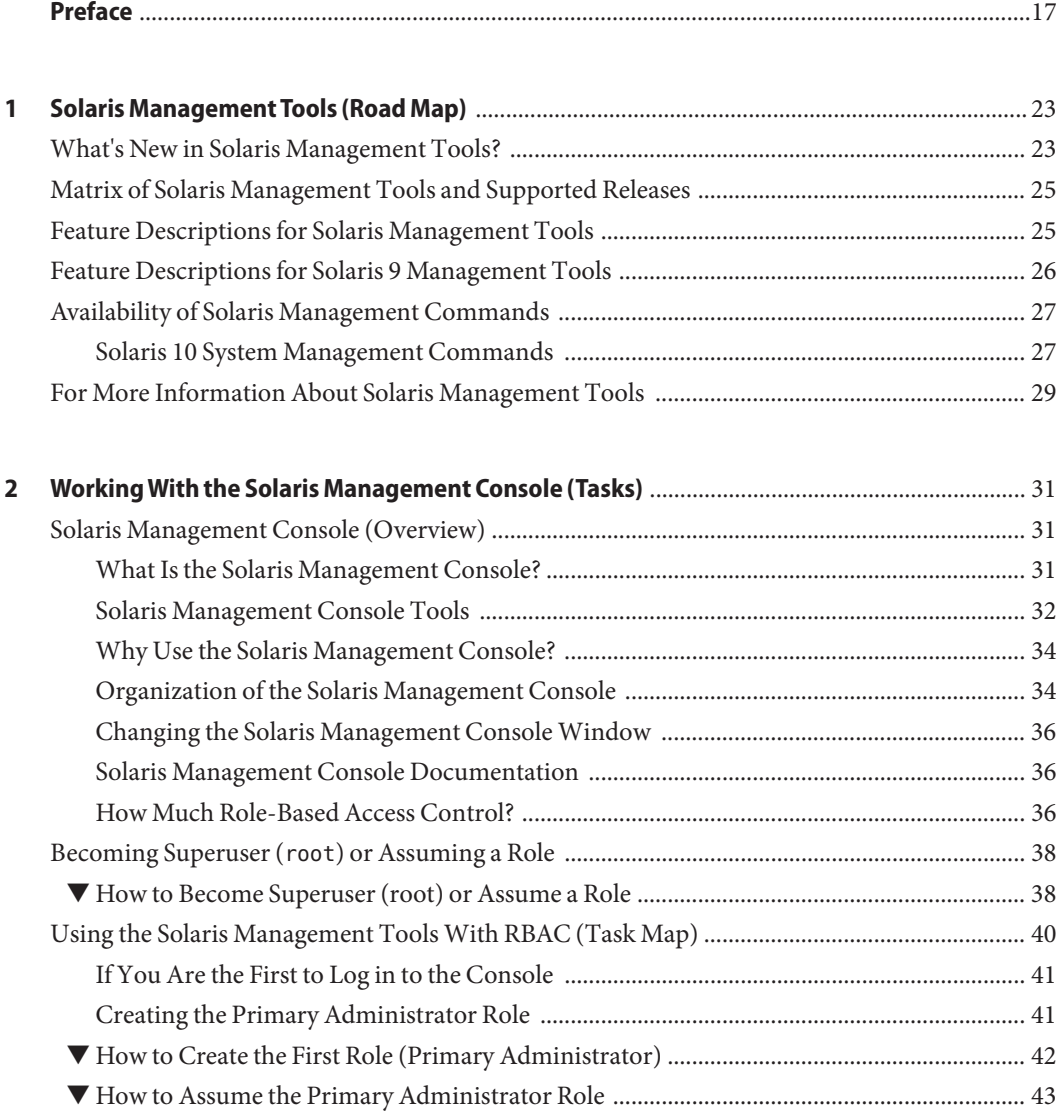

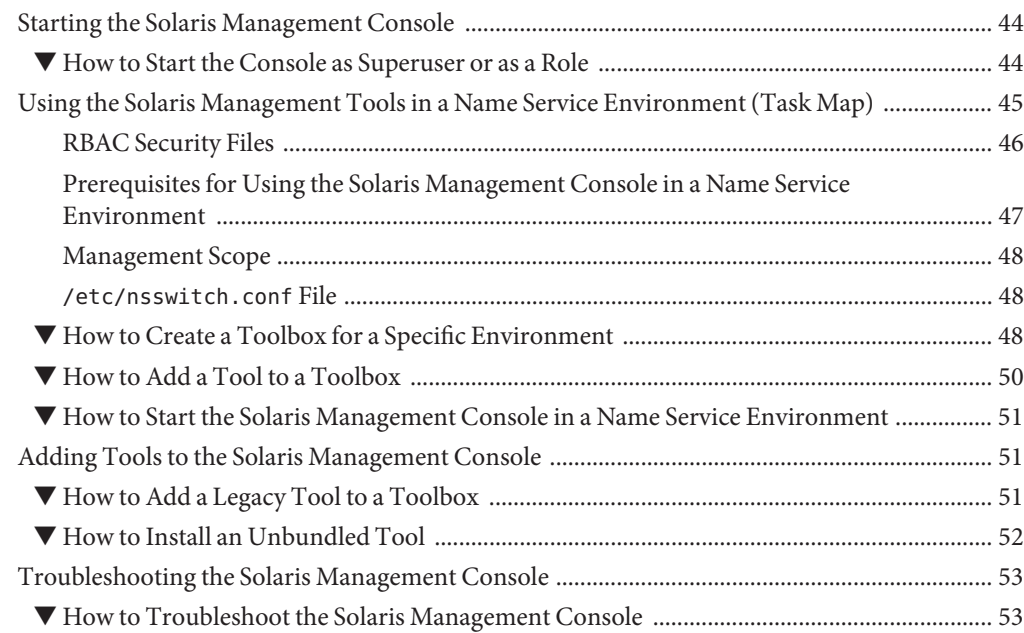

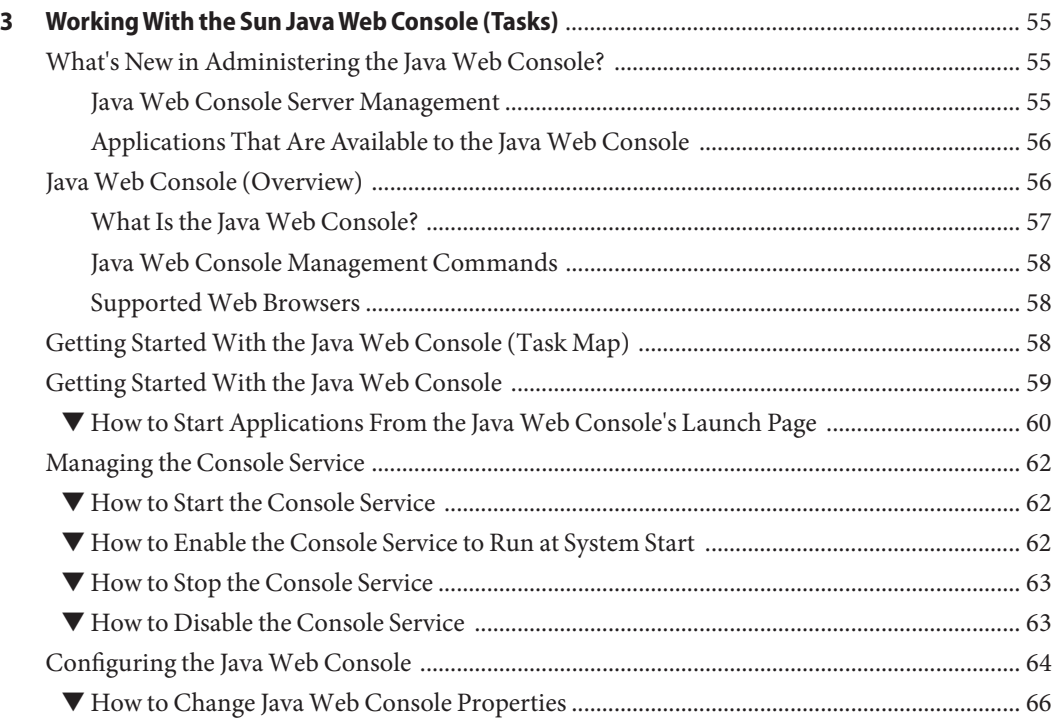

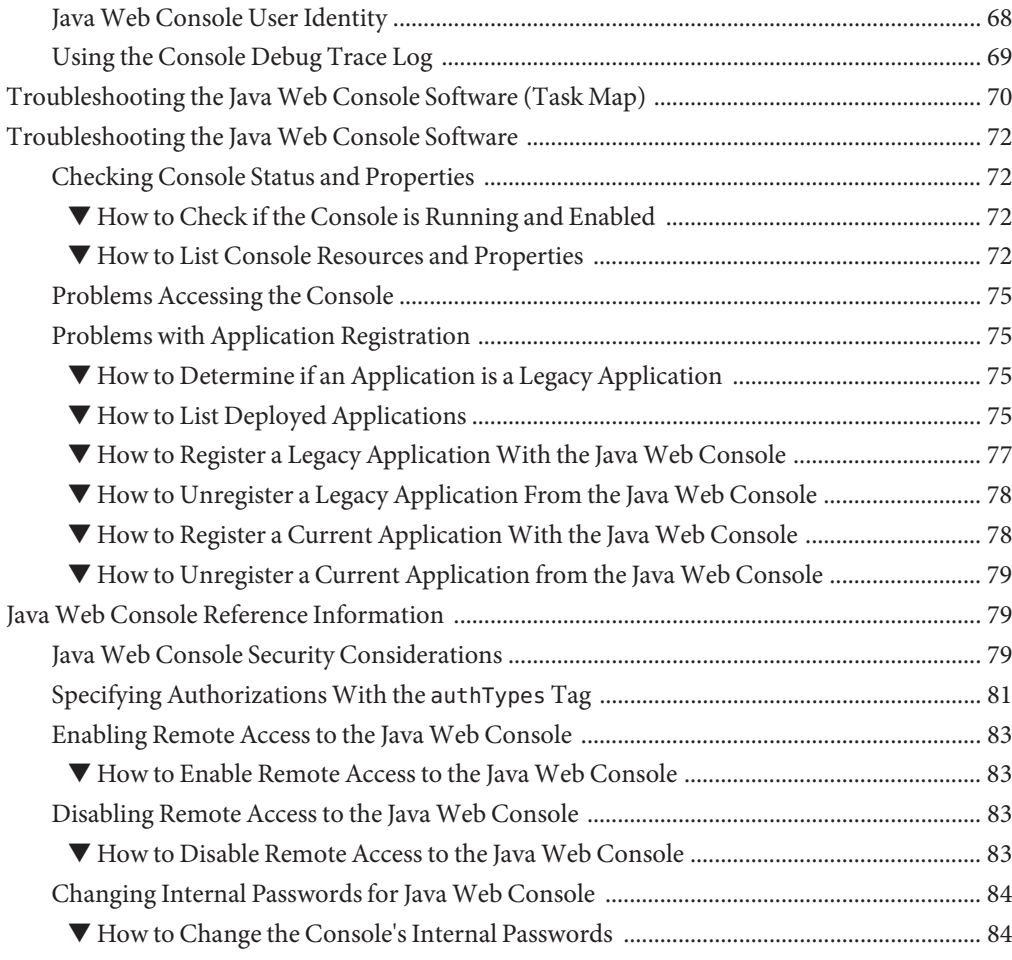

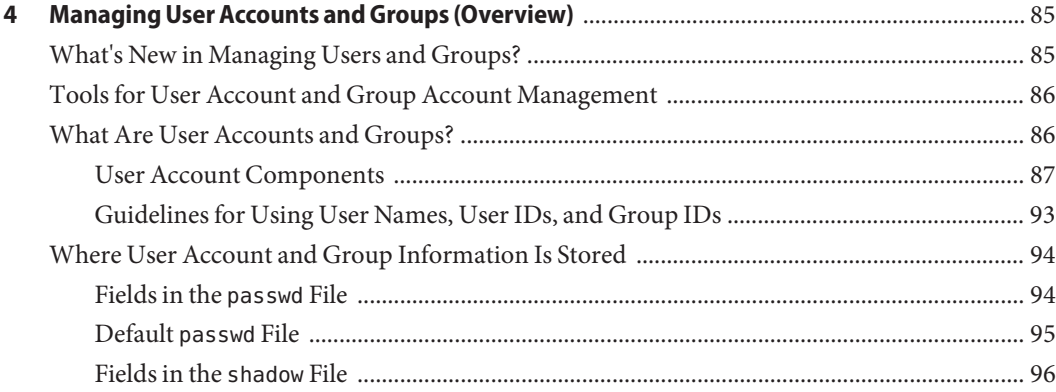

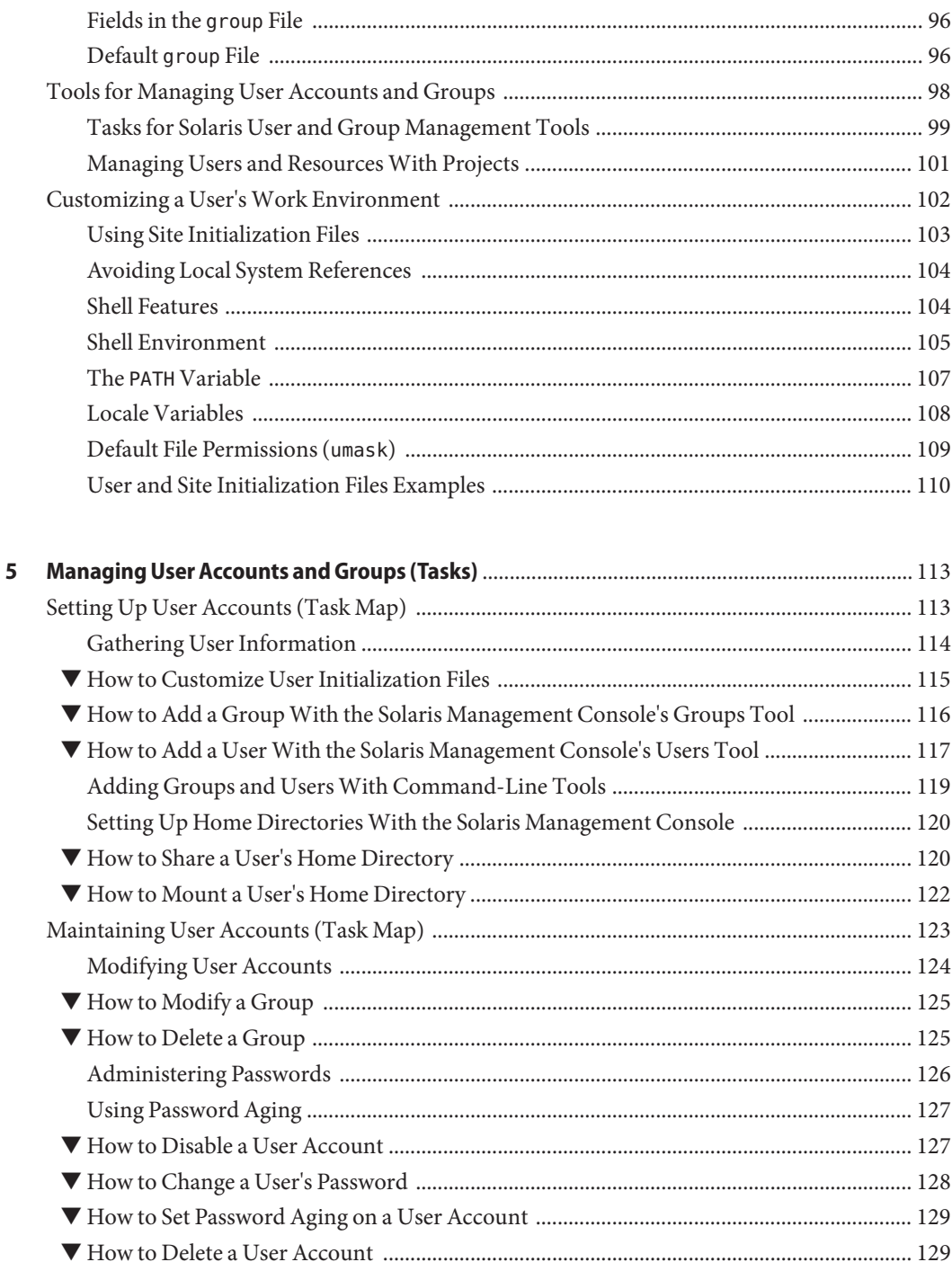

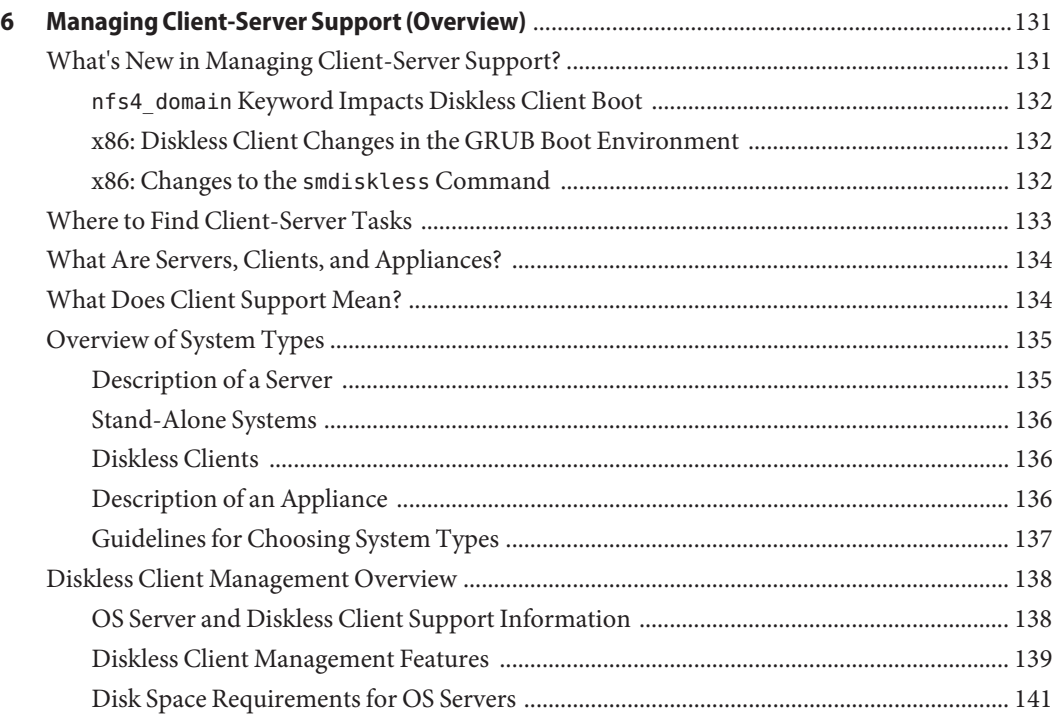

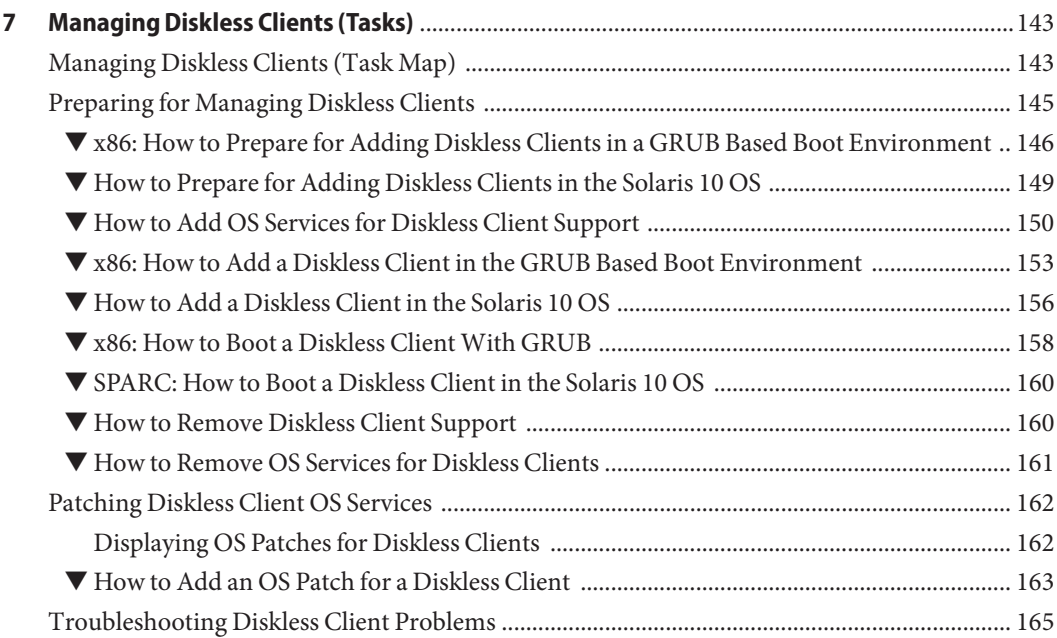

Contents

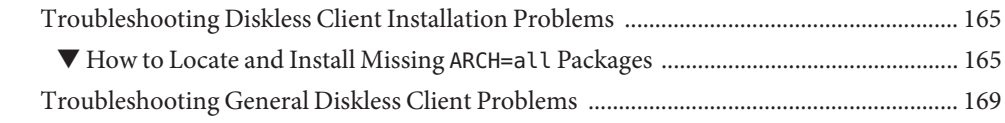

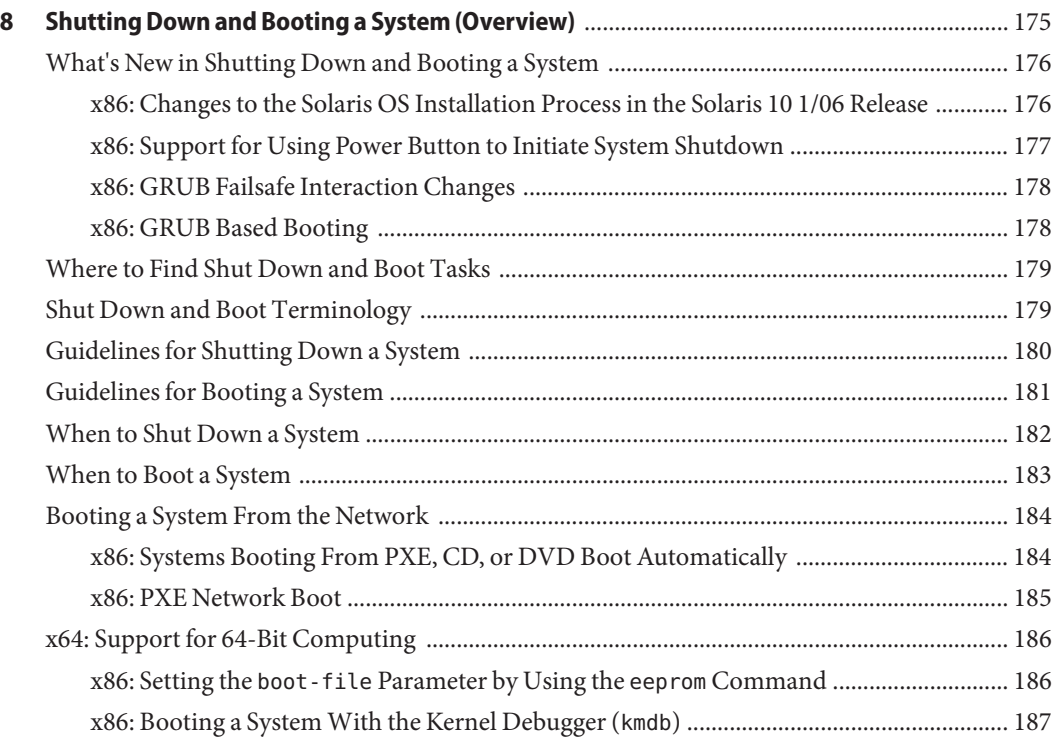

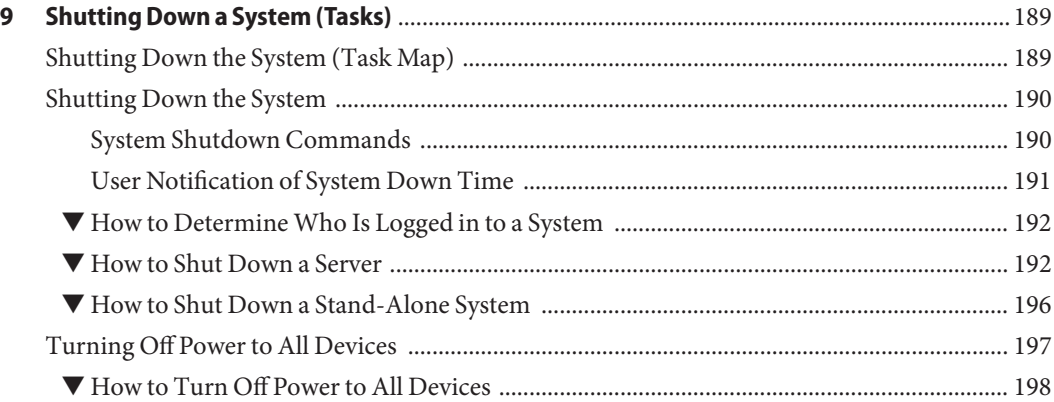

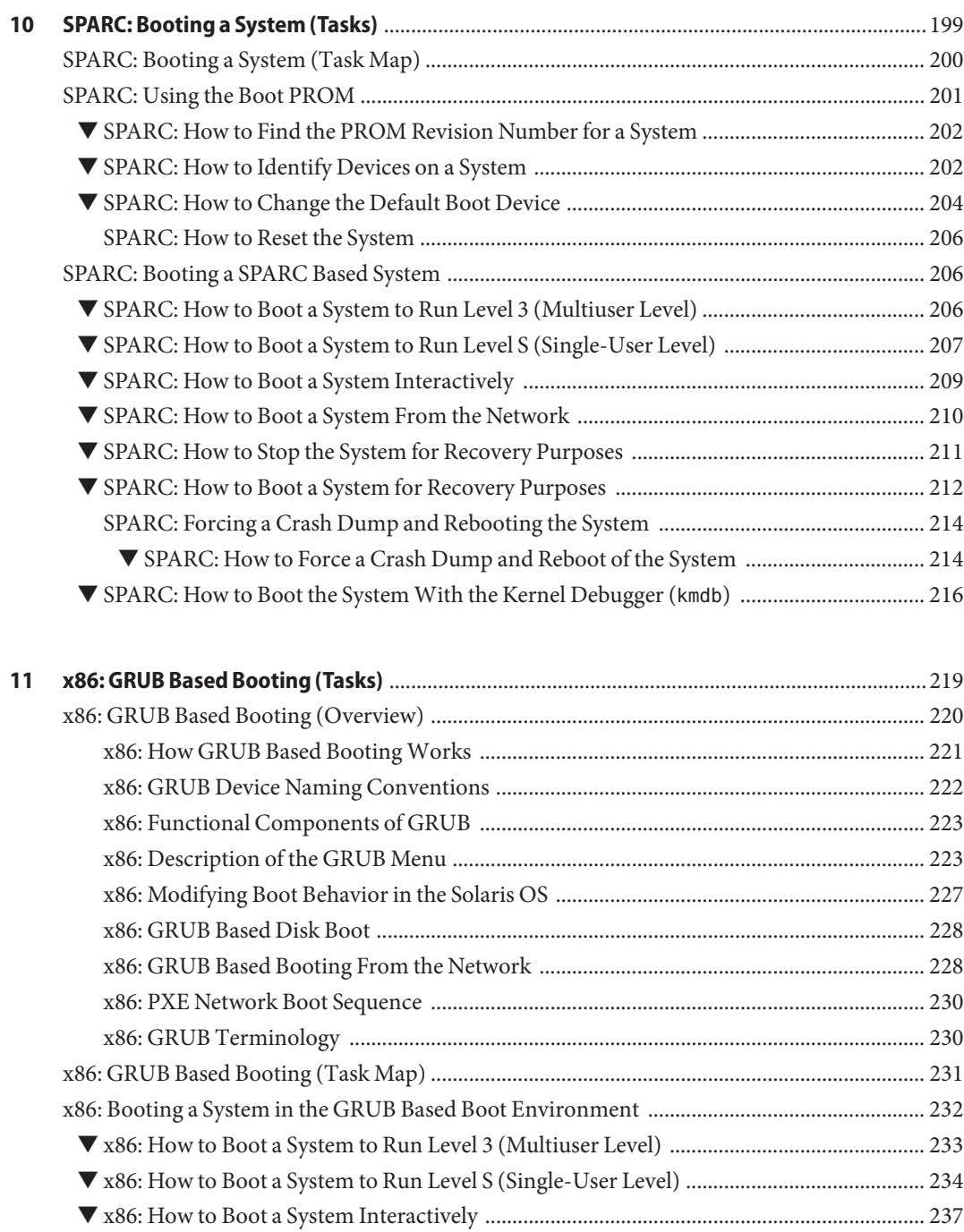

▼ [x86: How to Set Solaris Boot Parameters by Using the](#page-239-0) eeprom Command ......................... 240

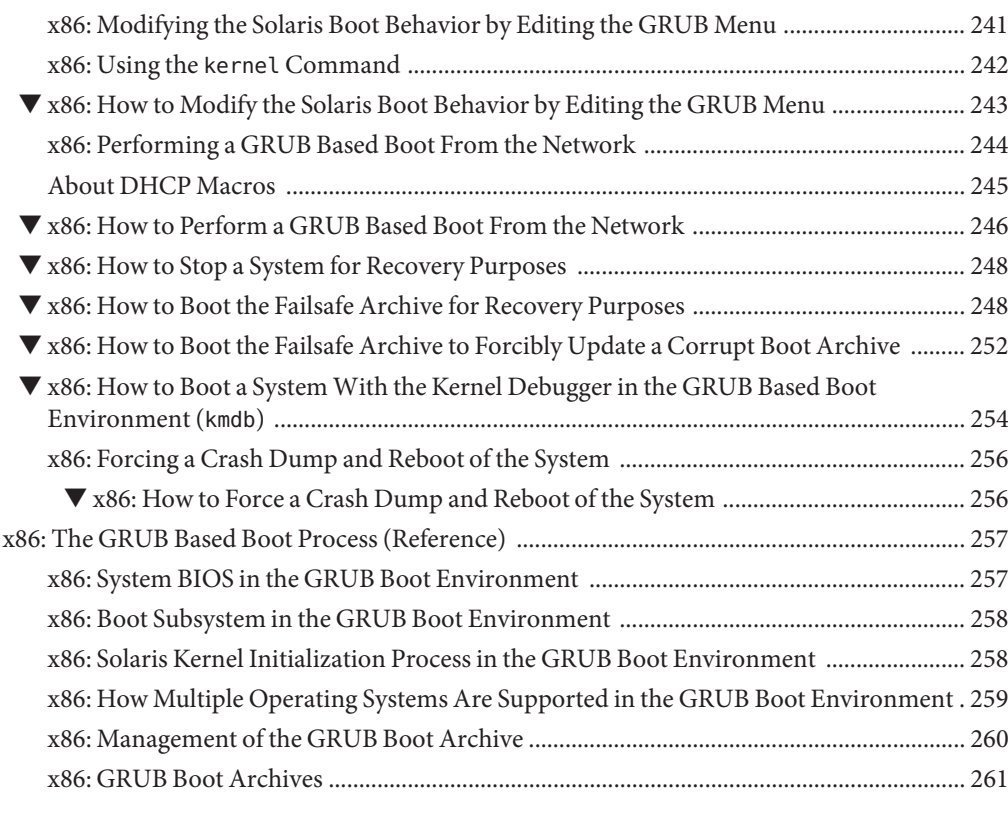

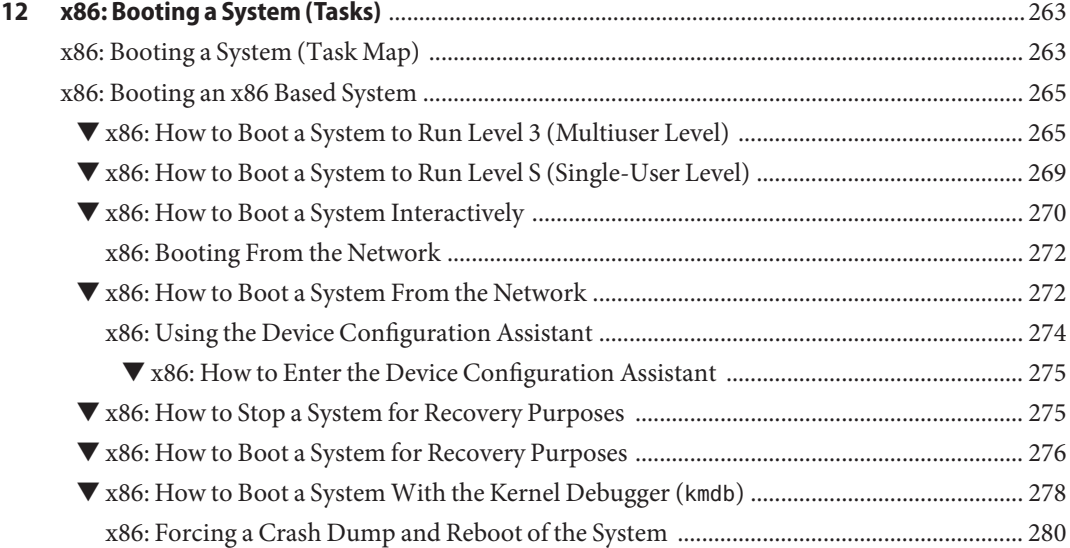

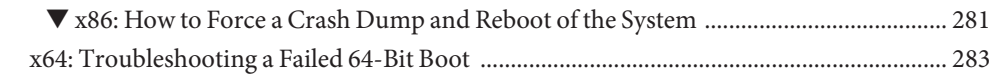

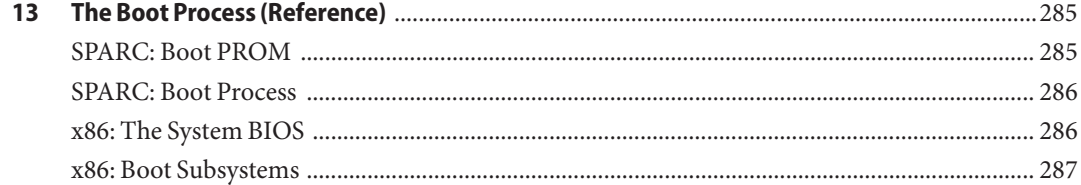

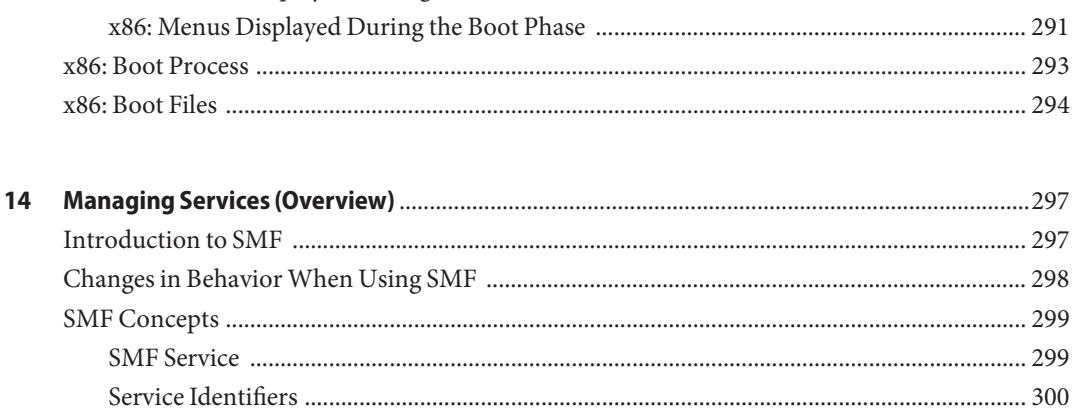

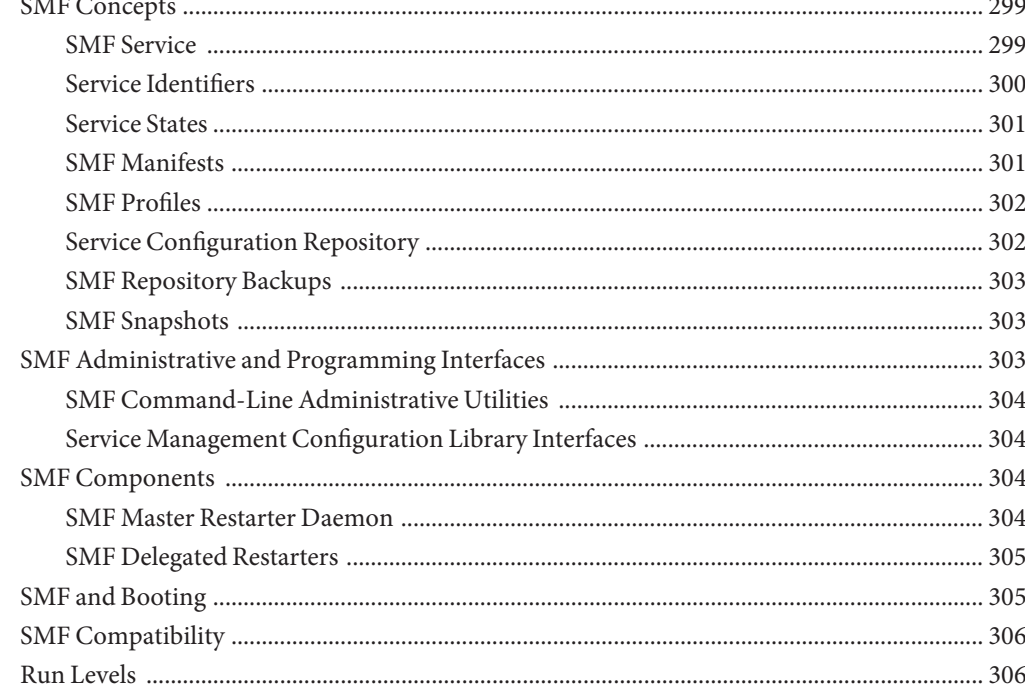

Contents

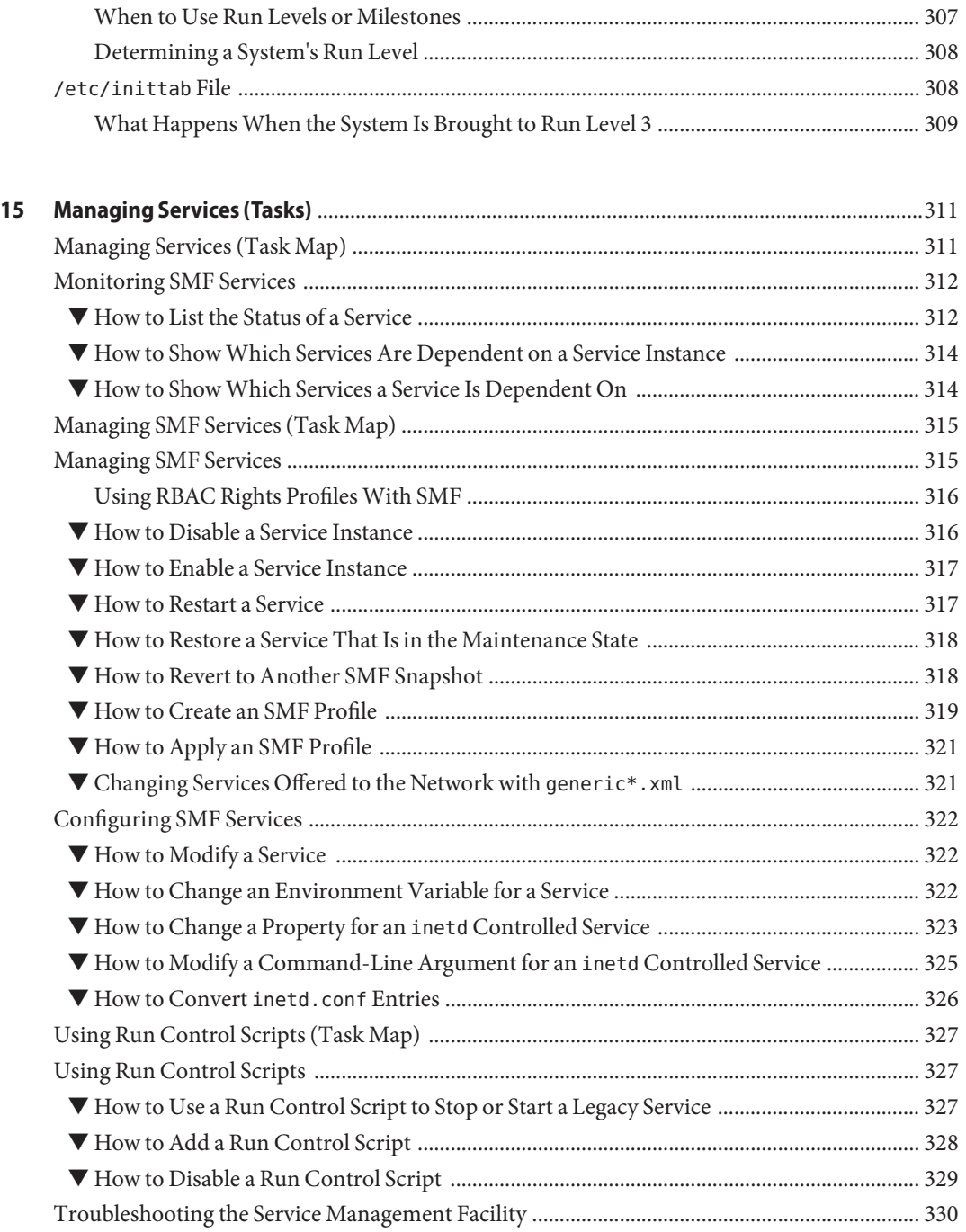

▼ [Debugging a Service That Is Not Starting ............................................................................... 330](#page-329-0)

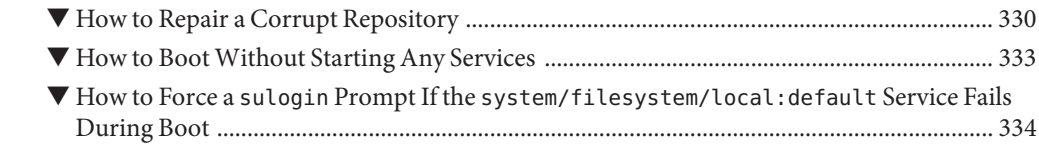

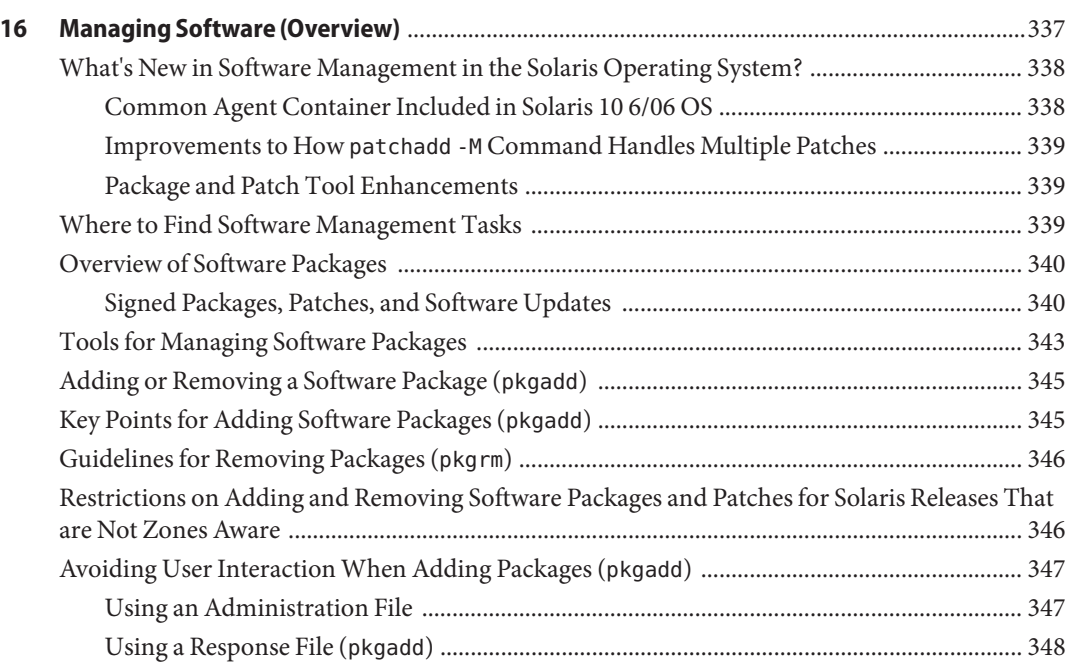

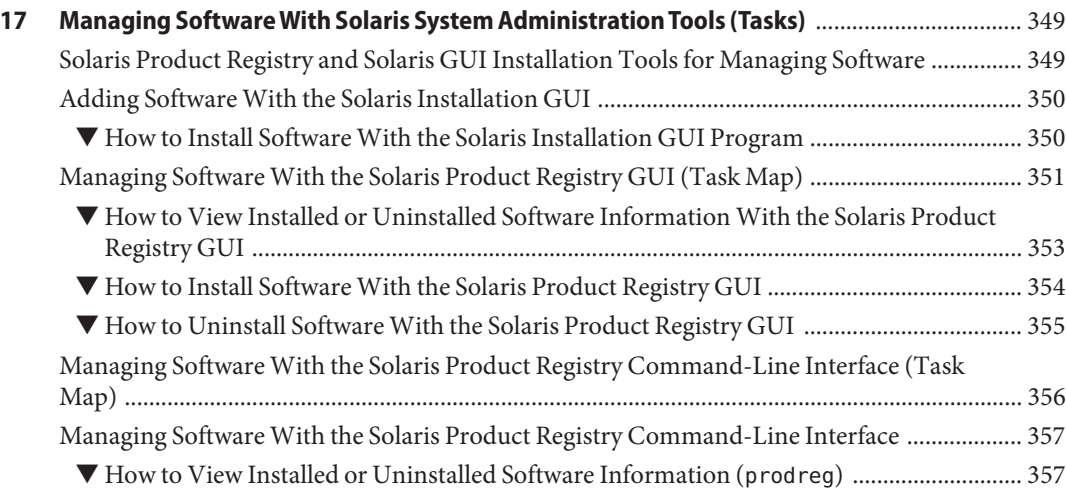

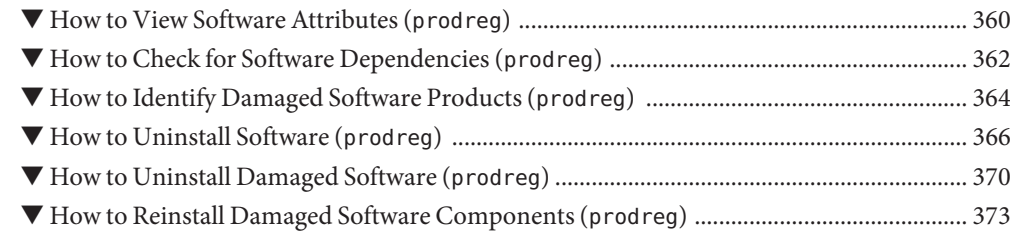

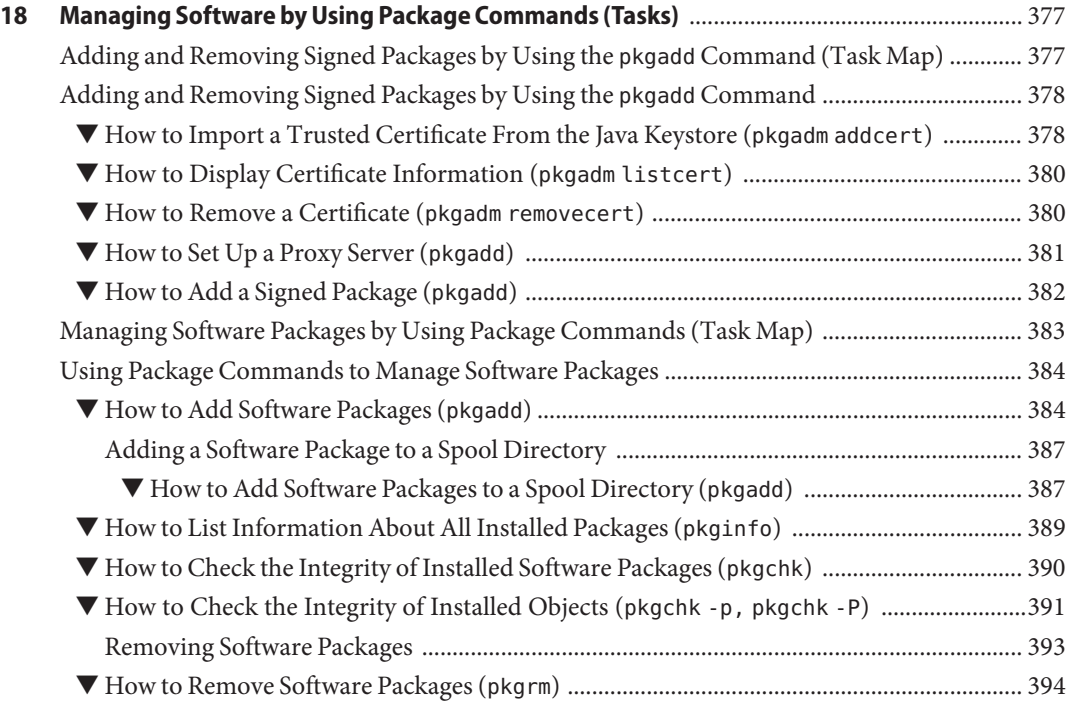

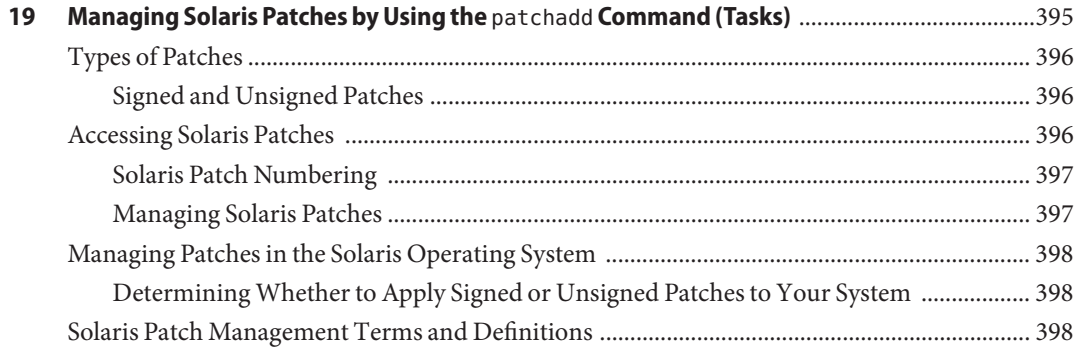

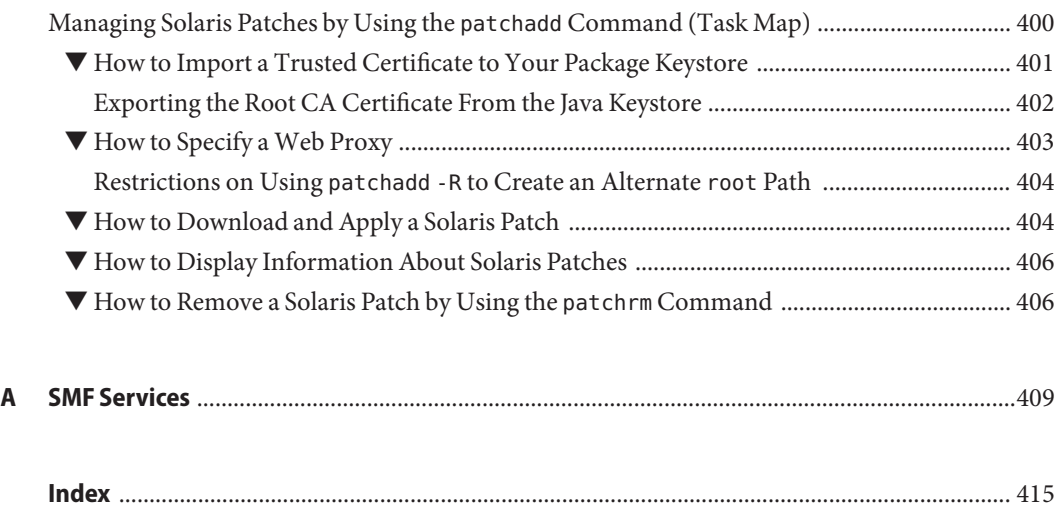

# <span id="page-16-0"></span>Preface

*System Administration Guide: Basic Administration* is part of a set that includes a significant part of the Solaris $^{TM}$  system administration information. This guide contains information for both SPARC® based and x86 based systems.

This book assumes you have completed the following tasks:

- Installed the SunOS<sup>TM</sup> 5.10 Operating System (Solaris OS)
- Set up all the networking software that you plan to use

The SunOS 5.10 release is part of the Solaris product family, which also includes many features, including the Solaris GNOME Desktop Environment. The SunOS 5.10 OS is compliant with AT&T's System V, Release 4 operating system.

For the Solaris 10 release, new features that might be interesting to system administrators are covered in sections called *What's New in ... ?* in the appropriate chapters.

**Note –** This Solaris release supports systems that use the SPARC and x86 families of processor architectures: UltraSPARC®, SPARC64, AMD64, Pentium, and Xeon EM64T. The supported systems appear in the *Solaris 10 Hardware Compatibility List* at <http://www.sun.com/bigadmin/hcl>. This document cites any implementation differences between the platform types.

In this document these x86 related terms mean the following:

- "x86" refers to the larger family of 64-bit and 32-bit x86 compatible products.
- "x64" points out specific 64-bit information about AMD64 or EM64T systems.
- "32-bit x86" points out specific 32-bit information about x86 based systems.

For supported systems, see the *Solaris 10 Hardware Compatibility List*.

### **Who Should Use This Book**

This book is intended for anyone responsible for administering one or more systems running the Solaris 10 release. To use this book, you should have 1-2 years of UNIX® system administration experience. Attending UNIX system administration training courses might be helpful.

### **How the System Administration Volumes Are Organized**

**BookTitle** Topics *System Administration Guide: Basic Administration* User accounts and groups, server and client support, shutting down and booting a system, managing services, and managing software (packages and patches) *System Administration Guide: Advanced Administration* Terminals and modems, system resources (disk quotas, accounting, and crontabs), system processes, and troubleshooting Solaris software problems *System Administration Guide: Devices and File Systems* Removable media, disks and devices, file systems, and backing up and restoring data *System Administration Guide: IP Services* TCP/IP network administration, IPv4 and IPv6 address administration, DHCP, IPsec, IKE, Solaris IP filter, Mobile IP, IP network multipathing (IPMP), and IPQoS *System Administration Guide: Naming and Directory Services (DNS, NIS, and LDAP)* DNS, NIS, and LDAP naming and directory services, including transitioning from NIS to LDAP and transitioning from NIS+ to **LDAP** *System Administration Guide: Naming and Directory Services (NIS+)* NIS+ naming and directory services *System Administration Guide: Network Services* Web cache servers, time-related services, network file systems (NFS and Autofs), mail, SLP, and PPP *System Administration Guide: Solaris Printing* Solaris printing topics and tasks, using services, tools, protocols, and technologies to set up and administer printing services and printers *System Administration Guide: Security Services* Auditing, device management, file security, BART, Kerberos services, PAM, Solaris Cryptographic Framework, privileges, RBAC, SASL, and Solaris Secure Shell

Here is a list of the topics that are covered by the volumes of the System Administration Guides.

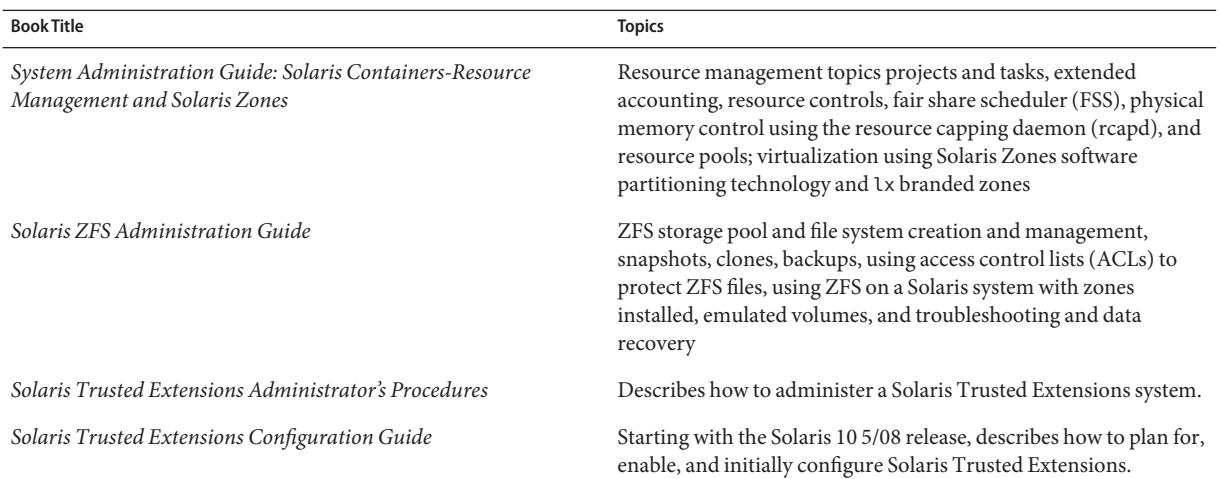

### **Related Third-PartyWeb Site References**

**Note –** Sun is not responsible for the availability of third-party web sites mentioned in this document. Sun does not endorse and is not responsible or liable for any content, advertising, products, or other materials that are available on or through such sites or resources. Sun will not be responsible or liable for any actual or alleged damage or loss caused by or in connection with the use of or reliance on any such content, goods, or services that are available on or through such sites or resources.

### **Documentation, Support, and Training**

The Sun web site provides information about the following additional resources:

- Documentation (<http://www.sun.com/documentation/>)
- Support (<http://www.sun.com/support/>)
- Training (<http://www.sun.com/training/>)

# **Typographic Conventions**

The following table describes the typographic conventions that are used in this book.

**TABLE P–1** Typographic Conventions

| <b>Typeface</b> | Meaning                                               | Example                                                   |
|-----------------|-------------------------------------------------------|-----------------------------------------------------------|
| AaBbCc123       | The names of commands, files, and directories,        | Edit your . login file.                                   |
|                 | and onscreen computer output                          | Use 1s - a to list all files.                             |
|                 |                                                       | machine name% you have mail.                              |
| AaBbCc123       | What you type, contrasted with onscreen               | machine_name% su                                          |
|                 | computer output                                       | Password:                                                 |
| aabbcc123       | Placeholder: replace with a real name or value        | The command to remove a file is rm<br>filename.           |
| AaBbCc123       | Book titles, new terms, and terms to be<br>emphasized | Read Chapter 6 in the User's Guide.                       |
|                 |                                                       | A <i>cache</i> is a copy that is stored<br>locally.       |
|                 |                                                       | Do <i>not</i> save the file.                              |
|                 |                                                       | <b>Note:</b> Some emphasized items<br>appear bold online. |

### **Shell Prompts in Command Examples**

The following table shows the default UNIX system prompt and superuser prompt for the C shell, Bourne shell, and Korn shell.

**TABLE P–2** Shell Prompts

| Shell                                     | Prompt        |
|-------------------------------------------|---------------|
| C shell                                   | machine name% |
| C shell for superuser                     | machine name# |
| Bourne shell and Korn shell               | \$            |
| Bourne shell and Korn shell for superuser | #             |

### **General Conventions**

Be aware of the following conventions used in this book.

- When following steps or using examples, be sure to type double-quotes ("), left single-quotes ('), and right single-quotes (') exactly as shown.
- The key referred to as Return is labeled Enter on some keyboards.
- The root path usually includes the /sbin, /usr/sbin, /usr/bin, and /etc directories, so the steps in this book show the commands in these directories without absolute path names. Steps that use commands in other, less common, directories show the absolute paths in the examples.
- The examples in this book are for a basic SunOS software installation without the Binary Compatibility Package installed and without /usr/ucb in the path.

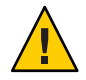

**Caution –** If /usr/ucb is included in a search path, it should always be at the end of the search path. Commands like ps or df are duplicated in /usr/ucb with different formats and options from the SunOS commands.

# <span id="page-22-0"></span>CHAP **CHAPTER 1**

# Solaris Management Tools (Road Map)

This chapter provides a roadmap to Solaris management tools.

- "What's New in Solaris Management Tools?" on page 23
- ["Matrix of Solaris Management Tools and Supported Releases" on page 25](#page-24-0)
- ["Feature Descriptions for Solaris Management Tools" on page 25](#page-24-0)
- ["Feature Descriptions for Solaris 9 Management Tools" on page 26](#page-25-0)
- ["Availability of Solaris Management Commands" on page 27](#page-26-0)
- ["For More Information About Solaris Management Tools" on page 29](#page-28-0)

**Note – Solaris 10 5/08:** Although added in the Solaris 10 5/08 release, this information is applicable to all of the Solaris 10 OS. To register your Solaris system, go to <https://inventory.sun.com/inventory/>. For information about how to use Sun Inventory to register your hardware, software, and operating systems, see the [Sun Inventory Information](http://wikis.sun.com/display/SunInventory/Sun+Inventory) Center (<http://wikis.sun.com/display/SunInventory/Sun+Inventory>).

If you use Sun xVM Ops Center to provision, update, and manage the systems in your data center, see the [Sun xVM Information Center](http://wikis.sun.com/display/xVM/Sun+xVM+Ops+Center) (<http://wikis.sun.com/display/xVM/Sun+xVM+Ops+Center>) for information about how to register your software with Sun xVM Ops Center.

### **What's New in Solaris Management Tools?**

No new Solaris Management tools have been introduced in this Solaris release.

These tools are new or changed in the Solaris 10 initial 3/05 release:

- admintool Starting with the Solaris 10 release, this tool is no longer available
- Package and Patch Tool Enhancements

For a complete listing of new Solaris features and a description of Solaris releases, see *Solaris 10 What's New*.

The following table provides a brief description of new or changed Solaris management tools in the Solaris 10 release.

| <b>Solaris Management</b><br>Tool | Description                                                                                                    | <b>For More Information</b>                                                                                                    |
|-----------------------------------|----------------------------------------------------------------------------------------------------|----------------------------------------------------------------------------------------------------|
| admintool                         | This tool is no longer available.<br>Alternative tools include the following:<br>Solaris Management Console to manage users and<br>п<br>groups<br>ш<br>Solaris Product Registry to manage software<br>Solaris Print Manager to manage printers<br>ш<br>Solaris Management Console to manage terminals<br>ш<br>and modems                                                                                                    | "Setting Up User Accounts<br>(Task Map)" on page 113<br>"Managing Software With<br>the Solaris Product Registry<br>GUI (Task Map)" on<br>page 351<br>Chapter 4, "Setting Up<br>Printers (Tasks)," in System<br>Administration Guide:<br>Solaris Printing<br>"Setting Up Terminals and<br>Modems With Serial Ports<br>Tool (Overview)" in System<br>Administration Guide:<br>Advanced Administration |
| Package and Patch<br>Tools        | Starting with the Solaris 10 release, the package and patch<br>tools have been enhanced. Use the pkgchk command with<br>the -P option instead of grep pattern<br>/var/sadm/install/contents. The -Poption enables<br>you to use a partial path.                                                                                                    | "Package and Patch Tool<br>Enhancements" on<br>page 339<br>Chapter 19, "Managing<br>Solaris Patches by Using the<br>patchadd Command<br>$(Tasks)$ ,"                                                                                                    |
| Solaris Print<br>Manager          | Expanded printer support in Solaris Print Manager<br>includes the following new or modified features:<br>Ξ<br>Solaris 10 1/06: Never Print Banner option<br>п<br>Solaris 10: Support for raster image processor (RIP)<br>п<br>Solaris 10: Support for PostScript Printer<br>Description (PPD) files<br>Solaris 10: New - n option to the lpadmin command,<br>ш<br>which enables you to specify a PPD file when creating<br>a new print queue or modifying an existing print<br>queue<br>Solaris 10: The lpstat command output displays the<br>п<br>PPD for a print queue that was creating by specifying<br>a PPD file | "What's New in Printing?"<br>in System Administration<br>Guide: Solaris Printing                                                                                                    |

**TABLE 1–1** New or Changed Solaris Management Tools in the Solaris Release

### <span id="page-24-0"></span>**Matrix of Solaris Management Tools and Supported Releases**

This section provides information about tools that are primarily used to manage users, groups, clients, disks, printers, and serial ports.

This table lists the various Solaris management GUI tools and whether they are currently supported.

**TABLE 1–2** Matrix of Solaris Management Tool Support

|                                                    | Solaris 8                                                    | Solaris 9     | Solaris 10    |
|----------------------------------------------------|--------------------------------------------------------------|---------------|---------------|
| admintool                                          | Supported                                                    | Supported     | Not supported |
| Solstice AdminSuite 2.3                            | Not supported                                                | Not supported | Not supported |
| Solstice AdminSuite 3.0                            | Supported                                                    | Not supported | Not supported |
| Solaris Management Tools 1.0 Supported             |                                                              | Not supported | Not supported |
| Solaris Management Tools 2.0 Supported (Solaris 8) | $01/01$ , $4/01$ , $7/01$ , $10/01$ ,<br>2/02 releases only) | Not supported | Not supported |
| Solaris Management Tools 2.1 Not supported         |                                                              | Supported     | Supported     |

If you want to perform administration tasks on a system with a text-based terminal as the console, use Solaris Management Console commands instead. For more information, see [Table 1–5.](#page-27-0)

### **Feature Descriptions for Solaris Management Tools**

This table describes the tools that are available in the Solaris 10 release.

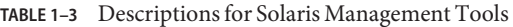

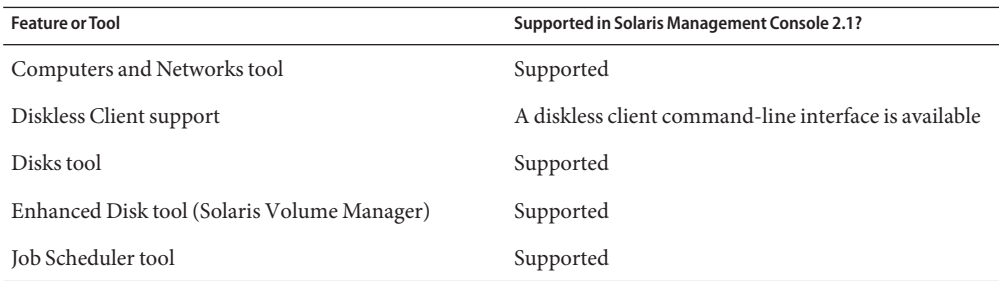

| <b>Feature or Tool</b>                   | Supported in Solaris Management Console 2.1?                                |
|------------------------------------------|-----------------------------------------------------------------------------|
| Log Viewer tool                          | Supported                                                                   |
| Mail Alias support                       | Supported                                                                   |
| Mounts and Shares tool                   | Supported                                                                   |
| Name Service support                     | For users, groups, and network information only                             |
| Performance tool                         | Supported                                                                   |
| Printer support                          | Not Supported, but Solaris Print Manager is available<br>as a separate tool |
| Projects tool                            | Supported                                                                   |
| role-based access control (RBAC) support | Supported                                                                   |
| RBAC Tool                                | Supported                                                                   |
| Serial Port tool                         | Supported                                                                   |
| Software Package tool                    | Not supported                                                               |
| System Information tool                  | Supported                                                                   |
| User/Group tool                          | Supported                                                                   |

<span id="page-25-0"></span>**TABLE 1–3** Descriptions for Solaris Management Tools *(Continued)*

### **Feature Descriptions for Solaris 9 Management Tools**

This table describes the tools available in the Solaris 9 releases.

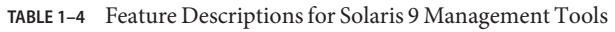

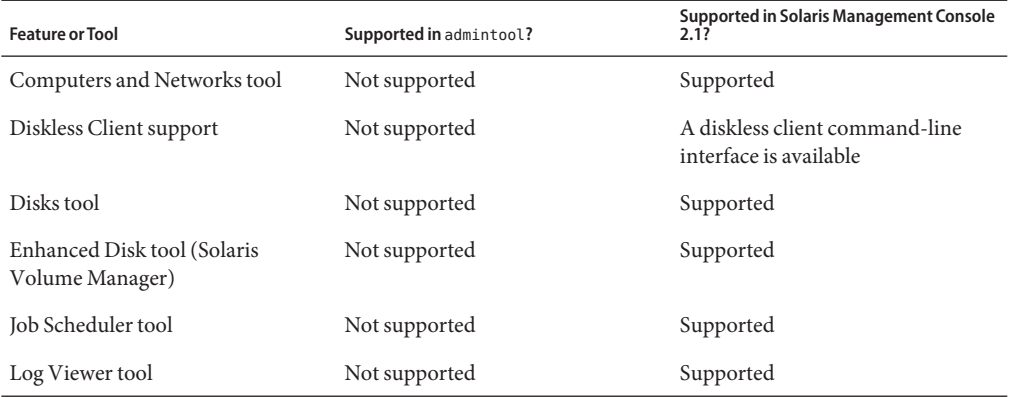

<span id="page-26-0"></span>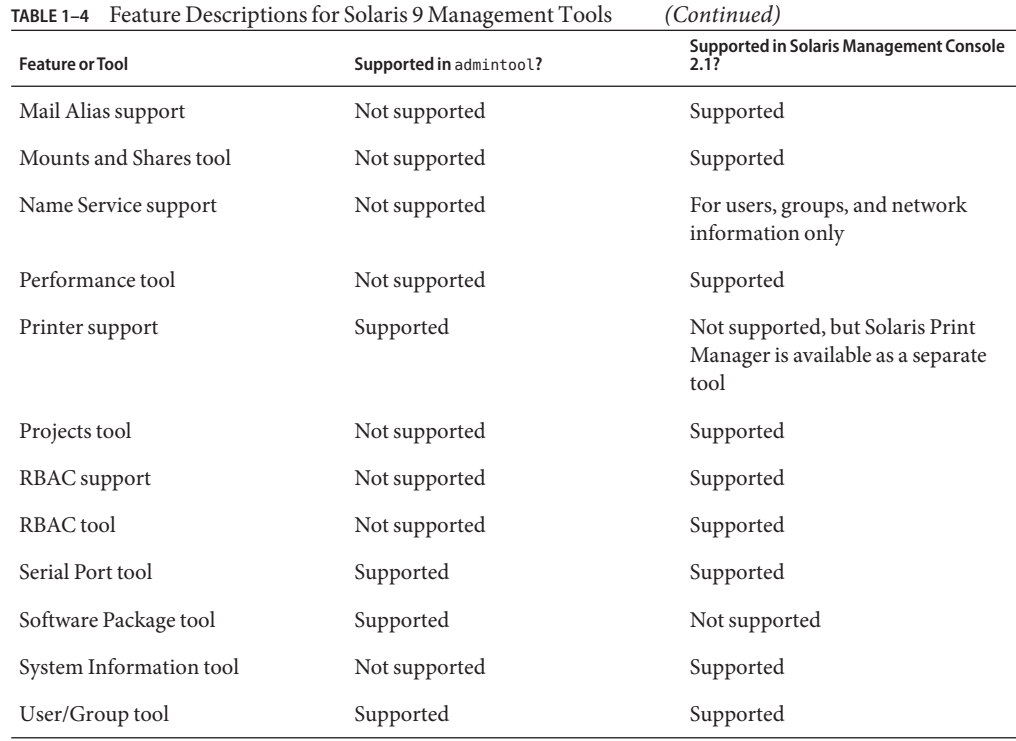

### **Availability of Solaris Management Commands**

This series of tables lists commands that perform the same tasks as the Solaris management tools. For information on diskless client support, see [Chapter 7, "Managing Diskless Clients](#page-142-0) [\(Tasks\)."](#page-142-0)

### **Solaris 10 System Management Commands**

This table describes the commands that provide the same functionality as the Solaris management tools. You must be superuser or assume an equivalent role to use these commands. Some of these commands are for the local system only. Others commands operate in a name service environment. See the appropriate man page and refer to the -D option.

| Command      | <b>Description</b>                                                 | <b>Man Page</b>  |
|--------------|--------------------------------------------------------------------|------------------|
| SMC          | Starts the Solaris Management Console                              | smc(1M)          |
|              |                                                                    |                  |
| smcron       | Manages crontab jobs                                               | smcron(1M)       |
| smdiskless   | Manages diskless client support                                    | smdiskless(M)    |
| smexec       | Manages entries in the exec attr<br>database                       | smexec(1M)       |
| smgroup      | Manages group entries                                              | smqroup(1M)      |
| smlog        | Manages and views WBEM log files                                   | smlog(1M)        |
| smmultiuser  | Manages bulk operations on multiple<br>user accounts               | sumultiuser(1M)  |
| smosservice  | Adds Operating System (OS) services<br>and diskless client support | smos service(1M) |
| smprofile    | Manages profiles in the prof attrand<br>exec_attrdatabases         | smprofile(1M)    |
| smrole       | Manages roles and users in role accounts                           | smrole(1M)       |
| smserialport | Manages serial ports                                               | smserialport(1M) |
| smuser       | Manages user entries                                               | smuser(1M)       |

<span id="page-27-0"></span>**TABLE 1–5** Descriptions for Solaris Management Commands

This table describes the commands you can use to manage RBAC from the command line. You must be superuser or assume an equivalent role to use these commands. These commands cannot be used to manage RBAC information in a name service environment.

**TABLE 1–6** RBAC Command Descriptions

| Command  | <b>Description</b>                                   | References  |
|----------|------------------------------------------------------|-------------|
| auths    | Displays authorizations granted to a user $auths(1)$ |             |
| profiles | Displays execution profiles for a user               | profiles(1) |
| roleadd  | Adds a new role to the system                        | roleadd(1M) |
| roles    | Displays roles granted to a user                     | roles(1)    |

<span id="page-28-0"></span>This table describes the commands you can use to manage users, groups, and RBAC features from the command line. You must be superuser or assume an equivalent role to use these commands. These commands cannot be used to manage user and group information in a name service environment.

**TABLE 1–7** Solaris User/Group Command Descriptions

| Command                      | <b>Description</b>                 | <b>References</b>                                                  |
|------------------------------|------------------------------------|--------------------------------------------------------------------|
| useradd, usermod, userdel    | Adds, modifies, or removes a user  | useradd $(1M)$ , usermod $(1M)$ ,<br>userdel(1M)                   |
| groupadd, groupmod, groupdel | Adds, modifies, or removes a group | $q$ roupadd $(1M)$ ,<br>$q$ roupmod $(1M)$ ,<br>$q$ roupde $l(1M)$ |

### **For More Information About Solaris Management Tools**

This table identifies where to find more information about Solaris management tools.

**TABLE 1–8** For More Information About Solaris Management Tools

| Tool                                                | <b>Availability</b>                                                               | <b>For More Information</b>                       |
|-----------------------------------------------------|-----------------------------------------------------------------------------------|---------------------------------------------------|
| Solaris Management<br>Console 2.1 suite of<br>tools | Solaris 9 and 10 releases                                                         | This guide and the console online help            |
| Solaris Management<br>Console 2.0 suite of<br>tools | Solaris 8 1/01, 4/01, 7/01, 10/01,<br>and 2/02 releases                           | Solaris Management Console online help            |
| admintool                                           | Solaris 9 and previous Solaris<br>releases                                        | admintool                                         |
| AdminSuite 3.0                                      | Solaris 8, Solaris 8 6/00, and<br>Solaris 8 10/00 releases                        | Solaris Easy Access Server 3.0 Installation Guide |
| Diskless Client<br>command-line<br>interface        | Solaris 8 1/01, 4/01, 7/01, 10/01,<br>2/02, Solaris 9, and Solaris 10<br>releases | Chapter 7, "Managing Diskless Clients (Tasks),"   |

### <span id="page-30-0"></span>**CHAPTER 2** 2

# WorkingWith the Solaris Management Console (Tasks)

This chapter describes the Solaris management tools that are used to perform system administration tasks. Topics include starting the Solaris Management Console (console), setting up role-based access control (RBAC) to use with the console, and working with the Solaris management tools in a name service environment.

For information on the procedures associated with performing system management tasks by using the Solaris Management Console, see these task maps:

- ["Using the Solaris Management Tools With RBAC \(Task Map\)" on page 40](#page-39-0)
- ["Using the Solaris Management Tools in a Name Service Environment \(Task Map\)" on](#page-44-0) [page 45](#page-44-0)

For information on troubleshooting Solaris Management Console problems, see ["Troubleshooting the Solaris Management Console" on page 53.](#page-52-0)

### **Solaris Management Console (Overview)**

The following sections provide information about the Solaris Manager Console.

### **What Is the Solaris Management Console?**

The Solaris Management Console is a container for GUI-based management tools that are stored in collections referred to as*toolboxes*.

The console includes a default toolbox with many basic management tools, including tools for managing the following:

- Users
- Projects
- cron jobs for mounting and sharing file systems

<span id="page-31-0"></span>■ cron jobs for managing disks and serial ports

For a brief description of each Solaris management tool, see Table 2–1.

You can add tools to the existing toolbox, or you can create new toolboxes.

The Solaris Management Console has three primary components:

#### ■ **The Solaris Management Console client**

Called the *console*, this component is the visible interface and contains the GUI tools used to perform management tasks.

### ■ **The Solaris Management Console server**

This component is located either on the same machine as the console or remotely. This component provides all the *back-end* functionality that allows management through the console.

### **The Solaris Management Console toolbox editor**

This application, which looks similar to the console, is used to add or modify toolboxes, to add tools to a toolbox, or to extend the scope of a toolbox. For example, you could add a toolbox to manage a name service domain.

The default toolbox is visible when you start the console.

### **Solaris Management Console Tools**

This table describes the tools included in the default Solaris Management Console toolbox. Cross-references to background information for each tool are provided.

| Category             | Tool                  | <b>Description</b>                                                                        | <b>For More Information</b>                                                                                                    |
|----------------------|-----------------------|-------------------------------------------------------------------------------------------|----------------------------------------------------------------------------------------------------|
| <b>System Status</b> | System<br>Information | Monitors and<br>manages system<br>information such as<br>date, time, and time<br>zone     | Chapter 5, "Displaying and Changing System<br>Information (Tasks)," in System Administration<br>Guide: Advanced Administration |
|                      | Log Viewer            | Monitors and<br>manages the Solaris<br>Management Console<br>tools log and system<br>logs | Chapter 14, "Troubleshooting Software Problems"<br>(Overview)," in System Administration Guide:<br>Advanced Administration     |

**TABLE 2–1** Solaris Management Console Tool Suite

| Solaris Management Console Tool Suite<br>(Continued)<br>TABLE 2-1 |                                  |                                                                                               |                                                                                                    |
|-------------------------------------------------------------------|----------------------------------|-----------------------------------------------------------------------------------------------|----------------------------------------------------------------------------------------------------|
| Category                                                          | Tool                             | <b>Description</b>                                                                            | <b>For More Information</b>                                                                                                    |
|                                                                   | Processes                        | Monitors and<br>manages system<br>processes                                                   | "Processes and System Performance" in System<br>Administration Guide: Advanced Administration                                                         |
|                                                                   | Performance                      | Monitors system<br>performance                                                                | Chapter 11, "Managing System Performance<br>(Overview)," in System Administration Guide:<br>Advanced Administration                                   |
| System<br>Configuration                                           | Users                            | Manages users, rights,<br>roles, groups, and<br>mailing lists                                 | "What Are User Accounts and Groups?" on<br>page 86 and "Role-Based Access Control<br>(Overview)" in System Administration Guide:<br>Security Services |
|                                                                   | Projects                         | Creates and manages<br>entries in the<br>/etc/project<br>database                             | Chapter 2, "Projects and Tasks (Overview)," in<br>System Administration Guide: Solaris<br>Containers-Resource Management and Solaris<br>Zones         |
|                                                                   | Computers and<br><b>Networks</b> | Creates and monitors<br>computer and<br>network information                                   | Solaris Management Console online help                                                                                                    |
| <b>Services</b>                                                   | Scheduled Jobs                   | Creates and manages<br>scheduled cron jobs                                                    | "Ways to Automatically Execute System Tasks" in<br>System Administration Guide: Advanced<br>Administration                                            |
| <b>Storage</b>                                                    | Mounts and<br>Shares             | Mounts and shares file<br>systems                                                             | Chapter 18, "Mounting and Unmounting File<br>Systems (Tasks)," in System Administration Guide:<br>Devices and File Systems                            |
|                                                                   | <b>Disks</b>                     | Creates and manages<br>disk partitions                                                        | Chapter 10, "Managing Disks (Overview)," in<br>System Administration Guide: Devices and File<br>Systems                                               |
|                                                                   | Enhanced<br>Storage              | Creates and manages<br>volumes, hot spare<br>pools, state database<br>replicas, and disk sets | Solaris Volume Manager Administration Guide                                                                                                    |
| Devices and<br>Hardware                                           | Serial Ports                     | Sets up terminals and<br>modems                                                               | Chapter 1, "Managing Terminals and Modems<br>(Overview)," in System Administration Guide:<br>Advanced Administration                                  |

**TABLE 2–1** Solaris Management Console Tool Suite *(Continued)*

Context–sensitive help is available after you start a tool. For broader, more in-depth online information than the context help provides, see the expanded help topics. You can access these help topics from the console Help menu.

### <span id="page-33-0"></span>**Why Use the Solaris Management Console?**

The console provides a set of tools with many benefits for administrators.

The console does the following:

### **Supports all experience levels**

Inexperienced administrators can complete tasks by using the GUI, which includes dialog boxes, wizards, and context help. Experienced administrators find that the console provides a convenient, secure alternative to using vi to manage hundreds of configuration parameters spread across dozens or hundreds of systems.

### Controls user access to the system

Although any user can access the console by default, only superuser can make changes in the initial configuration. As described in "Role-Based Access Control (Overview)" in *System Administration Guide: Security Services*, it is possible to create special user accounts called *roles* can be created and assigned to users, typically administrators, who are permitted to make specific system changes.

The key benefit of RBAC is that roles can be limited so that users have access to only those tasks that are necessary for doing their jobs. RBAC is *not*required for using the Solaris management tools. You can run all tools as superuser without making any changes.

### ■ **Provides a command line interface**

If preferred, administrators can operate the Solaris management tools through a command-line interface (CLI). Some commands are written specifically to mimic the GUI tool functions, such as the commands for managing users. These new commands are listed in [Table 1–5,](#page-27-0) which includes the names and brief descriptions of each command. There is also a man page for each command.

For Solaris management tools that have no special commands, such as the Mounts and Shares tool, use the standard UNIX commands.

For in-depth information about how RBAC works, its benefits, and how to apply those benefits to your site, see "Role-Based Access Control (Overview)" in *System Administration Guide: Security Services*.

To learn more about using RBAC with the Solaris management tools, see ["Using the Solaris](#page-39-0) [Management Tools With RBAC \(Task Map\)" on page 40.](#page-39-0)

### **Organization of the Solaris Management Console**

In the following figure, the console is shown with the Users tool open.

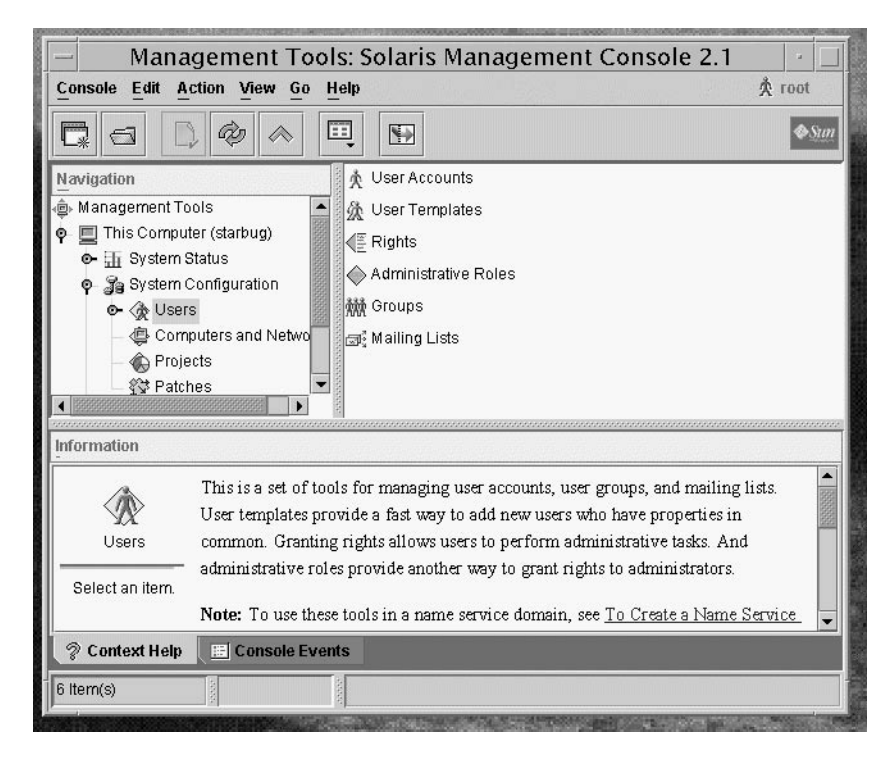

**FIGURE 2–1** Solaris Management Console – Users Tool

The main part of the console consists of three panes:

- **Navigation pane** (at the left) For accessing tools (or sets of tools), folders, or other toolboxes. Icons in the navigation pane are called *nodes* and are expandable if they are folders or toolboxes.
- **View pane** (at the right) For viewing information related to the node selected in the navigation pane. The view pane shows either the contents of the selected folder, subordinate tools, or the data associated with the selected tool.
- **Information pane** (at the bottom) For displaying context-sensitive help or console events.

### <span id="page-35-0"></span>**Changing the Solaris Management ConsoleWindow**

The layout of the console window is highly configurable. You can use the following features to change the console window layout:

- **View menu** Use the Show option in the View menu to hide or display the optional bars and panes. The other options in the View menu control the display of nodes in the view pane.
- **Console menu** Use the Preferences option to set the following: the initial toolbox, the orientation of panes, clicking or double-clicking for selection, text or icons in the tool bar, fonts, default tool loading, authentication prompts, and advanced logins.
- **Context Help or Console Events toggles** Use the icons at the bottom of the information pane to toggle between the display of context-sensitive help and console events.

### **Solaris Management Console Documentation**

The main source of documentation for using the console and its tools is the online help system. Two forms of online help are available: context-sensitive help and expanded help topics.

■ Context-sensitive help responds to your use of the console tools.

Clicking the cursor on tabs, entry fields, radio buttons, and so forth, causes the appropriate help to appear in the Information pane. You can close, or reopen the Information pane by clicking the question mark button on dialog boxes and wizards.

■ **Expanded help topics are available from the Help menu or by clicking cross reference links in some context-sensitive help.**

These topics appear in a separate viewer and contain more in-depth information than is provided by the context help. Topics include overviews of each tool, explanations of how each tool works, files used by a specific tool, and troubleshooting.

For a brief overview of each tool, refer to [Table 2–1.](#page-31-0)

### **How Much Role-Based Access Control?**

As described in ["Why Use the Solaris Management Console?" on page 34,](#page-33-0) a major advantage of using the Solaris management tools is the ability to use Role-Based Access Control (RBAC). RBAC provides administrators with access to just the tools and commands they need to perform their jobs.

Depending on your security needs, you can use varying degrees of RBAC.
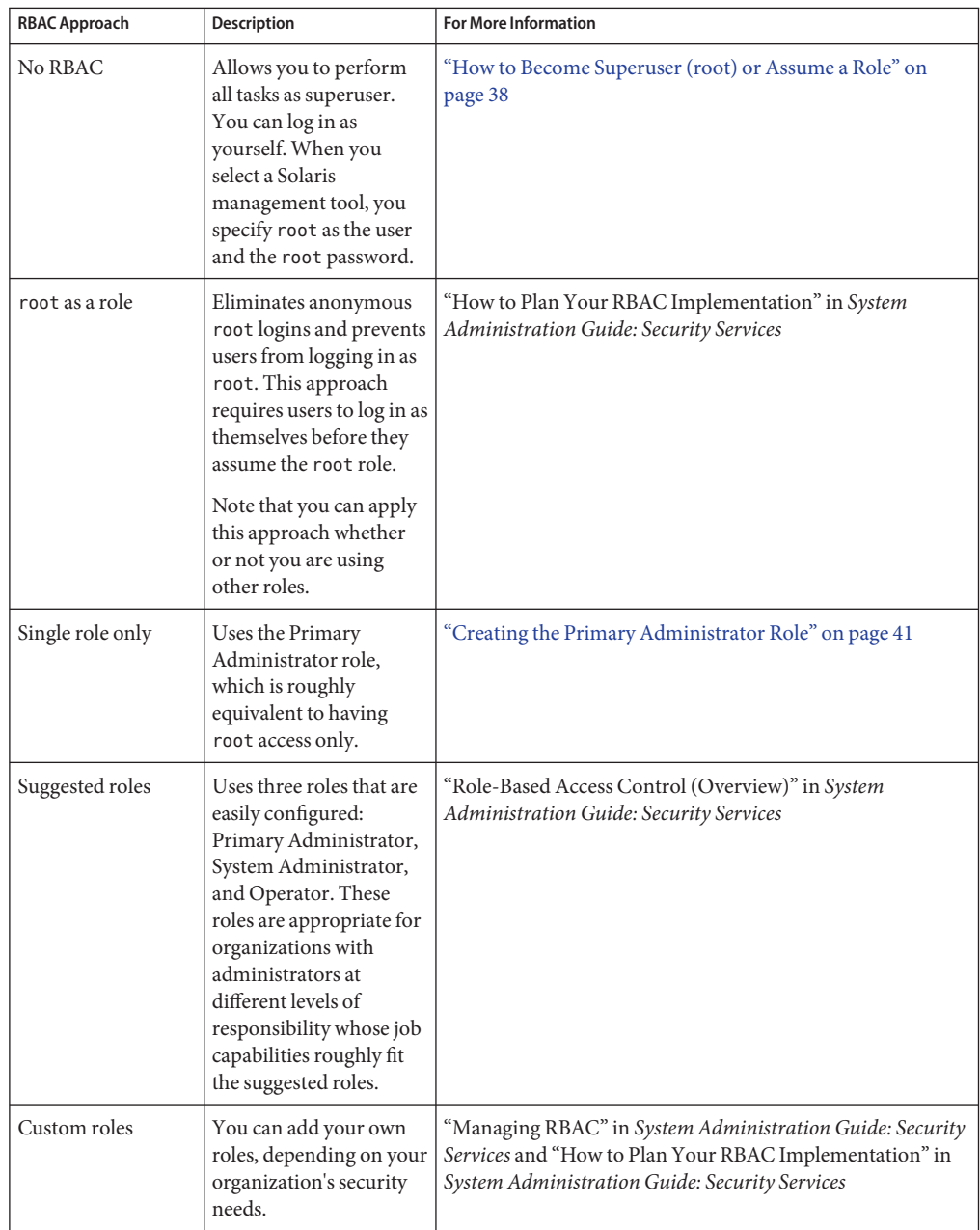

# <span id="page-37-0"></span>**Becoming Superuser (**root**) or Assuming a Role**

Most administration tasks, such as adding users, file systems, or printers, require that you first log in as root (UID=0) or assume a role if you are using RBAC. The root account, also known as the *superuser* account, is used to make system changes and can override user file protection in emergency situations.

The superuser account and roles should be used only to perform administrative tasks to prevent indiscriminate changes to the system. The security problem associated with the superuser account is that a user has complete access to the system even when performing minor tasks.

In a non-RBAC environment, you can either log in to the system as superuser or use the su command to change to the superuser account. If RBAC is implemented, you can assume roles through the console or use su and specify a role.

When you use the console to perform administration tasks, you can do one of the following:

- Log in to the console as yourself and then supply the root user name and password
- Log in to the console as yourself and then assume a role

A major benefit of RBAC is that roles can be created to give limited access to specific functions only. If you are using RBAC, you can run restricted applications by assuming a role rather than by becoming superuser.

For step-by-step instructions on creating the Primary Administrator role, see ["How to Create](#page-41-0) [the First Role \(Primary Administrator\)" on page 42.](#page-41-0) For an overview on using RBAC, see Chapter 9, "Using Role-Based Access Control (Tasks)," in *System Administration Guide: Security Services*.

# **How to Become Superuser (root) or Assume a Role**

Become superuser or assume a role by using one of the following methods. Each method requires that you know either the superuser password or the role password.

#### **Become superuser. Select one of the following methods to become superuser: 1**

■ **Log in as a user, start the Solaris Management Console, select a Solaris management tool, and then log in as** root**.**

This method enables to you perform any management task from the console.

For information on starting the Solaris Management Console, see ["How to Start the Solaris](#page-50-0) [Management Console in a Name Service Environment" on page 51.](#page-50-0)

■ **Log in as superuser on the system console.**

```
hostname console: root
Password: root-password
#
```
The pound sign (#) is the Bourne shell prompt for the superuser account.

This method provides complete access to all system commands and tools.

■ **Log in as a user, and then change to the superuser account by using the** su **command at the command line.**

```
% su
Password: root-password
#
```
This method provides complete access to all system commands and tools.

#### ■ **Log in remotely as superuser.**

This method is not enabled by default. You must modify the /etc/default/login file to remotely log in as superuser on the system console. For information on modifying this file, see Chapter 3, "Controlling Access to Systems (Tasks)," in *System Administration Guide: Security Services*.

This method provides complete access to all system commands and tools.

### **Assume a role. Select one of the following methods to assume a role: 2**

■ **Log in as user, and then change to a role by using the** su **command at the command line.**

```
% su role
Password: role-password
$
```
This method provides access to all the commands and tools that the role has access to.

■ Log in as a user, start the Solaris Management Console, select a Solaris management tool, **and then assume a role.**

For information on starting the Solaris Management Console, see ["How to Start the Console](#page-43-0) [as Superuser or as a Role" on page 44.](#page-43-0)

This method provides access to the Solaris management tools that the role has access to.

# **Using the Solaris Management ToolsWith RBAC (Task Map)**

This task map describes the tasks to do if you want to use the RBAC security features rather than the superuser account to perform administration tasks.

**Note –** The information in this chapter describes how to use the console with RBAC. RBAC overview and task information is included to show you how to initially set up RBAC with the console.

For detailed information on RBAC and how to use it with other applications, see "Role-Based Access Control (Overview)" in *System Administration Guide: Security Services*.

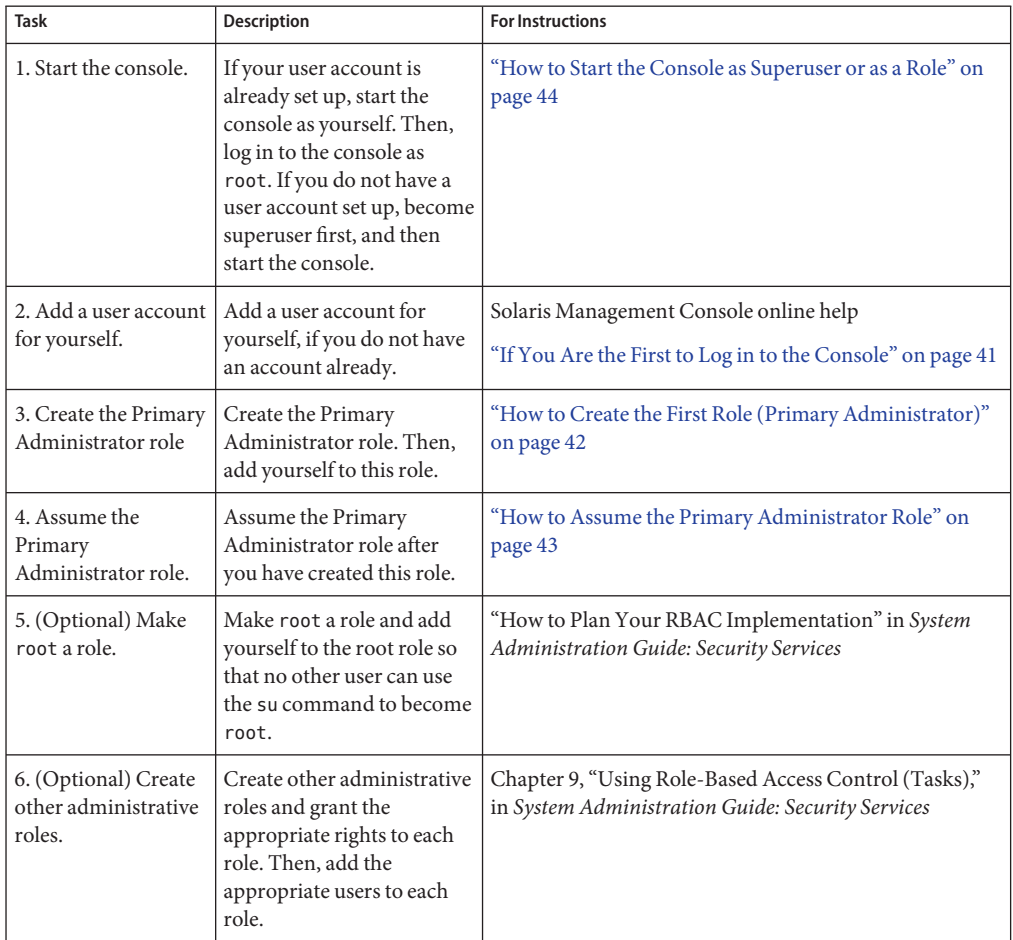

<span id="page-40-0"></span>The following sections provide overview information and step-by-step instructions for using the Solaris Management Console and the RBAC security features.

# **If You Are the First to Log in to the Console**

If you are the first administrator to log in to the console, start the console as a user (yourself). Then, log in as superuser. This method gives you complete access to all the console tools.

Here are the general steps, depending on whether you are using RBAC:

- **Without RBAC** If you choose not to use RBAC, continue working as superuser. All other administrators will also need root access to perform their jobs.
- **With RBAC** You will need to do the following:
	- Set up your user account, if you do not already have an account.
	- Create the role called Primary Administrator.
	- Assign the Primary Administrator right to the role that you are creating.
	- Assign your user account to this role.

For step-by-step instructions on creating the Primary Administrator role, see ["How to](#page-41-0) [Create the First Role \(Primary Administrator\)" on page 42.](#page-41-0)

For an overview on using RBAC, see Chapter 9, "Using Role-Based Access Control (Tasks)," in *System Administration Guide: Security Services*.

# **Creating the Primary Administrator Role**

An *administrator role* is a special user account. Users who assume a role are permitted to perform a predefined set of administrative tasks.

The Primary Administrator role is permitted to perform all administrative functions, similar to superuser.

If you are superuser, or a user assuming the Primary Administrator role, you can define which tasks other administrators are permitted to perform. With the help of the Add Administrative Role wizard, you can create a role, grant rights to the role, and then specify which users are permitted to assume that role. A *right* is a named collection of commands, or authorizations, for using specific applications. A right enables you to perform specific functions within an application. The use of rights can be granted or denied by an administrator.

You are prompted for the following information when you create the Primary Administrator role.

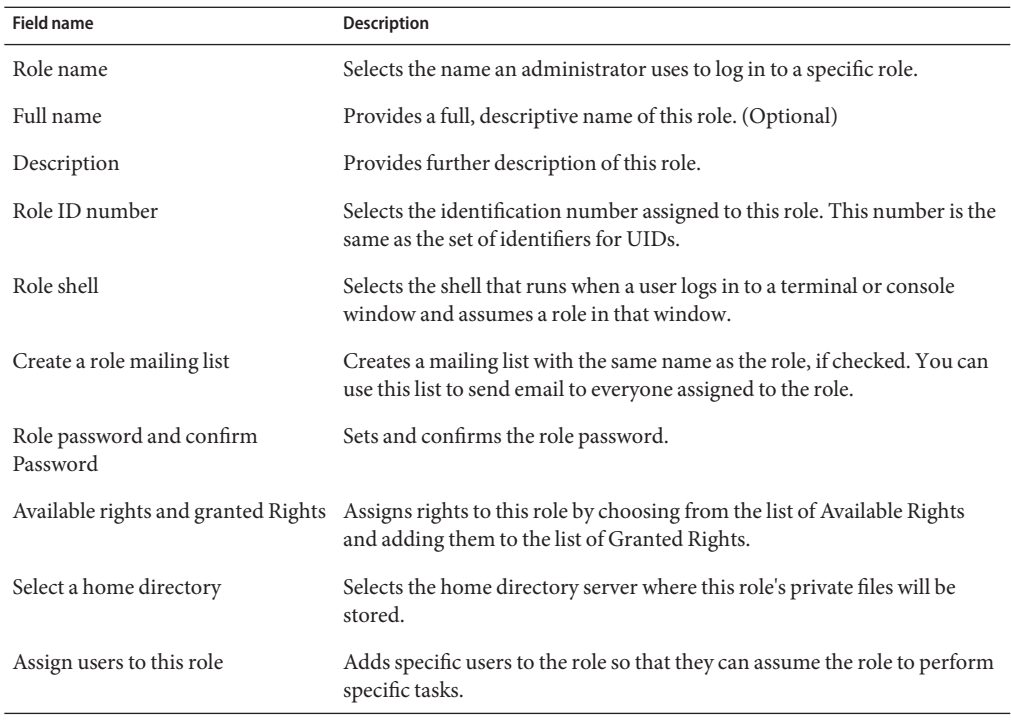

<span id="page-41-0"></span>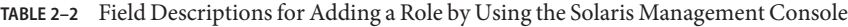

For detailed information about role-based access control, and instructions on how to use roles to create a more secure environment, see "Role-Based Access Control (Overview)" in *System Administration Guide: Security Services*.

# **How to Create the First Role (Primary Administrator)**

This procedure describes how to create the Primary Administrator role and then assign it to your user account. This procedure assumes that your user account is already created.

#### **Start the console as yourself. 1**

#### % **/usr/sadm/bin/smc &**

For additional information on starting the console, see ["How to Start the Console as Superuser](#page-43-0) [or as a Role" on page 44.](#page-43-0)

The console online help provides more information about creating a user account for yourself.

#### **Click on theThis Computer icon in the Navigation pane. 2**

- <span id="page-42-0"></span>**Click on System Configuration->Users -> Administrative Roles. 3**
- **Click Action->Add Administrative Role. 4**

The Add Administrative Role wizard opens.

- **Create the Primary Administrator role with the Administrative Role wizard by following these steps. 5**
	- **a. Identify the role name, full role name, description, role ID number, role shell, and whether you want to create a role mailing list. Click Next.**
	- **b. Set and confirm the role password. Click Next.**
	- **c. Select the Primary Administrator right from the Available Rights column and add it to Granted Rights column. Click Next.**
	- **d. Select the home directory for the role. Click Next.**
	- **e. Assign yourself to the list of users who can assume the role. Click Next.**

If necessary, see [Table 2–2](#page-41-0) for a description of the role fields.

**Click Finish. 6**

# **How to Assume the Primary Administrator Role**

After you have created the Primary Administrator role, log in to the console as yourself, and then assume the Primary Administrator role.

When you assume a role, you take on all the attributes of that role, including the rights. At the same time, you relinquish all of your own user properties.

### **Start the console. 1**

### % **/usr/sadm/bin/smc &**

For information on starting the console, see ["How to Start the Console as Superuser or as a](#page-43-0) [Role" on page 44.](#page-43-0)

### **Log in with your user name and password. 2**

A list shows which roles you are permitted to assume.

**Log in to the Primary Administrator role and provide the role password. 3**

# <span id="page-43-0"></span>**Starting the Solaris Management Console**

The following procedure describes how to start the console and gain access to the Solaris management tools.

For instructions on what to do if you are the first user to log in to the console, see ["If You Are the](#page-40-0) [First to Log in to the Console" on page 41.](#page-40-0)

# **How to Start the Console as Superuser or as a Role**

If you start the console as a user with your own user account, you have limited access to the Solaris management tools. For greater access, you can log in as yourself and then log in as one of the roles you are allowed to assume. If you are permitted to assume the role of Primary Administrator, you then have access to all the Solaris management tools. This role is equivalent to that of superuser.

- **Verify that you are in a window environment, such as the CDE environment. 1**
- **Start the console in one of the following ways: 2**
	- **From the command line, type the following command:**
		- % **/usr/sadm/bin/smc &**

It might take a minute or two for the console to come up the first time.

- Start the console from the Tools menu of the CDE front panel.
- **Double-click the Solaris Management Console icon in CDE's Applications Manager or File Manager.**

The Solaris Management Console window is displayed.

**Note –** Open a console in your window environment to display the Solaris Management Console startup messages. Do not attempt to start the Solaris Management Console server manually before starting the Solaris Management Console. The server starts automatically when you start the Solaris Management Console. For information on troubleshooting console problems, see ["Troubleshooting the Solaris Management Console" on page 53.](#page-52-0)

**Double-click theThis Computer icon under the ManagementTools icon in the Navigation pane.** A list of categories is displayed. **3**

### **(Optional) Select the appropriate toolbox. 4**

If you want to use a toolbox other than the default toolbox, select the appropriate toolbox from the Navigation pane. Or, select Open Toolbox from the console menu and load the toolbox you want.

For information about using different toolboxes, see ["How to Create a Toolbox for a Specific](#page-47-0) [Environment" on page 48.](#page-47-0)

#### **Double-click the category icon to access a particular tool. 5**

Use the online help to identify how to perform a specific task.

#### **Double-click the tool icon. 6**

A pop-up Log-In window is displayed.

- **Decide if you want to use the tool as superuser or as a role. If you are logging in a as superuser, enter the** root **password. 7**
- **If you are logging in as yourself, backspace over the** root **user name.Then supply your user ID and user password. 8**

A list of roles you can assume is displayed.

**Select the Primary Administrator role, or an equivalent role, and supply the role password. 9** For step-by-step instructions on creating the Primary Administrator role, see ["How to Create](#page-41-0) [the First Role \(Primary Administrator\)" on page 42.](#page-41-0)

The main tool menu is displayed.

# **Using the Solaris Management Tools in a Name Service Environment (Task Map)**

By default, the Solaris management tools are set up to operate in a local environment. For example, the Mounts and Shares tool enables you to mount and share directories on specific systems, but not in an NIS or NIS+ environment. However, you can manage information with the Users and Computers and Networks tools in a name service environment.

To work with a console tool in a name service environment, you need to create a name service toolbox, and then add the tool to that toolbox.

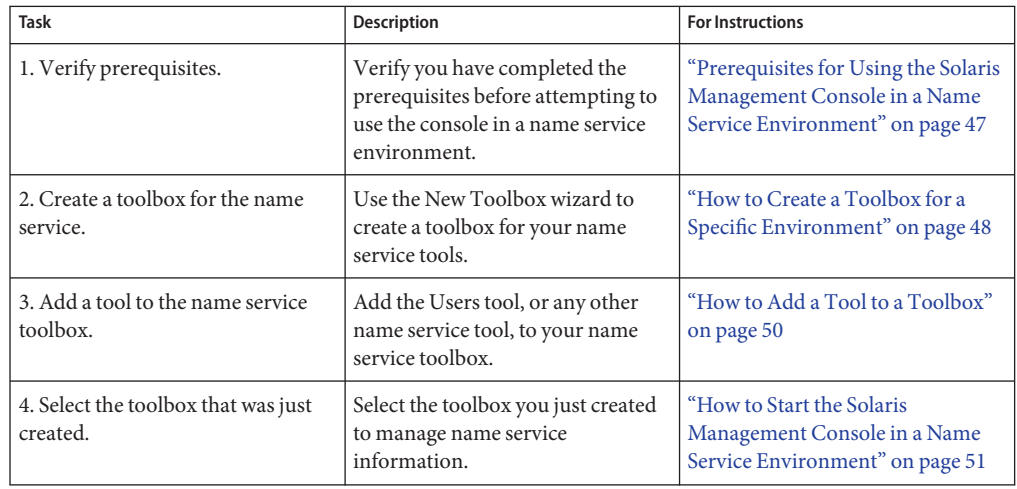

# **RBAC Security Files**

The RBAC security files that work with the Solaris Management Console are created when you upgrade to or install the Solaris 9 or Solaris 10 release. If you do not install the Solaris Management Console packages, the RBAC security files are installed without the necessary data for using RBAC. For information on the Solaris Management Console packages, see ["Troubleshooting the Solaris Management Console" on page 53.](#page-52-0)

The RBAC security files in the Solaris 9 or Solaris 10 release are included in your name service so that you can use the Solaris Management Console tools in a name service environment.

The security files on a local server are populated into a name service environment as part of a standard upgrade by the ypmake, nispopulate, or equivalent LDAP commands.

The following name services are supported:

- NIS
- $NIS+$
- LDAP
- files

**Note –** The projects database is not supported in the NIS+ environment.

The RBAC security files are created when you upgrade to or install the Solaris 9 or the Solaris 10 release.

This table briefly describes the predefined security files that are installed on a Solaris 9 or the Solaris 10 release.

| <b>Local File Name</b>  | <b>Table or Map Name</b> | <b>Description</b>                                                                                                    |
|-------------------------|--------------------------|----------------------------------------------------------------------------------------------------|
| /etc/user attr          | user attr                | Associates users and roles with<br>authorizations and rights profiles                                                         |
| /etc/security/auth attr | auth attr                | Defines authorizations and their<br>attributes and identifies associated<br>help files                                        |
| /etc/security/prof attr | prof attr                | Defines rights profiles, lists the rights<br>profiles assigned to the authorizations,<br>and identifies associated help files |
| /etc/security/exec attr | exec attr                | Defines the privileged operations<br>assigned to a rights profile                                                             |

<span id="page-46-0"></span>**TABLE 2–3** RBAC Security Files

For unusual upgrade cases, you might have to use the smattrpop command to populate RBAC security files in the following instances:

- When creating or modifying rights profiles
- When you need to include users and roles by customizing the usr attr file

For more information, see "Role-Based Access Control (Overview)" in *System Administration Guide: Security Services*.

# **Prerequisites for Using the Solaris Management Console in a Name Service Environment**

The following table identifies what you need to do before you can use the Solaris Management Console in a name service environment.

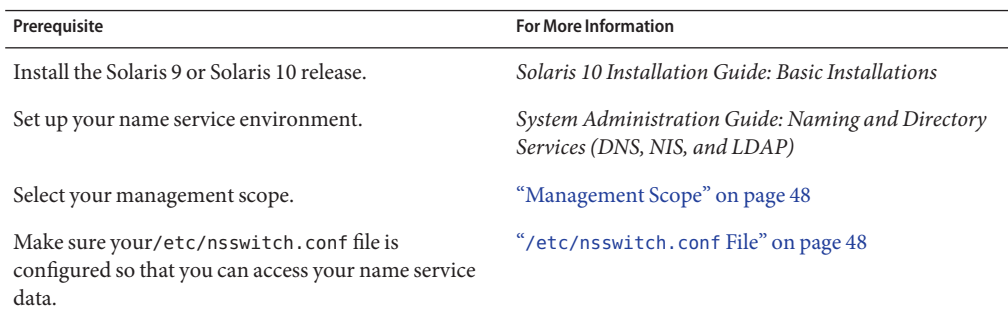

## <span id="page-47-0"></span>**Management Scope**

The Solaris Management Console uses the term *management scope* to refer to the name service environment that you want to use with the selected management tool. The management scope choices for the Users tool and the Computers and Networks tool are LDAP, NIS, NIS+, or files.

The management scope that you select during a console session should correspond to the primary name service identified in the /etc/nsswitch.conf file.

# /etc/nsswitch.conf **File**

The /etc/nsswitch.conf file on each system specifies the policy for name service lookups (where data is read from) on that system.

**Note –** You must make sure that the name service accessed from the console, which you specify through the console Toolbox Editor, appears in the search path of the /etc/nsswitch.conf file. If the specified name service does not appear there, the tools might behave in unexpected ways, resulting in errors or warnings.

When you use the Solaris management tools in a name service environment, you might impact many users with a single operation. For example, if you delete a user in the NIS name service, that user is deleted on all systems that are using NIS.

If different systems in your network have different /etc/nsswitch.conf configurations, unexpected results might occur. So, all systems to be managed with the Solaris management tools should have a consistent name service configuration.

# **How to Create a Toolbox for a Specific Environment**

Applications for administering the Solaris Operating System are called tools. Those tools are stored in collections referred to as*toolboxes*. A toolbox can be located on a local server, where the console is located, or on a remote machine.

Use the Toolbox Editor to add a new toolbox, to add tools to an existing toolbox, or to change the scope of a toolbox. For example, use this tool to change the domain from local files to a name service.

**Note –** You can start the Toolbox Editor as a normal user. However, if you plan to make changes and save them to the default console toolbox, /var/sadm/smc/toolboxes, you must start the Toolbox Editor as root.

**Start theToolbox Editor. 1**

# **/usr/sadm/bin/smc edit &**

- **Select Open from theToolbox menu. 2**
- **Select theThis Computer icon in theToolboxes: window. 3**
- **Click Open. 4**

The This Computer toolbox opens in the window.

- **Select theThis Computer icon again in the Navigation pane. 5**
- **Select Add Folder from the Action menu. 6**
- **Use the Folder wizard to add a new toolbox for your name service environment. 7**
	- **a. Name and Description Provide a name in the Full Name window. Click Next.** For example, provide "NIS tools" for the NIS environment.
	- **b. Provide a description in the Description window. Click Next.** For example, "tools for NIS environment" is an appropriate example.
	- **c. Icons Use the default value for the Icons. Click Next.**
	- **d. Management Scope Select Override.**
	- **e. Select your name service under the Management Scope pull-down menu.**
	- **f. Add the name service master name in the Server field, if necessary.**
	- **g. Add the domain managed by the server in the Domain field.**
	- **h. Click Finish.**

The new toolbox appears in the left Navigation pane.

**Select the new toolbox icon and select Save As from theToolbox menu. 8**

<span id="page-49-0"></span>**Enter the toolbox path name in the LocalToolbox Filename dialog box. Use the** .tbx **suffix. 9**

/var/sadm/smc/toolboxes/this\_computer/*toolbox-name*.tbx

#### **Click Save. 10**

The new toolbox appears in the Navigation pane in the console window.

After you have created a name service toolbox, you can put a name service tool into it. For more information, see "How to Add a Tool to a Toolbox" on page 50. **See Also**

## ▼ **How to Add a Tool to a Toolbox**

In addition to the default tools that ship with the console, additional tools that can be launched from the console are being developed. As these tools become available, you can add one or more tools to an existing toolbox.

You can also create a new toolbox, for either local management or network management. Then, you can add tools to the new toolbox.

#### **Become superuser or assume an equivalent role. 1**

Roles contain authorizations and privileged commands. For more information about roles, see "Configuring RBAC (Task Map)" in *System Administration Guide: Security Services*.

**Start theToolbox Editor, if necessary. 2**

# **/usr/sadm/bin/smc edit &**

**Select the toolbox. 3**

> If you want to work in a name service, select the toolbox you just created in the Toolbox Editor. For more information, see ["How to Create a Toolbox for a Specific Environment" on page 48.](#page-47-0)

- **Select AddTool from the Action menu. 4**
- **Use the AddTool wizard to add the new tool. 5**
	- **a. Server Selection Add the name service master in the Server window. Click Next.**
	- **b. Tools Selection Select the tool you want to add from theTools window. Click Next.**

If this toolbox is a name service toolbox, choose a tool you want to work in a name service environment. For example, choose the Users tool.

- **c. Name and Description Accept the default values. Click Next.**
- **d. Icons Accept the default values, unless you have created custom icons. Click Next.**
- <span id="page-50-0"></span>**e. Management Scope – Accept the default value"Inherit from Parent."Click Next.**
- **f. Tool Loading Accept the default"Load tool when selected."Click Finish.**
- **Select Save from theToolbox menu to save the updated toolbox.** The Local Toolbox window is displayed. **6**

# ▼ **How to Start the Solaris Management Console in a Name Service Environment**

After you have created a name service toolbox and added tools to it, you can start the Solaris Management Console and open that toolbox to manage a name service environment.

Verify that the following prerequisites are met: **Before You Begin**

- Ensure that the system you are logged in to is configured to work in a name service environment.
- Verify that the /etc/nsswitch.conf file is configured to match your name service environment.

#### **Start the Solaris Management Console. 1**

For more information, see ["How to Start the Console as Superuser or as a Role" on page 44.](#page-43-0)

**Select the toolbox you created for the name service, which appears in the Navigation pane.** For information on creating a toolbox for a name service, see ["How to Create a Toolbox for a](#page-47-0) [Specific Environment" on page 48.](#page-47-0) **2**

# **Adding Tools to the Solaris Management Console**

This section describes how to add legacy tools or unbundled tools to the console. If you want to add authentication to these tools, see "Managing RBAC" in *System Administration Guide: Security Services*.

## **How to Add a Legacy Tool to a Toolbox**

A legacy tool is any application that was not designed specifically as a Solaris management tool. You can add three types of legacy tool applications to a console toolbox: X applications, command-line interface, and HTML. Each tool you add to a toolbox can then be launched from the Solaris Management Console.

- **Become superuser or assume an equivalent role. 1**
- **Start the Solaris Management ConsoleToolbox Editor, if necessary.** # **/usr/sadm/bin/smc edit & 2**
- **Open the toolbox to which you want to add the legacy application.** The toolbox selected is opened in the Toolbox Editor. **3**
- **Select the node in the toolbox to which you want to add the legacy application.** A legacy application can be added to the top node of a toolbox or to another folder. **4**
- **Click Action->Add Legacy Application.** The first panel of the Legacy Application Wizard: General is displayed. **5**
- **Follow the instructions in the wizard. 6**
- **Save the toolbox in theToolbox Editor. 7**

### **How to Install an Unbundled Tool**

Follow this procedure if you want to add a new tool package that can be launched from the Solaris Management Console.

- **Become superuser or assume an equivalent role. 1**
- **Install the new tool package.** # **pkgadd ABCDtool 2**
- **Restart the console so that it recognizes the new tool. 3**
	- **a. Stop the console server.**
		- # **/etc/init.d/init.wbem stop**
	- **b. Start the console server.**
		- # **/etc/init.d/init.wbem start**

#### **Start the console to verify that the new tool is displayed.** For more information, see ["How to Start the Console as Superuser or as a Role" on page 44.](#page-43-0) **4**

# <span id="page-52-0"></span>**Troubleshooting the Solaris Management Console**

Before using this troubleshooting procedure, make sure that the following packages are installed:

- SUNWmc Solaris Management Console 2.1 (Server Components)
- SUNWmcc Solaris Management Console 2.1 (Client Components)
- SUNWmccom Solaris Management Console 2.1 (Common Components)
- SUNWmcdev Solaris Management Console 2.1 (Development Kit)
- SUNWmcex Solaris Management Console 2.1 (Examples)
- SUNWwbmc Solaris Management Console 2.1 (WBEM Components)

These packages provide the basic Solaris Management Console launcher. You must install the SUNWCprog cluster to use the Solaris Management Console and all of its tools.

# **How to Troubleshoot the Solaris Management Console**

The client and the server are started automatically when you start the Solaris Management Console.

If the console is visible and you are having trouble running the tools, it might be that the server might not be running. Or, the server might be in a problem state that can be resolved by stopping and restarting it.

- **Become superuser or assume an equivalent role. 1**
- **Determine whether the console server is running. 2**

### # /**etc/init.d/init.wbem status**

If the console server is running, you should see a message similar the following:

SMC server version 2.1.0 running on port 898.

### **If the console server is not running, start it. 3**

### # **/etc/init.d/init.wbem start**

After a short time, you should see a message similar to the following:

SMC server is ready.

- **If the server is running and you are still having problems, stop the console server.Then, restart it. 4**
	- **a. Stop the console server.**
		- # **/etc/init.d/init.wbem stop**

You should see a message similar to the following:

Shutting down SMC server on port 898.

- **b. Start the console server.**
	- # **/etc/init.d/init.wbem start**

**CHAPTER 3** 3

# Working With the Sun Java Web Console (Tasks)

This chapter describes the Sun Java™ Web Console, which is used to administer web-based Sun system management applications that are installed and registered on your system.

Topics in this chapter include the following:

- "What's New in Administering the Java Web Console?" on page 55
- ["Java Web Console \(Overview\)" on page 56](#page-55-0)
- ["Getting Started With the Java Web Console" on page 59](#page-58-0)
- ["Managing the Console Service" on page 62](#page-61-0)
- ["Configuring the Java Web Console" on page 64](#page-63-0)
- ["Troubleshooting the Java Web Console Software" on page 72](#page-71-0)
- ["Java Web Console Reference Information" on page 79](#page-78-0)

For information about the procedures that are associated with using the Java Web Console, see ["Getting Started With the Java Web Console \(Task Map\)" on page 58](#page-57-0) and ["Troubleshooting](#page-69-0) [the Java Web Console Software \(Task Map\)" on page 70.](#page-69-0)

## **What's New in Administering the JavaWeb Console?**

This section includes features that are new in this Solaris release. For a complete listing of new Solaris features and a description of Solaris releases, see *Solaris 10 What's New*.

## **JavaWeb Console Server Management**

**Solaris 10 11/06:** The Java Web Console server is managed as a service by the Service Management Facility (SMF). For more information about SMF, see [Chapter 14, "Managing](#page-296-0) [Services \(Overview\)."](#page-296-0)

# <span id="page-55-0"></span>**Applications That Are Available to the JavaWeb Console**

**Solaris 10 6/06:** The Solaris ZFS web-based management tool is available in the Java Web Console. This tool enables you to perform much of the administration tasks that you can perform with the command-line interface (CLI). These capabilities include setting parameters, viewing the various pools and file systems, and making updates to them.

The following are examples of typical procedures that you might perform with the tool:

- Create a new storage pool.
- Add capacity to an existing pool.
- Move (export) a storage pool to another system.
- Import a previously exported storage pool, to make it available on another system.
- View tables of information about storage pools.
- Create a file system.
- Create a zvol (virtual volume).
- Take a snapshot of a file system or a zvol volume.
- Roll back a file system to a previous snapshot.

For more information about using the Solaris ZFS web-based management tool, see *Solaris ZFS Administration Guide*.

**Note –** The Sun Java Enterprise System software includes several management applications that run in the Java Web Console.

# **JavaWeb Console (Overview)**

The Java Web Console provides a common location for users to access web-based system management applications. You access the web console by logging in through a secure https port with one of several supported web browsers. The single entry point that the web console provides eliminates the need to learn URLs for multiple applications. In addition, the single entry point provides user authentication and authorization for all applications that are registered with the web console.

All web console-based applications conform to the same user interface guidelines, which enhances ease of use. The web console also provides auditing of user sessions and logging service for all registered applications.

# **What Is the JavaWeb Console?**

The Java Web Console is a web page where you can find the Sun system management web-based applications that are installed and registered on your system. Registration is automatically a part of an application's installation process. Thus, registration requires no administrator intervention.

The Java Web Console provides the following:

### ■ **A single point of entry for login and the launching of browser-based system management applications**

The Java Web Console is Sun's current direction for system management applications. The console provides a central location from which you can start browser-based management applications simply by clicking the application names. No compatibility exists between the Java Web Console and the Solaris Management Console. The Java Web Console is a web application that you access through a browser, and Solaris Management Console is a Java application that you start from a command line. Because the consoles are completely independent, you can run both consoles on the same system at the same time.

### ■ **Single sign-on through a secure https port**

Single sign-on in this context means that you do not have to authenticate yourself to each management application after you authenticate yourself to the web console. You enter your user name and password just once per console session.

### ■ **Dynamically organized and aggregated applications**

Applications are installed and displayed on the console launch page under the category of management tasks that is most applicable.

Categories include the following:

- Systems
- Storage
- **Services**
- Desktop applications
- Other
- **A** common look and feel

All web console applications use the same user interface (UI) components and behavior, thereby reducing the learning curve for administrators.

■ **Standard, extensible authentication, authorization, and auditing mechanisms**

The Java Web Console supports Pluggable Authentication Module (PAM), role-based access control (RBAC) roles, and Basic Security Module (BSM) auditing.

## <span id="page-57-0"></span>**JavaWeb Console Management Commands**

The Java Web Console includes the following management commands:

- smcwebserver This command starts and stops the console's web server.
- wcadmin **Starting with the Solaris 10 11/06 release** this command is used to configure the console, and to register and deploy console applications. For more information, see the wcadmin(1M) man page.
- smreg **In the Solaris 10, Solaris 10 1/06, and Solaris 10 6/06 OS**, this command is used to register all console applications.

**Starting with the Solaris 10 11/06 release**, use this command only to register legacy applications that were created for a version of the console that is not at least Java Web Console 3.0.

The commands are used to perform various tasks that this chapter describes.

For more information about each command, see the smcwebserver $(1M)$ , wcadmin $(1M)$ , and the smreg(1M) man pages.

# **SupportedWeb Browsers**

The Java Web Console can be used in any of the following browsers while running the Solaris  $OS$ 

- Mozilla (at least Version, 1.4)
- Netscape (at least Version, 6.2)
- Firefox (at least Version, 1.0)

# **Getting StartedWith the JavaWeb Console (Task Map)**

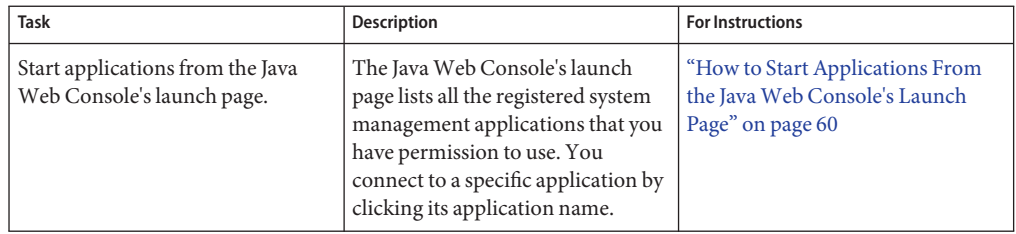

<span id="page-58-0"></span>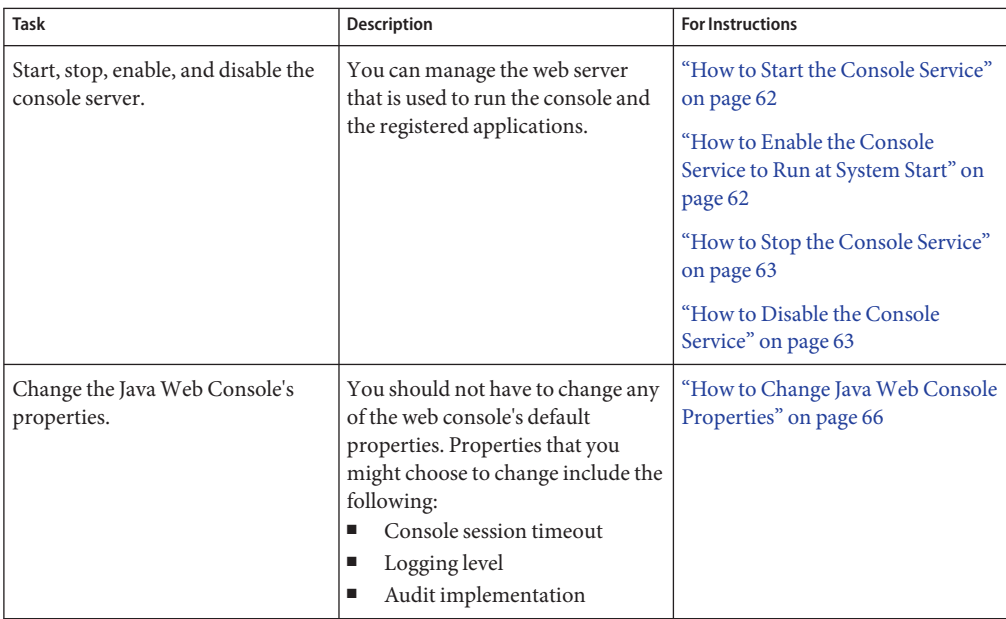

# **Getting StartedWith the JavaWeb Console**

The Java Web Console's launch page lists the registered system management applications that you have permission to use, and displays a brief description of each application. You connect to a specific application by clicking its application name, which is a link to the actual application. By default, the selected application opens in the web console window. You can choose to open applications in separate browser windows by clicking the Start Each Application in a New Window check box. When you open applications in separate windows, the web console launch page remains available, so you can return to it and launch multiple applications under a single login.

To access the console launch page, type a URL of the following format in the web location field:

### **https://***hostname.domain***:6789**

where the following applies:

- https specifies a Secure Socket Layer (SSL) connection
- *hostname.domain* specifies the name and domain of the server that is hosting the console
- 6789 is the console's assigned port number

<span id="page-59-0"></span>**Note –** The first time you access the Java Web Console from a particular system, you must accept the server's certificate before the web console's launch page is displayed.

If RBAC is enabled on the system, and your user identity is assigned to a role, you are prompted for a role password after you have successfully logged in. If you assume a role, authorization checks are made for the assumed role. You can opt out of assuming a role by selecting NO ROLE, and then authorization checks are made against your user identity. Following a successful authorization check, the web console launch page is displayed.

# **How to Start Applications From the Java Web Console's Launch Page**

**Start a web browser that is compatible with the JavaWeb Console, such as Mozilla 1.7 or Firefox 1.0. 1**

See ["Supported Web Browsers" on page 58](#page-57-0) for a list of supported browsers.

**Type the console's URL in the web browser's location field. 2**

For example, if the management server host is named sailfish, and the domain is sw, the URL is https://sailfish.sw:6789. This URL takes you to the web console login page.

### **Accept the server's certificate. 3**

You only have to accept the server's certificate once per browser session, not each time you login to the console or start an application.

The login page is displayed as shown in the following figure.

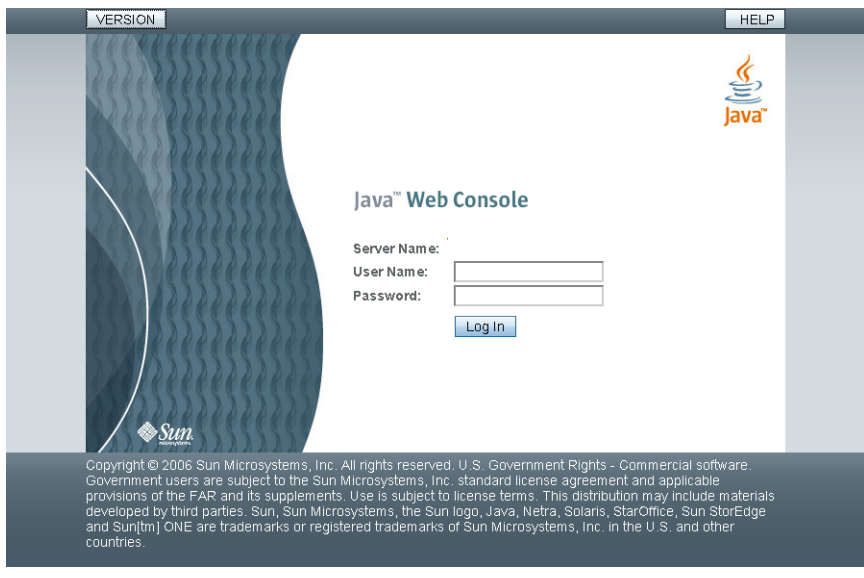

**FIGURE 3–1** JavaWeb Console Login Page

#### **Enter your user name and password, and optionally your RBAC role. 4**

Roles contain authorizations and privileged commands. For more information about roles, see "Configuring RBAC (Task Map)" in *System Administration Guide: Security Services*.

The console services check your credentials to authenticate them, and ensure that you are authorized to use the console and registered applications.

#### **Click the Start Each Application in a NewWindow check box if you want to run the application in a new window. 5**

If you do not select this option, the application will run in the default window, replacing the launch page.

**Click the link for the application that you want to run. 6**

**Tip –** You can also launch an individual application directly and bypass the launch page by using the following syntax:

https://*hostname.domain*:6789/*app-context-name*

where *app-context-name* is the name that is used when the application is deployed.

<span id="page-61-0"></span>To find the application context name, you can do one of the following:

- Read the application's documentation.
- Run the wcadmin list -a or the smreg list -a command to see a list of deployed web applications and their context names.
- Run the application from the web console's launch page and note the URL that is displayed in the address location field. You can type the URL directly the next time you use the application. Or, you can bookmark the location and access the application through the bookmark.

## **Managing the Console Service**

**Solaris 10 11/06:** The Java Web Console service is managed through the Service Management Facility (SMF). You can start, stop, enable, and disable the console service by using SMF commands, or by using the smcwebserver script. The FMRI used in SMF for the console is system/webconsole:console.

## ▼ **How to Start the Console Service**

This procedure starts the server temporarily. If the server was disabled from starting when the system boots, it will continue to be disabled. If the server was enabled, it will continue to be enabled.

**Starting with the Solaris 10 11/06 release**, the running enabled state displays as true (temporary), if the server is running while disabled.

#### **Become superuser or assume an equivalent role. 1**

Roles contain authorizations and privileged commands. For more information about roles, see "Configuring RBAC (Task Map)" in *System Administration Guide: Security Services*.

**Start the server now, without changing the enabled state. 2**

# **smcwebserver start**

## ▼ **How to Enable the Console Service to Run at System Start**

This procedure enables the console service to run each time the system starts. The console is not started in the current session.

**Starting with the Solaris 10 11/06 release** this procedure sets the general/enabled property to true in SMF, so that the server is started at the time the system boots.

```
Become superuser or assume an equivalent role.
1
```
Roles contain authorizations and privileged commands. For more information about roles, see "Configuring RBAC (Task Map)" in *System Administration Guide: Security Services*.

```
Enable the server to be started at system boot.
2
```
#### # **smcwebserver enable**

**Solaris 10 11/06:** Alternatively, if you want to both start the server now, and enable the server to start when the system boots, use the command:

```
# svcadm enable system/webconsole:console
```
**Note –** If you are running the Solaris 10 11/06 release, you cannot enable the console by using the smcwebserver command. You must use the svcadm command.

## **How to Stop the Console Service**

This procedure stops the server temporarily. If the server is disabled from starting when the system boots, it will continue to be disabled. If the server was enabled, it will continue to be enabled.

**Starting with the Solaris 10 11/06 release,** the running enabled state displays as false (temporary) if the server is stopped while enabled.

**Become superuser or assume an equivalent role. 1**

Roles contain authorizations and privileged commands. For more information about roles, see "Configuring RBAC (Task Map)" in *System Administration Guide: Security Services*.

**Stop the server now, without changing the enabled state. 2**

```
# smcwebserver stop
```
# **How to Disable the Console Service**

When the console server is disabled, the server does not start when the system boots.

**Starting with the Solaris 10 11/06 release,** this procedure sets the console's general/enabled property to false in SMF , so that the console server does not start when the system boots.

**Become superuser or assume an equivalent role. 1**

Roles contain authorizations and privileged commands. For more information about roles, see "Configuring RBAC (Task Map)" in *System Administration Guide: Security Services*.

#### <span id="page-63-0"></span>**Disable the server from starting when the system boots. 2**

# **smcwebserver disable**

**Solaris 10 11/06:** Alternatively, if you want to both stop the server now, and disable the server from starting when the system boots, use the command:

# **svcadm disable system/webconsole:console**

**Note –** If you are running the Solaris 10 11/06 release, you cannot disable the console with the smcwebserver command. You must use the svcadm command.

# **Configuring the JavaWeb Console**

The Java Web Console is preconfigured to run without administrator intervention. However, you might choose to change some of the web console's default behavior by overriding the console's configuration properties.

**Note – Starting with the Solaris 10 11/06 OS,** you must use the wcadmin command to change these properties. Previously, the smreg command was used. For more information about the wcadmin command, see the wcadmin(1M) man page.

Properties in the console's configuration files control the behavior of the console. To change the behavior, you define new values for properties to override the default values. The default values of most properties should not be overridden unless there is a specific need that the default values do not provide, such as specifying your own login service.

In general, the property values that you might consider changing are the following:

### ■ **Console session timeout**

The web console's session timeout period is controlled by the session.timeout.value property. This property controls how long a web console page can be displayed without user interaction before the session times out. After the timeout is reached, the user must log in again. The default value is 15 minutes. You can set a new value, in minutes, to conform to your own security policy. However, keep in mind that this property controls the timeout period for all console users and all registered applications.

See [Example 3–1](#page-66-0) for an example of how to change the session timeout.

### ■ **Logging level**

You use logging properties to configure the logging service. The console log files are created in the /var/log/webconsole/console directory. The logging.default.level property determines which messages are logged. The console logs provide valuable information for troubleshooting problems.

The logging level applies to any messages that are written through the logging service, which by default uses syslog in the Solaris release The syslog log file is /var/adm/messages. The file /var/log/webconsole/console/console\_debug\_log contains log messages written when the debugging service is enabled. This is done by setting the debug.trace.level property as described in ["Using the Console Debug Trace Log" on page 69.](#page-68-0) Although the default logging and debug logging services are separate, all Java Web Console logging messages to syslog are also written to the console debug log to aid in debugging. Generally, the logging service, set with logging.default.level, should be always enabled for logging by console applications. Debug logging, set with debug.trace.level, should only be enabled to investigate problems.

The following property values are available for logging.default.level:

- all
- info
- off
- severe
- warning

See [Example 3–2](#page-66-0) for an example that shows how to change the logging level.

### ■ **Auditing implementation**

Auditing is the process of generating and logging security-related management events. An event signifies that a specific user has updated the management information on a system. The auditing implementation is used by services and applications that generate audit events.

The following audit events are defined by the web console:

- Login
- Logout
- Role assumption

<span id="page-65-0"></span>When audit events occur, a record of the event is made in an audit log. The location of the audit log varies with the auditing implementation that is in use. The web console's auditing service uses an auditing implementation that is provided by the underlying operating system.

The web console supports three auditing implementations: Solaris, Log, and None. You can select an auditing implementation by specifying one of these keywords for the value of the audit.default.type configuration property. Only one auditing implementation is in effect at a time.

The supported auditing implementation types are:

■ Solaris

The Solaris implementation is the default. This implementation supports the BSM auditing mechanism. The auditing mechanism writes audit records into a system file in the /var/audit directory.

You can display the records with the praudit command. For events to be captured, you must enable the BSM auditing mechanism on the system. In addition, the /etc/security/audit\_control file must contain entries that indicate which events should be generated. You must set the lo event as the flag option to see login and logout events for each user. For more information, see the praudit( $1M$ ) and bsmconv( $1M$ ) man pages and Part VII, "Solaris Auditing," in *System Administration Guide: Security Services*.

■ Log

You can configure this implementation to write to the system's syslog service. Audit messages are written to the console log if the logging service has been enabled at the info level. See [Example 3–2](#page-66-0) for more information.

**None** 

No audit events are generated. Audit messages are written to the debug trace log, if enabled.

See [Example 3–5](#page-67-0) for an example of specifying the auditing implementation.

## **How to Change Java Web Console Properties**

#### **Become superuser or assume an equivalent role. 1**

Roles contain authorizations and privileged commands. For more information about roles, see "Configuring RBAC (Task Map)" in *System Administration Guide: Security Services*.

- <span id="page-66-0"></span>**Depending on which Solaris release you are running, change the selected property value as 2 follows:**
	- **If you are running at least the Solaris 10 11/06 release, use this command:** 
		- # **wcadmin add -p -a console** *name=value*
		- -p Specifies that the object type is a property.
		- -a console Specifies that the property changes are for the application named console. The -a console option must always be used when you are changing console properties.

```
name=value Specifies the property name and the new value for that property.
```
- **For the Solaris 10, Solaris 10 1/06, and the Solaris 10 6/06 releases, use this command:** # **smreg add -p -c** *name*
- **(Optional) Reset a console property to its default value. 3**
	- **If you are running at least the Solaris 10 11/06 release, use this command:** # **wcadmin remove -p -a console** *name=value*
	- **For the Solaris 10, Solaris 10 1/06, and the Solaris 10 6/06 releases, use this command:** # **smreg remove -p -c** *name*
		- -p Specifies that the object type is a property.
		- -c Specifies that the property changes are for the console application. The -c option must always be used when you are changing console properties.
		- *name* Specifies the property name and the new value for that property.
- Changing the JavaWeb Console's Session Timeout Property **Example 3–1**

This example shows how to set the session time out value to 5 minutes.

# **wcadmin add -p -a console session.timeout.value=5**

Configuring the JavaWeb Console Logging Level **Example 3–2**

This example shows you how to set the logging level to all.

# **wcadmin add -p -a console logging.default.level=all**

<span id="page-67-0"></span>Resetting the JavaWeb Console Logging Level to the Default Value This example shows how to reset the logging level to the default. # **wcadmin remove -p -a console logging.default.level Example 3–3**

Specifying a Java Version for the Java Web Console This example shows how to set the Java version for the console. **Example 3–4**

# **wcadmin add -p -a console java.home=/usr/java**

Choosing an Auditing Implementation for the JavaWeb Console **Example 3–5**

This example shows you how to set the auditing implementation to None.

# **wcadmin add -p -a console audit.default.type=None**

The valid auditing types are:

- None No auditing
- Log Audit messages to syslog
- Solaris Audit messages to BSM

### **JavaWeb Console User Identity**

By default, the web console runs under the user identity, noaccess. However, some system configurations disable the noaccess user, or set the login shell for the noaccess user to an invalid entry to make this user identity unusable.

When the noaccess user is not usable, the web console server cannot be started or configured, so an alternative user identity must be specified. Ideally, the user identity should be changed only once, before the console server is configured at initial startup.

You can configure the web console to run under an alternative non-root user identity by using either of the following commands before the console starts:

#### # **smcwebserver start -u** *username*

This command starts the web console server under the specified user identity. The web console server runs under this identity each time the server is subsequently started if the command is issued before the first console start.

<span id="page-68-0"></span>If you are running at least the **Solaris 10 11/06 release,** you can also use this command:

# **wcadmin add -p -a console com.sun.web.console.user=***username*

**Note –** Starting with the Solaris 10 11/06 release, when the system initially starts, the console also starts and is automatically configured to run under noaccess. Consequently, the user identity is set to noaccess before you are able to change the user identity. Use the following commands to reset the console to its initial unconfigured state. Then, specify a different user identity when you restart the console.

```
# smcwebserver stop
# /usr/share/webconsole/private/bin/wcremove -i console
# smcwebserver start -u new_user_identity
```
For the Solaris 10, Solaris 10 1/06, Solaris 10 6/06 releases, use this command:

```
# smreg add -p -c com.sun.web.console.user=username
```
This command causes the web console server to run under the specified user identity the next time the server starts, and each time the server is started.

## **Using the Console Debug Trace Log**

By default, the console does not log debug messages. You can turn on debug logging to help troubleshoot console service problems.

Use the debug.trace.level property to turn on debug logging by setting the property to a value other than 0.

Available choices include the following:

- **1** Use this setting to record potentially severe errors.
- **2** Use this setting to record important messages, as well as error messages of the 1 level.
- **3** Use this setting to record all possible messages with full details.

By default, the debug trace log is created in the /var/log/webconsole directory for the Solaris 10, Solaris 10 1/06, and the Solaris 10 6/06 releases. Starting with the Solaris 10 11/06 release, the log is created in the /var/log/webconsole/console directory. The log file is named console debug log. Historical logs, such as console debug log.1 and console debug log. 2 might also exist in this directory. There can be up to five (default setting) historical logs stored in this directory before the earliest log is deleted and a new log is created.

<span id="page-69-0"></span>**EXAMPLE 3–6** Setting the Console Debug Trace Log Level

Use the following command to set the debug trace log level to 3.

For the **Solaris 10 11/06** release, use this command:

# **wcadmin add -p -a console debug.trace.level=3**

**For the Solaris 10, Solaris 10 1/06, and the Solaris 10 6/06 releases, use this command:**

# **smreg add -p -c debug.trace.level=3**

EXAMPLE 3-7 Checking the Status of the debug.trace.level Property

To check the status of the debug.trace.level property, use the wcadmin list or smreg list command.

### **Solaris 10 11/06:**

# **wcadmin list -p | grep "debug.trace.level"**

For the Solaris 10, Solaris 10 1/06, and Solaris 10 6/06 releases, use this command:

# **smreg list -p | grep "debug.trace.level"**

## **Troubleshooting the JavaWeb Console Software (Task Map)**

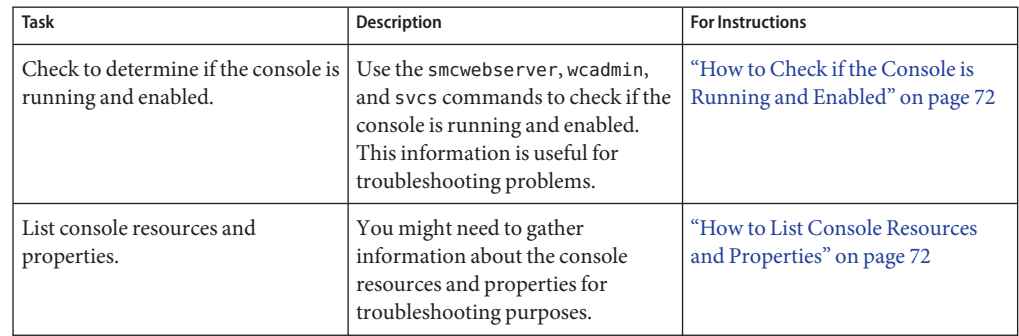

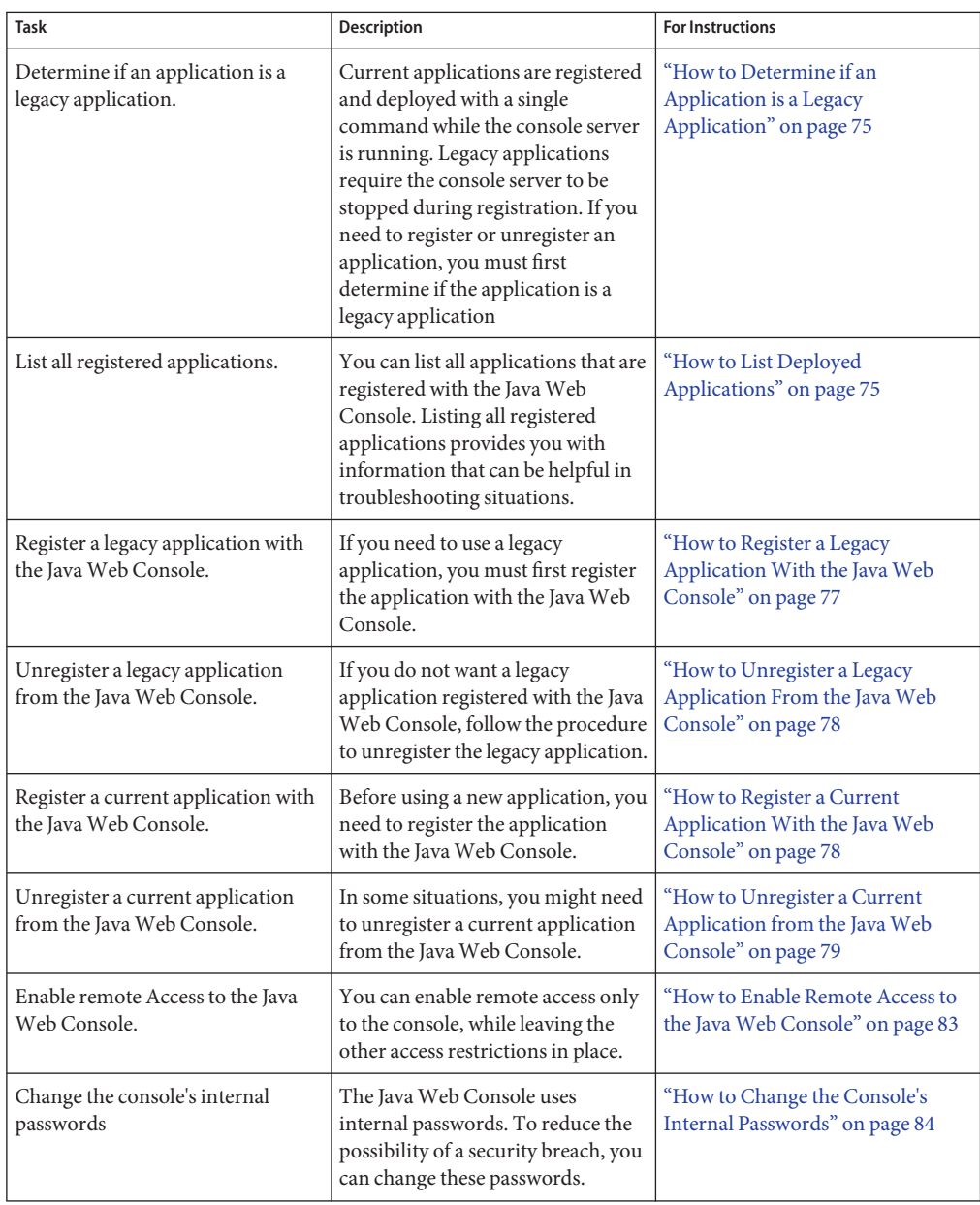

## <span id="page-71-0"></span>**Troubleshooting the JavaWeb Console Software**

The following information is provided to help you troubleshoot any problems that you might encounter when using the Java Web Console software.

# **Checking Console Status and Properties**

You can use the smcwebserver, wcadmin, and svcs commands to get different types of information about the console, which might be useful for troubleshooting problems.

### **How to Check if the Console is Running and Enabled**

#### **Become superuser or assume an equivalent role. 1**

Roles contain authorizations and privileged commands. For more information about roles, see "Configuring RBAC (Task Map)" in *System Administration Guide: Security Services*.

#### **Check the server status. 2**

# **smcwebserver status** Sun Java(TM) Web Console is running

#### **Solaris 10 11/06: Check the console's SMF status and enabled state. 3**

```
# svcs -l system/webconsole:console
fmri svc:/system/webconsole:console
name java web console
enabled true
state online
next_state none
state_time Wed 17 May 2006 01:22:32 PM EDT
logfile /var/svc/log/system-webconsole:console.log
restarter svc:/system/svc/restarter:default
contract_id 129
dependency require_all/none svc:/milestone/multi-user (online)
```
If you start and stop the server with smcwebserver commands without enabling and disabling, the enabled property might display as false (temporary) or true (temporary).

### ▼ **How to List Console Resources and Properties**

#### **Become superuser or assume an equivalent role. 1**

Roles contain authorizations and privileged commands. For more information about roles, see "Configuring RBAC (Task Map)" in *System Administration Guide: Security Services*.
#### **List the console's resources and properties. 2**

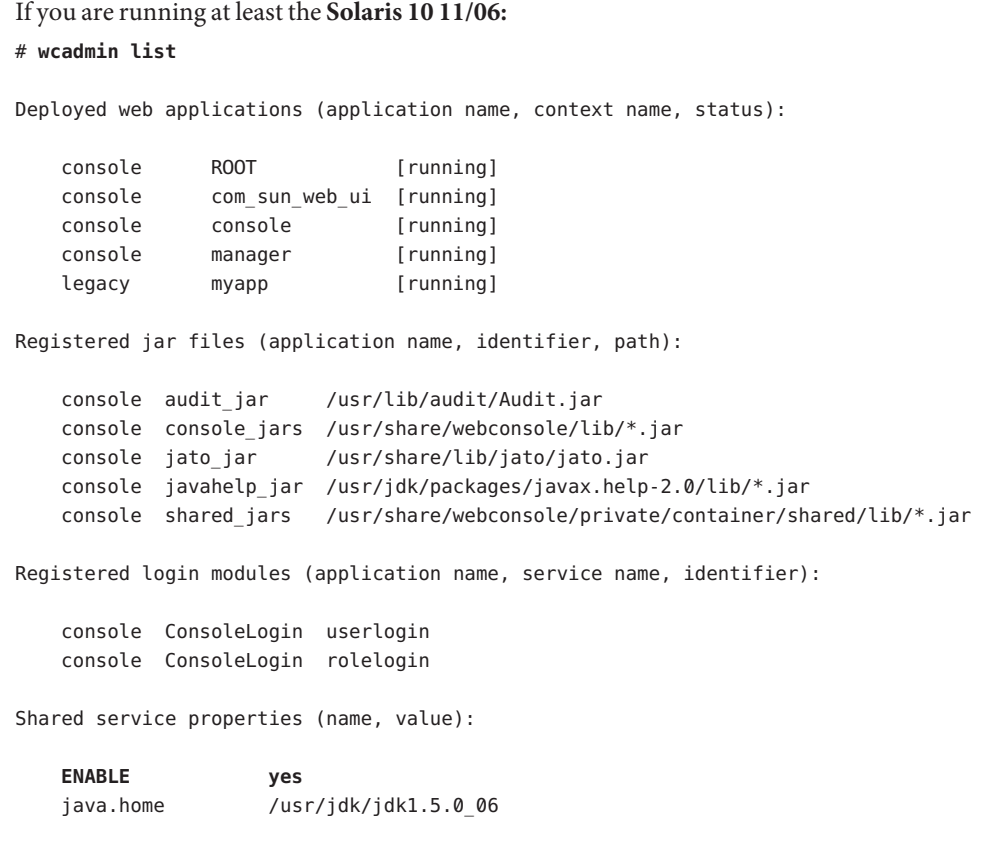

**Note –** This ENABLE property is ignored because SMF uses its own enabled property, which is shown in the previous procedure. The ENABLE property is used on older Solaris systems where the console server is not managed by SMF.

For the Solaris 10, Solaris 10 1/06, and Solaris 10 6/06 releases, use this command:

#### # **smreg list**

The list of registered plugin applications:

com.sun.web.console\_2.2.4 /usr/share/webconsole/console com.sun.web.ui\_2.2.4 /usr/share/webconsole/com\_sun\_web\_ui com.sun.web.admin.example\_2.2.4 /usr/share/webconsole/example

The list of registered jar files:

```
com sun management services api.jar scoped to ALL
     com sun management services impl.jar scoped to ALL
     com sun management console impl.jar scoped to ALL
     com sun management cc.jar scoped to ALL
     com sun management webcommon.jar scoped to ALL
     com iplanet jato jato.jar scoped to ALL
     com sun management solaris impl.jar scoped to ALL
     com sun management solaris implx.jar scoped to ALL
The list of registered login modules for service ConsoleLogin:
    com.sun.management.services.authentication.PamLoginModule optional
            use first pass="true" commandPath="/usr/lib/webconsole";
    com.sun.management.services.authentication.RbacRoleLoginModule requisite
    force role check="true" commandPath="/usr/lib/webconsole";
The list of registered server configuration properties:
    session.timeout.value=15
    authentication.login.cliservice=ConsoleLogin
    logging.default.handler=com.sun.management.services.logging.ConsoleSyslogHandler
    logging.default.level=info
    logging.default.resource=com.sun.management.services.logging.resources.Resources
    logging.default.filter=none
    logging.debug.level=off
    audit.default.type=None
    audit.None.class=com.sun.management.services.audit.LogAuditSession
    audit.Log.class=com.sun.management.services.audit.LogAuditSession
    audit.class.fail=none
    authorization.default.type=SolarisRbac
    authorization.SolarisRbac.class=
      com.sun.management.services.authorization.SolarisRbacAuthorizationService
    authorization.PrincipalType.class=
      com.sun.management.services.authorization.PrincipalTypeAuthorizationService
    debug.trace.level=0
    debug.trace.options=m
    debug.trace.maxsize=5
    debug.trace.maxfiles=5
    debug.trace.stacksize=10
    category.name.1=Systems
    category.name.2=Desktop Applications
    category.name.3=Storage
    category.name.4=Other
    category.name.5=Services
    java.home=/usr/j2se
    javahelp.home=/usr/jdk/packages/javax.help-2.0
    com.sun.web.console.user=noaccess
```
No environment properties have been registered.

# <span id="page-74-0"></span>**Problems Accessing the Console**

Problems with console access might indicate that the console server is not enabled, or security settings are restrictive. See ["Checking Console Status and Properties" on page 72](#page-71-0) and ["Java Web](#page-78-0) [Console Security Considerations" on page 79](#page-78-0) for more information.

# **Problems with Application Registration**

This section contains information about solving possible registration problems with console applications. For information about a particular console application, you should refer to the application's documentation.

**Note –** Console applications typically are registered as part of their installation process, so you should not normally need to register an application yourself.

**Starting with the Solaris 10 11/06 release**, the web console has changed the approach to application registration but can still support applications that were developed for earlier versions of the console. Current applications are registered and deployed with a single command while the console server is running. Applications that were developed for the earlier console are known as*legacy* applications, and require the console server to be stopped during registration. If you need to register or unregister an application, you must first determine if the application is a legacy application, as described in the following procedure.

## **How to Determine if an Application is a Legacy Application**

**View the application's** app.xml **file. 1**

The app.xml file is located in the application's WEB-INF directory.

**Examine the** registrationInfo **tag in the** app.xml **file. 2**

For a legacy application, the registrationInfo tag is a version 2.*x* . For example, registrationInfo version="2.2.4".

For a current application, the version in the registrationInfo tag is at least 3.0. For example, registrationInfo version="3.0".

## **How to List Deployed Applications**

**Become superuser or assume an equivalent role. 1**

Roles contain authorizations and privileged commands. For more information about roles, see "Configuring RBAC (Task Map)" in *System Administration Guide: Security Services*.

#### **List the deployed applications. 2**

If you are running at least the Solaris 10 11/06, use this command:

```
# wcadmin list -a
```
Deployed web applications (application name, context name, status):

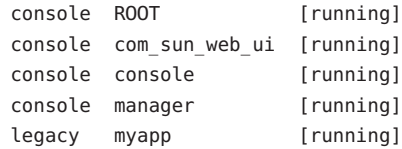

The command lists all the registered and deployed applications. Legacy applications are listed with the application name legacy. See ["How to Determine if an Application is a Legacy](#page-74-0) [Application" on page 75.](#page-74-0) All other listed applications are current applications, and would be registered as described in ["How to Register a Current Application With the Java Web Console"](#page-77-0) [on page 78.](#page-77-0)

Typically, the status that is shown for the applications contains either running or stopped. If the status is running, the application is currently loaded and available. If the status is stopped, then the application is not currently loaded and is unavailable. Sometimes an application registers and deploys successfully, but does not load because of a problem in the application. If so, the application's status is stopped. Check the console debug log to determine if there is an error with a traceback from the console's underlying web container, Tomcat, when attempting to load the application. For more information about the console debug log, see ["Using the](#page-68-0) [Console Debug Trace Log" on page 69.](#page-68-0)

If all the applications show stopped (including the console application), this usually means the console's web container is not running. The list of applications in this case is obtained from the static context.xml files registered with the web container.

For the Solaris 10, Solaris 10 1/06, and Solaris 10 6/06 releases, use this command:

```
# smreg list -a
```
The list of registered plugin applications:

com.sun.web.console\_2.2.4 /usr/share/webconsole/console com.sun.web.ui\_2.2.4 /usr/share/webconsole/com\_sun\_web\_ui com.sun.web.admin.yourapp\_2.2.4 /usr/share/webconsole/yourapp

### <span id="page-76-0"></span>**How to Register a Legacy Application With the Java Web Console**

**Note –** This procedure applies to all console applications in the Solaris 10, Solaris 10 1/06, and Solaris 10 6/06 releases. Starting with Solaris 10 11/06 release, this procedure also applies *only* to those applications that are identified as legacy applications. See ["How to Register a Current](#page-77-0) [Application With the Java Web Console" on page 78](#page-77-0) for the registration procedure for current applications. See also ["How to Determine if an Application is a Legacy Application" on page 75.](#page-74-0)

**Become superuser or assume an equivalent role. 1**

Roles contain authorizations and privileged commands. For more information about roles, see "Configuring RBAC (Task Map)" in *System Administration Guide: Security Services*.

**Stop the web server. 2**

# **smcwebserver stop**

#### **Register the application. 3**

# **smreg add -a** */directory/containing/application-files*

The smreg command manages the information in the Java Web Console's registration table. This script also performs some additional work to deploy the application. For additional options to this command, see the smreg(1M) man page.

- **Restart the web server. 4**
	- # **smcwebserver start**

#### Registering a Legacy Application **Example 3–8**

This example shows how to register a legacy application whose files are located in the /usr/share/webconsole/example directory. Notice that for legacy applications, the console server must be stopped before the application is registered, and started after the application is registered. A warning given by smreg can be ignored because this application is a legacy console application.

```
# smcwebserver stop
# smreg add -a /usr/share/webconsole/example
    Warning: smreg is obsolete and is preserved only for
    compatibility with legacy console applications. Use wcadmin instead.
    Type "man wcadmin" or "wcadmin --help" for more information.
Registering com.sun.web.admin.example_version.
```
### # **smcwebserver start**

### <span id="page-77-0"></span>**How to Unregister a Legacy Application From the Java Web Console**

**Note –** This procedure applies to all console applications in the Solaris 10, Solaris 10 1/06, and Solaris 10 6/06 releases. Starting with Solaris 10 11/06 release, this procedure applies *only* to those applications that are identified as legacy applications. See ["How to Unregister a Current](#page-78-0) [Application from the Java Web Console" on page 79](#page-78-0) for the procedure that describes how to unregister current applications.

If you do not want a particular legacy application to display in the web console's launch page, but you do not want to uninstall the software, you can use the smreg command to unregister the application. See ["How to Determine if an Application is a Legacy Application" on page 75.](#page-74-0)

#### **Become superuser or assume an equivalent role. 1**

Roles contain authorizations and privileged commands. For more information about roles, see "Configuring RBAC (Task Map)" in *System Administration Guide: Security Services*.

#### **Unregister an application. 2**

# **smreg remove -a** *app-name*

#### Unregistering a Legacy Application From the Java Web Console **Example 3–9**

This example shows how to unregister a legacy application with the *app-name* com.sun.web.admin.example.

# **smreg remove -a com.sun.web.admin.example**

Unregistering com.sun.web.admin.example\_*version*.

### **How to Register a Current Application With the Java Web Console**

**Solaris 10 11/06:** This procedure is for updated console applications that can be registered and deployed without stopping and starting the console server. See ["How to Register a Legacy](#page-76-0) [Application With the Java Web Console" on page 77](#page-76-0) for the registration procedure for legacy applications and all console applicationsin the Solaris 10, Solaris 10 1/06, Solaris 10 6/06 releases. See also ["How to Determine if an Application is a Legacy Application" on page 75.](#page-74-0)

#### **Become superuser or assume an equivalent role. 1**

Roles contain authorizations and privileged commands. For more information about roles, see "Configuring RBAC (Task Map)" in *System Administration Guide: Security Services*.

#### **Register and deploy the application. 2**

wcadmin deploy -a *app-name* -x *app-context-name /full path/to/app-name*

#### <span id="page-78-0"></span>Registering Current Applications **Example 3–10**

This example shows how to register and deploy an application that has been developed or updated for the current web console.

```
# wcadmin deploy -a newexample_1.0 -x newexample /apps/webconsole/newexample
```
### **How to Unregister a Current Application from the Java Web Console**

**Solaris 10 11/06:** This procedure is for updated console applications, which can be unregistered and undeployed without stopping and starting the console server. See ["How to Unregister a](#page-77-0) [Legacy Application From the Java Web Console" on page 78](#page-77-0) for the unregistration procedure for legacy applications and all console applicationsin the Solaris 10, Solaris 10 1/06, Solaris 10 6/06 releases. See ["How to List Deployed Applications" on page 75](#page-74-0) and ["How to Determine if an](#page-74-0) [Application is a Legacy Application" on page 75](#page-74-0) to determine if an application is a legacy or updated application.

### **Become superuser or assume an equivalent role. 1**

Roles contain authorizations and privileged commands. For more information about roles, see "Configuring RBAC (Task Map)" in *System Administration Guide: Security Services*.

**Undeploy and unregister the application. 2**

```
# wcadmin undeploy -a newexample_1.0 -x newexample
```
# **JavaWeb Console Reference Information**

This reference section includes the following topics:

- "Java Web Console Security Considerations" on page 79
- ["Specifying Authorizations With the](#page-80-0) authTypes Tag" on page 81

# **JavaWeb Console Security Considerations**

There are several security considerations to keep in mind when you use applications that are in the Java Web Console.

These security considerations include the following:

- **Access to the Java Web Console** Whether you can connect to the console through a browser.
- **Access to applications** Whether you can see a particular application in the Java Web Console's launch page.
- **Application permissions** The levels of permissions that you must have to run parts or all of an application.
- **Application access to remote systems** How security credentials relate to remote systems
- **Internal passwords used in the console** Changing the default passwords that are used internally in the console, starting with the Solaris 10 11/06 release.

### **Access to the JavaWeb Console**

Permissions to the web console launcher application are usually open so that any valid user can log in. However, you can restrict access to the console by specifying the rights in the authTypes tag in the web console's app.xml file, which is located in the /usr/share/webconsole/webapps/console/WEB-INF directory. For more information, see ["Specifying Authorizations With the](#page-80-0) authTypes Tag" on page 81.

Some system configurations are set up to be very secure, so that attempts to connect from a remote system to the URLs of the console or registered applications are refused. If your system is configured to prevent remote access, when you try to access the console as https://hostname.domain:6789, your browser displays a message such as:

Connect to hostname.domain:6789 failed (Connection refused)

The SMF profile in effect on the system might be restricting access. See ["SMF Profiles" on](#page-301-0) [page 302](#page-301-0) for more information about profiles. See ["Enabling Remote Access to the Java Web](#page-82-0) [Console" on page 83](#page-82-0) for a procedure to allow access to the console from remote systems.

### **Access to Applications in the JavaWeb Console**

After you successfully log in to the web console, you might not automatically have access to all of the applications that are registered in that console . Typically, applications are installed so that all users can see them in the console launch page. As an administrator, you can grant and restrict access to applications.

To restrict access to an application, specify the rights in the authTypes tag, which is in the application's app.xml file. You can find the application's app.xml file in the *installation-location*/WEB-INF/ subdirectory. Typically, this directory would be located in /usr/share/webconsole/webapps/*app-context-name*/WEB-INF.

If the application files are not in the usual location, you can locate the files by using the following command:

#### **wcadmin list --detail -a**

This command lists each deployed application, showing when it was deployed and the path to the application's base directory. The app.xml file is located in the subdirectory WEB-INF within the base directory.

For more information, see ["Specifying Authorizations With the](#page-80-0) authTypes Tag" on page 81.

## <span id="page-80-0"></span>**Application Privileges**

If you can see an application's link on the Java Web Console's launch page, you can run that application. However, an application might make additional authorization checks based upon the authenticated user or role identity. These checks are not controlled by the authTypes tag, but are explicitly coded into the application itself. For example, an application might grant read access to all authenticated users, but restrict update access to a few users or a few roles.

## **Application Access to Remote Systems**

Having all the appropriate credentials does not guarantee that you can use an application to manage every system within the application's scope of operation. Each system that you administer by using the Java Web Console application has its own security domain. Having read-and-write permissions on the web console system does not guarantee that those credentials are automatically sufficient to administer any other remote system.

In general, access to remote systems depends on how the security is implemented in the web application. Typically, web applications make calls to *agents* that perform actions on behalf of the applications. These applications must be authenticated by the agents based on their web console credentials and the credentials by which they are known on the agent system. Depending upon how this agent authentication is done, an authorization check might also be made on the agent itself, based upon this authenticated identity.

For example, in web applications that use remote WBEM agents, authentication typically uses the user or role identity that initially authenticated to the Java Web Console. If this authentication fails on that agent system, access to that system is denied in the web application. If authentication succeeds on that agent system, access might still be denied if the agent makes an access control check and denies access there. Most applications are written so that the authentication and authorization checks on the agent never fail if you have been successfully authenticated on the web console and assumed the correct role.

### **Internal Passwords Used in the Console**

**Starting with the Solaris 10 11/06 release**, the Java Web Console uses several password-protected internal user names to perform administrative tasks on the underlying web server, and to encrypt key store and trust store files. The passwords are set to initial values to enable the console to be installed. To reduce the possibility of a security breach, you should change the passwords after installation. See ["Changing Internal Passwords for Java Web](#page-83-0) [Console" on page 84](#page-83-0)

# **Specifying AuthorizationsWith the** authTypes **Tag**

While most system management web applications do not require any administrator intervention to use the authTypes tag, in some cases, you might need to change the values of this tag. The authTypes tag contains a set of information that describes the level of

authorization that is required for a user to view an application in the Java Web Console. The web console determines if a user is authorized to see a particular application, based on the authorization requirements in the application's app.xml file. Each application can determine whether a user must have proper authorization to run the application. This determination might be made as part of the application installation process. Or, you might need to supply the information, depending on your own security requirements. The product documentation for the application should contain the information that is necessary to determine whether you need to specify a particular permission.

You can nest several authType tags within the authTypes tag.

The authTypes tag must contain at least one authType tag that provides the following necessary information:

- Type of authorization check to perform
- Permission subclass name
- Parameters that are required to instantiate the Permission subclass

In the following example, the authType tag has one attribute, name. The required name attribute is the name of the authorization service type. Different authorization types might require different values for the classType and permissionParam tags.

```
<authTypes>
   <authType name="SolarisRbac">
        <classType>
          com.sun.management.solaris.RbacPermission
        </classType>
        <permissionParam name="permission">
          solaris.admin.serialmgr.read
        </permissionParam>
   </authType>
</authTypes>
```
The following table shows the tags that can be nested within an authType tag

| Taq             | Attribute | <b>Description</b>                                                                             |
|-----------------|-----------|------------------------------------------------------------------------------------------------|
| classType       |           | The Permission subclass name. This tag is a required tag.                                      |
| permissionParam | name      | The parameters that are required to create an instance of<br>the class specified by classType. |

**TABLE 3–1** Nested authType Tags

The authTypes tag and nested authType tags are required elements in the app.xml file. If you want to register an application that is available to anyone, specify the authType tag with no content, as shown in the following example.

```
<authTypes>
        <authType name="">
            <classType></classType>
            <permissionParam name=""></permissionParam>
        </authType>
</authTypes>
```
# **Enabling Remote Access to the JavaWeb Console**

If you can only connect to the console by logging into the system that is running the console, and then using the URL https://localhost:6789, the system is using a configuration that prevents remote access. **Starting with the Solaris 10 11/06 release**, you can enable remote access only to the console, while leaving the other access restrictions in place, by using the following procedure:

### **How to Enable Remote Access to the Java Web Console**

**Become superuser or assume an equivalent role on the system where the console is running. 1**

Roles contain authorizations and privileged commands. For more information about roles, see "Configuring RBAC (Task Map)" in *System Administration Guide: Security Services*.

**Set a property to allow the console server to respond to network requests and restart the 2 console server.**

```
# svccfg -s svc:/system/webconsole setprop options/tcp_listen = true
# smcwebserver restart
```
# **Disabling Remote Access to the JavaWeb Console**

You can prevent users from connecting to the console from remote systems. **Starting with the Solaris 10 11/06 release**, you can disable remote access only to the console, while leaving the other access permissions in place, by using the following procedure:

### **How to Disable Remote Access to the Java Web Console**

**Become superuser or assume an equivalent role on the system where the console is running. 1**

Roles contain authorizations and privileged commands. For more information about roles, see "Configuring RBAC (Task Map)" in *System Administration Guide: Security Services*.

**Set a property to prevent the console server from responding to network requests, and restart the console server. 2**

```
# svccfg -s svc:/system/webconsole setprop options/tcp_listen = false
# smcwebserver restart
```
<span id="page-83-0"></span>After the restart the console now only responds to a browser on the same system as the console server process. You cannot use a proxy in the browser, only a direct connection. You can also use the https://localhost:6789/ URL to access the console.

# **Changing Internal Passwords for JavaWeb Console**

**Starting with the Solaris 10 11/06 release,** the console uses some internal user names and passwords. The console's internal user names and passwords are used only by the console framework, and are never used directly by a user or system administrator. However, if the passwords were known, a malicious user could potentially interfere with the console applications. To reduce the possibility of such a security breach, you should change the passwords. You do not need to remember the new passwords, because the software uses them invisibly.

### **How to Change the Console's Internal Passwords**

The passwords are known as the administrative password, keystore password, and truststore password. You do not need to know the default initial values in order to change the passwords. This procedure explains how to change all three passwords with separate commands.

#### **Become superuser or assume an equivalent role. 1**

Roles contain authorizations and privileged commands. For more information about roles, see "Configuring RBAC (Task Map)" in *System Administration Guide: Security Services*.

### **Change the administrative password. 2**

### # **wcadmin password -a**

You are prompted to enter the new password twice. The password should be 8 to 32 characters.

### **Change the key store password. 3**

### # **wcadmin password -k**

You are prompted to enter the new password twice. The password should be 8 to 32 characters.

### **Change the trust store password. 4**

### # **wcadmin password -t**

You are prompted to enter the new password twice. The password should be 8 to 32 characters.

### **CHAPTER 4** 4

# Managing User Accounts and Groups (Overview)

This chapter provides guidelines and planning information for managing user accounts and groups. This chapter also includes information about customizing the user's work environment.

This is a list of the overview information in this chapter:

- "What's New in Managing Users and Groups?" on page 85
- ["What Are User Accounts and Groups?" on page 86](#page-85-0)
- ["Where User Account and Group Information Is Stored" on page 94](#page-93-0)
- ["Tools for Managing User Accounts and Groups" on page 98](#page-97-0)
- ["Customizing a User's Work Environment" on page 102](#page-101-0)

For step-by-step instructions on managing user accounts and groups, see [Chapter 5, "Managing](#page-112-0) [User Accounts and Groups \(Tasks\)."](#page-112-0)

# **What's New in Managing Users and Groups?**

This section includes information about new or changed features for managing users and groups in this Solaris release.

In this Solaris release, there are no new or changed features.

For a complete listing of new Solaris features and a description of Solaris releases, see *Solaris 10 What's New*.

# <span id="page-85-0"></span>**Tools for User Account and Group Account Management**

The following table describes available tools for user account and group management.

**TABLE 4–1** Tools for User Account and Group Management

| <b>Tool Name</b>                                                                         | <b>Description</b>                                                                                                    | <b>For More Information</b>                                                        |
|------------------------------------------------------------------------------------------|----------------------------------------------------------------------------------------------------|------------------------------------------------------------------------------------|
| Solaris Management Console                                                               | Graphical tool that is used to<br>manage users, groups, roles, rights,<br>mailing lists, disks, terminals, and<br>modems.  | "Setting Up User Accounts (Task)<br>$Map$ " on page 113                            |
| smuser, smrole, smgroup                                                                  | Commands that are used to<br>manage users, groups and roles.<br>The SMC services must be running<br>to use these commands. | "Adding a Group and User With<br>the smgroup and smuser<br>Commands" on page 119   |
| useradd, groupadd, roleadd;<br>usermod, groupmod, rolemod;<br>userdel, groupdel, roledel | Commands that are used to<br>manage users, groups, and roles.                                                              | "Adding a Group and User With<br>the groupadd and useradd<br>Commands" on page 119 |

**Note –** The Admintool is not available in this Solaris release.

# **What Are User Accounts and Groups?**

One basic system administration task is to set up a user account for each user at a site. A typical user account includes the information a user needs to log in and use a system, without having the system's root password. The components of user account information are described in ["User Account Components" on page 87.](#page-86-0)

When you set up a user account, you can add the user to predefined groups of users. A typical use of groups is to set up group permissions on a file and directory, which allows access only to users who are part of that group.

For example, you might have a directory containing confidential files that only a few users should be able to access. You could set up a group called topsecret that includes the users working on the topsecret project. And, you could set up the topsecret files with read permission for the topsecret group. That way, only the users in the topsecret group would be able to read the files.

A special type of user account, called a *role*, is used to give selected users special privileges. For more information, see "Role-Based Access Control (Overview)" in *System Administration Guide: Security Services*.

# <span id="page-86-0"></span>**User Account Components**

The following sections describe the specific components of a user account.

### **User (Login) Names**

User names, also called *login names*, let users access their own systems and remote systems that have the appropriate access privileges. You must choose a user name for each user account that you create.

Consider establishing a standard way of assigning user names so that they are easier for you to track. Also, names should be easy for users to remember. A simple scheme when selecting a user name is to use the first name initial and first seven letters of the user's last name. For example, Ziggy Ignatz becomes zignatz. If this scheme results in duplicate names, you can use the first initial, middle initial, and the first six characters of the user's last name. For example, Ziggy Top Ignatz becomes ztignatz.

If this scheme still results in duplicate names, consider using the following scheme to create a user name:

- The first initial, middle initial, first five characters of the user's last name
- The number 1, or 2, or 3, and so on, until you have a unique name

**Note –** Each new user name must be distinct from any mail aliases that are known to the system or to an NIS or NIS+ domain. Otherwise, mail might be delivered to the alias rather than to the actual user.

For detailed guidelines on setting up user (login) names, see ["Guidelines for Using User Names,](#page-92-0) [User IDs, and Group IDs" on page 93.](#page-92-0)

### **User ID Numbers**

Associated with each user name is a user identification number (UID). The UID number identifies the user name to any system on which the user attempts to log in. And, the UID number is used by systems to identify the owners of files and directories. If you create user accounts for a single individual on a number of different systems, always use the same user name and ID number. In that way, the user can easily move files between systems without ownership problems.

UID numbers must be a whole number that is less than or equal to 2147483647. UID numbers are required for both regular user accounts and special system accounts. The following table lists the UID numbers that are reserved for user accounts and system accounts.

| <b>UID Numbers</b> | <b>User or Login Accounts</b>     | <b>Description</b>                 |
|--------------------|-----------------------------------|------------------------------------|
| $0 - 99$           | root, daemon, bin, sys, and so on | Reserved for use by the Solaris OS |
| $100 - 2147483647$ | Regular users                     | General purpose accounts           |
| 60001 and 65534    | nobody and nobody4                | Anonymous users                    |
| 60002              | noaccess                          | Non trusted users                  |

**TABLE 4–2** Reserved UID Numbers

Do not assign UIDs 0 through 99. These UIDs are reserved for allocation by the Solaris Operating System. By definition, root always has UID 0, daemon has UID 1, and pseudo-user bin has UID 2. In addition, you should give uucp logins and pseudo user logins, such as who, tty, and ttytype, low UIDs so that they fall at the beginning of the passwd file.

For additional guidelines on setting up UIDs, see ["Guidelines for Using User Names, User IDs,](#page-92-0) [and Group IDs" on page 93.](#page-92-0)

As with user (login) names, you should adopt a scheme to assign unique UID numbers. Some companies assign unique employee numbers. Then, administrators add a number to the employee number to create a unique UID number for each employee.

To minimize security risks, you should avoid reusing the UIDs from deleted accounts. If you must reuse a UID, "wipe the slate clean" so that the new user is not affected by attributes set for a former user. For example, a former user might have been denied access to a printer by being included in a printer deny list. However, that attribute might be inappropriate for the new user.

### **Using Large User IDs and Group IDs**

UIDs and group IDs (GIDs) can be assigned up to the maximum value of a signed integer, or 2147483647.

However, UIDs and GIDs over 60000 do not have full functionality and are incompatible with many Solaris features. So, avoid using UIDs or GIDs over 60000.

The following table describes interoperability issues with Solaris products and previous Solaris releases.

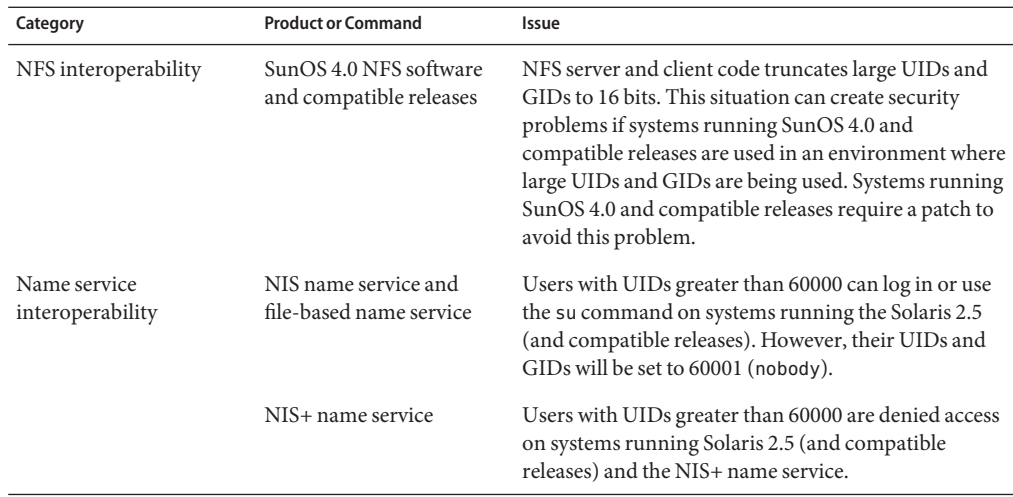

### **TABLE 4–3** Interoperability Issues for UIDs or GIDs Over 60000

**TABLE 4–4** Large UID or GID Limitation Summary

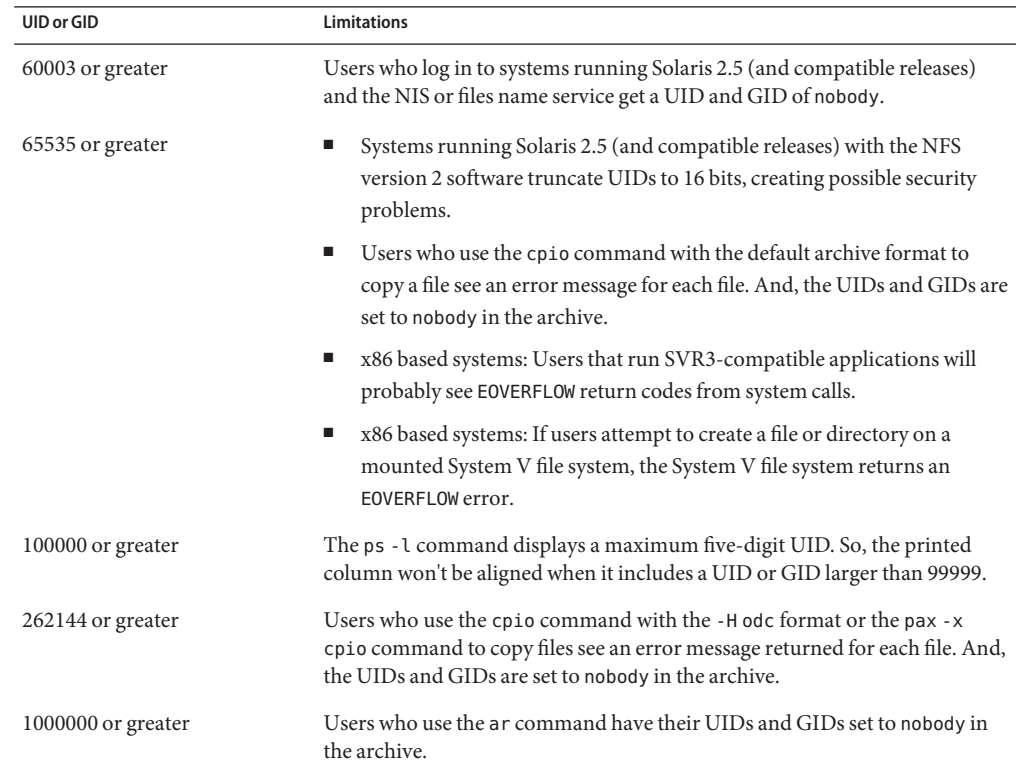

<span id="page-89-0"></span>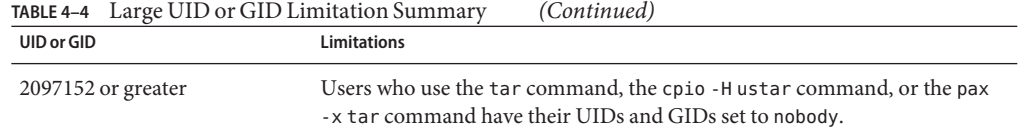

### **UNIX Groups**

A *group* is a collection of users who can share files and other system resources. For example, users who working on the same project could be formed into a group. A group is traditionally known as a UNIX group.

Each group must have a name, a group identification (GID) number, and a list of user names that belong to the group. A GID number identifies the group internally to the system.

The two types of groups that a user can belong to are as follows:

- **Primary group –** Specifies a group that the operating system assigns to files that are created by the user. Each user must belong to a primary group.
- **Secondary groups** Specifies one or more groups to which a user also belongs. Users can belong to up to 15 secondary groups.

For detailed guidelines on setting up group names, see ["Guidelines for Using User Names, User](#page-92-0) [IDs, and Group IDs" on page 93.](#page-92-0)

Sometimes, a user's secondary group is not important. For example, ownership of files reflect the primary group, not any secondary groups. Other applications, however, might rely on a user's secondary group memberships. For example, a user has to be a member of the sysadmin group (group 14) to use the Admintool software in previous Solaris releases. However, it doesn't matter if group 14 is his or her current primary group.

The groups command lists the groups that a user belongs to. A user can have only one primary group at a time. However, a user can temporarily change the user's primary group, with the newgrp command, to any other group in which the user is a member.

When adding a user account, you must assign a primary group for a user or accept the default group, staff (group 10). The primary group should already exist. If the primary group does not exist, specify the group by a GID number. User names are not added to primary groups. If user names were added to primary groups, the list might become too long. Before you can assign users to a new secondary group, you must create the group and assign it a GID number.

Groups can be local to a system or managed through a name service. To simplify group administration, you should use a name service such as NIS or a directory service such as LDAP. These services enable you to centrally manage group memberships.

### **User Passwords**

You can specify a password for a user when you add the user. Or, you can force the user to specify a password when the user first logs in.

User passwords must comply with the following syntax:

- Password length must at least match the value identified by the PASSLENGTH variable in the /etc/default/passwd file. By default, PASSLENGTH is set to 6.
- The first 6 characters of the password must contain at least two alphabetic characters and have at least one numeric or special character.
- You can increase the maximum password length to more than eight characters by configuring the /etc/policy.conf file with an algorithm that supports greater than eight characters.

Although user names are publicly known, passwords must be kept secret and known only to users. Each user account should be assigned a password. The password can be a combination of six to eight letters, numbers, or special characters.

To make your computer systems more secure, users should change their passwords periodically. For a high level of security, you should require users to change their passwords every six weeks. Once every three months is adequate for lower levels of security. System administration logins (such as root and sys) should be changed monthly, or whenever a person who knows the root password leaves the company or is reassigned.

Many breaches of computer security involve guessing a legitimate user's password. You should make sure that users avoid using proper nouns, names, login names, and other passwords that a person might guess just by knowing something about the user.

Good choices for passwords include the following:

- Phrases (beammeup).
- Nonsense words made up of the first letters of every word in a phrase. For example, swotrb for SomeWhere Over The RainBow.
- Words with numbers or symbols substituted for letters. For example, sn00py for snoopy.

Do not use these choices for passwords:

- Your name (spelled forwards, backwards, or jumbled)
- Names of family members or pets
- Car license numbers
- Telephone numbers
- Social Security numbers
- Employee numbers
- Words related to a hobby or interest
- Seasonal themes, such as Santa in December
- Any word in the dictionary

### **Home Directories**

The home directory is the portion of a file system allocated to a user for storing private files. The amount of space you allocate for a home directory depends on the kinds of files the user creates, their size, and the number of files that are created.

A home directory can be located either on the user's local system or on a remote file server. In either case, by convention the home directory should be created as /export/home/*username*. For a large site, you should store home directories on a server. Use a separate file system for each /export/home*n* directory to facilitate backing up and restoring home directories. For example, /export/home1, /export/home2.

Regardless of where their home directory is located, users usually access their home directories through a mount point named /home/*username*. When AutoFS is used to mount home directories, you are not permitted to create any directories under the /home mount point on any system. The system recognizes the special status of /home when AutoFS is active. For more information about automounting home directories, see "Task Overview for Autofs Administration" in *System Administration Guide: Network Services*.

To use the home directory anywhere on the network, you should always refer to the home directory as \$HOME, not as /export/home/*username*. The latter is machine-specific. In addition, any symbolic links created in a user's home directory should use relative paths (for example,  $\ldots/\ldots/\ldots/x/y/x$  so that the links are valid no matter where the home directory is mounted.

### **Name Services**

If you are managing user accounts for a large site, you might want to consider using a name or directory service such as LDAP, NIS, or NIS+. A name or directory service enables you to store user account information in a centralized manner instead of storing user account information in every system's /etc files. When you use a name or directory service for user accounts, users can move from system to system using the same user account without having site-wide user account information duplicated on every system. Using a name or directory service also promotes centralized and consistent user account information.

### **User'sWork Environment**

Besides having a home directory to create and store files, users need an environment that gives them access to the tools and resources they need to do their work. When a user logs in to a system, the user's work environment is determined by initialization files. These files are defined by the user's startup shell, such as the C, Korn, or Bourne shell.

A good strategy for managing the user's work environment is to provide customized user initialization files, such as . login, . cshrc, . profile, in the user's home directory.

<span id="page-92-0"></span>**Note –** Do not use system initialization files, such as /etc/profile or /etc/.login, to manage a user's work environment. These files reside locally on systems and are not centrally administered. For example, if AutoFS is used to mount the user's home directory from any system on the network, you would have to modify the system initialization files on each system to ensure a consistent environment whenever a user moved from system to system.

For detailed information about customizing user initialization files for users, see ["Customizing](#page-101-0) [a User's Work Environment" on page 102.](#page-101-0)

Another way to customize user accounts is through role-based access control (RBAC). See "Role-Based Access Control (Overview)" in *System Administration Guide: Security Services* for more information.

# **Guidelines for Using User Names, User IDs, and Group IDs**

User names, UIDs, and GIDs should be unique within your organization, which might span multiple domains.

Keep the following guidelines in mind when creating user or role names, UIDs, and GIDs:

■ **User names** – They should contain from two to eight letters and numerals. The first character should be a letter. At least one character should be a lowercase letter.

**Note –** Even though user names can include a period (.), underscore (\_), or hyphen (-), using these characters is not recommended because they can cause problems with some software products.

■ **System accounts** – Do not use any of the user names, UIDs, or GIDs that are contained in the default /etc/passwd and /etc/group files. Do not use the UIDs and GIDs, 0-99. These numbers are reserved for allocation by the Solaris Operating System and should not be used by anyone. Note that this restriction also applies to numbers not currently in use.

For example, gdm is the reserved user name and group name for the GNOME Display Manager daemon and should not be used for another user. For a complete listing of the default /etc/passwd and /etc/group entries, see [Table 4–5](#page-94-0) and [Table 4–6.](#page-96-0)

The nobody and nobody4 accounts should never be used for running processes. These two accounts are reserved for use by NFS. Use of these accounts for running processes could lead to unexpected security risks. Processes that need to run as a non-root user should use the daemon or noaccess accounts.

<span id="page-93-0"></span>■ **System account configuration** – The configuration of the default system accounts should never be changed. This includes changing the login shell of a system account that is currently locked. The only exception to this rule is the setting of a password and password aging parameters for the root account.

# **Where User Account and Group Information Is Stored**

Depending on your site policy, user account and group information can be stored in your local system's /etc files or in a name or directory service as follows:

- The NIS+ name service information is stored in tables.
- The NIS name service information is stored in maps.
- The LDAP directory service information is stored in indexed database files.

**Note –** To avoid confusion, the location of the user account and group information is generically referred to as a *file* rather than as a *database*, *table*, or *map*.

Most user account information is stored in the passwd file. Password information is stored as follows:

- In the passwd file when you are using NIS or NIS+
- In the /etc/shadow file when you are using /etc files
- In the people container when you are using LDAP

Password aging is available when you are using NIS+ or LDAP, but not NIS.

Group information is stored in the group file for NIS, NIS+ and files. For LDAP, group information is stored in the group container.

## **Fields in the** passwd **File**

The fields in the passwd file are separated by colons and contain the following information:

*username*:*password*:*uid*:*gid*:*comment*:*home*-*directory*:*login-shell*

For example:

kryten:x:101:100:Kryten Series 4000 Mechanoid:/export/home/kryten:/bin/csh

For a complete description of the fields in the passwd file, see the passwd(1) man page.

# <span id="page-94-0"></span>**Default** passwd **File**

The default Solaris passwd file contains entries for standard daemons. Daemons are processes that are usually started at boot time to perform some system-wide task, such as printing, network administration, or port monitoring.

```
root:x:0:1:Super-User:/:/sbin/sh
daemon:x:1:1::/:
bin:x:2:2::/usr/bin:
sys:x:3:3::/:
adm:x:4:4:Admin:/var/adm:
lp:x:71:8:Line Printer Admin:/usr/spool/lp:
uucp:x:5:5:uucp Admin:/usr/lib/uucp:
nuucp:x:9:9:uucp Admin:/var/spool/uucppublic:/usr/lib/uucp/uucico
smmsp:x:25:25:SendMail Message Submission Program:/:
listen:x:37:4:Network Admin:/usr/net/nls:
gdm:x:50:50:GDM Reserved UID:/:
webservd:x:80:80:WebServer Reserved UID:/:
nobody:x:60001:60001:NFS Anonymous Access User:/:
noaccess:x:60002:60002:No Access User:/:
nobody4:x:65534:65534:SunOS 4.x NFS Anonymous Access User:/:
```
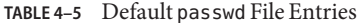

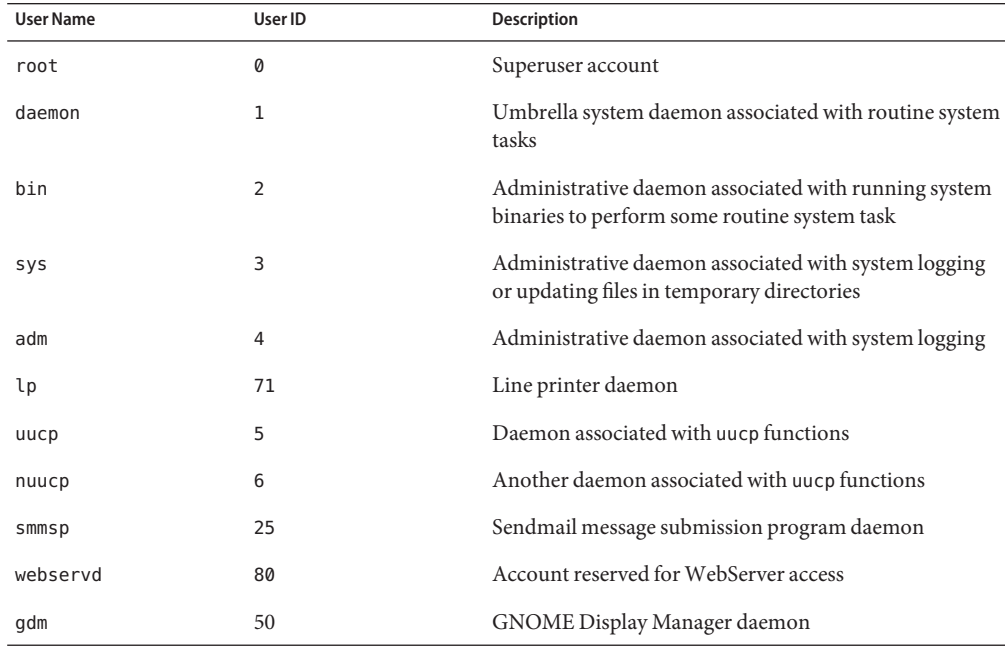

| <b>TABLE 4-5</b> Default passwd File Entries |         | (Continued)                                                                                                    |
|----------------------------------------------|---------|----------------------------------------------------------------------------------------------------|
| <b>User Name</b>                             | User ID | <b>Description</b>                                                                                                    |
| listen                                       | 37      | Network listener daemon                                                                                                    |
| nobody                                       | 60001   | Account reserved for anonymous NFS access.                                                                                    |
| noaccess                                     | 60002   | Assigned to a user or a process that needs access to a<br>system through some application but without actually<br>logging in. |
| nobody4                                      | 65534   | SunOS 4.0 or 4.1 version of the nobody user account                                                                           |

## **Fields in the** shadow **File**

The fields in the shadow file are separated by colons and contain the following information:

*username*:*password*:*lastchg*:*min*:*max*:*warn*:*inactive*:*expire*

For example:

```
rimmer:86Kg/MNT/dGu.:8882:0::5:20:8978
```
For a complete description of the fields in the shadow file, see the shadow(4) and crypt(1) man pages.

# **Fields in the** group **File**

The fields in the group file are separated by colons and contain the following information:

*group-name*:*group-password*:*gid*:*user-list*

For example:

bin::2:root,bin,daemon

For a complete description of the fields in the group file, see the group(4) man page.

# **Default** group **File**

The default Solaris group file contains the following system groups that support some system-wide task, such as printing, network administration, or electronic mail. Many of these groups having corresponding entries in the passwd file.

```
root::0:
other::1:
bin::2:root,daemon
```
<span id="page-96-0"></span>sys::3:root,bin,adm adm::4:root,daemon uucp::5:root mail::6:root tty::7:root,adm lp::8:root,adm nuucp::9:root staff::10: daemon::12:root smmsp::25: sysadmin::14: gdm::50: webservd::80: nobody::60001: noaccess::60002: nogroup::65534:

#### **TABLE 4–6** Default group File Entries

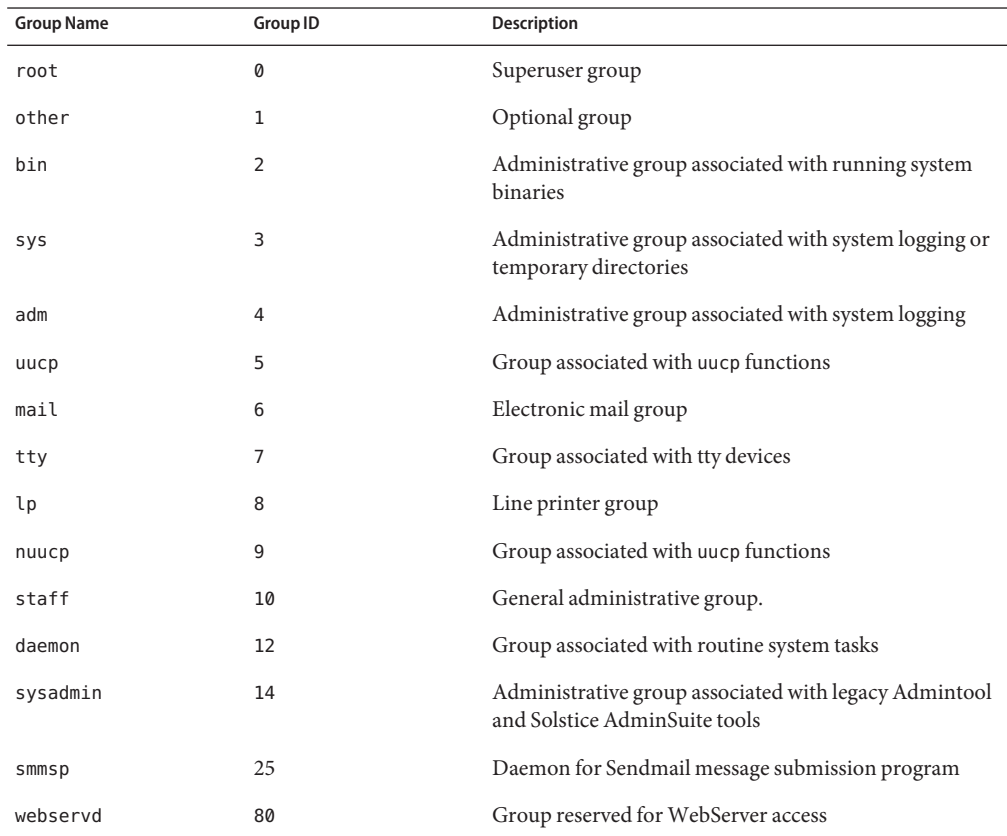

<span id="page-97-0"></span>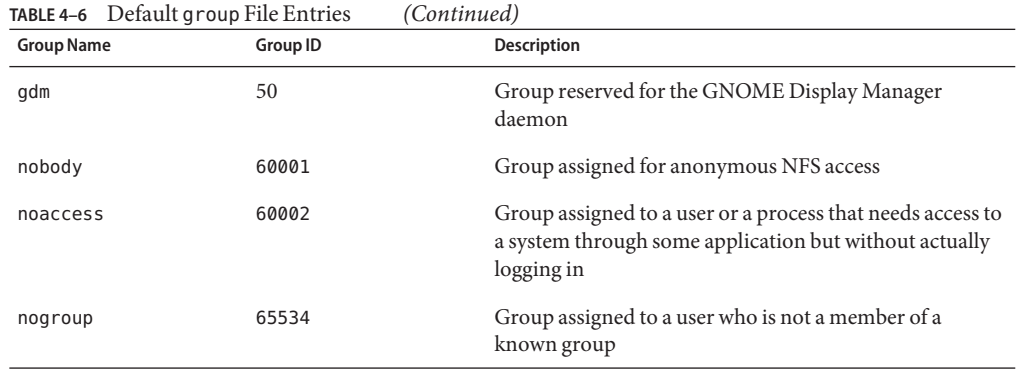

## **Tools for Managing User Accounts and Groups**

The following table lists the recommended tools for managing users and groups. These tools are included in the Solaris Management Console suite of tools. For information about starting and using the Solaris Management Console, see [Chapter 2, "Working With the Solaris Management](#page-30-0) [Console \(Tasks\)."](#page-30-0)

| <b>Solaris Management Tool</b> | Purpose                                                                                            |
|--------------------------------|----------------------------------------------------------------------------------------------------|
| Users                          | Manage users accounts                                                                              |
| User Templates                 | Create a set of attributes for a specific kind of user like<br>students, engineers, or instructors |
| Rights                         | Manage RBAC rights                                                                                 |
| Administrative Roles           | Manage RBAC administrative roles                                                                   |
| Groups                         | Manage group information                                                                           |
| Projects                       | Manage project information                                                                         |
| Mailing Lists                  | Manage mailing lists                                                                               |

**TABLE 4–7** Tools for Managing Users and Groups

Use the Solaris Management Console online help for information on performing these tasks.

For information on the Solaris commands that can be used to manage user accounts and groups, see [Table 1–5.](#page-27-0) These commands provide the same functionality as the Solaris management tools, including authentication and name service support.

# **Tasks for Solaris User and Group Management Tools**

The Solaris user management tools enable you to manage user accounts and groups on a local system or in a name service environment.

This table describes the tasks you can do with the Users tool's User Accounts feature.

| Task                            | Description                                                                                                    |
|---------------------------------|----------------------------------------------------------------------------------------------------|
| Add a user                      | Adds a user to the local system or name service.                                                                                                    |
| Create a user template          | Creates a template of predefined user attributes for creating<br>users of the same group, such as students, contractors, or<br>engineers.                                                                                             |
| Add a user with a user template | Adds a user with a template so that user attributes are<br>predefined.                                                                                                    |
| Clone a user template           | Clones a user template if you would like to use a similar set of<br>predefined user attributes. Then, change only some of the<br>attributes as needed.                                                                                |
| Set up user properties          | Sets up user properties in advance of adding users. Properties<br>include specifying whether a user template is used when<br>adding a user, and whether the home directory or mail box is<br>deleted by default when removing a user. |
| Add multiple users              | Adds multiple users to the local system or name service by<br>specifying a text file, typing each name, or automatically<br>generating a series of user names.                                                                        |
| View or change user properties  | Displays or changes user properties such as login shell,<br>password, or password options.                                                                                                    |
| Assign rights to users          | Assigns RBAC rights to users that will allow them to perform<br>specific administration tasks.                                                                                                    |
| Remove a user                   | Removes the user from the local system or the name service.<br>Optionally, you can also specify whether the user's home<br>directory or mailbox is removed. The user is also removed<br>from any groups or roles.                     |

**TABLE 4–8** Task Descriptions for User Accounts Tool

For information about adding a user to the local system or name service, see ["What Are User](#page-85-0) [Accounts and Groups?" on page 86](#page-85-0) and ["User Account Components" on page 87.](#page-86-0)

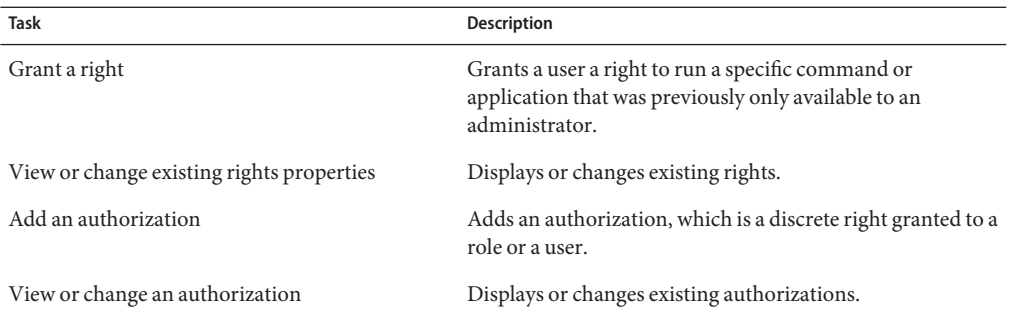

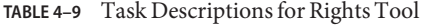

For more information on granting rights to users, see "Contents of Rights Profiles" in *System Administration Guide: Security Services*.

**TABLE 4–10** Task Descriptions for Administrative Roles Tool

| Task                                    | <b>Description</b>                                                               |
|-----------------------------------------|----------------------------------------------------------------------------------|
| Add an administrative role              | Adds a role that someone would use to perform a specific<br>administrative task. |
| Assign rights to an administrative role | Assigns specific rights to a role that enable someone to<br>perform a task.      |
| Change an administrative role           | Adds or removes rights from a role.                                              |

For more information on using administrative roles, see "How to Plan Your RBAC Implementation" in *System Administration Guide: Security Services*.

**TABLE 4–11** Task Descriptions for Groups Tool

| Task                       | <b>Description</b>                                                                                               |
|----------------------------|----------------------------------------------------------------------------------------------------|
| Add a group                | Adds a group to the local system or name service so that the<br>group name is available before you add the user. |
| Add a user to a group      | Adds a user to a group if the user needs access to<br>group-owned files.                                         |
| Remove a user from a group | Removes a user from a group if the user no longer requires<br>group file access.                                 |

For information on adding users to groups, see ["UNIX Groups" on page 90.](#page-89-0)

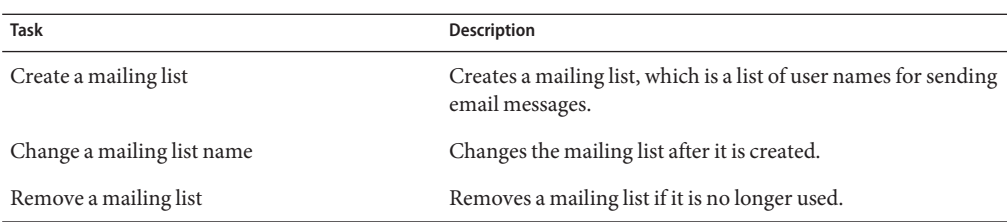

**TABLE 4–12** Task Descriptions for Mailing Lists Tool

For information on creating mailing lists, see the Solaris Management Console's online help.

**TABLE 4–13** Task Descriptions for Projects Tool

| <b>Task</b>                       | <b>Description</b>                                                                                                    |
|-----------------------------------|----------------------------------------------------------------------------------------------------|
| Create or clone a project         | Creates a new project or clones an existing project if the<br>existing project has attributes similar to what you need for the<br>new project. |
| Modify or view project attributes | Displays or changes existing project attributes.                                                                                               |
| Delete a project                  | Removes a project if the project is no longer used.                                                                                            |

# **Managing Users and ResourcesWith Projects**

Starting with the Solaris 9 release, users and groups can be members of a *project*, an identifier that indicates a workload component that can be used as the basis of system usage or resource allocation chargeback. Projects are part of the Solaris resource management feature that is used to manage system resources.

Users need to be a member of a project to successfully log in to a system running the Solaris 9 release. By default, users are a member of the group.staff project when the Solaris 9 release is installed and no other project information is configured.

User project information is stored in the /etc/project file, which can be stored on the local system (files), the NIS name service, or the LDAP directory service. You can use the Solaris Management Console to manage project information.

The /etc/project file must exist for users to log in successfully, but requires no administration if you are not using projects.

For more information on using or setting up projects, see Chapter 2, "Projects and Tasks (Overview)," in *System Administration Guide: Solaris Containers-Resource Management and Solaris Zones*.

# <span id="page-101-0"></span>**Customizing a User'sWork Environment**

Part of setting up a user's home directory is providing user initialization files for the user's login shell. A *user initialization file* is a shell script that sets up a work environment for a user after the user logs in to a system. Basically, you can perform any task in a user initialization file that you can do in a shell script. However, a user initialization file's primary job is to define the characteristics of a user's work environment, such as a user's search path, environment variables, and windowing environment. Each login shell has its own user initialization file or files, which are listed in the following table.

| Shell  | <b>User Initialization File</b> | Purpose                                                                                                    |
|--------|---------------------------------|----------------------------------------------------------------------------------------------------|
| Bourne | \$HOME/.profile                 | Defines the user's environment at login                                                                          |
|        | \$HOME/.cshrc                   | Defines the user's environment for all C shells and is<br>invoked after login shell                              |
|        | \$HOME/.login                   | Defines the user's environment at login                                                                          |
|        |                                 |                                                                                                    |
| Korn   | \$HOME/.profile                 | Defines the user's environment at login                                                                          |
|        | \$HOME/\$ENV                    | Defines user's environment at login in the file and is<br>specified by the Korn shell's ENV environment variable |

**TABLE 4–14** User Initialization Files for Bourne, C, and Korn Shells

The Solaris environment provides default user initialization files for each shell in the /etc/skel directory on each system, as shown in the following table.

**TABLE 4–15** Default User Initialization Files

| Shell          | Default File            |  |
|----------------|-------------------------|--|
| C              | /etc/skel/local.login   |  |
|                | /etc/skel/local.cshrc   |  |
| Bourne or Korn | /etc/skel/local.profile |  |

You can use these files as a starting point and modify them to create a standard set of files that provide the work environment common to all users. Or, you can modify these files to provide the working environment for different types of users. Although you cannot create customized user initialization files with the Users tool, you can populate a user's home directory with user initialization files located in a specified "skeleton" directory. You can do this by creating a user template with the User Templates tool and specifying a skeleton directory from which to copy user initialization files.

For step-by-step instructions on how to create sets of user initialization files for different types of users, see ["How to Customize User Initialization Files" on page 115.](#page-114-0)

When you use the Users tool to create a new user account and select the create home directory option, the following files are created, depending on which login shell is selected.

| Shell           | <b>Files Created</b>                                                                                                    |
|-----------------|----------------------------------------------------------------------------------------------------|
|                 | The/etc/skel/local.cshrc and the/etc/skel/local.login files are copied<br>into the user's home directory and are renamed.cshrc and.login,<br>respectively. |
| Bourne and Korn | The /etc/skel/local.profile file is copied into the user's home directory<br>and renamed.profile.                                                          |

**TABLE 4–16** Files Created by Users Tool When Adding a User

If you use the useradd command to add a new user account and specify the /etc/skel directory by using the -k and -m options, all three /etc/skel/local\* files and the /etc/skel/.profile file are copied into the user's home directory. At this point, you need to rename them to whatever is appropriate for the user's login shell.

## **Using Site Initialization Files**

The user initialization files can be customized by both the administrator and the user. This important feature can be accomplished with centrally located and globally distributed user initialization files, called *site initialization files*. Site initialization files enable you to continually introduce new functionality to the user's work environment, while enabling the user to customize the user's initialization file.

When you reference a site initialization file in a user initialization file, all updates to the site initialization file are automatically reflected when the user logs in to the system or when a user starts a new shell. Site initialization files are designed for you to distribute site-wide changes to users' work environments that you did not anticipate when you added the users.

You can customize a site initialization file the same way that you customize a user initialization file. These files typically reside on a server, or set of servers, and appear as the first statement in a user initialization file. Also, each site initialization file must be the same type of shell script as the user initialization file that references it.

To reference a site initialization file in a C-shell user initialization file, place a line similar to the following at the beginning of the user initialization file:

### source /net/*machine-name/export/site-files/site-init-file*

To reference a site initialization file in a Bourne-shell or Korn-shell user initialization file, place a line similar to the following at the beginning of the user initialization file:

. /net/*machine-name/export/site-files/site-init-file*

## **Avoiding Local System References**

You should not add specific references to the local system in the user initialization file. You want the instructions in a user initialization file to be valid regardless of which system the user logs into.

For example:

- To make a user's home directory available anywhere on the network, always refer to the home directory with the variable \$HOME. For example, use \$HOME/bin instead of /export/home/*username*/bin. The \$HOME variable works when the user logs in to another system and the home directories are automounted.
- To access files on a local disk, use global path names, such as /net/*system-name/directory-name*. Any directory referenced by /net/*system-name* can be mounted automatically on any system on which the user logs in, assuming the system is running AutoFS.

# **Shell Features**

The following table lists basic shell features that each shell provides, which can help you determine what you can and can't do when creating user initialization files for each shell.

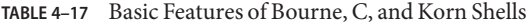

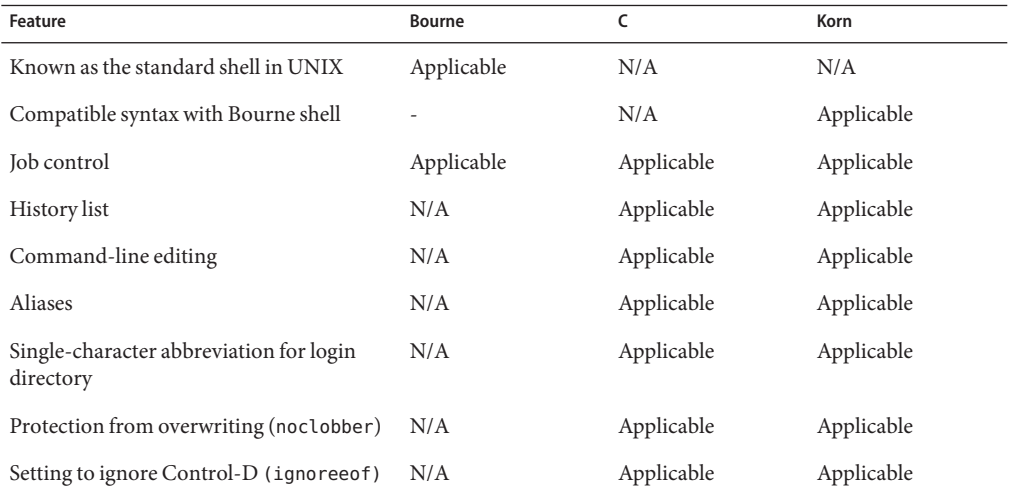

| <b>TABLE 4-17</b> Basic Features of Bourne, C, and Korn Shells |        | (Continued) |            |
|----------------------------------------------------------------|--------|-------------|------------|
| Feature                                                        | Bourne |             | Korn       |
| Enhanced cd command                                            | N/A    | Applicable  | Applicable |
| Initialization file separate from . profile                    | N/A    | Applicable  | Applicable |
| Logout file                                                    | N/A    | Applicable  | N/A        |

# **Shell Environment**

A shell maintains an environment that includes a set of variables defined by the login program, the system initialization file, and the user initialization files. In addition, some variables are defined by default.

A shell can have two types of variables:

- **Environment variables** Variables that are exported to all processes spawned by the shell. Their settings can be seen with the env command. A subset of environment variables, such as PATH, affects the behavior of the shell itself.
- **Shell (local) variables** Variables that affect only the current shell. In the C shell, a set of these shell variables have a special relationship to a corresponding set of environment variables. These shell variables are user, term, home, and path. The value of the environment variable counterpart is initially used to set the shell variable.

In the C shell, you use the lowercase names with the set command to set shell variables. You use uppercase names with the setenv command to set environment variables. If you set a shell variable, the shell sets the corresponding environment variable. Likewise, if you set an environment variable, the corresponding shell variable is also updated. For example, if you update the path shell variable with a new path, the shell also updates the PATH environment variable with the new path.

In the Bourne and Korn shells, you can use the uppercase variable name equal to some value to set both shell and environment variables. You also have to use the export command to activate the variables for any subsequently executed commands.

For all shells, you generally refer to shell and environment variables by their uppercase names.

In a user initialization file, you can customize a user's shell environment by changing the values of the predefined variables or by specifying additional variables. The following table shows how to set environment variables in a user initialization file.

| Line to Add to the User Initialization File |  |
|---------------------------------------------|--|
| seteny VARIABLE value                       |  |
| Example:                                    |  |
| setenv MAIL /var/mail/ripley                |  |
| VARIABLE=value; export VARIABLE             |  |
| Example:                                    |  |
| MAIL=/var/mail/ripley; export MAIL          |  |
|                                             |  |

**TABLE 4–18** Setting Environment Variables in a User Initialization File

The following table describes environment variables and shell variables that you might want to customize in a user initialization file. For more information about variables that are used by the different shells, see the sh(1), ksh(1), or csh(1) man pages.

**TABLE 4–19** Shell and Environment Variable Descriptions

| Variable                            | Description                                                                                                    |
|-------------------------------------|----------------------------------------------------------------------------------------------------|
| CDPATH, or cdpath in<br>the C shell | Sets a variable used by the cd command. If the target directory of the cd command is<br>specified as a relative path name, the cd command first looks for the target directory<br>in the current directory ("."). If the target is not found, the path names listed in the<br>CDPATH variable are searched consecutively until the target directory is found and the<br>directory change is completed. If the target directory is not found, the current<br>working directory is left unmodified. For example, the CDPATH variable is set to<br>/home/jean, and two directories exist under /home/jean, bin, and rje. If you are in<br>the /home/jean/bin directory and type cd rje, you change directories to<br>/home/jean/rje, even though you do not specify a full path. |
| history                             | Sets the history for the C shell.                                                                                                    |
| HOME, or home in the C<br>shell     | Sets the path to the user's home directory.                                                                                                    |
| LANG                                | Sets the locale.                                                                                                    |
| LOGNAME                             | Defines the name of the user currently logged in. The default value of LOGNAME is set<br>automatically by the login program to the user name specified in the passwd file. You<br>should only need to refer to, not reset, this variable.                                                                                                    |
| LPDEST                              | Sets the user's default printer.                                                                                                    |
| MAIL                                | Sets the path to the user's mailbox.                                                                                                    |
| <b>MANPATH</b>                      | Sets the hierarchies of man pages that are available.                                                                                                    |

| Variable                        | Description                                                                                                    |
|---------------------------------|----------------------------------------------------------------------------------------------------|
| PATH, or path in the C<br>shell | Specifies, in order, the directories that the shell searches to find the program to run<br>when the user types a command. If the directory is not in the search path, users must<br>type the complete path name of a command.                                                                                                    |
|                                 | As part of the login process, the default PATH is automatically defined and set as<br>specified in . profile (Bourne or Korn shell) or . cshrc (C shell).                                                                                                    |
|                                 | The order of the search path is important. When identical commands exist in<br>different locations, the first command found with that name is used. For example,<br>suppose that PATH is defined in Bourne and Korn shell syntax as<br>PATH=/bin:/usr/bin:/usr/sbin:\$HOME/bin and a file named sample resides in<br>both /usr/bin and /home/jean/bin. If the user types the command sample without<br>specifying its full path name, the version found in /usr/bin is used. |
| prompt                          | Defines the shell prompt for the C shell.                                                                                                    |
| PS1                             | Defines the shell prompt for the Bourne or Korn shell.                                                                                                    |
| shell                           | SHELL, or shell in the C Sets the default shell used by make, vi, and other tools.                                                                                                    |
| TERMINFO                        | Specifies the path name for an unsupported terminal that has been added to the<br>terminfo file. Use the TERMINFO variable in either the /etc/profile or /etc/.login<br>file.                                                                                                    |
|                                 | When the TERMINFO environment variable is set, the system first checks the TERMINFO<br>path defined by the user. If the system does not find a definition for a terminal in the<br>TERMINFO directory defined by the user, it searches the default directory,<br>/usr/share/lib/terminfo, for a definition. If the system does not find a definition<br>in either location, the terminal is identified as "dumb."                                                            |
| TERM, or term in the C<br>shell | Defines the terminal. This variable should be reset in either the /etc/profile or<br>/etc/.login file. When the user invokes an editor, the system looks for a file with<br>the same name that is defined in this environment variable. The system searches the<br>directory referenced by TERMINFO to determine the terminal characteristics.                                                                                                    |
| <b>TZ</b>                       | Sets the time zone. The time zone is used to display dates, for example, in the ls -l<br>command. If TZ is not set in the user's environment, the system setting is used.<br>Otherwise, Greenwich Mean Time is used.                                                                                                    |

**TABLE 4–19** Shell and Environment Variable Descriptions *(Continued)*

# **The** PATH **Variable**

When the user executes a command by using the full path, the shell uses that path to find the command. However, when users specify only a command name, the shell searches the directories for the command in the order specified by the PATH variable. If the command is found in one of the directories, the shell executes the command.

A default path is set by the system. However, most users modify it to add other command directories. Many user problems related to setting up the environment and accessing the correct version of a command or a tool can be traced to incorrectly defined paths.

### **Setting Path Guidelines**

Here are some guidelines for setting up efficient PATH variables:

- $\blacksquare$  If security is not a concern, put the current working directory (.) first in the path. However, including the current working directory in the path poses a security risk that you might want to avoid, especially for superuser.
- Keep the search path as short as possible. The shell searches each directory in the path. If a command is not found, long searches can slow down system performance.
- The search path is read from left to right, so you should put directories for commonly used commands at the beginning of the path.
- Make sure that directories are not duplicated in the path.
- Avoid searching large directories, if possible. Put large directories at the end of the path.
- Put local directories before NFS mounted directories to lessen the chance of "hanging" when the NFS server does not respond. This strategy also reduces unnecessary network traffic.

### **Setting a User's Default Path**

This is an example of how to set a user's default path.

The following examples show how to set a user's default path to include the home directory and other NFS mounted directories. The current working directory is specified first in the path. In a C-shell user initialization file, you would add the following:

set path=(. /usr/bin \$HOME/bin /net/glrr/files1/bin)

In a Bourne-shell or Korn-shell user initialization file, you would add the following:

```
PATH=.:/usr/bin:/$HOME/bin:/net/glrr/files1/bin
export PATH
```
# **Locale Variables**

The LANG and LC environment variables specify the locale-specific conversions and conventions for the shell. These conversions and conventions include time zones, collation orders, and formats of dates, time, currency, and numbers. In addition, you can use the stty command in a user initialization file to indicate whether the terminal session will support multibyte characters.
The LANG variable sets all possible conversions and conventions for the given locale. You can set various aspects of localization separately through these LC variables: LC\_COLLATE, LC\_CTYPE, LC\_MESSAGES, LC\_NUMERIC, LC\_MONETARY, and LC\_TIME.

The following table describes some of the values for the LANG and LC environment variables.

| Value            | Locale                    |
|------------------|---------------------------|
| de DE. IS08859-1 | German                    |
| en US.UTF-8      | American English (UTF-8)  |
| es ES.IS08859-1  | Spanish                   |
| fr FR.IS08859-1  | French                    |
| it IT. IS08859-1 | Italian                   |
| ja JP.eucJP      | Japanese (EUC)            |
| ko KR.EUC        | Korean (EUC)              |
| sv SE.IS08859-1  | Swedish                   |
| zh CN.EUC        | Simplified Chinese (EUC)  |
| zh TW.EUC        | Traditional Chinese (EUC) |

**TABLE 4–20** Values for LANG and LC Variables

For more information on supported locales, see the *International Language Environments Guide*.

**EXAMPLE 4–1** Setting the Locale Using the LANG Variables

The following examples show how to set the locale by using the LANG environment variables. In a C-shell user initialization file, you would add the following:

setenv LANG de\_DE.ISO8859-1

In a Bourne-shell or Korn-shell user initialization file, you would add the following:

LANG=de\_DE.ISO8859-1; export LANG

### **Default File Permissions (**umask**)**

When you create a file or directory, the default file permissions assigned to the file or directory are controlled by the *user mask*. The user mask is set by the umask command in a user initialization file. You can display the current value of the user mask by typing umask and pressing Return.

The user mask contains the following octal values:

- The first digit sets permissions for the user
- The second digit sets permissions for group
- The third digit sets permissions for other, also referred to as world

Note that if the first digit is zero, it is not displayed. For example, if the user mask is set to 022, 22 is displayed.

To determine the umask value you want to set, subtract the value of the permissions you want from 666 (for a file) or 777 (for a directory). The remainder is the value to use with the umask command. For example, suppose you want to change the default mode for files to 644 (rw-r--r--). The difference between 666 and 644 is 022, which is the value you would use as an argument to the umask command.

You can also determine the umask value you want to set by using the following table. This table shows the file and directory permissions that are created for each of the octal values of umask.

| umask Octal Value | <b>File Permissions</b> | <b>Directory Permissions</b> |
|-------------------|-------------------------|------------------------------|
| 0                 | $rw -$                  | rwx                          |
| $\mathbf{1}$      | $rw -$                  | $rw -$                       |
| 2                 | $r -$                   | $r - x$                      |
| 3                 | $r -$                   | $r - -$                      |
| $\overline{4}$    | $-W -$                  | $-WX$                        |
| 5                 | $-W -$                  | $-W -$                       |
| 6                 | $-$ - $\times$          | $- - X$                      |
| 7                 | $---(none)$             | $---(none)$                  |

**TABLE 4–21** Permissions for umask Values

The following line in a user initialization file sets the default file permissions to rw-rw-rw-.

umask 000

### **User and Site Initialization Files Examples**

The following sections provide examples of user and site initialization files that you can use to start customizing your own initialization files. These examples use system names and paths that you need to change for your particular site.

<span id="page-110-0"></span>**EXAMPLE 4–2** The .profile File

- *(Line 1)* PATH=\$PATH:\$HOME/bin:/usr/local/bin:/usr/ccs/bin:.
- *(Line 2)* MAIL=/var/mail/\$LOGNAME
- *(Line 3)* NNTPSERVER=server1
- *(Line 4)* MANPATH=/usr/share/man:/usr/local/man
- *(Line 5)* PRINTER=printer1
- *(Line 6)* umask 022
- *(Line 7)* export PATH MAIL NNTPSERVER MANPATH PRINTER
- 1. Defines the user's shell search path
- 2. Defines the path to the user's mail file
- 3. Defines the user's Usenet news server
- 4. Defines the user's search path for man pages
- 5. Defines the user's default printer
- 6. Sets the user's default file creation permissions
- 7. Sets the listed environment variables

#### **EXAMPLE 4–3** The .cshrc File

```
(Line 1) set path=($PATH $HOME/bin /usr/local/bin /usr/ccs/bin)
(Line 2) setenv MAIL /var/mail/$LOGNAME
(Line 3) setenv NNTPSERVER server1
(Line 4) setenv PRINTER printer1
(Line 5) alias h history
(Line 6) umask 022
(Line 7) source /net/server2/site-init-files/site.login
```
- 1. Defines the user's shell search path.
- 2. Defines the path to the user's mail file.
- 3. Defines the user's Usenet news server.
- 4. Defines the user's default printer.
- 5. Creates an alias for the history command. The user needs to type only h to run the history command.
- 6. Sets the user's default file creation permissions.
- 7. Sources the site initialization file.

**EXAMPLE 4–4** Site Initialization File

The following shows an example site initialization file in which a user can choose a particular version of an application.

```
# @(#)site.login
main:
```

```
EXAMPLE 4–4 Site Initialization File (Continued)
echo "Application Environment Selection"
echo ""
echo "1. Application, Version 1"
echo "2. Application, Version 2"
echo ""
echo -n "Type 1 or 2 and press Return to set your
application environment: "
set choice = $<
if ( $choice != [1-2] ) then
goto main
endif
switch ($choice)
case "1":
setenv APPHOME /opt/app-v.1
breaksw
case "2":
setenv APPHOME /opt/app-v.2
endsw
```
This site initialization file could be referenced in a user's .cshrc file (C shell users only) with the following line:

```
source /net/server2/site-init-files/site.login
```
In this line, the site initialization file is named site. login and is located on a server named server2. This line also assumes that the automounter is running on the user's system.

**CHAPTER 5** 5

# Managing User Accounts and Groups (Tasks)

This chapter describes how to set up and maintain user accounts and groups.

For information on the procedures associated with setting up and maintaining user accounts and groups, see the following:

- "Setting Up User Accounts (Task Map)" on page 113
- ["Maintaining User Accounts \(Task Map\)" on page 123](#page-122-0)

For background information about managing user accounts and groups, see [Chapter 4,](#page-84-0) ["Managing User Accounts and Groups \(Overview\)."](#page-84-0)

## **Setting Up User Accounts (Task Map)**

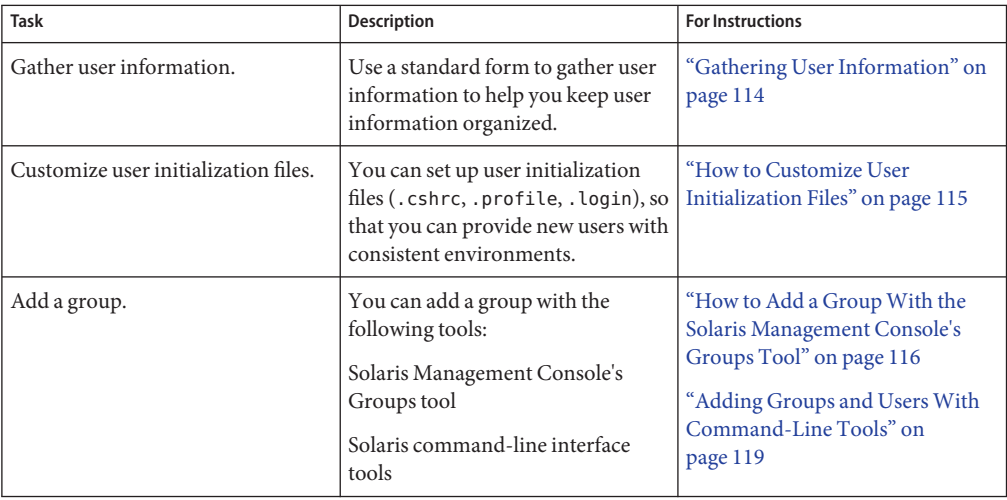

<span id="page-113-0"></span>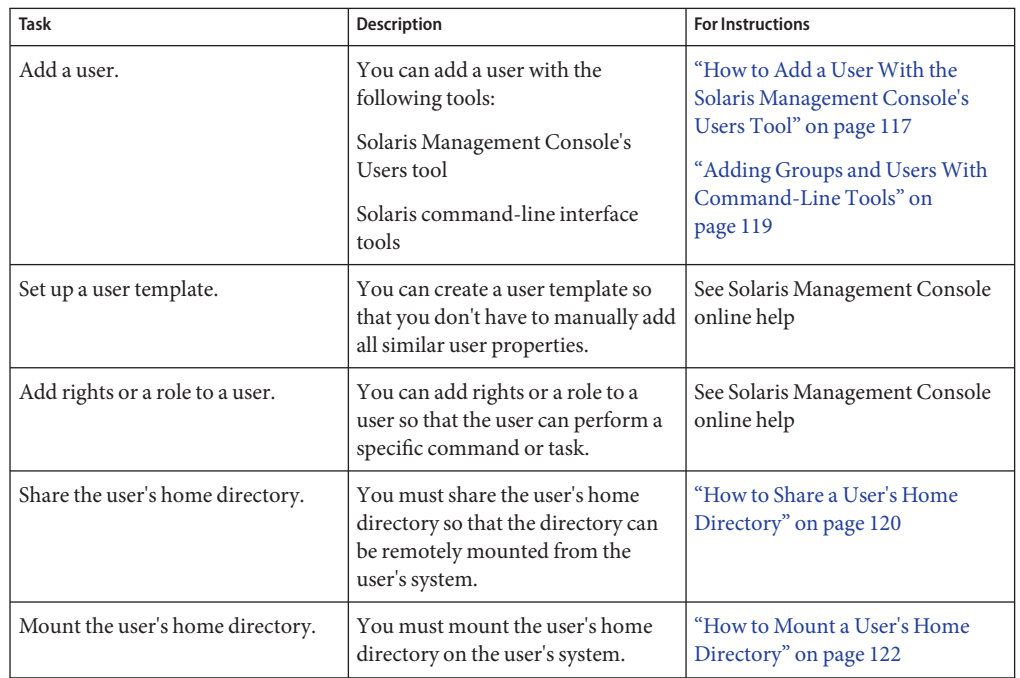

# **Gathering User Information**

You can create a form such as the following to gather information about users before adding their accounts.

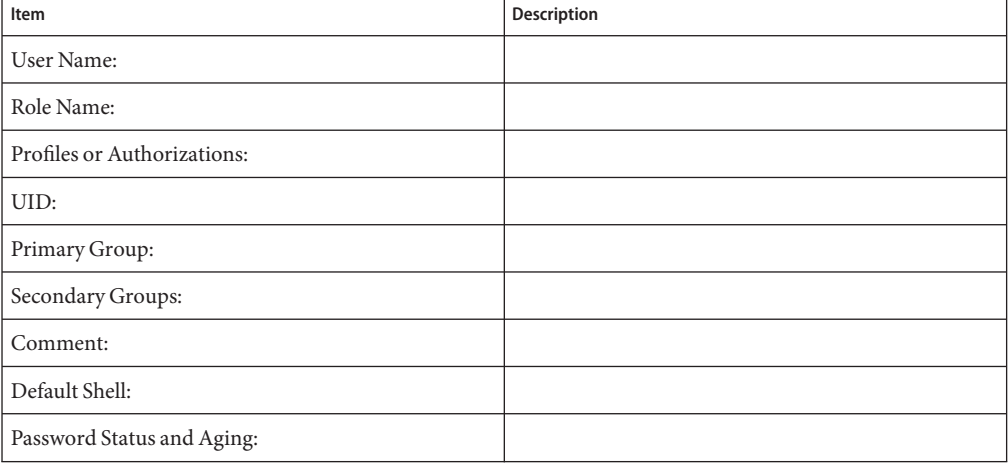

<span id="page-114-0"></span>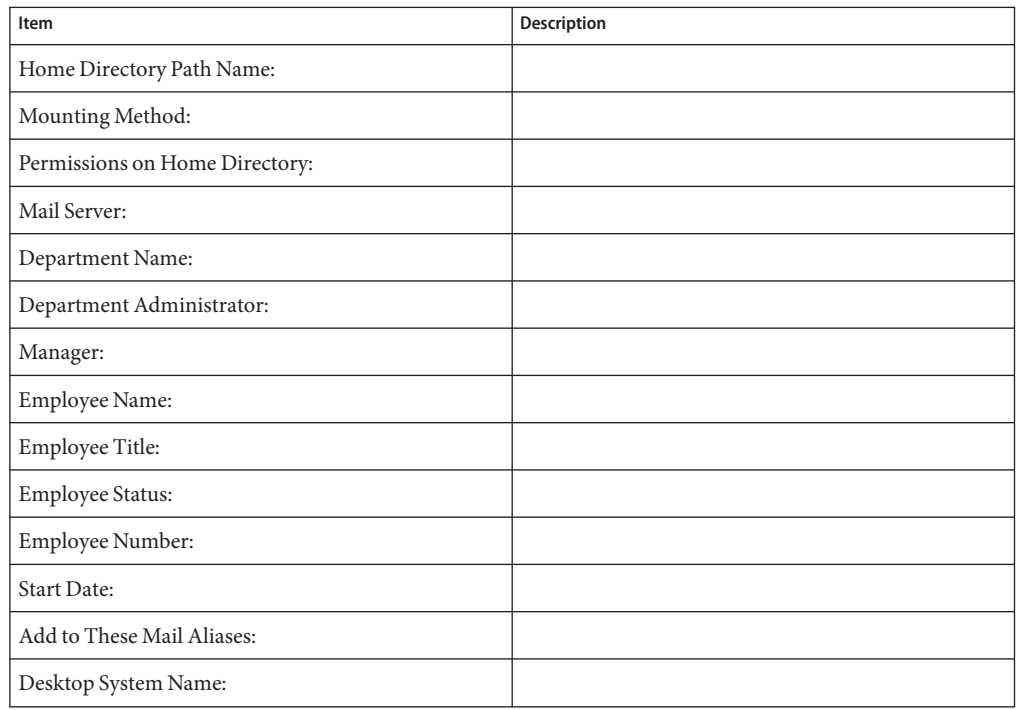

## ▼ **How to Customize User Initialization Files**

#### **Become superuser or assume an equivalent role. 1**

Roles contain authorizations and privileged commands. For more information about roles, see "Configuring RBAC (Task Map)" in *System Administration Guide: Security Services*.

### **Create a skeleton directory for each type of user. 2**

# **mkdir /***shared-dir***/skel/***user-type*

*shared-dir* The name of a directory that is available to other systems on the network.

*user-type* The name of a directory to store initialization files for a type of user.

**Copy the default user initialization files into the directories that you created for different types 3 of users.**

# **cp /etc/skel/local.cshrc /***shared-dir***/skel/***user-type***/.cshrc**

- # **cp /etc/skel/local.login /***shared-dir***/skel/***user-type***/.login**
- # **cp /etc/skel/local.profile /***shared-dir***/skel/***user-type***/.profile**

<span id="page-115-0"></span>**Note –** If the account has profiles assigned to it, then the user has to launch a special version of the shell called a profile shell to use commands (with any security attributes) that are assigned to the profile. There are three *profile shells* corresponding to the types of shells: pfsh (Bourne shell), pfcsh (C shell), and pfksh (Korn shell). For information about profile shells, see "Role-Based Access Control (Overview)" in *System Administration Guide: Security Services*.

**Edit the user initialization files for each user type and customize them based on your site's needs. 4**

For a detailed description on the ways to customize the user initialization files, see ["Customizing a User's Work Environment" on page 102.](#page-101-0)

**Set the permissions for the user initialization files. 5**

# **chmod 744 /***shared-dir***/skel/***user-type***/.\***

**Verify that the permissions for the user initialization files are correct. 6**

# **ls -la** */shared-dir***/skel/\***

#### Customizing User Initialization Files **Example 5–1**

The following example shows how to customize the C-shell user initialization file in the /export/skel/enduser directory designated for a particular type of user. For an example of a .cshrc file, see [Example 4–3.](#page-110-0)

```
# mkdir /export/skel/enduser
# cp /etc/skel/local.cshrc /export/skel/enduser/.cshrc
```
(*Edit .cshrc file*) # **chmod 744 /export/skel/enduser/.\***

### **How to Add a Group With the Solaris Management Console's Groups Tool**

You can add existing users to the group when you add the group. Or, you can just add the group and then add the user to the group when you add the user.

#### **Become superuser or assume an equivalent role. 1**

Roles contain authorizations and privileged commands. For more information about roles, see "Configuring RBAC (Task Map)" in *System Administration Guide: Security Services*.

### <span id="page-116-0"></span>**Start the Solaris Management Console. 2**

#### # **/usr/sadm/bin/smc &**

For more information on starting the Solaris Management Console, see ["How to Start the](#page-43-0) [Console as Superuser or as a Role" on page 44](#page-43-0) or["How to Start the Solaris Management](#page-50-0) [Console in a Name Service Environment" on page 51.](#page-50-0)

- **Click theThis Computer icon under the ManagementTools icon in the Navigation pane. 3** A list of categories is displayed.
- **(Optional) Select the appropriate toolbox for your name service environment. 4**
- **Click the System Configuration icon. 5**
- **Click the User icon and provide the superuser password or the role password. 6**
- **Click the Groups icon. Select Add Group from the Action menu. 7** Use the Context help to add a group to the system.
- **Identify the group name at the Group Name prompt under Group Identification.** For example, mechanoids. **8**
- **Identify the group number at the Group ID number prompt.** For example, GID 101. **9**
- **Click OK. 10**

### **How to Add a User With the Solaris Management Console's Users Tool**

Use the following procedure to add a user with the Solaris Management Console's Users tool.

#### **Become superuser or assume an equivalent role. 1**

Roles contain authorizations and privileged commands. For more information about roles, see "Configuring RBAC (Task Map)" in *System Administration Guide: Security Services*.

#### **Start the Solaris Management Console. 2**

# **/usr/sadm/bin/smc &**

For more information on starting the Solaris Management Console, see ["How to Start the](#page-43-0) [Console as Superuser or as a Role" on page 44](#page-43-0) or["How to Start the Solaris Management](#page-50-0) [Console in a Name Service Environment" on page 51.](#page-50-0)

- **Click theThis Computer icon under the ManagementTools icon in the Navigation pane. 3** A list of categories is displayed.
- **(Optional) Select the appropriate toolbox for your name service environment. 4**
- **Click the System Configuration icon. 5**
- **Click the User icon and provide the superuser password or the role password. 6**
- **Click the User Accounts icon.** Use the Context help to add a user to the system. **7**
- **Select Add User**⇒**WithWizard from the Action menu.** Click Next between the steps below. **8**
	- **a. Identify the user name or login name at the User Name prompt.** For example, kryten
	- **b. (Optional) Identify the user's full name at the Full Name prompt.** For example, kryten series 3000.
	- **c. (Optional) Provide a further description of this user at the Description prompt.**
	- **d. Provide the user ID at the User ID Number prompt.** For example, 1001.
	- **e. Select the User Must UseThis Password At First Login option.**

Provide a password for the user at the Password prompt and then confirm the password at the Confirm Password prompt.

**f. Select the user's primary group.**

For example, mechanoids.

- **g. Create the user's home directory by accepting the defaults at the Server and Path prompts.**
- **h. Specify the mail server.**

<span id="page-118-0"></span>**i. Review the information you provided and go back to correct the information, if necessary. Otherwise, click Finish.**

### **Adding Groups and UsersWith Command-Line Tools**

This section provides examples of adding users and groups with command-line tools.

### **Adding a Group and UserWith the** groupadd **and** useradd **Commands**

The following example shows how to use the groupadd and useradd commands to add the group scutters and the user scutter1 to files on the local system. These commands cannot be used to manage users in a name service environment.

```
# groupadd -g 102 scutters
# useradd -u 1003 -g 102 -d /export/home/scutter1 -s /bin/csh \
-c "Scutter 1" -m -k /etc/skel scutter1
64 blocks
```
For more information, see the groupadd(1M) and useradd(1M) man pages.

### **Adding a Group and UserWith the** smgroup **and** smuser **Commands**

The following example shows how to use the smgroup and smuser commands to add the group gelfs and the user camille to the NIS domain solar.com on the host starlite.

```
# /usr/sadm/bin/smgroup add -D nis:/starlitesolar.com -- -g 103 -n gelfs
# /usr/sadm/bin/smuser add -D nis:/starlite/solar.com -- -u 1004
-n camille -c "Camille G." -d /export/home/camille -s /bin/csh -g gelfs
```
For more information, see the smgroup(1M) and smuser(1M) man pages.

## <span id="page-119-0"></span>**Setting Up Home DirectoriesWith the Solaris Management Console**

Keep the following in mind when using the Solaris Management Console tools to manage user home directories:

If you use the Users tool's Add User Wizard to add a user account and you specify the user's home directory as /export/home/*username*, the home directory is automatically set up to automount. Also, the following entry is added to the passwd file.

#### /home/*username*

- There is only way you can use Users tool to set up a user account that does not automount the home directory. First, set up a user account template that disables this feature. Then, add users with this template. You cannot disable this feature with the Add User Wizard.
- You can use the smuser add command with the -x autohome=N option to add a user without automounting the user's home directory. However, there is no option to the smuser delete command to remove the home directory after the user is added. You would have to remove the user and the user's home directory with the Users tool.

### ▼ **How to Share a User's Home Directory**

Use the following procedure to share a user's home directory.

- **Become superuser or assume an equivalent role on the system that contains the home directory. 1**
- **Verify that the** mountd **daemon is running. 2**

In this release, mountd is now started as part of the NFS server service. To see if the mountd daemon is running, type the following command:

# **svcs network/nfs/server** STATE STIME FMRI online Aug\_26 svc:/network/nfs/server:default

**If the** mountd **daemon is not running, start it. 3**

# **svcadm network/nfs/server**

**List the file systems that are shared on the system. 4**

# **share**

- **Select one of the following based on whether the file system that contains the user's home 5 directory is already shared.**
	- **a. If the user's home directory is already shared, go to the step 8.**
	- **b. If the user's home directory is not shared, go to Step 6.**
- **Edit the** /etc/dfs/dfstab **file and add the following line: 6**

share -F nfs */file-system*

*/file-system* is the file system that contains the user's home directory that you need to share. By convention, the file system is /export/home.

- **Share the file systems listed in the** /etc/dfs/dfstab **file. 7**
	- # **shareall -F nfs**

This command executes all the share commands in the /etc/dfs/dfstab file so that you do not have to wait to reboot the system.

**Verify that a user's home directory is shared. 8**

# **share**

#### Sharing a User's Home Directory **Example 5–2**

The following example shows how to share the /export/home directory.

```
# svcs network/nfs/server
# svcadm network/nfs/server
# share
# vi /etc/dfs/dfstab
(The line share -F nfs /export/home is added.)
# shareall -F nfs
# share
                \frac{1}{2}/usr/dist ro \frac{1}{2} ro \frac{1}{2}/export/home/user-name rw
```
If the user's home directory is not located on the user's system, you have to mount the user's home directory from the system where it is located. For detailed instructions, see ["How to](#page-121-0) [Mount a User's Home Directory" on page 122.](#page-121-0) **See Also**

### <span id="page-121-0"></span>▼ **How to Mount a User's Home Directory**

For information on automounting a home directory, see "Task Overview for Autofs Administration" in *System Administration Guide: Network Services*.

#### **Make sure that the user's home directory is shared. 1**

For more information, see ["How to Share a User's Home Directory" on page 120.](#page-119-0)

### **Log in as superuser on the user's system. 2**

#### **Edit the** /etc/vfstab **file and create an entry for the user's home directory. 3**

*system-name*:/export/home/*user-name* - /export/home/*username* nfs - yes rw

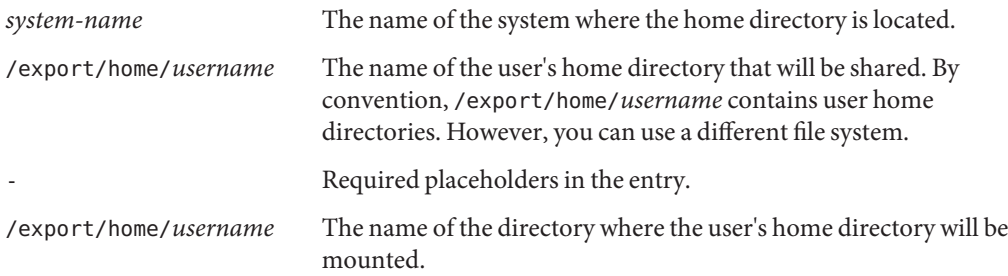

For more information about adding an entry to the /etc/vfstab file, see "Mounting File Systems" in *System Administration Guide: Devices and File Systems*.

### **Create the mount point for the user's home directory. 4**

# **mkdir -p /export/home/***username*

#### **Mount the user's home directory. 5**

#### # **mountall**

All entries in the current vfstab file (whose mount at boot fields are set to yes) are mounted.

### **Verify that the home directory is mounted. 6**

# **mount | grep** *username*

#### Mounting a User's Home Directory **Example 5–3**

The following example shows how to mount user ripley's home directory.

### # **vi /etc/vfstab**

(*The line* venus:/export/home/ripley - /export/home/ripley nfs - yes rw *is added.*)

```
# mkdir -p /export/home/ripley
# mountall
# mount
```
/ on /dev/dsk/c0t0d0s0 read/write/setuid/intr/largefiles/xattr/onerror=panic/dev=... /devices on /devices read/write/setuid/dev=46c0000 on Thu Jan 8 09:38:19 2004 /usr on /dev/dsk/c0t0d0s6 read/write/setuid/intr/largefiles/xattr/onerror=panic/dev=... /proc on /proc read/write/setuid/dev=4700000 on Thu Jan 8 09:38:27 2004 /etc/mnttab on mnttab read/write/setuid/dev=47c0000 on Thu Jan 8 09:38:27 2004 /dev/fd on fd read/write/setuid/dev=4800000 on Thu Jan 8 09:38:30 2004 /var/run on swap read/write/setuid/xattr/dev=1 on Thu Jan 8 09:38:30 2004 /tmp on swap read/write/setuid/xattr/dev=2 on Thu Jan 8 09:38:30 2004 /export/home on /dev/dsk/c0t0d0s7 read/write/setuid/intr/largefiles/xattr/onerror=... /export/home/ripley on venus:/export/home/ripley remote/read/write/setuid/xattr/dev=...

## **Maintaining User Accounts (Task Map)**

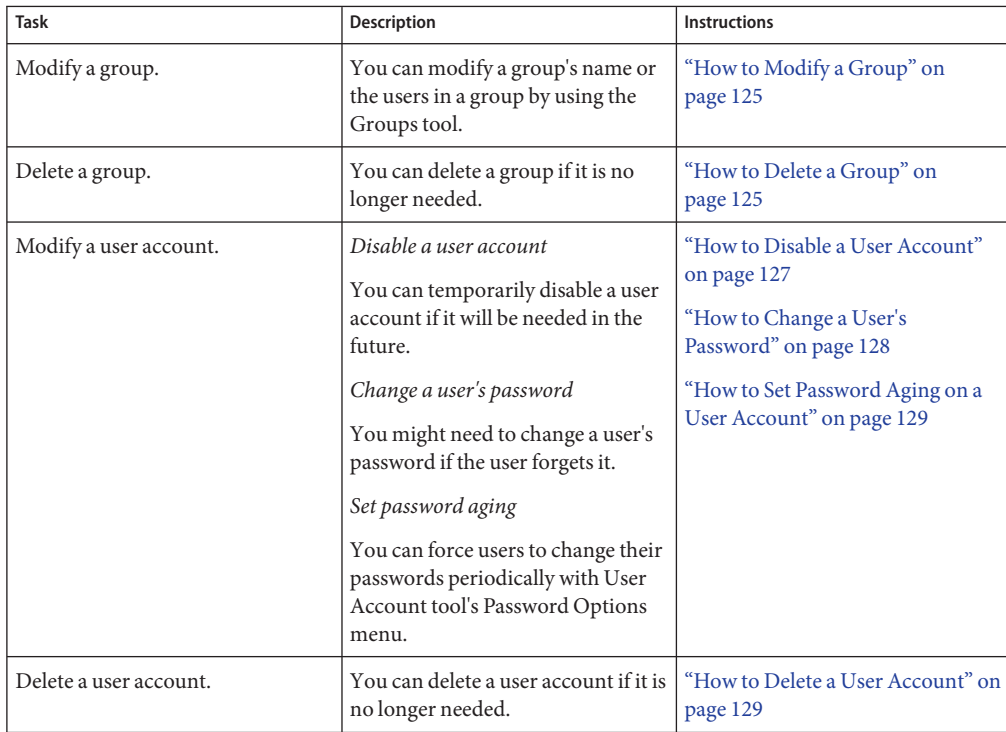

## **Modifying User Accounts**

Unless you define a user name or UID number that conflicts with an existing one, you should never need to modify a user account's user name or UID number.

Use the following steps if two user accounts have duplicate user names or UID numbers:

- If two user accounts have duplicate UID numbers, use the Users tool to remove one account and add it again with a different UID number. You cannot use the Users tool to modify a UID number of an existing user account.
- If two user accounts have duplicate user names, use the Users tool to modify one of the accounts and change the user name.

If you do use the Users tool to change a user name, the home directory's ownership is changed, if a home directory exists for the user.

One part of a user account that you can change is a user's group memberships. Select the Properties option from Users tool's Action menu to add or delete a user's secondary groups. Alternatively, you can use the Groups tool to directly modify a group's member list.

You can also modify the following parts of a user account:

- Description (comment)
- Login shell
- Passwords and password options
- Home directory and home directory access
- Rights and roles

### **Disabling User Accounts**

Occasionally, you might need to temporarily or permanently disable a user account. Disabling or locking a user account means that an invalid password, \*LK\*, is assigned to the user account, preventing future logins.

The easiest way to disable a user account is to lock the password for an account with Users tool.

You can also enter an expiration date in the account availability section of the User Properties screen. An expiration date enables you to set a limit on how long the account is active.

Other ways to disable a user account: set up password aging or change the user's password.

### **Deleting User Accounts**

When you delete a user account with the Users tool, the software deletes the entries in the passwd and group files. In addition, the files in the user's home directory and mail directory are deleted also.

## <span id="page-124-0"></span>▼ **How to Modify a Group**

Use the following procedure to modify a group.

#### **Become superuser or assume an equivalent role. 1**

Roles contain authorizations and privileged commands. For more information about roles, see "Configuring RBAC (Task Map)" in *System Administration Guide: Security Services*.

#### **Start the Solaris Management Console. 2**

### # **/usr/sadm/bin/smc &**

For more information on starting the Solaris Management Console, see ["How to Start the](#page-43-0) [Console as Superuser or as a Role" on page 44](#page-43-0) or["How to Start the Solaris Management](#page-50-0) [Console in a Name Service Environment" on page 51.](#page-50-0)

- **Click theThis Computer icon under the ManagementTools icon in the Navigation pane. 3** A list of categories is displayed.
- **(Optional) Select the appropriate toolbox for your name service environment. 4**
- **Click the System Configuration icon. 5**
- **Click the User icon. 6**
- **Provide the superuser password or the role password. 7**
- **Click the Groups icon. 8**
- **Select the group to modify.** For example, select scutters. **9**
- **Modify the selected group in the Group Name: text box. Click OK when you are finished.** For example, change scutters to scutter. **10**

All the users that were in the scutters group are now in the scutter group.

## **How to Delete a Group**

Use the following procedure to delete a group.

#### **Become superuser or assume an equivalent role. 1**

Roles contain authorizations and privileged commands. For more information about roles, see "Configuring RBAC (Task Map)" in *System Administration Guide: Security Services*.

#### **Start the Solaris Management Console. 2**

#### # **/usr/sadm/bin/smc &**

For more information on starting the Solaris Management Console, see ["How to Start the](#page-43-0) [Console as Superuser or as a Role" on page 44](#page-43-0) or["How to Start the Solaris Management](#page-50-0) [Console in a Name Service Environment" on page 51.](#page-50-0)

- **Click theThis Computer icon under the ManagementTools icon in the Navigation pane.** A list of categories is displayed. **3**
- **(Optional) Select the appropriate toolbox for your name service environment. 4**
- **Click the System Configuration icon. 5**
- **Click the User icon. 6**
- **Provide the superuser password or the role password. 7**
- **Click the Groups icon. 8**
- **Select the group to delete. 9**

For example, select scutter.

#### **Click OK in the popup window. 10**

The group is removed from all the users who were a member of this group.

### **Administering Passwords**

You can use the Users tool for password administration. This tool includes the following capabilities:

- Specifying a normal password for a user account
- Enabling users to create their own passwords during their first login
- Disabling or locking a user account
- Specifying expiration dates and password aging information

**Note –** Password aging is not supported by the NIS name service.

## <span id="page-126-0"></span>**Using Password Aging**

If you are using NIS+ or the /etc files to store user account information, you can set up password aging on a user's password. Starting in the Solaris 9 12/02 release, password aging is also supported in the LDAP directory service.

Password aging enables you to force users to change their passwords periodically or to prevent a user from changing a password before a specified interval. If you want to prevent an intruder from gaining undetected access to the system by using an old and inactive account, you can also set a password expiration date when the account becomes disabled. You can set password aging attributes with the passwd command or the Solaris Management Console's Users tool.

For information about starting the Solaris Management Console, see ["How to Start the Console](#page-43-0) [as Superuser or as a Role" on page 44.](#page-43-0)

## **How to Disable a User Account**

Use the following procedure if you need to disable a user account.

**Become superuser or assume an equivalent role. 1**

Roles contain authorizations and privileged commands. For more information about roles, see "Configuring RBAC (Task Map)" in *System Administration Guide: Security Services*.

### **Start the Solaris Management Console. 2**

### # **/usr/sadm/bin/smc &**

For more information on starting the Solaris Management Console, see ["How to Start the](#page-43-0) [Console as Superuser or as a Role" on page 44](#page-43-0) or["How to Start the Solaris Management](#page-50-0) [Console in a Name Service Environment" on page 51.](#page-50-0)

- **Click theThis Computer icon under the ManagementTools icon in the Navigation pane.** A list of categories is displayed. **3**
- **(Optional) Select the appropriate toolbox for your name service environment. 4**
- **Click the System Configuration icon. 5**
- **Click the User icon and provide the superuser password or the role password. 6**
- **Click the User Accounts icon. 7**
- **Double–click the user. 8**

For example, select scutter2.

- <span id="page-127-0"></span>**Select the Account is Locked option in the Account Availability section of the General tab features. 9**
- **Click OK. 10**

### ▼ **How to Change a User's Password**

Use the following procedure when a user forgets her password.

#### **Become superuser or assume an equivalent role. 1**

Roles contain authorizations and privileged commands. For more information about roles, see "Configuring RBAC (Task Map)" in *System Administration Guide: Security Services*.

### **Start the Solaris Management Console. 2**

#### # **/usr/sadm/bin/smc &**

For more information on starting the Solaris Management Console, see ["How to Start the](#page-43-0) [Console as Superuser or as a Role" on page 44](#page-43-0) or["How to Start the Solaris Management](#page-50-0) [Console in a Name Service Environment" on page 51.](#page-50-0)

- **Click theThis Computer icon under the ManagementTools icon in the Navigation pane.** A list of categories is displayed. **3**
- **(Optional) Select the appropriate toolbox for your name service environment. 4**
- **Click the System Configuration icon. 5**
- **Click the User icon. 6**
- **Provide the superuser password or the role password. 7**
- **Click the User Accounts icon, then double–click the user who needs a new password.** For example, select scutter1. **8**
- **Select the Password tab, then select the User Must UseThis Password at Next Login option. . 9**
- **Enter the user's new password and click OK. 10**

## <span id="page-128-0"></span>▼ **How to Set Password Aging on a User Account**

Use the following procedure to set password aging on a user account.

#### **Become superuser or assume an equivalent role. 1**

Roles contain authorizations and privileged commands. For more information about roles, see "Configuring RBAC (Task Map)" in *System Administration Guide: Security Services*.

#### **Start the Solaris Management Console. 2**

### # **/usr/sadm/bin/smc &**

For more information on starting the Solaris Management Console, see ["How to Start the](#page-43-0) [Console as Superuser or as a Role" on page 44](#page-43-0) or["How to Start the Solaris Management](#page-50-0) [Console in a Name Service Environment" on page 51.](#page-50-0)

- **Click theThis Computer icon under the ManagementTools icon in the Navigation pane. 3** A list of categories is displayed.
- **(Optional) Select the appropriate toolbox for your name service environment. 4**
- **Click the System Configuration icon. 5**
- **Click the User Accounts icon and provide the superuser password or the role password. 6**
- **Click the User Accounts icon. 7**
- **Double–click the user, then select the Password Options tab.** For example, select scutter2. **8**
- **Select the Password Options tab. 9**
- **Select the appropriate Password Options in Days option and click OK. 10**

For example, select Users Must Change Within to set a date when the user must change his or her password.

## **How to Delete a User Account**

Use the following procedure to remove a user account.

#### **Become superuser or assume an equivalent role. 1**

Roles contain authorizations and privileged commands. For more information about roles, see "Configuring RBAC (Task Map)" in *System Administration Guide: Security Services*.

#### **Start the Solaris Management Console. 2**

#### # **/usr/sadm/bin/smc &**

For more information on starting the Solaris Management Console, see ["How to Start the](#page-43-0) [Console as Superuser or as a Role" on page 44](#page-43-0) or["How to Start the Solaris Management](#page-50-0) [Console in a Name Service Environment" on page 51.](#page-50-0)

- **Click theThis Computer icon under the ManagementTools icon in the Navigation pane.** A list of categories is displayed. **3**
- **(Optional) Select the appropriate toolbox for your name service environment. 4**
- **Click the System Configuration icon. 5**
- **Click the User icon. 6**
- **Provide the superuser password or the role password. 7**
- **Click the User Accounts icon. 8**
- **Double–click the user account to be removed.** For example, select scutter4. **9**
- **Click Delete in the popup window if you are sure you want to remove the user account.** You are prompted to remove the user's home directory and mailbox contents. **10**

<span id="page-130-0"></span>**CHAPTER 6** 6

# Managing Client-Server Support (Overview)

This chapter describes the management of server and client support on a network. Overview information is provided about each system configuration (referred to as a *system type*) that is supported in the Solaris Operating System. This chapter also includes guidelines for selecting the appropriate system type to meet your needs.

**Note –** Information in this chapter that pertains only to a specific Solaris release, or was introduced in a specific Solaris release, is labeled accordingly.

This is a list of the overview information in this chapter.

- "What's New in Managing Client-Server Support?" on page 131
- ["Where to Find Client-Server Tasks" on page 133](#page-132-0)
- ["What Are Servers, Clients, and Appliances?" on page 134](#page-133-0)
- ["What Does Client Support Mean?" on page 134](#page-133-0)
- ["Overview of System Types" on page 135](#page-134-0)
- ["Diskless Client Management Overview" on page 138](#page-137-0)

For step-by-step instructions about how to manage diskless client support, see [Chapter 7,](#page-142-0) ["Managing Diskless Clients \(Tasks\)."](#page-142-0)

### **What's New in Managing Client-Server Support?**

This section describes new or changed diskless client features in this Solaris release. For a complete listing of new Solaris features and a description of Solaris releases, see *Solaris 10 What's New*.

## nfs4\_domain **Keyword Impacts Diskless Client Boot**

**Solaris 10 8/07:** The set\_nfs4\_domain script that was delivered in the Solaris 10 OS is no longer used to set the NFSv4 domain. To set the NVSv4 domain, add the new nfs4 domain keyword to the diskless client's sysidcfg file. Note that if the nfs4\_domain keyword exists in the sysidcfg file, the first boot of a diskless client sets the domain accordingly.

For more information, see "Preconfiguring With the sysidcfg File" in *Solaris 10 Installation Guide: Network-Based Installations*.

## **x86: Diskless Client Changes in the GRUB Boot Environment**

**Solaris 10 1/06:** GRUB based booting has been implemented on x86 based systems in this Solaris release. GRUB based booting was introduced in the Solaris 10 1/06 release.

**Note –** GRUB based booting is not available on SPARC based systems.

The following feature enhancements are part of the new diskless boot scheme:

■ The OS server is now capable of serving multiple Solaris releases simultaneously.

With the new diskless boot scheme, you can perform a pxegrub based network boot , where multiple releases are presented to a client from the GRUB menu.

■ Vendor-specific options are now specified in the boot archive.

In previous releases, client-specific boot properties, typically defined in the bootenv.rc file, were provided by using vendor-specific options for the DHCP setup. The total length of the information that was required frequently exceeded the limit in the DHCP specification.

With the boot new scheme, this information is part of the boot archive. The PXE/DHCP server is only required to provide the server IP address, the boot file, pxegrub, and possibly a client-specific menu file, through Site Option 150.

■ Ability to use Solaris Live Upgrade with the GRUB menu to quickly activate and fall back to boot environments.

## **x86: Changes to the** smdiskless **Command**

**Solaris 10 1/06:** The smdiskless command is used to set up diskless clients. Previously, the smdiskless command set up the root (/) and /usr file systems, then exported these file systems to the client through NFS. To boot the client, you would additionally need to configure the /tftpboot area manually. This manual step is no longer a requirement for setting up a diskless client. The smdiskless command now automatically invokes a script in the /usr/sadm/lib/wbem/config\_tftp file, which prepares the /tftpboot area for a PXE boot.

<span id="page-132-0"></span>After running the smdiskless command, the /tftpboot/01*ethernet-address* file is displayed as a link to pxegrub and the /tftpboot/menu.lst.01*ethernet-address* file, which contains the GRUB menu entry. The *ethernet-address* in this instance is 01, followed by the Ethernet address of the client network interface. When supplying the Ethernet address of the client network interface, use uppercase letters and do not include colons.

The boot archive of the diskless client is automatically updated during shutdown. If the client's boot archive is out of date when it is shut down, you might need to run the following command from the OS server to update the boot archive:

#### # **bootadm update-archive -f -R /export/root/***host-name*

where *host-name* is the host name of the client system.

For more information, see ["x86: How to Boot the Failsafe Archive to Forcibly Update a Corrupt](#page-251-0) [Boot Archive" on page 252](#page-251-0) and the bootadm(1M) man page.

**Note –** This information applies to both SPARC based and x86 based OS servers that are serving x86 based clients.

For more information on setting up and configuring DHCP, see Chapter 14, "Configuring the DHCP Service (Tasks)," in *System Administration Guide: IP Services*.

For more information on how to manage diskless clients in the GRUB boot environment, see ["x86: How to Boot a Diskless Client With GRUB" on page 158](#page-157-0) and [Chapter 11, "x86: GRUB](#page-218-0) [Based Booting \(Tasks\)."](#page-218-0)

### **Where to Find Client-Server Tasks**

Use this table to find step-by-step instructions for setting up server and client support.

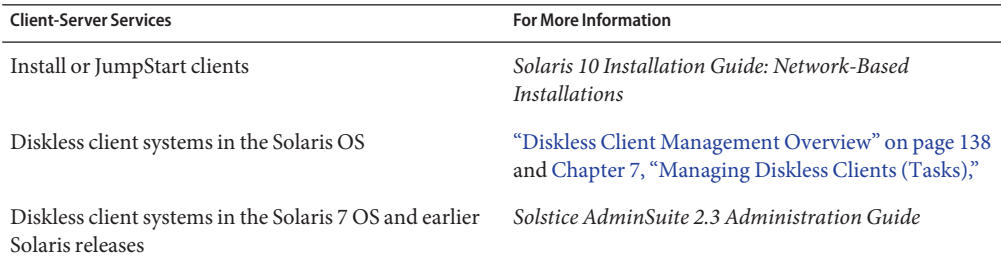

## <span id="page-133-0"></span>**What Are Servers, Clients, and Appliances?**

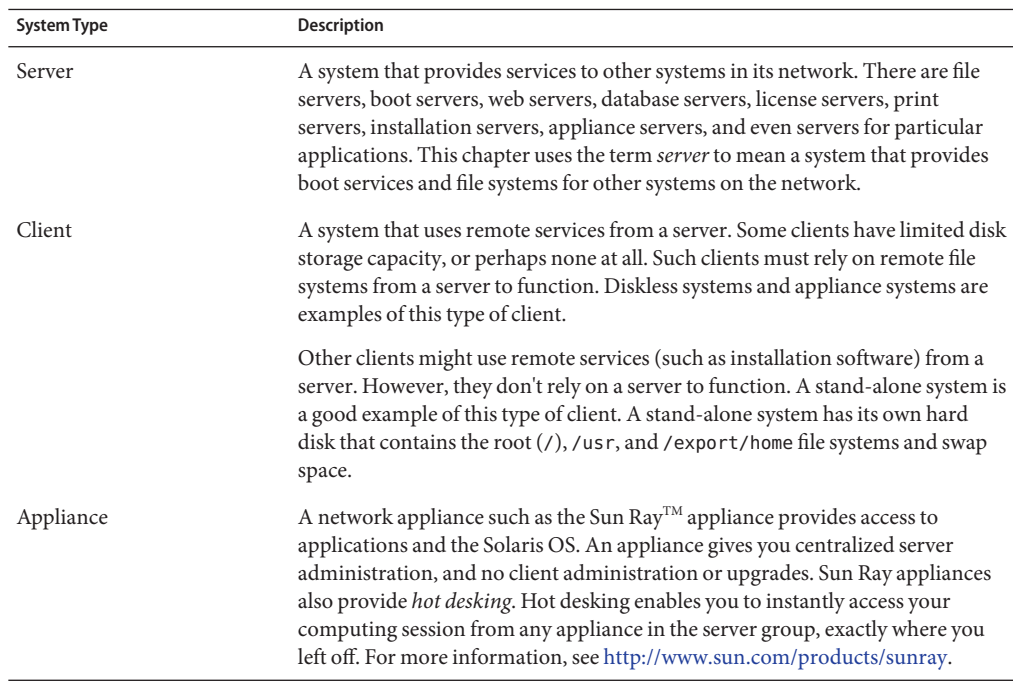

Systems on the network can usually be described as one of the system types in this table.

## **What Does Client Support Mean?**

Support can include the following:

- Making a system known to the network (host name and Ethernet address information)
- Providing installation services to remotely boot and install a system
- Providing Solaris OS services and application services to a system with limited disk space or no disk space

## <span id="page-134-0"></span>**Overview of System Types**

System types are sometimes defined by how they access the root (/) and /usr file systems, including the swap area. For example, stand-alone systems and server systems mount these file systems from a local disk. Other clients mount the file systems remotely, relying on servers to provide these services. This table lists some of the characteristics of each system type.

| <b>System Type</b> | <b>Local File Systems</b> | <b>Local Swap Space?</b> | <b>Remote File Systems</b> | <b>Network Use</b> | <b>Relative Performance</b> |
|--------------------|---------------------------|--------------------------|----------------------------|--------------------|-----------------------------|
| Server             | root $($ / $)$            | Available                | Not available              | High               | High                        |
|                    | /usr                      |                          |                            |                    |                             |
|                    | /home                     |                          |                            |                    |                             |
|                    | /opt                      |                          |                            |                    |                             |
|                    | /export/home              |                          |                            |                    |                             |
|                    |                           |                          |                            |                    |                             |
| Stand-alone system | root $($ / $)$            | Available                | Not available              | Low                | High                        |
|                    | /usr                      |                          |                            |                    |                             |
|                    | /export/home              |                          |                            |                    |                             |
| OS Server          | /export/root              |                          |                            |                    |                             |
| Diskless client    | Not available             | Not available            | root $($ / $)$             | High               | Low                         |
|                    |                           |                          | swap                       | High               | Low                         |
|                    |                           |                          | /usr                       |                    |                             |
|                    |                           |                          | /home                      |                    |                             |
| Appliance          | Not available             | Not available            | Not available              | High               | High                        |

**TABLE 6–1** Characteristics of System Types

## **Description of a Server**

A server system contains the following file systems:

- The root (/) and /usr file systems, plus swap space
- The /export and /export/home file systems, which support client systems and provide home directories for users
- The /opt directory or file system for storing application software

Servers can also contain the following software to support other systems:

- Solaris OS services for diskless systems that are running a different release
- Clients that use a different platform than the server
- Solaris CD image software and boot software for networked systems to perform remote installations
- JumpStart<sup>™</sup> directory for networked systems to perform custom JumpStart installations

### **Stand-Alone Systems**

A *networked stand-alone system* can share information with other systems in the network. However, it can continue to function if detached from the network.

A stand-alone system can function autonomously because it has its own hard disk that contains the root  $(1)$ ,  $\sqrt{1}$  us r, and  $\sqrt{1}$  export/home file systems and swap space. Thus, the stand-alone system has local access to OS software, executables, virtual memory space, and user-created files.

**Note –** A stand-alone system requires sufficient disk space to hold its necessary file systems.

A *non-networked stand-alone system* is a stand-alone system with all the characteristics just listed, except it is not connected to a network.

### **Diskless Clients**

A *diskless client* has no disk and depends on a server for all its software and storage needs. A diskless client remotely mounts its root  $\langle \rangle$ , /usr, and /home file systems from a server.

A diskless client generates significant network traffic due to its continual need to procure OS software and virtual memory space from across the network. A diskless client cannot operate if it is detached from the network or if its server malfunctions.

For more overview information about diskless clients, see ["Diskless Client Management](#page-137-0) [Overview" on page 138.](#page-137-0)

### **Description of an Appliance**

An appliance, such as the Sun Ray appliance, is an X display device that requires no administration. There is no CPU, fan, disk, and very little memory. An appliance is connected to a Sun display monitor. However, the appliance user's desktop session is run on a server and displayed back to the user.

The X environment is set up automatically for the user and has the following characteristics:

- Relies on a server to access other file systems and software applications
- Provides centralized software administration and resource sharing
- Contains no permanent data, making it a field-replaceable unit (FRU)

## **Guidelines for Choosing System Types**

You can determine which system types are appropriate for your environment by comparing each system type based on the following characteristics:

### **Centralized administration**

■ Can the system be treated as a field-replaceable unit (FRU)?

This means that a broken system can be quickly replaced with a new system without any lengthy backup and restore operations and no loss of system data.

■ Does the system need to be backed up?

Large costs in terms of time and resources can be associated with backing up a large number of desktop systems.

- Can the system's data be modified from a central server?
- Can the system be installed quickly and easily from a centralized server without handling the client system's hardware?

### **Performance**

- Does this configuration perform well in desktop usage?
- Does the addition of systems on a network affect the performance of other systems already on the network?

### **Disk space usage**

How much disk space is required to effectively deploy this configuration?

This table describes how each system type scores in terms of each characteristic. A ranking of 1 is most efficient. A ranking of 4 is least efficient.

| System Type        | <b>Centralized Administration</b> | Performance | Disk Space Usage |
|--------------------|-----------------------------------|-------------|------------------|
| Stand-alone system |                                   |             |                  |
| Diskless client    |                                   |             |                  |
| Appliance          |                                   |             |                  |

**TABLE 6–2** Comparison of System Types

## <span id="page-137-0"></span>**Diskless Client Management Overview**

The following sections and [Chapter 7, "Managing Diskless Clients \(Tasks\),"](#page-142-0) describe how to manage diskless client support in the Solaris Operating System (Solaris OS).

A *diskless client* is a system that depends on an *OS server*for its operating system, software, and storage. A diskless client mounts its root  $(1)$ ,  $\sqrt{u}$ sr, and other file systems from its OS server. A diskless client has its own CPU and physical memory and can process data locally. However, a diskless client cannot operate if it is detached from its network or if its OS server malfunctions. A diskless client generates significant network traffic because of its continual need to function across the network.

In the Solaris 10 and Solaris 9 releases, the diskless client commands, smosservice and smdiskless, enable you to manage OS services and diskless client support. In the Solaris 8 and Solaris 7 releases, diskless clients were managed with the Solstice<sup>TM</sup> GUI management tools.

## **OS Server and Diskless Client Support Information**

The following table describes which Solaris releases and architecture types are supported by the smosservice and smdiskless commands.

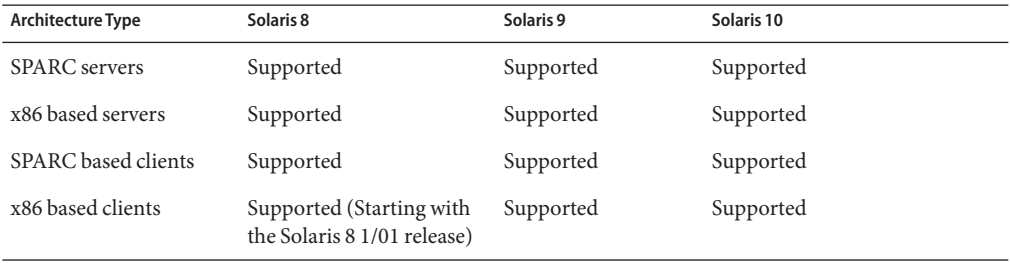

This table describes the combination of OS client-server configurations that are supported by the smosservice and smdiskless commands.

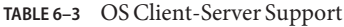

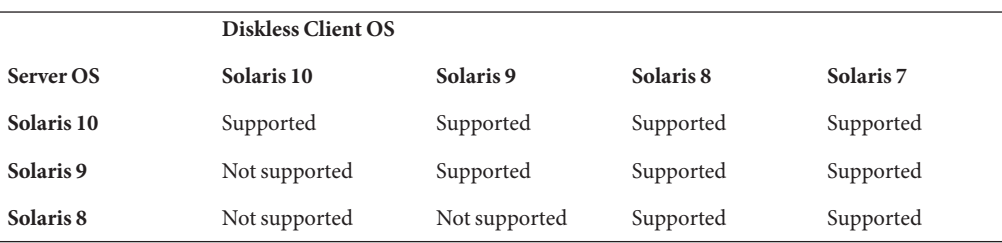

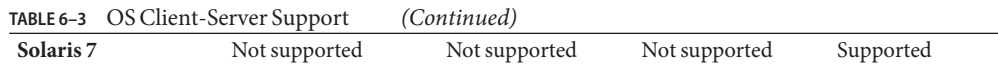

### **Diskless Client Management Features**

You can use the smosservice and smdiskless commands to add and maintain diskless client support on a network. By using a name service, you can manage system information in a centralized manner so that important system information, such as host names, do not have to be duplicated for every system on the network.

You can perform the following tasks with the smosservice and smdiskless commands:

- Add and modify diskless client support
- Add and remove OS services
- Manage diskless client information in the LDAP, NIS, NIS+, or files name service environment

If you are performing a GRUB based boot on an x86 system, you need to manually set up the DHCP configuration. See ["x86: How to Prepare for Adding Diskless Clients in a GRUB Based](#page-145-0) [Boot Environment" on page 146](#page-145-0) for more information.

**Note –** You can only use the diskless client commands to set up diskless client booting. You cannot use these commands to set up other services, such as remote installation or profile services. Set up remote installation services by including diskless client specifications in the sysidcfg file. For more information, see *Solaris 10 Installation Guide: Custom JumpStart and Advanced Installations*.

### **WorkingWith Diskless Client Commands**

By writing your own shell scripts and using the commands shown in the following table, you can easily set up and manage your diskless client environment.

| Command                   | Subcommand | Task                      |
|---------------------------|------------|---------------------------|
| /usr/sadm/bin/smosservice | add        | Add OS services           |
|                           | delete     | Delete OS services        |
|                           | list       | List OS services          |
|                           | patch      | Manage OS service patches |

**TABLE 6–4** Diskless Client Commands

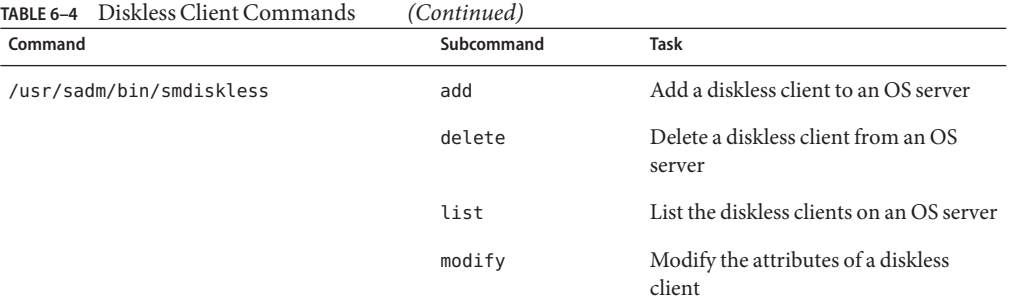

You can obtain help on these commands in two ways:

■ Use the -h option when you type the command, subcommand, and required options, as shown in the following example.

```
% /usr/sadm/bin/smdiskless add -p my-password -u my-user-name -- -h
```
■ View the smdiskless(1M) and smosservice(1M) man pages.

### **Required RBAC Rights for Diskless Client Management**

You can use the smosservice and smdiskless commands as superuser. If you are using role-based access control (RBAC), you can use either a subset of or all of the diskless client commands, according to the RBAC rights to which they are assigned. The following table lists the RBAC rights that are required to use the diskless client commands.

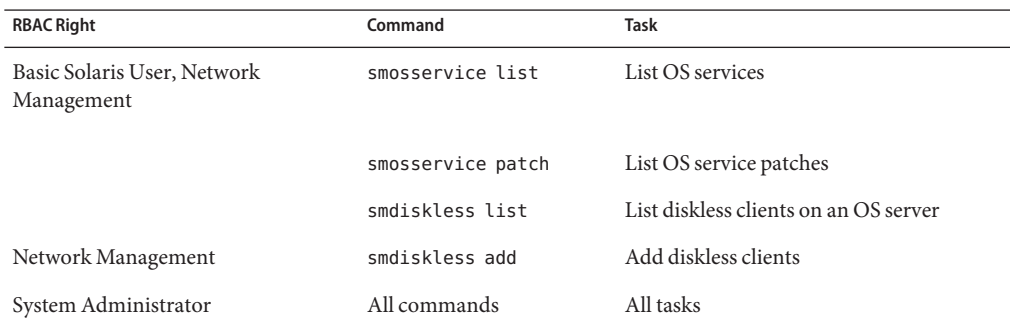

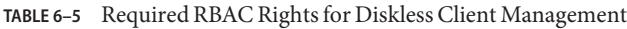

### **Adding OS Services**

A Solaris OS server is a server that provides operating system (OS) services to support diskless client systems. You can add support for an OS server or convert a stand-alone system to an OS server by using the smosservice command.

For each platform group and Solaris release that you want to support, you must add the particular OS service to the OS server. For example, if you want to support SPARC sun-4u systems running the Solaris 10 release, you must add sun-4u/Solaris 10 OS services to the OS server. For each diskless client that you support, you must add the OS service for that client to the OS server. For example, you would need to add OS services to support SPARC sun-4m systems or x86 based systems that run the Solaris 9 release, because they are different platform groups.

You must have access to the appropriate Solaris software CD or disk image to add OS services.

### **Adding OS ServicesWhen the OS Server Has Been Patched**

When adding OS services to an OS server, you might see an error message stating that you have inconsistent versions of the OS running on the server and the OS that you are trying to add. This error message occurs when the installed version of the OS has packages that were previously patched, and the OS services being added do not have those packages patched, because the patches have been integrated into the packages.

For example, you might have a server that is running the Solaris 10 release. You might also have additional OS services loaded on this server, including the Solaris 9 SPARC sun-4m OS services that have been patched. If you try to add the Solaris 8 SPARC sun-4u OS services from a CD-ROM to this server, you could get the following error message:

Error: inconsistent revision, installed package appears to have been patched resulting in it being different than the package on your media. You will need to backout all patches that patch this package before retrying the add OS service option.

### **Disk Space Requirements for OS Servers**

Before you set up your diskless client environment, ensure that you have the required disk space available for each diskless client directory.

In previous Solaris releases, you were prompted about diskless client support during the installation process. In the Solaris 10 and Solaris 9 releases, you must manually allocate an /export file system either during installation or create it after installation. See the following table for specific disk space requirements.

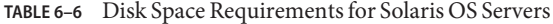

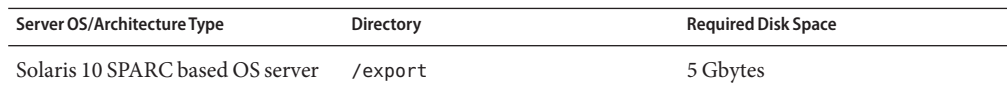

| <b>TABLE 6-6</b> Disk Space Requirements for Solaris OS Servers | (Continued)      |                                                   |
|-----------------------------------------------------------------|------------------|---------------------------------------------------|
| Server OS/Architecture Type                                     | <b>Directory</b> | <b>Required Disk Space</b>                        |
| Solaris 10 x86 based OS server                                  | /export          | 5 Gbytes                                          |
| Solaris 10 SPARC based diskless<br>client                       | /export          | Reserve 200 to 300 Mbytes per<br>diskless client. |
| Solaris 10 x86 based diskless client                            | /export          | Reserve 200 to 300 Mbytes per<br>diskless client. |

<span id="page-142-0"></span>**CHAPTER 7** 7

# Managing Diskless Clients (Tasks)

This chapter describes how to manage diskless clients in the Solaris Operating System (Solaris OS).

For information on the procedures that are associated with managing diskless clients, see "Managing Diskless Clients (Task Map)" on page 143. For information about installation problems that are associated with managing diskless clients, see ["Troubleshooting Diskless](#page-164-0) [Client Installation Problems" on page 165.](#page-164-0) For overview information on managing diskless clients, see [Chapter 6, "Managing Client-Server Support \(Overview\)."](#page-130-0)

## **Managing Diskless Clients (Task Map)**

The following table identifies the procedures that are required to manage diskless clients.

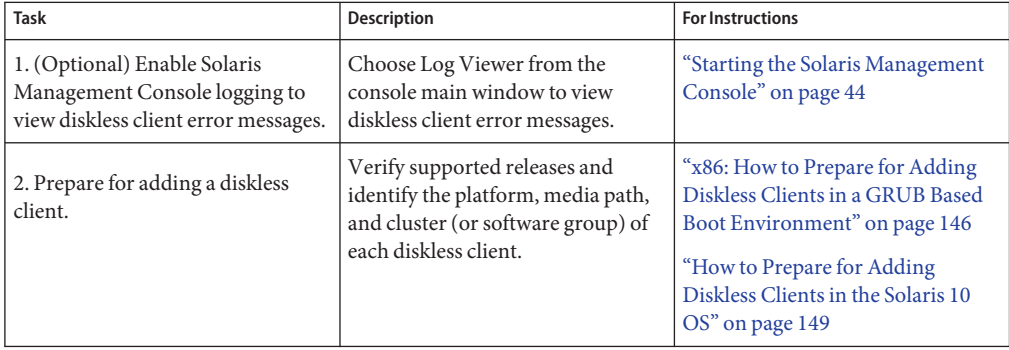

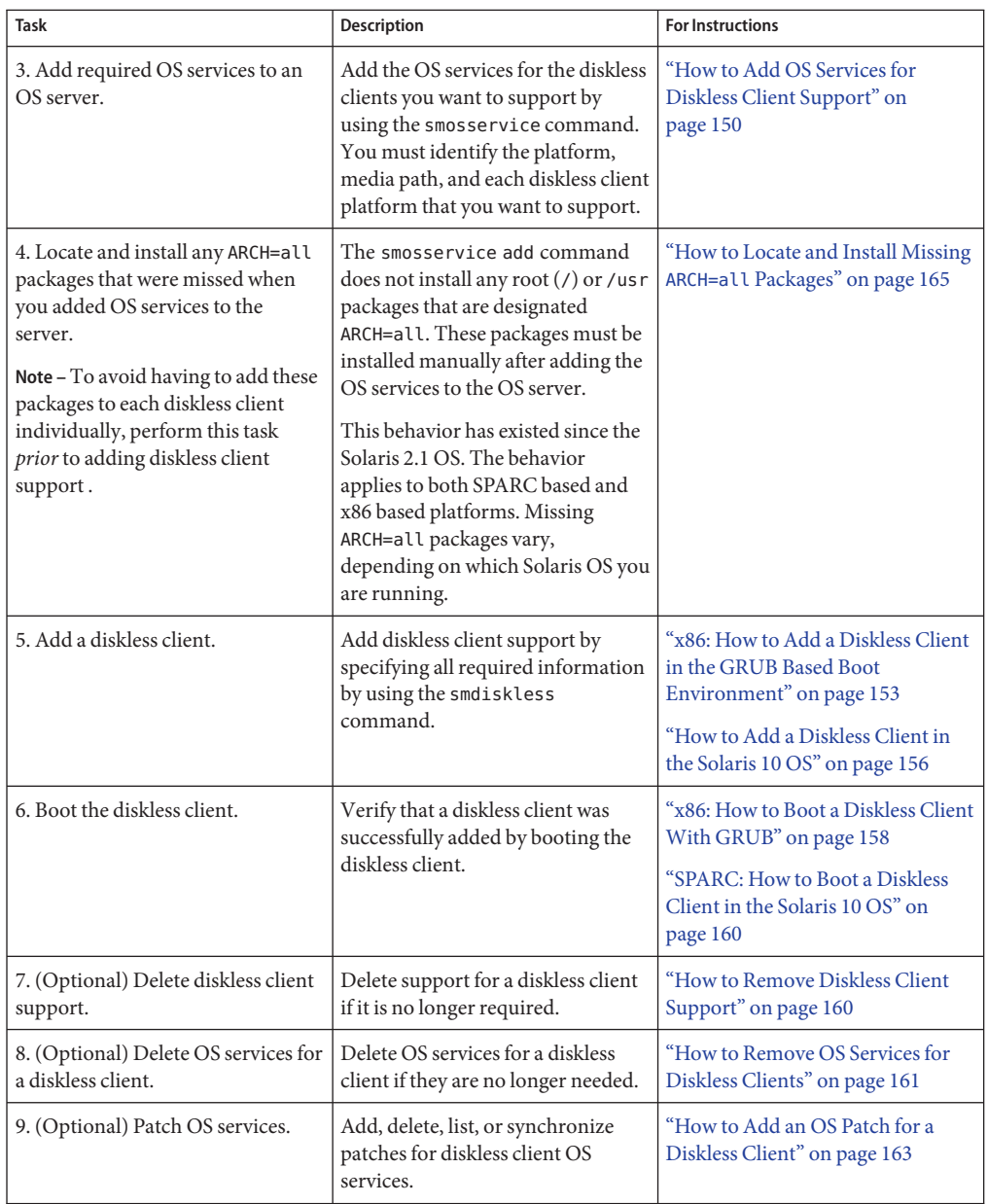
# **Preparing for Managing Diskless Clients**

These sections describe the preparations that are necessary for managing diskless clients.

Keep the following key points in mind when managing diskless clients:

- The Solaris installation program doesn't prompt you to set up diskless client support. You must manually create an /export partition to support diskless clients. You create the /export partition during or after the installation process.
- The /export partition must contain a minimum of 5 Gbytes, depending upon the number of clients supported. For specific information, see Disk Space Requirements for OS Servers.
- The name service identified in the smosservice or smdiskless commands must match the primary name service identified in the /etc/nsswitch.conf file. If you don't specify a name service in the smdiskless or smosservice commands, the default name service is files.

Use the -D option to the smosservice and smdiskless commands to specify a name server. For more information, see the smosservice(1M) and smdiskless(1M) man pages.

**Starting with the Solaris 10 8/07 release**, the set\_nfs4\_domain script that was delivered in the Solaris 10 OS is no longer used to set the NFSv4 domain. To set the NFSv4 domain, add the nfs4\_domain keyword to the diskless client's sysidcfg file, for example, server:/export/root/client/etc/sysidcfg.

If the nfs4\_domain keyword exists in the client system's sysidcfg file, the first boot of a diskless client sets the domain accordingly. Also, the OS server should be up and running, and the diskless client's NFSv4 domain setting must match the setting in the OS server's /var/run/nfs4\_domain file.

For more information, see "Preconfiguring With the sysidcfg File" in *Solaris 10 Installation Guide: Network-Based Installations*.

- The OS server and the diskless client must be on the same subnet.
- You cannot provide client services on a multiterabyte UFS file system, because OS and diskless client services*cannot* be added to a UFS file system that resides on an EFI-labeled disk.

**Note –** Attempts to add OS and diskless client services to a UFS file system that resides on an EFI-labeled disk result in an erroneous insufficient disk space message similar to the following:

```
The partition /export does not have enough free space.
1897816 KB (1853.34 MB) additional free space required.
Insufficient space available on
/dev/dsk/c0t5d0s0 /export
```
After you determine the platform, media path, and cluster for each diskless client, you are ready to add OS services.

The following directories are created and populated for each OS service that you add:

- /export/Solaris version/Solaris version-*instruction-set*.all (symbolic link to /export/exec/Solaris\_*version*/Solaris\_*version*-*instruction-set*.all)
- /export/Solaris\_*version*
- /export/Solaris\_*version*/var
- /export/Solaris\_*version*/opt
- /export/share
- /export/root/templates/Solaris\_*version*
- /export/root/clone
- /export/root/clone/Solaris\_*version*
- /export/root/clone/Solaris\_*version*/*machine-class*

The following default directories are created and populated on the OS server for each diskless client that you add:

- /export/root/*diskless-client*
- /export/swap/*diskless-client*
- /tftpboot/*diskless-client-ipaddress-in-hex*/export/dump/*diskless-client* (if you specify the -x *dump* option)

**Note –** You can modify the default locations of the root (/), /swap, and /dump directories by using the -x option to the smosservice and smdiskless commands. However, do not create these directories under the /export file system.

# ▼ **x86: How to Prepare for Adding Diskless Clients in a GRUB Based Boot Environment**

Starting with the Solaris 10 1/06 release, use this procedure to prepare for adding a diskless client. This procedure includes general information for x86 based systems.

When you use the smosservice add command to add OS services, you must specify the platform, media path, and cluster (or software group) of each diskless client platform that you want to support.

Ensure that the system that is intended to be the OS service is running a supported release. Also, verify that the OS server release and diskless client release combination is supported. For more information, see ["OS Server and Diskless Client Support Information" on page 138.](#page-137-0) **Before You Begin**

#### **Identify the diskless client platform by using this format: 1**

*instruction-set*.*machine-class*.*Solaris-version*

For example:

i386.i86pc.Solaris\_10

The following are the possible platform options:

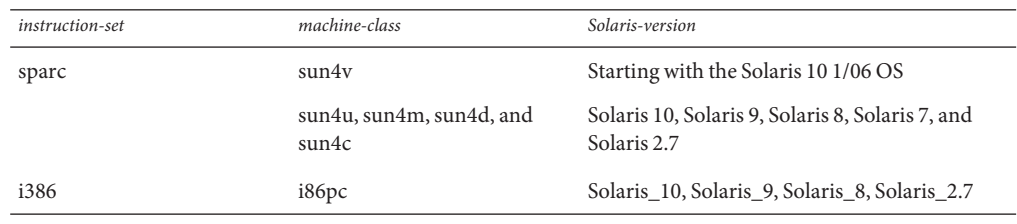

**Note –** The sun-4c architecture is not supported in the Solaris 8, Solaris 9, or Solaris 10 releases. The sun-4d architecture is not supported in the Solaris 9, Solaris 10 releases. The sun-4m architecture is not supported in the Solaris 10 release.

## **Identify the media path. 2**

The media path is the full path to the disk image that contains the OS that you want to install for the diskless client.

The Solaris OS is delivered on multiple CDs. However, you cannot use the smosservice command to load OS services from a multiple CD distribution. You must run the scripts that are found on the Solaris software CDs (and optional Language CD) to do the following:

**Create an install image on a server. For information on setting up an install server, refer to** *Solaris 10 Installation Guide: Network-Based Installations***. 3**

#### **Load the required OS services from the CD image. 4**

Use one of the following scripts:

- CD 1-/cdrom/cdrom0/s2/Solaris 10/Tools/setup install server
- Additional Solaris Software CDs /cdrom/cdrom0/s2/Solaris\_10/Tools/add\_to\_install\_server
- Language CD -/cdrom/cdrom0/s2/Solaris 10/Tools/add to install server

For example, if you are using the setup install server script from the Solaris 10 Software 1 CD on a locally connected CD-ROM device, the syntax looks similar to the following:

```
# mkdir /export/install/sol_10_x86
# cd /cd_mount_point/Solaris_10/Tools
# ./setup_install_server /export/install/sol_10_x86
```
**Add the** BootFile **and** BootSrvA **DHCP options to your DHCP server configuration to enable a 5 PXE boot.**

For example:

Boot server IP (BootSrvA) : *svr-addr* (BootFile) : 01*client-macro*

where *svr-addr*is the IP address of the OS server and *client-macro* is named by the client's Ethernet type (01) and the mac address of the client. This number is also the name of the file that is used in the /tftpboot directory on the installation server.

**Note –** The notation for the *client-macro* consists of uppercase letters. This notation should not contain any colons.

You can add these options from the command-line, or by using DHCP Manager. See [Example 7–4](#page-154-0) for more information.

For more information, see ["x86: How to Perform a GRUB Based Boot From the Network" on](#page-245-0) [page 246,](#page-245-0) "Preconfiguring System Configuration Information With the DHCP Service (Tasks)" in *Solaris 10 Installation Guide: Network-Based Installations*, and Part III, "DHCP," in *System Administration Guide: IP Services*.

#### **After the Solaris CD image is installed on the disk, note the disk media path. For example: 6**

/net/export/install/sol\_10\_x86

This is the disk media path that needs to be specified when you use the smosservice command.

#### **Identify the** SUNWCXall **cluster when you add OS services. 7**

You must use the same cluster for diskless clients that run the same OS on the same system.

**Note –**Always specify SUNWCXall as the cluster.

# ▼ **How to Prepare for Adding Diskless Clients in the Solaris 10 OS**

When you use the smosservice add command to add OS services, you must specify the platform, media path, and cluster (or software group) of each diskless client platform that you want to support.

Ensure that the system that is intended to be the OS service is running a supported release. Also verify that the combination of OS server release and diskless client release is supported. For more information, see ["OS Server and Diskless Client Support Information" on page 138.](#page-137-0) **Before You Begin**

#### **Identify the diskless client platform by using this format: 1**

*instruction-set*.*machine-class*.Solaris-*version*

For example:

sparc.sun4u.Solaris\_10

The following are the possible platform options:

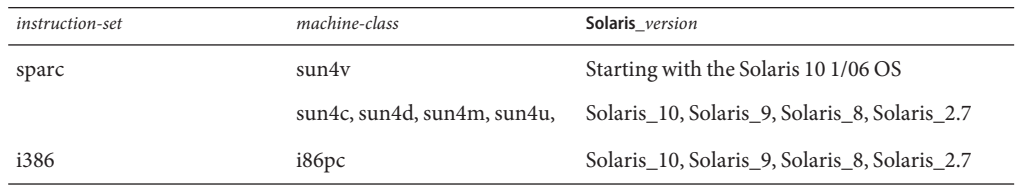

**Note –** The sun-4c architecture is not supported in the Solaris 8, Solaris 9, or Solaris 10 releases. The sun-4d architecture is not supported in the Solaris 9 or 10 releases. The sun-4m architecture is not supported in the Solaris 10 release.

## **Identify the media path. 2**

The media path is the full path to the disk image that contains the OS that you want to install for the diskless client.

The Solaris OS is delivered on multiple CDs. However, you cannot use the smosservice command to load OS services from a multiple CD distribution. You must run the scripts that are found on the Solaris software CDs (and optional Language CD) to do the following:

- **Create an install image on a server. For information on setting up an install server, refer to** *Solaris 10 Installation Guide: Network-Based Installations***. 3**
- **Load the required OS services from the CD image. 4**

Use one of the following scripts:

- CD 1-/cdrom/cdrom0/s0/Solaris 10/Tools/setup install server
- Additional Solaris Software CDs -/cdrom/cdrom0/s0/Solaris\_10/Tools/add\_to\_install\_server
- Language CD -/cdrom/cdrom0/s0/Solaris 10/Tools/add to install server

For example, if you are using the setup install server script from the Solaris Express Developer Edition 10 Software 1 CD on a locally connected CD-ROM device, the syntax looks similar to the following:

```
# mkdir /export/install/sparc_10
# cd /cd_mount_point/Solaris_10/Tools
# ./setup_install_server /export/install/sparc_10
```
**After the Solaris CD image is installed on the disk, specify the disk media path. For example:** /export/install/sparc\_10 **5**

#### **Identify the** SUNWCXall **cluster when you add OS services. 6**

You must use the same cluster for diskless clients that run the same OS on the same system.

For example, consider the following Solaris 9 diskless clients:

- sparc.sun4m.Solaris 9
- sparc.sun4u.Solaris 9

To set up these diskless clients, you would need to specify the SUNWCXall cluster for each diskless client because the sun4u and sun4m systems require the SUNWCXall cluster. In addition, diskless clients that run the same operating release (in this example, Solaris\_9) on the same system must use the same cluster.

**Note –** If you are using a sun4u system, or if you are using a system with an accelerated 8-bit color memory frame buffer (cgsix), you *must*specify SUNWCXall as the cluster.

# **How to Add OS Services for Diskless Client Support**

Use this procedure to add OS services for a diskless client on the server.

**Note –** When adding OS services with the smosservice add command, root (/) and /usr packages with the ARCH=all type are not installed. These packages are skipped. No warning or error messages are displayed. After you add the OS services to the OS server, you must install the missing packages manually. For instructions, see [How to Locate and Install Missing](#page-164-0) [ARCH=all](#page-164-0) Packages.

#### **Become superuser or assume an equivalent role. 1**

Roles contain authorizations and privileged commands. For more information about roles, see "Configuring RBAC (Task Map)" in *System Administration Guide: Security Services*.

**Verify that the Solaris Management Console server is running and that the diskless client tools are available on the system. 2**

# **/usr/sadm/bin/smosservice list -H** *host-name***:898 --**

#### **Add the OS services. 3**

# **/usr/sadm/bin/smosservice add -H** *host-name***:898 -- -o** *host-name*

**-x mediapath=***path* **-x platform=***instruction-set*.*machine-class*.Solaris\_*version*

**-x cluster=***cluster-name* **-x locale=***locale-name*

add

Adds the specified OS service.

-H *host-name*:898

Specifies the host name and port to which you want to connect. If you do not specify a port, the system connects to the default port, 898.

**Note –** The -H option is not a required option when using the smossservice command to add OS services.

--

Identifies that the subcommand arguments start after this point.

-x *mediapath=path*

Specifies the full path to the Solaris image.

- -x *platform=instruction-set.machine-class.*.Solaris\_*version* Specifies the instruction architecture, machine class, and the Solaris version to be added.
- -x *cluster=cluster-name* Specifies the Solaris cluster to install.
- -x *locale=locale-name* Specifies the locale to install.

**Note –** The installation process can take about 45 minutes, depending on the server speed and the OS service configuration you choose.

For more information, see the smosservice(1M) man page.

- **(Optional) Continue to add the other OS services. 4**
- **When you are finished adding OS services, verify that the OS services were installed. 5**

# **/usr/sadm/bin/smosservice list -H** *host-name***:898 --**

#### SPARC: Adding an OS Service for Diskless Client Support **Example 7–1**

This example shows how to add Solaris 10 SPARC based OS services on the server jupiter. The server jupiter is running the Solaris 10 release. The CD image of the Solaris 10 SPARC based OS is located on the installation server, myway, in /export/s10/combined.s10s\_u2wos/61.

```
# /usr/sadm/bin/smosservice add -H jupiter:898 -- -o jupiter
-x mediapath=/net/myway/export/s10/combined.s10s_u2wos/61
-x platform=sparc.sun4u.Solaris_10
-x cluster=SUNWCXall -x locale=en_US
```
# **/usr/sadm/bin/smosservice list - H jupiter:898** Authenticating as user: root

```
Type /? for help, pressing enter accepts the default denoted by [ ]
Please enter a string value for: password :: xxxxxx
Loading Tool: com.sun.admin.osservermgr.cli.OsServerMgrCli
from jupiter:898
Login to jupiter as user root was successful.
Download of com.sun.admin.osservermgr.cli.OsServerMgrCli from jupiter:898
was successful.
```
## **Example 7-2** x86: Adding an OS Service for Diskless Client Support

This example shows how to add Solaris 10 x86 based OS services on the server orbit. The server orbit is running the Solaris 10 release. The CD image of the Solaris 10 x86 based OS is located on the installation server, seriously, in /export/s10/combined.s10x\_u2wos/03.

```
# /usr/sadm/bin/smosservice add -H orbit:898 -- -o orbit -x
mediapath=/net/seriously/export/s10u2/combined.s10x_u2wos/03 -x
platform=i386.i86pc.Solaris_10 -x cluster=SUNWCXall -x locale=en_US
```

```
# /usr/sadm/bin/smosservice list - H orbit:898
Type /? for help, pressing <enter> accepts the default denoted by [ ]
Please enter a string value for: password ::
```

```
Starting Solaris Management Console server version 2.1.0.
endpoint created: :898
Solaris Management Console server is ready.
Loading Tool: com.sun.admin.osservermgr.cli.OsServerMgrCli from orbit:898
Login to orbit as user root was successful.
Download of com.sun.admin.osservermgr.cli.OsServerMgrCli from orbit:898 was successful.
Client Root Area
                Swap Area
                Dump Area
   --------------------------------------------------------------------------------
.
.
.
#
```

```
Next Steps
```
Locate and install any ARCH=all packages that were missed when you ran the smosservice add command to add the OS services to the OS server. For more information, see [How to Locate and](#page-164-0) [Install Missing](#page-164-0) ARCH=all Packages.

# ▼ **x86: How to Add a Diskless Client in the GRUB Based Boot Environment**

Starting with the Solaris 10 1/06 release, use this procedure to add a diskless client after you have added OS services.

#### **Become superuser or assume an equivalent role. 1**

Roles contain authorizations and privileged commands. For more information about roles, see "Configuring RBAC (Task Map)" in *System Administration Guide: Security Services*.

## **Add the diskless client. 2**

```
# /usr/sadm/bin/smdiskless add -- -i ip-address -e ethernet-address
```
- **-n** *client-name* **-x os=***instruction-set.machine-class*.Solaris\_*version*
- **-x root=/export/root/***client-name* **-x swap=/export/swap/***client-name*

```
-x swapsize=size -x tz=time-zone -x locale=locale-name
```
add

Adds the specified diskless client.

--

Identifies that the subcommand arguments start after this point.

-i *ip-address*

Identifies the IP address of the diskless client.

-e *ethernet-address*

Identifies the Ethernet address of the diskless client.

-n *client-name*

Specifies the name of the diskless client.

- -x os=*instruction-set.machine-class*.Solaris\_*version* Specifies the instruction architecture, machine class, OS, and the Solaris version for the diskless client.
- -x root=root=/export/root/*client-name* Identifies the root (/) directory for the diskless client.
- -x swap=root=/export/root/*client-name* Identifies the swap file for the diskless client.
- -x swapsize=*size* Specifies the size of the swap file in Mbytes. The default is 24 Mbytes.
- -x tz=*time-zone* Specifies the time-zone for the diskless client.
- -x locale=*locale-name* Specifies the locale to install for the diskless client.

For more information, see the smdiskless(1M) man page.

### **If not already created, add the** BootSrva **and** BootFile **DHCP options to your DHCP server configuration to enable a PXE boot. 3**

For example:

Boot server IP (BootSrvA) : *svr-addr* Boot file (BootFile) : 01*client-macro*

where *svr-addr*is the IP address of the server and *client-macro* is named by the client's Ethernet type (01) and the mac address of the client. This number is also the name of the file that is used in the /tftpboot directory on the installation server.

**Note –** The *client-macro* notation consists of uppercase letters. The notation should not contain any colons.

The following files and directories are created in the /tftpboot directory:

drwxr-xr-x 6 root sys 512 Dec 28 14:53 *client-host-name* lrwxrwxrwx 1 root root 31 Dec 28 14:53 menu.lst.01*ethernet-address* -> /tftpboot/*client-host-name*/grub/menu.lst -rw-r--r-- 1 root root 118672 Dec 28 14:53 01*ethernet-address*

<span id="page-154-0"></span>**If the console is on a serial port, edit the** /tftpboot/menu.lst.01*ethernet-address* **file. 4 Uncomment the line that specifies the** tty **setting.**

To change the default menu. Lst file that is created on the client, edit the echo lines in the /usr/sadm/lib/wbem/config\_tftp file.

For more information, see ["x86: Performing a GRUB Based Boot From the Network" on](#page-243-0) [page 244.](#page-243-0)

**Verify that the diskless clients were installed. 5**

# **/usr/sadm/bin/smdiskless list -H** *host-name***:898 --**

**(Optional) Continue to use the** smdiskless add **command to add each diskless client. 6**

### x86: Adding Diskless Client Support to an x86 Based System in the GRUB Boot Environment **Example 7–3**

This example shows how to add a Solaris 10 x86 based diskless client, mikey1.

```
rainy-01# /usr/sadm/bin/smdiskless add -H sdts-01-qfe0 -- -o sdts-01-qfe0
-n mikey1 -i 192.168.20.22 -e 00:E0:88:55:33:BC -x os=i386.i86pc.Solaris_10
-x root=/export/root/mikey1 -x swap=/export/swap/mikey1
Loading Tool: com.sun.admin.osservermgr.cli.OsServerMgrCli
from sdts-01-qfe0
Login to rainy-01-qfe0 as user root was successful.
Download of com.sun.admin.osservermgr.cli.OsServerMgrCli from
rainy-01-qfe0 was successful.
```

```
# /usr/sadm/bin/smdiskless list -H mikey1:898 --
Loading Tool: com.sun.admin.osservermgr.cli.OsServerMgrCli from mikey1:898
Login to mikey1 as user root was successful.
Download of com.sun.admin.osservermgr.cli.OsServerMgrCli from mikey1:898 was
successful.
Platform
i386.i86pc.Solaris_10
sparc.sun4us.Solaris 10
```
sparc.sun4u.Solaris\_10 i386.i86pc.Solaris\_9

## x86: Adding the BootSrvA and BootFile DHCP Options to the DHCP Server Configuration **Example 7–4**

This example shows how to add the BootSrva and BootFile DHCP options that are necessary for enabling a PXE boot.

```
rainy-01# pntadm -A mikey1 -m 0100E0885533BC -f 'MANUAL+PERMANENT' \
-i 0100E0885533BC 192.168.0.101
rainy-01# dhtadm -A -m 0100E0885533BC -d \
":BootSrvA=192.168.0.1:BootFile=0100E0885533BC:"
```
In the preceding examples, the server address is the IP address of the server, and the client macro is named by the client's Ethernet type (01) and its mac address. This number is also the name of the file that is used in the /tftpboot directory on the installation server. Note that the notation for the client macro consists of uppercase letters and should not contain any colons.

## **How to Add a Diskless Client in the Solaris 10 OS**

Use this procedure to add a diskless client after you have added OS services. Unless otherwise noted, this procedure includes general information for both SPARC based and x86 based systems.

**Become superuser or assume an equivalent role. 1**

Roles contain authorizations and privileged commands. For more information about roles, see "Configuring RBAC (Task Map)" in *System Administration Guide: Security Services*.

#### **Add the diskless client. 2**

```
# /usr/sadm/bin/smdiskless add -- -i ip-address -e ethernet-address
-n client-name -x os=instruction-set.machine-class.Solaris_version
-x root=/export/root/client-name -x swap=/export/swap/client-name
-x swapsize=size -x tz=time-zone -x locale=locale-name
```
add

Adds the specified diskless client.

--

Identifies that the subcommand arguments start after this point.

-i *ip-address*

Identifies the IP address of the diskless client.

-e *ethernet-address*

Identifies the Ethernet address of the diskless client.

-n *client-name*

Specifies the name of the diskless client.

- -x os=*instruction-set.machine-class.*.Solaris\_*version* Specifies the instruction architecture, machine class, OS, and the Solaris version for the diskless client.
- -x root=root=/export/root/*client-name* Identifies the root (/) directory for the diskless client.
- -x swap=root=/export/root/*client-name* Identifies the swap file for the diskless client.
- -x swapsize=*size* Specifies the size of the swap file in Mbytes. The default is 24 Mbytes.
- -x tz=*time-zone* Specifies the time-zone for the diskless client.
- -x locale=*locale-name* Specifies the locale to install for the diskless client.

For more information, see the smdiskless(1M) man page.

- **(Optional) Continue to use the** smdiskless add **command to add each diskless client. 3**
- **Verify that the diskless clients were installed. 4**
	- # **/usr/sadm/bin/smdiskless list -H** *host-name***:898 --**

### SPARC: Adding Diskless Client Support to a SPARC Based System **Example 7–5**

This example shows how to add Solaris 10 sun4u diskless client, starlite, from the server bearclaus.

```
# /usr/sadm/bin/smdiskless add -- -i 172.20.27.28 -e 8:0:20:a6:d4:5b
-n starlite -x os=sparc.sun4u.Solaris_10 -x root=/export/root/starlite
-x swap=/export/swap/starlite -x swapsize=128 -x tz=US/Mountain
-x locale=en_US
# /usr/sadm/bin/smdiskless list -H starlite:898 --
Loading Tool: com.sun.admin.osservermgr.cli.OsServerMgrCli from line2-v480:898
Login to line2-v480 as user root was successful.
Download of com.sun.admin.osservermgr.cli.OsServerMgrCli from line2-v480:898 was
successful.
Platform
i386.i86pc.Solaris_10
sparc.sun4us.Solaris 10
sparc.sun4u.Solaris_10
i386.i86pc.Solaris_9
sparc.sun4m.Solaris 9
sparc.sun4u.Solaris_9
sparc.sun4us.Solaris 9
```
Note that the smdiskless list -H command output lists both SPARC based and x86 based systems.

#### x86: Adding Diskless Client Support to an x86 Based System in the Solaris 10 OS **Example 7–6**

This example shows how to add a Solaris 10 x86 based diskless client, mars, from the server bearclaus.

# **/usr/sadm/bin/smdiskless add -- -i 172.20.27.176 -e 00:07:E9:23:56:48 -n mars -x os=i386.i86pc.Solaris\_10 -x root=/export/root/mars -x swap=/export/swap/mars -x swapsize=128 -x tz=US/Mountain -x locale=en\_US**

## ▼ **x86: How to Boot a Diskless ClientWith GRUB**

If you have installed or upgraded your system to at least the Solaris 10 1/06 OS, the procedure for booting a diskless client has changed. Follow these steps to boot a diskless client with GRUB.

**Note –** Starting with the Solaris 10 6/06 release, the GRUB failsafe interaction has changed. When booting the failsafe archive, you are no longer prompted by the system to automatically update the boot archives. The system prompts you to update the boot archives only if out-of-date boot archives are detected. For more information, see ["x86: How to Boot the](#page-247-0) [Failsafe Archive for Recovery Purposes" on page 248.](#page-247-0)

To ensure that the system boots from the network, verify the following prerequisites on the OS server: **Before You Begin**

- Confirm that the name service used to add the diskless client and the OS services matches the primary name in the server's /etc/nsswitch.conf file.
- Verify that the DHCP and tftp boot services are running.

See ["x86: PXE Network Boot" on page 185](#page-184-0) for more information.

■ Configure the system BIOS to boot the system from the network by enabling the PXE ROM option.

Some PXE-capable network adapters have a feature that enables PXE boot if you type a particular keystroke in response to a brief boot-time prompt. See your hardware documentation for information about how to set the boot priority in the BIOS.

#### **Boot the diskless client by typing the correct keystroke combination. 1**

The GRUB menu is displayed. GNU GRUB version 0.95 (631K lower / 2095488K upper memory) +-------------------------------------------------------------------------+ | Solaris 10.1 ... X86 |

| |

```
158 System Administration Guide: Basic Administration • April 2008
```
| Solaris failsafe |

| | | | +-------------------------------------------------------------------------+

Depending on the configuration of your network installation server, the GRUB menu that is displayed on your system might vary from the GRUB menu that is shown here.

## **Use the arrow keys to select a boot entry, then press Enter. 2**

If you do not make a selection, the default OS instance is automatically booted after several seconds.

■ **If you need to modify the GRUB kernel behavior by editing the GRUB menu at boot time, use the arrow keys to select a boot entry, then type** e **to edit the entry.**

GNU GRUB version 0.95 (631K lower / 2095488K upper memory)

+-------------------------------------------------------------------------+  $|$  root  $(hd0,2,a)$ | kernel /platform/i86pc/multiboot | | module /platform/i86pc/boot\_archive | | | | | | | +-------------------------------------------------------------------------+ Use the  $\hat{ }$  and v keys to select which entry is highlighted. Press 'b' to boot, 'e' to edit the selected command in the boot sequence, 'c' for a command-line, 'o' to open a new line after ('O' for before) the selected line, 'd' to remove the selected line, or escape to go back to the main menu.

grub edit> kernel /platform/i86pc/multiboot

**Note –** The previous example shows the GRUB multiboot implementation. The GRUB menus vary, depending on the Solaris release you are running.

The boot command that you want to edit is displayed in the GRUB edit screen.

- **To modify kernel behavior in the GRUB menu at boot time, type** e**.**
	- To manually redirect the console to ttyb, type:

grub edit> kernel /platform/i86pc/multiboot **-B console=ttyb**

■ To use the input-device/output-device property, type:

## grub edit> kernel /platform/i86pc/multiboot **-B input-device=ttyb,output-device=ttyb**

■ To override the serial line speed, type:

grub edit> kernel /platform/i86pc/multiboot **-B ttyb-mode="115200,8,n,1,-"**

■ You can also edit the /tftpboot/menu.lst.01*client-macro* file, by using one of the commented out entries in the menu.lst file. For more information, see ["x86:](#page-222-0) [Description of the GRUB Menu" on page 223.](#page-222-0)

For more information about boot options and arguments, see ["x86: Modifying Boot](#page-226-0) [Behavior in the Solaris OS" on page 227.](#page-226-0)

- **To save the edits and return to the GRUB menu, press Enter.** The GRUB menu is displayed, showing the edits you made to the boot command.
- **Type** b **or press Enter to boot the system from the network.**

# ▼ **SPARC: How to Boot a Diskless Client in the Solaris 10 OS**

Verify the following prerequisites on the OS server: **Before You Begin**

> ■ Confirm that the name service used to add the diskless client and the OS services matches the primary name in the server's /etc/nsswitch.conf file.

Otherwise, the diskless client will not boot.

- Confirm that the rpc.bootparamd daemon is running. If it is not running, start it.
- **Boot the diskless client.** ●

ok **boot net**

# **How to Remove Diskless Client Support**

#### **Become superuser or assume an equivalent role. 1**

Roles contain authorizations and privileged commands. For more information about roles, see "Configuring RBAC (Task Map)" in *System Administration Guide: Security Services*.

#### **Remove the diskless client support. 2**

# **/usr/sadm/bin/smdiskless delete -- -o** *host-name***:898 -n** *client-name*

## **Verify that the diskless client support has been removed. 3**

# **/usr/sadm/bin/smosservice list -H** *host-name***:898 --**

### Removing Diskless Client Support **Example 7–7**

This example shows how to remove the diskless client holoship from the OS server starlite.

# **/usr/sadm/bin/smdiskless delete -- -o starlite:898 -n holoship** Authenticating as user: root

Type /? for help, pressing enter accepts the default denoted by [ ] Please enter a string value for: password :: Starting SMC server version 2.0.0. endpoint created: :898 SMC server is ready.

```
# /usr/sadm/bin/smosservice list -H starlite:898 --
Loading Tool: com.sun.admin.osservermgr.cli.OsServerMgrCli from starlite
Login to starlite as user root was successful.
Download of com.sun.admin.osservermgr.cli.OsServerMgrCli from starlite
was successful.
```
## ▼ **How to Remove OS Services for Diskless Clients**

**Become superuser or assume an equivalent role. 1**

Roles contain authorizations and privileged commands. For more information about roles, see "Configuring RBAC (Task Map)" in *System Administration Guide: Security Services*.

## **Remove the OS services for the diskless clients. 2**

```
# /usr/sadm/bin/smosservice delete -H $HOST:$PORT -u root -p $PASSWD --
-x instruction-set.all.Solaris_version
```
**Note –** Only the machine-class, all, is supported.

## **Verify that the OS services have been removed. 3**

# **/usr/sadm/bin/smosservice list -H** *host-name***:898 --**

#### Removing OS Services for Diskless Clients **Example 7–8**

The following example shows how to removing the diskless client OS services (sparc.all.Solaris\_10) from the server starlite.

```
# /usr/sadm/bin/smosservice delete -H starlite:898 -u root
-p xxxxxx -- -x sparc.all.solaris_10
Authenticating as user: root
Type /? for help, pressing enter accepts the default denoted by [ ]
Please enter a string value for: password ::
```

```
# /usr/sadm/bin/smosservice list -H starlite:898 --
Loading Tool: com.sun.admin.osservermgr.cli.OsServerMgrCli from starlite:898
```

```
Login to starlite as user root was successful.
Download of com.sun.admin.osservermgr.cli.OsServerMgrCli from starlite:898
was successful
```
## **Patching Diskless Client OS Services**

You use the smosservice patch command to do the following:

- Establish the /export/diskless/Patches patch spool directory on an OS server.
- Add patches to the patch spool directory. If the patch you are adding obsoletes an existing patch in the spool, the obsolete patch is moved to /export/diskless/Patches/Archive.
- Delete patches from the patch spool directory.
- List the patches in the patch spool directory.
- Synchronize spooled patches out to clients. You must reboot each synchronized client for the client to recognize the patch update.

**Note –** Keep your OS servers up to date by installing recommended OS patches on a timely basis.

For information on downloading patches, see ["How to Download and Apply a Solaris Patch" on](#page-403-0) [page 404.](#page-403-0)

## **Displaying OS Patches for Diskless Clients**

Diskless client patches are logged in different directories, depending on the type of patch:

■ Kernel patches are logged in the diskless client's /var/sadm/patch directory. To display kernel patches, type the following command on the diskless client:

% **patchadd –p**

**Note –** You must be logged in to the diskless client when you run this command. Running the patchadd -p command on the OS server displays kernel patches for the OS server only.

■ /usr patches are logged in the OS server's /export/Solaris\_*version*/var/patch directory. A directory is created for each patch ID. To display /usr patches, type the following command on the OS server:

```
% patchadd -S Solaris_version -p
Patch: 111879-01 Obsoletes: Requires: Incompatibles: Packages: SUNWwsr
```
To list all spooled patches by OS and architecture, use the smosservice command with the -P option.

# **How to Add an OS Patch for a Diskless Client**

#### **Become superuser or assume an equivalent role. 1**

Roles contain authorizations and privileged commands. For more information about roles, see "Configuring RBAC (Task Map)" in *System Administration Guide: Security Services*.

**Log in to the diskless client system and shut it down. 2**

# **init 0**

## **Add the patch to a spool directory. 3**

```
# /usr/sadm/bin/smosservice patch -- -a /var/patches/patch-ID-revision
```
If the patch to add depends on another patch, adding the patch fails with the following message:

The patch *patch-ID-revision* could not be added because it is dependent on other patches which have not yet been spooled. You must add all required patches to the spool first.

**Verify that the patch has been spooled. 4**

# **/usr/sadm/bin/smosservice patch -- -P**

**Push the spooled patch to the diskless client. 5**

```
# /usr/sadm/bin/smosservice patch -- -m -U
```
**Note –** Pushing and synchronizing the patch to the diskless client can take up to 90 minutes per patch.

**Verify the patch is applied to the diskless client. 6**

```
# /usr/sadm/bin/smosservice patch -- -P
```
#### Adding an OS Patch for a Diskless Client **Example 7–9**

This example shows how to add a Solaris 8 patch (111879-01) to the diskless client's OS services on the server.

# **/usr/sadm/bin/smosservice patch -- -a /var/patches/111879-01** Authenticating as user: root

Type /? for help, pressing <enter> accepts the default denoted by [ ]

```
Please enter a string value for: password ::
Loading Tool: com.sun.admin.osservermgr.cli.OsServerMgrCli from starlite
Login to starlite as user root was successful.
Download of com.sun.admin.osservermgr.cli.OsServerMgrCli from starlite
was successful..
.
# /usr/sadm/bin/smosservice patch -- -P
Patches In Spool Area
Os Rel Arch Patch Id Synopsis
-------------------------------------------------------------------------
8 sparc 111879-01 SunOS 5.8: Solaris Product Registry patch SUNWwsr
Patches Applied To OS Services
Os Service Patch
-------------------------------------------------------------------------
Solaris 8
Patches Applied To Clone Areas
Clone Area Patch
-------------------------------------------------------------------------
Solaris 8/sun4u Patches In Spool Area
Os Rel Arch Patch Id Synopsis
----------------------------------------------------------------------------
8 sparc 111879-01 SunOS 5.8: Solaris Product Registry patch SUNWwsr
.
.
.
# /usr/sadm/bin/smosservice patch -- -m -U
Authenticating as user: root
Type \ell? for help, pressing <enter> accepts the default denoted by \lceil \ \rceilPlease enter a string value for: password ::
Loading Tool: com.sun.admin.osservermgr.cli.OsServerMgrCli from starlite
Login to starlite as user root was successful.
Download of com.sun.admin.osservermgr.cli.OsServerMgrCli from starlite
was successful.
# /usr/sadm/bin/smosservice patch -- -P
Authenticating as user: root
.
.
.
Patches In Spool Area
Os Rel Arch Patch Id Synopsis
----------------------------------------------------------------------------
8 sparc 111879-01 SunOS 5.8: Solaris Product Registry patch SUNWwsr
Patches Applied To OS Services
```
<span id="page-164-0"></span>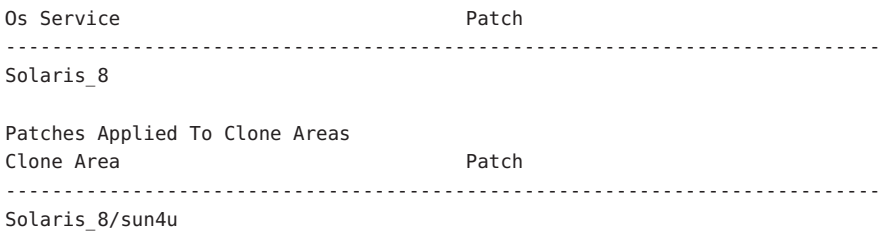

## **Troubleshooting Diskless Client Problems**

This section describes problems that are encountered when managing diskless clients and possible solutions.

## **Troubleshooting Diskless Client Installation Problems**

The smosservice add command does not install any packages that are designated ARCH=all in the root (/) or /usr file systems. As a result, these packages are skipped. No warning or error messages are displayed. You must add these packages to the newly-created Solaris OS service manually. This behavior has existed since the Solaris 2.1 OS. The behavior applies to both SPARC based and x86 based clients. Note that the list of missing packages varies, depending on which Solaris OS you are running.

**How to Locate and Install Missing ARCH=all Packages** 

This procedure shows you how to locate and install missing ARCH=all packages after you have created the Solaris OS service on the server. Examples that are provided in this procedure apply to the Solaris 10 6/06 OS.

- **Locate all the packages with the** ARCH=all **parameter. 1**
	- **a. Change directories to the** Product **directory of the media for the Solaris 10 image. For example:**

% **cd /net/server/export/Solaris/s10u2/combined.s10s\_u2wos/latest/Solaris\_10/Product**

**b. List all the packages in the** pkginfo **file that have the** ARCH=all **parameter.**

% **grep -w ARCH=all \*/pkginfo**

If an error message indicating the arguments list is too long is displayed, you can alternately run the following command to generate the list:

% **find . -name pkginfo -exec grep -w ARCH=all {} /dev/null \;**

Note that running this command takes longer to produce results.

The output is similar to the following:

./SUNWjdmk-base/pkginfo:ARCH=all

```
./SUNWjhdev/pkginfo:ARCH=all
```
- ./SUNWjhrt/pkginfo:ARCH=all
- ./SUNWjhdem/pkginfo:ARCH=all
- ./SUNWjhdoc/pkginfo:ARCH=all
- ./SUNWmlibk/pkginfo:ARCH=all

The information that is provided in this list enables you to determine which packages are installed in the /usr file system and which packages are installed in the root  $\left(\frac{\ }{\right)}$  file system.

## **c. Check the value of the** SUNW\_PKGTYPE **parameter in the package list you generated.**

Packages that belong in the /usr file system are designated as SUNW\_PKGTYPE=usr in the pkginfo file. Packages that belong in the root (/) file system are designated as SUNW\_PKGTYPE=root in the pkginfo file. In the preceding output, all the packages belong in the /usr file system.

#### **Become superuser or assume an equivalent role. 2**

Roles contain authorizations and privileged commands. For more information about roles, see "Configuring RBAC (Task Map)" in *System Administration Guide: Security Services*.

#### **Create the temporary installation administration files. 3**

You must create a separate installation administration file for packages that are installed in the root  $(y)$  file system and a separate installation administration file for packages that are installed in the /usr file system.

■ For ARCH=all packages that are installed in the /usr file system, create the following temporary installation administration file:

```
# cat >/tmp/admin_usr <<EOF
mail=
instance=unique
partial=nocheck
runlevel=nocheck
idepend=nocheck
rdepend=nocheck
space=nocheck
setuid=nocheck
conflict=nocheck
action=nocheck
basedir=/usr_sparc.all
EOF
#
```
For ARCH=all packages that are installed in the root  $\binom{7}{1}$  file system, if any exist, create the following temporary installation administration file:

```
# cat >/tmp/admin_root <<EOF
mail=
instance=unique
partial=nocheck
runlevel=nocheck
idepend=nocheck
rdepend=nocheck
space=nocheck
setuid=nocheck
conflict=nocheck
action=nocheck
EOF
#
```
- **Install the missing** ARCH=all **packages. 4**
	- **a. If the current directory is not the Product directory of the media for the Solaris 10 image, change directories to that directory. For example:**
		- # **cd /net/***server***/export/Solaris/s10u2/combined.s10s\_u2wos/latest/Solaris\_10/Product**

You can run the pwd command to determine the current directory.

**b. Install the missing** ARCH=all **packages in the** /usr **file system.**

# **pkgadd -R /export/Solaris\_10 -a /tmp/admin\_usr -d 'pwd' [***package-A package-B* **...]** Multiple packages can be listed when you running the pkgadd command.

- **c. Check that the** ARCH=all **packages were installed.**
	- # **pkginfo -R /export/Solaris\_10 [***package-A package-B* **...]**
- **d. Install the missing** ARCH=all **packages that in the root (**/**) file system.**

Note that it is possible that none of these packages exist.

## # **pkgadd -R /export/root/clone/Solaris\_10/sun4u -a /tmp/admin\_root -d 'pwd' [***package-X package-Y* **...]**

- **e. Check that the** ARCH=all **packages were installed.**
	- # **pkginfo -R /export/root/clone/Solaris\_10/sun4u [***package-X package-* **...]**
- **After you have finished adding the missing** ARCH=all **packages, remove the temporary 5 installation administration file.**

# **rm /tmp/***administration-file*

#### Locating and Installing Missing ARCH=allPackages **Example 7–10**

This example shows how to install the missing ARCH=all package, SUNWjdmk-base, in the /usr file system.

## % **uname -a**

SunOS t1fac46 5.10 Generic\_118833-02 sun4u sparc SUNW,UltraSPARC-IIi-cEngine

### % **cat /etc/release**

Solaris 10 6/06 s10s\_u2wos\_03 SPARC Copyright 2006 Sun Microsystems, Inc. All Rights Reserved. Use is subject to license terms. Assembled 06 February 2006

% **cd /net/ventor/export/Solaris/s10u2/combined.s10s\_u2wos/latest/Solaris\_10/Product**

% **grep -w ARCH=all \*/pkginfo**

Arguments too long

### % **find . -name pkginfo -exec grep -w ARCH=all {} /dev/null \;**

- ./SUNWjdmk-base/pkginfo:ARCH=all
- ./SUNWjhdev/pkginfo:ARCH=all
- ./SUNWjhrt/pkginfo:ARCH=all
- ./SUNWjhdem/pkginfo:ARCH=all
- ./SUNWjhdoc/pkginfo:ARCH=all
- ./SUNWmlibk/pkginfo:ARCH=all

### % **grep -w SUNW\_PKGTYPE=usr ./SUNWjdmk-base/pkginfo ./SUNWjhdev/pkginfo ...**

- ./SUNWjdmk-base/pkginfo:SUNW\_PKGTYPE=usr
- ./SUNWjhdev/pkginfo:SUNW\_PKGTYPE=usr
- ./SUNWjhrt/pkginfo:SUNW\_PKGTYPE=usr
- ./SUNWjhdem/pkginfo:SUNW\_PKGTYPE=usr
- ./SUNWjhdoc/pkginfo:SUNW\_PKGTYPE=usr

% **grep -w SUNW\_PKGTYPE=root ./SUNWjdmk-base/pkginfo ./SUNWjhdev/pkginfo ...**

% **su** Password: **xxxxxx**

```
# cat >/tmp/admin_usr <<EOF
mail=
instance=unique
partial=nocheck
runlevel=nocheck
idepend=nochec> k
rdepend=nocheck
space=nocheck
setuid=nocheck
conflict=nocheck
action=nocheck
basedir=/usr_sparc.all
EOF
```
# **pwd** /net/ventor/export/Solaris/s10u2/combined.s10s\_u2wos/latest/Solaris\_10/Product

## # **pkginfo -R /export/Solaris\_10 SUNWjdmk-base**

ERROR: information for "SUNWjdmk-base" was not found

# **pkgadd -R /export/Solaris\_10 -a /tmp/admin\_usr -d 'pwd' SUNWjdmk-base**

Processing package instance <SUNWjdmk-base> </net/ventor/export/Solaris/s10u2/combined.s10s u2wos...

Java DMK 5.1 minimal subset(all) 5.1,REV=34.20060120 Copyright 2005 Sun Microsystems, Inc. All rights reserved. Use is subject to license terms. Using </export/Solaris 10/usr sparc.all> ## Processing package information. ## Processing system information.

Installing Java DMK 5.1 minimal subset as <SUNWjdmk-base>

## Installing part 1 of 1. 2438 blocks

Installation of <SUNWjdmk-base> was successful.

```
# pkginfo -R /export/Solaris_10 SUNWjdmk-base
application SUNWjdmk-base Java DMK 5.1 minimal subset
```
# **rm /tmp/admin\_usr**

## **Troubleshooting General Diskless Client Problems**

This section lists some common problems with diskless clients that you might encounter and possible solutions.

**Problem:** Diskless client reports Owner of the module

/usr/lib/security/pam\_unix\_session.so.1 is not root, when attempting to log in, the /usr file system is owned by nobody.

**Solution:** To correct the problem, follow this workaround:

- 1. Using a text editor, modify the diskless client's server:/export/root/client/etc/default/nfs file.
- 2. Change the #NFSMAPID DOMAIN=domain line to the following:

NFSMAPID\_DOMAIN=the\_same\_value\_as\_in\_server's\_/var/run/nfs4\_domain

3. Ensure that the OS server and the diskless client have the same nfsmapid domain. To verify this information, check the /var/run/nfs4\_domain file.

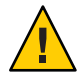

**Caution –** If the diskless client's nfs4\_domain file contains a different value than the OS server's /var/run/nfs4\_domain file, you will not be able to log in to the system after the diskless client boots.

4. Reboot the diskless client.

For more information, see Chapter 3, "NFS Tunable Parameters," in *Solaris Tunable Parameters Reference Manual* and nfsmapid(1M).

**Problem:** The OS server fails to do the following:

- Respond to client Reverse Address Resolution Protocol (RARP) requests
- Respond to client bootparam requests
- Mount a diskless client root (/) file system

**Solution:** The following solutions apply in a files environment.

- Verify that files is listed as the first source for hosts, ethers, and bootparams in the /etc/nsswitch.conf file on the OS server.
- Verify that the client's IP address appears in the /etc/inet/hosts file.

**Note –** If you are *not*running at least the Solaris 10 8/07 release, you must also verify that the client's IP address appears in the /etc/inet/ipnodes file.

Starting with the Solaris 10 8/07 release, the Solaris OS no longer has two separate hosts files. The /etc/inet/hosts file is a single file that contains both IPv4 and IPv6 entries. You do not need to maintain IPv4 entries in two hosts files that always require synchronization. For backward compatibility, the /etc/inet/ipnodes file is replaced with a symbolic link of the same name to the /etc/inet/hosts file. For more information, see the hosts(4) man page.

- Verify that the client's Ethernet address appears in the /etc/ethers file.
- Verify that the /etc/bootparams file contains the following paths to the client's root (/) directory and swap areas.

```
client root=os-server:/export/root/client swap=os-server:
/export/swap/client
```
The swap size varies depending on whether you specify the -x *swapsize* option when you add the diskless client. If you specify the -x *dump* option when you add the diskless client, the following line is present.

dump=*os-server*:/export/dump/*client* dumpsize=512

The dump size varies depending on whether you specify the -x *dumpsize* option when you add the diskless client.

■ Verify that the OS server's IP address appears in the /export/root/*client*/etc/inet/hosts file.

**Problem:** The OS server fails to do the following:

- Respond to client RARP requests
- Respond to client bootparam requests
- Mount a diskless client root  $($  /  $)$  file system

**Solution:** The following solutions apply in a name service environment.

- Verify that both the OS server's and the client's Ethernet address and IP address are correctly mapped.
- **■** Verify that the /etc/bootparams file contains the paths to the client's root (/) directory and swap areas.

```
client root=os-server:/export/
root/client swap=os-server:/export/
swap/client swapsize=24
```
The swap size varies depending on whether you specify the -x *swapsize* option when you add the diskless client. If you specify the -x *dump* option when you add the diskless client, the following line is present:

dump=*os-server*:/export/dump/*client* dumpsize=24

The dump size varies depending on whether you specify the -x *dumpsize* option when you add the diskless client.

**Problem:** Diskless client panics

**Solution:** Verify the following:

- The OS server's Ethernet address is correctly mapped to its IP address. If you physically moved a system from one network to another, you might have forgotten to remap the system's new IP address.
- The client's host name, IP address, and Ethernet address do not exist in the database of another server *on the same subnet* that responds to the client's RARP, Trivial File Transfer Protocol (TFTP), or bootparam requests. Often, test systems are set up to install their OS from an install server. In these cases, the install server answers the client's RARP or bootparam request, returning an incorrect IP address. This incorrect address might result in the download of a boot program for the wrong architecture, or a failure to mount the client's root (/) file system.
- The diskless client's TFTP requests are not answered by an install server (or previous OS server) that transfers an incorrect boot program. If the boot program is of a different architecture, the client immediately panics. If the boot program loads from a non-OS server, the client might obtain its root partition from the non-OS server and its /usr partition from the OS server. In this situation, the client panics if the root and /usr partitions are of conflicting architectures or versions.
- If you are using both an install server and an OS server, verify that the following entry exists in the /etc/dfs/dfstab file.

```
share -F nfs -o -ro /export/exec/Solaris_version-instruction-set.all/usr
```
where *version*= 2.7, 8, 9,10, and *instruction-set*=sparc or i386.

 $\blacksquare$  Verify that the diskless client's root  $(1)$ , /swap, and /dump (if specified) partitions have share entries:

share -F nfs -o rw=*client*,root=*client* /export/root/*client* share -F nfs -o rw=*client*,root=*client* /export/swap/*client* share -F nfs -o rw=*client*,root=*client* /export/dump/*client*

■ On the OS server, type the following command to check which files are shared:

## % **share**

The OS server must share /export/root/*client* and /export/swap/*client-name* (defaults), or the root, /swap, and /dump partitions that you specified when you added the diskless client.

Verify that the following entries exist in the /etc/dfs/dfstab file:

share -F nfs -o ro /export/exec/Solaris\_*version*-*instruction-set*.all/usr share -F nfs -o rw=*client*,root=*client* /export/root/*client* share -F nfs -o rw=*client*,root=*client* /export/swap/*client*

**Problem:** OS server is not responding to diskless client's RARP request

**Solution:** From the client's intended OS server, run the snoop command as superuser (root) by using the client's Ethernet address:

### # **snoop xx:xx:xx:xx:xx:xx**

**Problem:** Boot program downloads but panics early in the process

**Solution:** Use the snoop command to verify that the intended OS server is answering the client's TFTP and NFS requests.

**Problem:** Diskless client hangs.

**Solution:** Restart the following daemons on the OS server:

- # **/usr/sbin/rpc.bootparamd**
- # **/usr/sbin/in.rarpd -a**

**Problem:** Incorrect server responds to diskless client's RARP request **Solution:** Restart the following daemons on the OS server:

- # **/usr/sbin/rpc.bootparamd**
- # **svcadm enable network/rarp**

**CHAPTER 8** 8

# Shutting Down and Booting a System (Overview)

This chapter provides guidelines for shutting down and booting a system. The Solaris Operating System (Solaris OS) is designed to run continuously so that electronic mail and network resources are available to users. Occasionally, shutting down or rebooting a system is necessary because of a system configuration change, a scheduled maintenance event, or a power outage.

This is a list of the overview information in this chapter.

- ["What's New in Shutting Down and Booting a System" on page 176](#page-175-0)
- ["Where to Find Shut Down and Boot Tasks" on page 179](#page-178-0)
- ["Shut Down and Boot Terminology" on page 179](#page-178-0)
- ["Guidelines for Shutting Down a System" on page 180](#page-179-0)
- ["Guidelines for Booting a System" on page 181](#page-180-0)
- ["When to Shut Down a System" on page 182](#page-181-0)
- ["When to Boot a System" on page 183](#page-182-0)
- ["Booting a System From the Network" on page 184](#page-183-0)

**Note –** Information in this chapter is labeled with the specific Solaris release that the feature was introduced.

For instructions on booting a SPARC based system, see [Chapter 10, "SPARC: Booting a System](#page-198-0) [\(Tasks\),"](#page-198-0)

For overview information and instructions on booting an x86 based system with the GRand Unified Bootloader (GRUB), see [Chapter 11, "x86: GRUB Based Booting \(Tasks\)."](#page-218-0)

For instructions on booting an x86 based system that does *not* implement GRUB, see [Chapter 12, "x86: Booting a System \(Tasks\)."](#page-262-0)

# <span id="page-175-0"></span>**What's New in Shutting Down and Booting a System**

This section describes new boot features in the Solaris release. For a complete listing of new Solaris features and a description of Solaris releases, see *Solaris 10 What's New*.

For information about shutting down and booting a system in the Solaris 10 initial 3/05 release, see:

- ["SMF and Booting" on page 305](#page-304-0)
- ["x64: Support for 64-Bit Computing" on page 186](#page-185-0)
- ["x86: Systems Booting From PXE, CD, or DVD Boot Automatically" on page 184](#page-183-0)

# **x86: Changes to the Solaris OS Installation Process in the Solaris 10 1/06 Release**

The Solaris installation process has changed in the following ways:

■ **Minimum memory requirements** – To support GRUB, x86 based systems must have at least 256 MB of main memory to boot the installation miniroot. On systems with insufficient memory, the following message is displayed:

Selected item can not fit in memory

- **USB drive support** Installation from CD and DVD drives that are connected through USB interfaces is now fully supported.
- **Network installation procedure** The standard procedure for setting up net install images for x86 based systems remains the same. These systems boot with the Preboot eXecution Environment (PXE) mechanism. Systems that are not capable of a PXE boot can use a GRUB floppy.
- **Configuring devices** The GRUB menu replaces the Device Configuration Assistant in this Solaris release. After GRUB loads the Solaris OS, the following installation menu is displayed:

Select the type of installation you want to perform:

```
1 Solaris Interactive
2 Custom JumpStart
3 Solaris Interactive Text (Desktop session)
4 Solaris Interactive Text (Console session)
5 Apply driver updates
6 Single user shell
```
Enter the number of your choice followed by the <ENTER> key. Alternatively, enter custom boot arguments directly.

```
If you wait 30 seconds without typing anything,
an interactive installation will be started.
```
**Note –** The Device Configuration Assistant and the associated interactive shell is no longer available, starting with the Solaris 10 1/06 release. To add any required drivers during the installation process, select Option 5.

Note that you must supply an Install Time Update (ITU) floppy diskette, CD, or DVD when applying driver updates during the installation process. The ITU will likely contain a package, but it also might contain a patch. When adding the contents of an ITU image, check the README file for additional instructions.

To add drivers to the miniroot during installation, follow the steps for patching the x86 miniroot.

For step-by-step instructions, see the following documentation:

- For DVD media, see "To Create an x86 Install Server With SPARC or x86 DVD Media" in *Solaris 10 Installation Guide: Network-Based Installations*, Step 9.
- For CD media, see "Creating an x86 Install Server With CD Media" in *Solaris 10 Installation Guide: Network-Based Installations*, Step 19.

Option 6 is available for system recovery. This option provides quick access to a root prompt without having to go through the system identification process. Note that Option 6 is identical to booting the Solaris failsafe archive option from the GRUB main menu that is displayed when the system is booted.

# **x86: Support for Using Power Button to Initiate System Shutdown**

**Starting with the Solaris 10 6/06 release,** pressing and releasing the power button on x86 based systems initiates a clean system shutdown and turns the system off. This functionality is equivalent to using the init 5 command to shut down a system. On some x86 based systems, the BIOS configuration might prevent the power button from initiating shutdown. To enable use of the power button to perform a clean system shutdown, reconfigure the BIOS.

**Note –** On certain x86 based systems that were manufactured before 1999 and are running an older Solaris release, pressing the power button immediately turns off system power without safely shutting down the system. This same behavior occurs when pressing the power button on systems that are running with ACPI support that is disabled through the use of acpi-user-options.

For more information about acpi-user-options, see the eeprom(1M) man page.

# **x86: GRUB Failsafe Interaction Changes**

**Solaris 10 6/06:** Starting with this Solaris release, the GRUB failsafe interaction has changed. Previously, if you booted the failsafe archive, you were prompted to automatically update the boot archives, regardless of whether any boot archives were out-of-date. The system only prompts you to update the boot archives if out-of-date boot archives are detected. For an example of the GRUB failsafe interaction in the current Solaris release, see ["x86: How to Boot](#page-247-0) [the Failsafe Archive for Recovery Purposes" on page 248.](#page-247-0)

# **x86: GRUB Based Booting**

**Solaris 10 1/06:** The open source GRand Unified Bootloader (GRUB) is the default boot loader on x86 based systems. GRUB is responsible for loading a boot archive into the system's memory. A boot archive is a collection of critical files that is needed during system startup before the root (/) file system is mounted. The boot archive is the interface that is used to boot the Solaris OS. You can find more information about GRUB at <http://www.gnu.org/software/grub/grub.html>. See also the grub(5) man page.

**Note –** GRUB based booting is not available on SPARC based systems.

The most notable change is the replacement of the Solaris Device Configuration Assistant with the GRUB menu. The GRUB menu is displayed when you boot an x86 based system. From this menu, you can select an OS instance to boot. If you do not make a selection, the default OS instance is booted.

GRUB Based Booting provides the following improvements:

- Faster boot times
- Installation capability from USB CD and DVD drives
- Ability to boot from USB storage devices
- Simplified DHCP setup for PXE boot (no vendor-specific options)
- Elimination of all realmode drivers

<span id="page-178-0"></span>■ Ability to use Solaris Live Upgrade with the GRUB menu to quickly activate and fall back to boot environments

In addition, you can use the following administrative commands to manage the Solaris boot archives and system bootability.

- bootadm Rebuilds the boot archive
- installgrub Installs the GRUB boot blocks

For more information, see the bootadm(1M) and the installgrub(1M) man pages. For overview, task, and reference information, see [Chapter 11, "x86: GRUB Based Booting \(Tasks\)."](#page-218-0)

For installation information, see *Solaris 10 Installation Guide: Network-Based Installations*, *Solaris 10 Installation Guide: Custom JumpStart and Advanced Installations*, and *Solaris 10 Installation Guide: Solaris Live Upgrade and Upgrade Planning*.

# **Where to Find Shut Down and Boot Tasks**

Use these references to find step-by-step instructions for shutting down and booting a system.

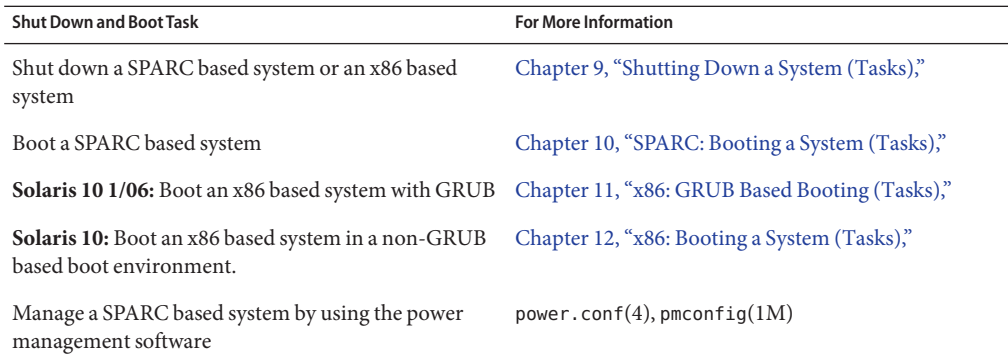

# **Shut Down and Boot Terminology**

This section describes the terminology that is used in shutting down and booting a system.

**Run levels and init states** A *run level* is a letter or digit that represents a system state in which a particular set of system services are available. The system is always running in one of a set of well-defined run levels. Run levels are also referred to as*init states* because the init process maintains the run level. System administrators use the init command or the svcadm command to initiate a run-level transition. This book refers to init states as run levels.

<span id="page-179-0"></span>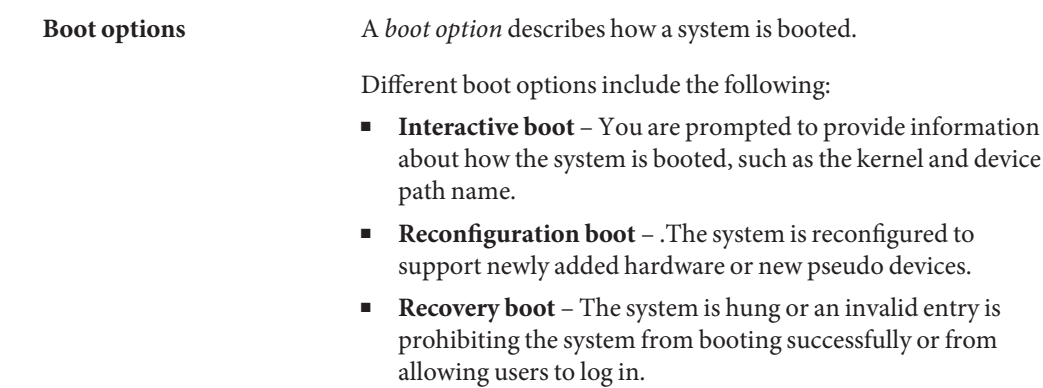

# **Guidelines for Shutting Down a System**

Keep the following in mind when you shut down a system:

■ Use the init and shutdown commands to shut down a system. Both commands perform a clean system shutdown, which means that all system processes and services are terminated normally.

**x86 only –** For x86 based systems that are running at least the Solaris 10 6/06 release, you can initiate a clean system shutdown by pressing and releasing the power button. Shutting down an x86 based system in this manner is equivalent to using the init 5 command to shut down a system. On some x86 based systems, the BIOS configuration might prevent the power button from initiating a system shutdown. To use the power button, reconfigure the BIOS.

- Use the shutdown command to shut down a server. Logged-in users and systems that mount resources from the server are notified before the server is shut down. Additional notification of system shutdowns by electronic mail is also recommended so that users can prepare for system downtime.
- You need superuser privileges to use the shutdown or init command to shut down a system.
- Both shutdown and init commands take a run level as an argument.
The three most common run levels are as follows:

- **Run level 3** All system resources are available and users can log in. By default, booting a system brings it to run level 3, which is used for normal day-to-day operations. This run level is also known as multiuser level with NFS resources shared.
- **Run level 6** Stops the operating system and reboots to the state that is defined by the initdefault entry in the /etc/inittab file.
- **Run level 0** The operating system is shut down, and it is safe to turn off power. You need to bring a system to run level 0 whenever you move a system, or add or remove hardware.

Run levels are fully described in [Chapter 14, "Managing Services \(Overview\)."](#page-296-0)

# **Guidelines for Booting a System**

Keep the following in mind when you boot a system:

- After a SPARC based system is shut down, it is booted by using the boot command at the PROM level.
- **Solaris 10 1/06:** After an x86 based system is shut down, it is booted by selecting an OS instance in the GRUB menu.
- **Solaris 10:** After an x86 based system is shut down, it is booted by using the boot command at the Primary Boot Subsystem menu.
- A system can be rebooted by turning the power off and then back on.

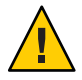

**Caution –** This method is not considered a clean shutdown, unless you have an x86 based system that is running at least the Solaris 10 6/06 release. Use this shutdown method only as an alternative in emergency situations. Because system services and processes are terminated abruptly, file system damage is likely to occur. The work required to repair this type of damage could be substantial and might require the restoration of various user and system files from backup copies.

■ SPARC based systems and x86 based systems use different hardware components for booting. These differences are described in [Chapter 13, "The Boot Process \(Reference\)."](#page-284-0)

# **When to Shut Down a System**

The following table lists system administration tasks and the type of shutdown that is needed to initiate the task.

**TABLE 8–1** Shutting Down a System

| Reason for System Shutdown                                                                               | Appropriate Run Level                                                                | <b>For More Information</b>                                                                                                    |
|----------------------------------------------------------------------------------------------------|--------------------------------------------------------------------------------------|----------------------------------------------------------------------------------------------------|
| To turn off system power due to<br>anticipated power outage                                              | Run level 0, where it is safe to turn off<br>power                                   | Chapter 9, "Shutting Down a System (Tasks),"                                                                                                    |
| To change kernel parameters in the<br>/etc/system file                                                   | Run level 6 (reboot the system)                                                      | Chapter 9, "Shutting Down a System (Tasks),"                                                                                                    |
| To perform file system maintenance,<br>such as backing up or restoring system<br>data                    | Run level S (single-user level)                                                      | Chapter 9, "Shutting Down a System (Tasks),"                                                                                                    |
| To repair a system configuration file<br>such as /etc/system                                             | See "When to Boot a System" on<br>page 183                                           | N/A                                                                                                    |
| To add or remove hardware from the<br>system                                                             | Reconfiguration boot (also to turn off<br>power when adding or removing<br>hardware) | "Adding a Peripheral Device to a System" in System<br>Administration Guide: Devices and File Systems                                                                                                    |
| To repair an important system file that<br>is causing system boot failure                                | See "When to Boot a System" on<br>page 183                                           | N/A                                                                                                    |
| To boot the kernel debugger (kmdb) to<br>track down a system problem                                     | Run level 0, if possible                                                             | Chapter 9, "Shutting Down a System (Tasks),"                                                                                                    |
| To recover from a hung system and<br>force a crash dump                                                  | See "When to Boot a System" on<br>page 183                                           | N/A                                                                                                    |
| Reboot the system by using the kernel<br>debugger (kmdb), if the debugger can't<br>be loaded at runtime. | Run level 6 (reboot the system)                                                      | "SPARC: How to Boot the System With the Kernel<br>Debugger (kmdb)" on page 216, Solaris 10 1/06<br>"x86: How to Boot a System With the Kernel<br>Debugger in the GRUB Based Boot Environment<br>(kmdb)" on page 254 Solaris 10: "x86: How to Boot a<br>System With the Kernel Debugger (kmdb)" on<br>page 278 |

For examples of shutting down a server or a stand-alone system, see [Chapter 9, "Shutting Down](#page-188-0) [a System \(Tasks\)."](#page-188-0)

# <span id="page-182-0"></span>**When to Boot a System**

The following table lists system administration tasks and the corresponding boot option that is used to complete the task.

### **TABLE 8–2** Booting a System

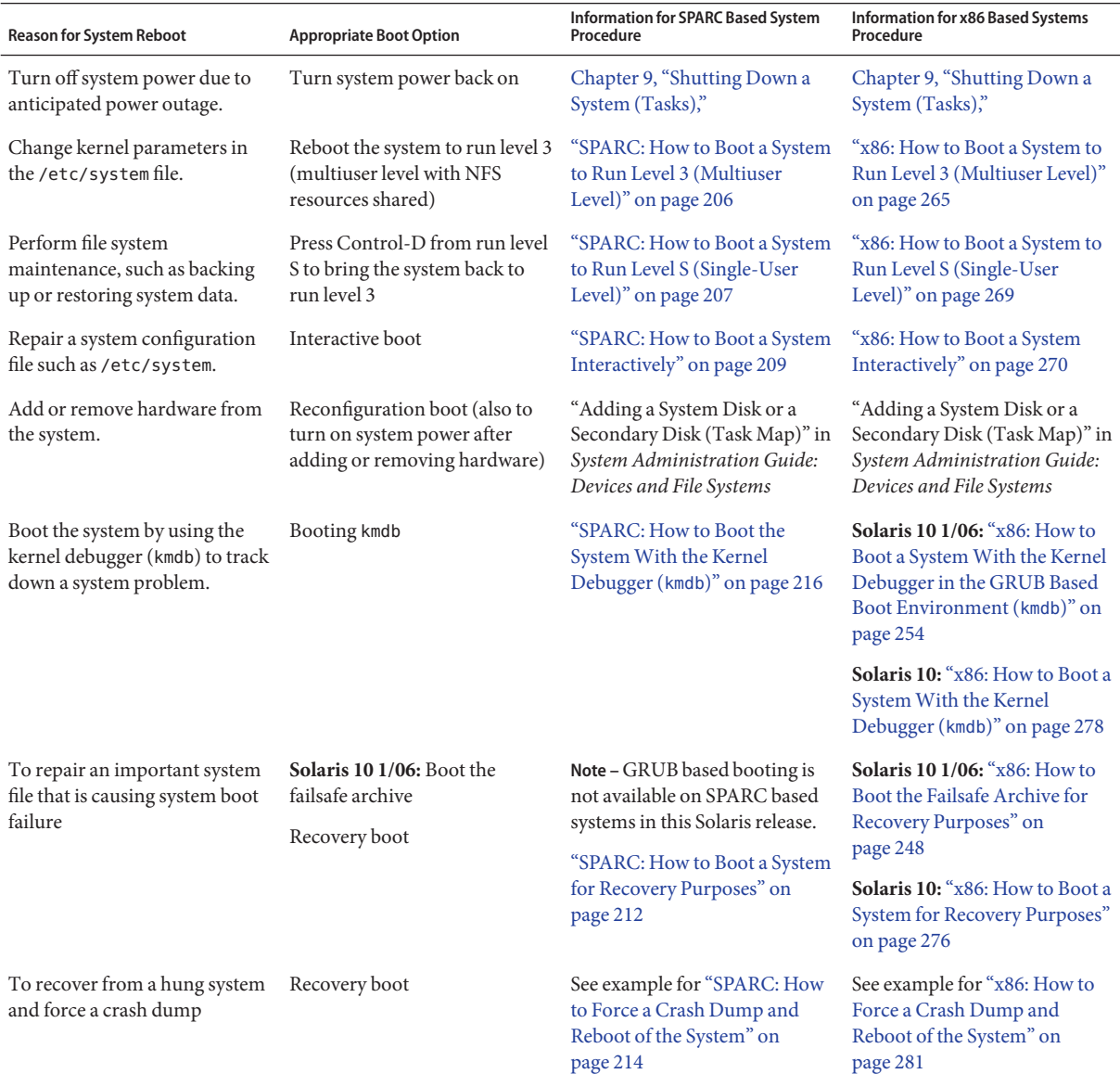

### **Booting a System From the Network**

You might need to boot a system from the network under the following situations:

- When the system is first installed
- If the system won't boot from the local disk
- If the system is a diskless client

Two network configuration boot strategies are available:

- **■** Reverse Address Resolution Protocol (RARP) and  $ONC+<sup>TM</sup> RPC Bootparams$  Protocol
- Dynamic Host Configuration Protocol (DHCP)

**Note –** The default network boot strategy for an x86 based PXE network device is DHCP. You cannot change the default network strategy for a PXE device. However, it is possible to configure a non-PXE device to use DHCP.

Use this table if you need information on booting a system over the network.

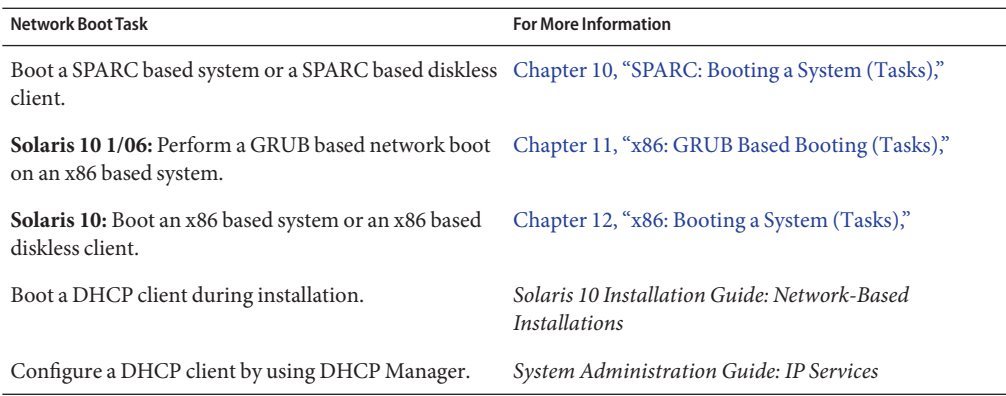

# **x86: Systems Booting From PXE, CD, or DVD Boot Automatically**

**Note –** Starting with the Solaris 10 1/06 release, the Device Configuration Assistant has been replaced by the GRUB menu on x86 based systems.

**Solaris 10 1/06:** When you perform a Preboot Execution Environment (PXE) network boot on an x86 based system, or you boot an x86 based system from the Solaris Software 1 CD or DVD,

the system boots automatically. The GRUB menu is displayed after you boot the system. The GRUB menu interface provides you with a list of boot entries to choose from. Use the arrow keys to select the desired boot method. If no selection is made, the system boots the default entry.

**Solaris 10:** When you perform a Preboot Execution Environment (PXE) network boot on an x86 based system, or you boot an x86 based system from the Solaris Software 1 CD or DVD, the system boots automatically. The Device Configuration Assistant menu is no longer displayed by default. If you need to access the Solaris Device Configuration Assistant, press the Escape key to interrupt the autoboot process. Doing so, enables you to access the Device Configuration Assistant menu. For more information, see ["x86: How to Boot a System From the Network" on](#page-271-0) [page 272.](#page-271-0)

For a fully automated JumpStart installation, boot scripts that run the Device Configuration Assistant during the boot process from CD, DVD, or a PXE network boot are no longer necessary.

# **x86: PXE Network Boot**

You can boot x86 based systems directly from a network without the Solaris boot diskette on x86 based systems that support the PXE network booting protocol. The PXE network boot is available only for devices that implement the Intel PXE specification. The default network strategy for devices that use PXE is DHCP.

**Note –** If you use a DHCP server for PXE network boots, additional DHCP configuration is required. For more information about configuring DHCP for booting from the Network with GRUB, see ["x86: Performing a GRUB Based Boot From the Network" on page 244.](#page-243-0) For general information on DHCP configuration, see Part III, "DHCP," in *System Administration Guide: IP Services*. If you want to set up your DHCP server to support installation, see *Solaris 10 Installation Guide: Network-Based Installations*.

You can enable the PXE network boot on the client system by using the BIOS setup program in the system BIOS, the network adapter BIOS, or both. On some systems, you must also adjust the boot device priority list so that a network boot is attempted before a boot from other devices. See the manufacturer's documentation for each setup program, or watch for setup program entry instructions during boot.

Some PXE-capable network adapters have a feature that enables a PXE boot if you type a particular keystroke in response to a brief boot-time prompt. This feature is ideal when you use PXE for an install boot on a system that normally boots from the disk drive because you do not have to modify the PXE settings. If your adapter does not have this feature, disable PXE in the BIOS setup when the system reboots after installation. Then, the system will boot from the disk drive.

Some versions of PXE firmware cannot boot the Solaris system. If your system has a supported PXE firmware version, it can read the PXE network bootstrap program from a boot server. However, the bootstrap will not transmit packets. If this problem occurs, upgrade the PXE firmware on the adapter. Obtain firmware upgrade information from the adapter manufacturer's web site. For more information, see the elxl(7D) and iprb(7D) man page.

**Solaris 10 1/06:** For more information on booting an x86 based system from the network with GRUB, see ["x86: How to Perform a GRUB Based Boot From the Network" on page 246.](#page-245-0)

**Solaris 10:** For information on booting x86 based systems with or without the boot diskette, see ["x86: How to Boot a System From the Network" on page 272.](#page-271-0)

# **x64: Support for 64-Bit Computing**

**Solaris 10:** The system autodetects the appropriate kernel to boot on x86 based systems. New installations of the Solaris OS autoboot to 64-bit mode on 64-bit capable hardware. Upgrade installations of the Solaris OS autoboot to 64-bit mode on 64-bit capable hardware, *unless* the eeprom boot-file parameter was previously set to a value other than kernel/unix.

For upgrade installations of the Solaris OS, where the eeprom boot-file parameter was previously set to a value other than kernel/unix, you will need to use one of the following methods to boot the system to 64-bit mode.

If you are running at least the Solaris 10 1/06 release:

- Manually set the system to boot to 64-bit mode. See ["x86: How to Modify the Solaris Boot](#page-242-0) [Behavior by Editing the GRUB Menu" on page 243.](#page-242-0)
- Use the eeprom command to enable autodetection. See ["x86: How to Set Solaris Boot](#page-239-0) Parameters by Using the eeprom [Command" on page 240.](#page-239-0)

If you are running the Solaris 10 release:

- Manually set the system to boot to 64-bit mode. See [Example 12–2.](#page-266-0)
- Use the eeprom command to enable autodetection. See "x86: Setting the boot-file Parameter by Using the eeprom Command" on page 186.

## **x86: Setting the** boot-file **Parameter by Using the** eeprom **Command**

**Solaris 10:** For all new software installations, as well as upgrade installations, where the eeprom boot-file parameter had previously been set to kernel/unix, the eeprom boot-file parameter is set to a null value (""). The system then automatically boots to 64-bit mode on x86 based systems that are capable of 64-bit computing.

You do not need to manually specify which kernel a 64-bit capable system should boot unless one of the following conditions exists:

- The eeprom boot-file parameter was previously set to a value other than kernel/unix.
- You want to force the system to boot to a particular mode.

To manually specify which mode a 64-bit capable x86 based system boots to on future reboots, set the eeprom boot-file parameter. Note that you must be superuser or assume an equivalent role to run the eeprom command.

To manually specify that a 64-bit capable x86 system always boot a 64-bit kernel, set the eeprom boot-file parameter as follows:

```
# eeprom boot-file=kernel/amd64/unix
```
To manually specify that a 64-bit capable x86 system always boot a 32-bit kernel, set the eeprom boot-file parameter as follows:

```
# eeprom boot-file=kernel/unix
```
To restore the default autodetect boot behavior, type:

```
# eeprom boot-file=""
```
To determine the current boot-file parameter, type:

```
$ eeprom boot-file
```
For more information on the eeprom command, see the eeprom(1M) man page. For information on how to troubleshoot problems on 64-bit capable x86 based systems, see ["x64:](#page-282-0) [Troubleshooting a Failed 64-Bit Boot" on page 283.](#page-282-0)

# **x86: Booting a SystemWith the Kernel Debugger (**kmdb**)**

**Introduced in the Solaris 10 OS:** To boot a 64-bit capable x86 based system with kmdb, use the -k option to the boot specification.

For an example of how to boot a 64-bit capable x86 based system with kmdb, see [Example 12–8.](#page-278-0)

For more information on 64-bit computing on the x86 platform, see the isainfo(1), isalist(1), and sysinfo(2) man pages.

<span id="page-188-0"></span>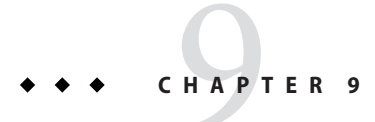

# Shutting Down a System (Tasks)

This chapter describes the procedures for shutting down systems. This is a list of the step-by-step instructions in this chapter.

This is a list of the overview information in this chapter.

- ["System Shutdown Commands" on page 190](#page-189-0)
- ["User Notification of System Down Time" on page 191](#page-190-0)
- ["Turning Off Power to All Devices" on page 197](#page-196-0)

For overview information about system run levels, see [Chapter 14, "Managing Services](#page-296-0) [\(Overview\)."](#page-296-0)

For information on the procedures associated with run levels and boot files, see "Shutting Down the System (Task Map)" on page 189.

# **Shutting Down the System (Task Map)**

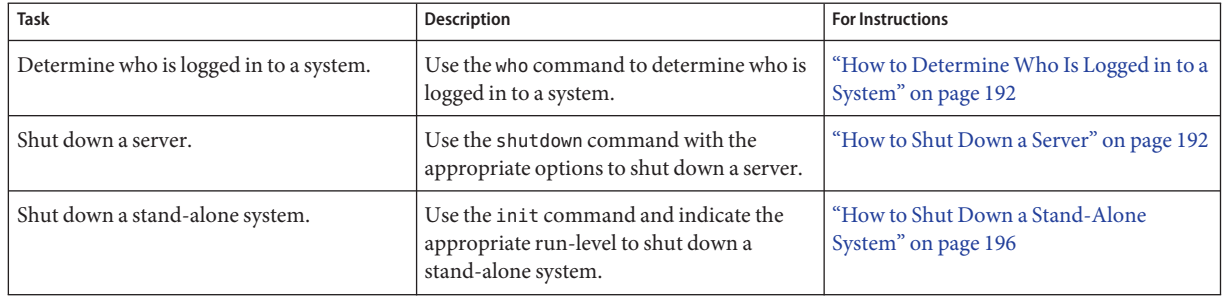

<span id="page-189-0"></span>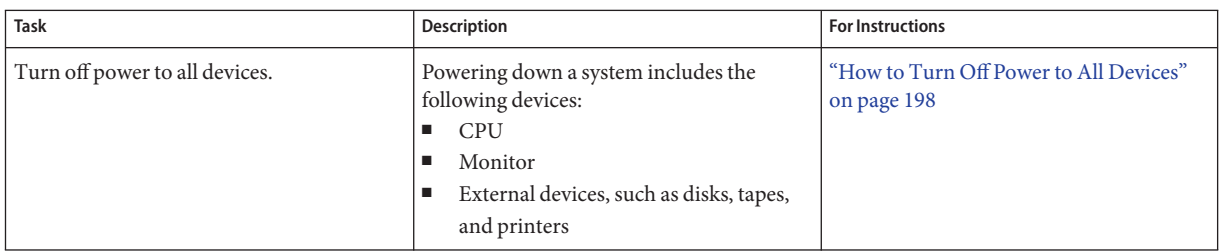

# **Shutting Down the System**

Solaris software is designed to run continuously so that the electronic mail and network software can work correctly. However, some system administration tasks and emergency situations require that the system is shut down to a level where it is safe to remove power. In some cases, the system needs to be brought to an intermediate level, where not all system services are available.

Such cases include the following:

- Adding or removing hardware
- Preparing for an expected power outage
- Performing file system maintenance, such as a backup

For a complete list of system administration tasks that require a system shutdown, see [Chapter 8, "Shutting Down and Booting a System \(Overview\)."](#page-174-0)

For information on using your system's power management features, see the pmconfig(1M) man page.

# **System Shutdown Commands**

The use of the init and shutdown commands are the primary ways to shut down a system. Both commands perform a *clean shutdown* of the system. As such, all file system changes are written to the disk, and all system services, processes, and the operating system are terminated normally.

The use of a system's Stop key sequence or turning a system off and then on are not clean shutdowns because system services are terminated abruptly. However, sometimes these actions are needed in emergency situations. For instructions on system recovery techniques, see [Chapter 10, "SPARC: Booting a System \(Tasks\),"](#page-198-0) or [Chapter 11, "x86: GRUB Based Booting](#page-218-0) [\(Tasks\)."](#page-218-0)

<span id="page-190-0"></span>**Note –** On x86 systems that are running at least the Solaris 10 6/06 release, pressing and releasing the power button initiates a clean system shutdown. This method is equivalent to using the init 5 command.

The following table describes the various shutdown commands and provides recommendations for using them.

| Command        | Description                                                                                                    | <b>When To Use</b>                                                                                                    |
|----------------|----------------------------------------------------------------------------------------------------|----------------------------------------------------------------------------------------------------|
| shutdown       | An executable shell script that calls the<br>init program to shut down the<br>system. The system is brought to run<br>level S by default.                 | Recommended for servers operating at run level<br>3 because users are notified of the impending<br>shutdown. Also notified are the systems that are<br>mounting resources from the server that is being<br>shut down.                                        |
| init           | An executable that kills all active<br>processes and synchronizes the disks<br>before changing run levels.                                                | Recommended for stand-alone systems when<br>other users will not be affected. Provides a faster<br>system shutdown because users are not notified<br>of the impending shutdown.                                                                              |
| reboot         | An executable that synchronizes the<br>disks and passes boot instructions to<br>the uadmin system call. In turn, this<br>system call stops the processor. | The init command is the preferred method.                                                                                                    |
| halt, poweroff | An executable that synchronizes the<br>disks and stops the processor.                                                                                     | Not recommended because it doesn't shutdown<br>all processes, and unmount any remaining file<br>systems. Stopping the services, without doing a<br>clean shutdown, should only be done in an<br>emergency or if most of the services are already<br>stopped. |

**TABLE 9–1** Shutdown Commands

### **User Notification of System Down Time**

When the shutdown command is initiated, a warning followed by a final shutdown message is broadcast to all users who are currently logged in to the system and all systems that are mounting resources from the affected system.

For this reason, the shutdown command is preferred instead of the init command when you need to shut down a server. When you use either command, you might want to give users more notice by sending them a mail message about any scheduled system shutdown.

Use the who command to determine which users on the system need to be notified. This command is also useful for determining a system's current run level. For more information, see ["Determining a System's Run Level" on page 308](#page-307-0) and the who(1) man page.

### <span id="page-191-0"></span>▼ **How to DetermineWho Is Logged in to a System**

- **Log into the system to be shut down. 1**
- **Display all users who are logged in to the system.** \$ **who 2**

#### DeterminingWho Is Logged in to a System **Example 9–1**

The following example shows how to display who is logged in to the system.

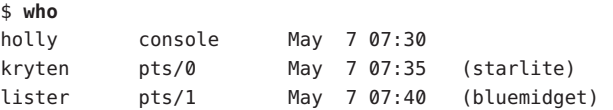

- Data in the first column identifies the user name of the logged-in user
- Data in the second column identifies the terminal line of the logged-in user
- Data in the third column identifies the date and time that the user logged in
- Data in the forth column, if present, identifies the host name if a user is logged in from a remote system

### **How to Shut Down a Server**

#### **Become superuser or assume an equivalent role. 1**

Roles contain authorizations and privileged commands. For more information about roles, see "Configuring RBAC (Task Map)" in *System Administration Guide: Security Services*.

#### **Find out if users are logged in to the system. 2**

# **who**

A list of all logged-in users is displayed. You might want to send mail or broadcast a message to let users know that the system is being shut down.

#### **Shut down the system. 3**

### # **shutdown -i***init-level* **-g***grace-period* **-y**

-i*init-level* Brings the system to an init level that is different from the default of S. The choices are 0, 1, 2, 5, and 6.

> Run levels 0 and 5 are reserved states for shutting the system down. Run level 6 reboots the system. Run level 2 is available as a multi-user operating state.

- -g*grace-period* Indicates a time (in seconds) before the system is shut down. The default is 60 seconds.
- -y Continues to shut down the system without intervention. Otherwise, you are prompted to continue the shutdown process after 60 seconds.

For more information, see the shutdown(1M) man page.

**If you are asked for confirmation, type** y**. 4**

Do you want to continue? (y or n): **y**

If you used the shutdown -y command, you will not be prompted to continue.

**Type the superuser password, if prompted. 5**

```
Type Ctrl-d to proceed with normal startup,
(or give root password for system maintenance): xxxxxx
```
- **After you have finished the system administration tasks, press Control-D to return to the default system run level. 6**
- **Use the following table to verify that the system is at the run level that you specified in the 7** shutdown **command.**

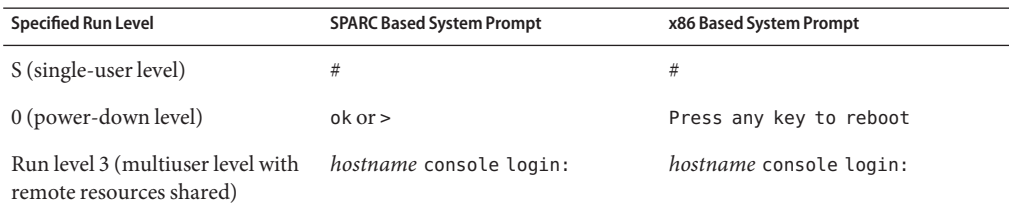

#### SPARC: Bringing a Server to Run Level S **Example 9–2**

In the following example, the shutdown command is used to bring a SPARC based system to run level S (single-user level) in three minutes.

```
# who
root console Jun 14 15:49 (:0)
# shutdown -g180 -y
Shutdown started. Mon Jun 14 15:46:16 MDT 2004
Broadcast Message from root (pts/4) on venus Mon Jun 14 15:46:16...
The system venus will be shut down in 3 minutes .
.
```
.

Broadcast Message from root (pts/4) on venus Mon Jun 14 15:46:16... The system venus will be shut down in 30 seconds . . . INIT: New run level: S The system is coming down for administration. Please wait. Unmounting remote filesystems: /vol nfs done. Shutting down Solaris Management Console server on port 898. Print services stopped. Jun 14 15:49:00 venus syslogd: going down on signal 15 Killing user processes: done. Requesting System Maintenance Mode SINGLE USER MODE Root password for system maintenance (control-d to bypass): **xxxxxx** single-user privilege assigned to /dev/console. Entering System Maintenance Mode #

#### SPARC: Bringing a Server to Run Level 0 **Example 9–3**

In the following example, the shutdown command is used to bring a SPARC based system to run level 0 in 5 minutes without requiring additional confirmation.

# **who** root console Jun 17 12:39 userabc pts/4 Jun 17 12:39 (:0.0) # **shutdown -i0 -g300 -y** Shutdown started. Thu Jun 17 12:40:25 MST 2004 Broadcast Message from root (console) on pretend Thu Jun 17 12:40:25... The system pretend will be shut down in 5 minutes . . . Changing to init state 0 - please wait # INIT: New run level: 0 The system is coming down. Please wait. System services are now being stopped. . . . The system is down. syncing file systems... done Program terminated

Type help for more information ok

If you are bringing the system to run level 0 to turn off power to all devices, see ["How to Turn](#page-197-0) [Off Power to All Devices" on page 198.](#page-197-0)

#### SPARC: Rebooting a Server to Run Level 3 **Example 9–4**

In the following example, the shutdown command is used to reboot a SPARC based system to run level 3 in two minutes. No additional confirmation is required.

```
# who
root console Jun 14 15:49 (:0)
userabc pts/4 Jun 14 15:46 (:0.0)
# shutdown -i6 -g120 -y
Shutdown started. Mon Jun 14 15:46:16 MDT 2004
Broadcast Message from root (pts/4) on venus Mon Jun 14 15:46:16...
The system venus will be shut down in 2 minutes
Changing to init state 6 - please wait
#
INIT: New run level: 6
The system is coming down. Please wait.
.
.
.
The system is down.
syncing file systems... done
rebooting...
.
.
.
venus console login:
```
Regardless of why you shut down a system, you'll probably want to return to run level 3 where all file resources are available and users can log in. For instructions on bringing a system back to a multiuser level, see [Chapter 10, "SPARC: Booting a System \(Tasks\),"](#page-198-0) or [Chapter 11, "x86:](#page-218-0) [GRUB Based Booting \(Tasks\)."](#page-218-0) **See Also**

### <span id="page-195-0"></span>▼ **How to Shut Down a Stand-Alone System**

Use this procedure when you need to shut down a stand-alone system.

#### **Become superuser or assume an equivalent role. 1**

Roles contain authorizations and privileged commands. For more information about roles, see "Configuring RBAC (Task Map)" in *System Administration Guide: Security Services*.

### **Shut down the system. 2**

# **init** *run-level*

where *run-level* identifies the new run level.

For more information, see the init(1M) man page.

- **If you have an x86 based system that is running at least the Solaris 10 6/06 release, you can press and release the power button to initiate a clean system shutdown and turn off the system. This functionality is equivalent to using the** init 5 **command to shut down a system. For more information, see ["What's New in Shutting Down and Booting a System"on](#page-175-0) [page 176.](#page-175-0)**
- **Use the following table to verify that the system is at the run level that you specified in the** init **command. 3**

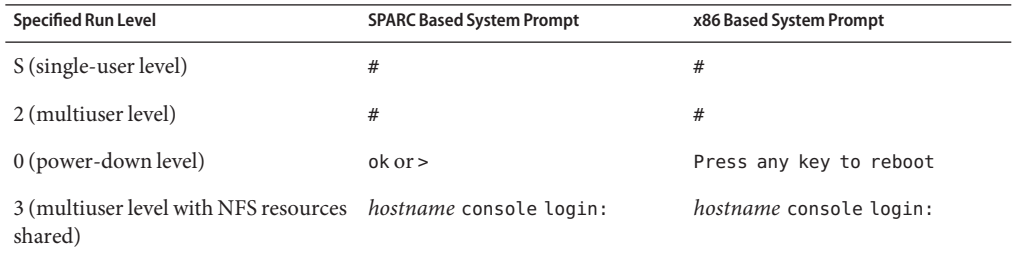

#### Bringing a Stand-Alone System to Run Level 0 **Example 9–5**

In this example, the init command is used to bring an x86 based stand-alone system to the level where it is safe to turn off power.

```
# init 0
#
INIT: New run level: 0
The system is coming down. Please wait.
.
```
.

<span id="page-196-0"></span>. The system is down. syncing file systems... [11] [10] [3] done Press any key to reboot

If you are bringing the system to run level 0 to turn off power to all devices, see ["How to Turn](#page-197-0) [Off Power to All Devices" on page 198.](#page-197-0)

#### SPARC: Bringing a Stand-Alone System to Run Level S **Example 9–6**

In this example, the init command is used to bring a SPARC based stand-alone system to run level S (single-user level).

```
# init s
#
INIT: New run level: S
The system is coming down for administration. Please wait.
Unmounting remote filesystems: /vol nfs done.
Print services stopped.
syslogd: going down on signal 15
Killing user processes: done.
SINGLE USER MODE
Root password for system maintenance (control-d to bypass): xxxxxx
single-user privilege assigned to /dev/console.
```

```
Entering System Maintenance Mode
#
```
Regardless of why you shut down the system, you'll probably want to return to run level 3 where all file resources are available and users can log in. For instructions on bringing a system back to a multiuser level, see [Chapter 10, "SPARC: Booting a System \(Tasks\),"](#page-198-0) or [Chapter 11, "x86:](#page-218-0) [GRUB Based Booting \(Tasks\)."](#page-218-0) **See Also**

## **Turning Off Power to All Devices**

You need to turn off power to all system devices when you do the following:

- Replace or add hardware.
- Move the system from one location to another.
- Prepare for an expected power outage or natural disaster such as an approaching electrical storm.

Turn the power off for system devices, including the CPU, the monitor, and external devices such as disks, tapes, and printers.

<span id="page-197-0"></span>Before you turn off power to all system devices, you should shut down the system cleanly, as described in the preceding sections.

### ▼ **How to Turn Off Power to All Devices**

- **Select one of the following methods to shut down the system: 1**
	- **If you are shutting down a server, see "How to Shut Down a Server" on page 192.**
	- **If you are shutting down a stand-alone system, see ["How to Shut Down a Stand-Alone](#page-195-0) [System"on page 196.](#page-195-0)**
- **Turn off the power to all devices after the system is shutdown. If necessary, also unplug the power cables. 2**
- **After power can be restored, use the following steps to turn on the system and devices. 3**
	- **a. Plug in the power cables.**
	- **b. Turn on the monitor.**
	- **c. Turn on disk drives, tape drives, and printers.**
	- **d. Turn on the CPU.**

The system is brought to run level 3.

# <span id="page-198-0"></span>10**CHAPTER 10**

# SPARC: Booting a System (Tasks)

This chapter describes the procedures for using the OpenBoot<sup>TM</sup> PROM monitor and the procedures for booting a SPARC based system to different run levels.

For information about the procedures that are associated with booting a SPARC based system, see ["SPARC: Booting a System \(Task Map\)" on page 200.](#page-199-0)

For overview information about the boot process, see [Chapter 8, "Shutting Down and Booting a](#page-174-0) [System \(Overview\)."](#page-174-0) To troubleshoot boot problems, see "What to Do if Rebooting Fails" in *System Administration Guide: Advanced Administration*.

For step-by-step instructions on booting an x86 based system that implements GRUB based booting, see [Chapter 11, "x86: GRUB Based Booting \(Tasks\),"](#page-218-0)

**Note –** GRUB based booting is not available on SPARC based systems in this Solaris release.

For step-by-step instructions on booting an x86 based system that does *not* implement GRUB based booting, see [Chapter 12, "x86: Booting a System \(Tasks\)."](#page-262-0)

# <span id="page-199-0"></span>**SPARC: Booting a System (Task Map)**

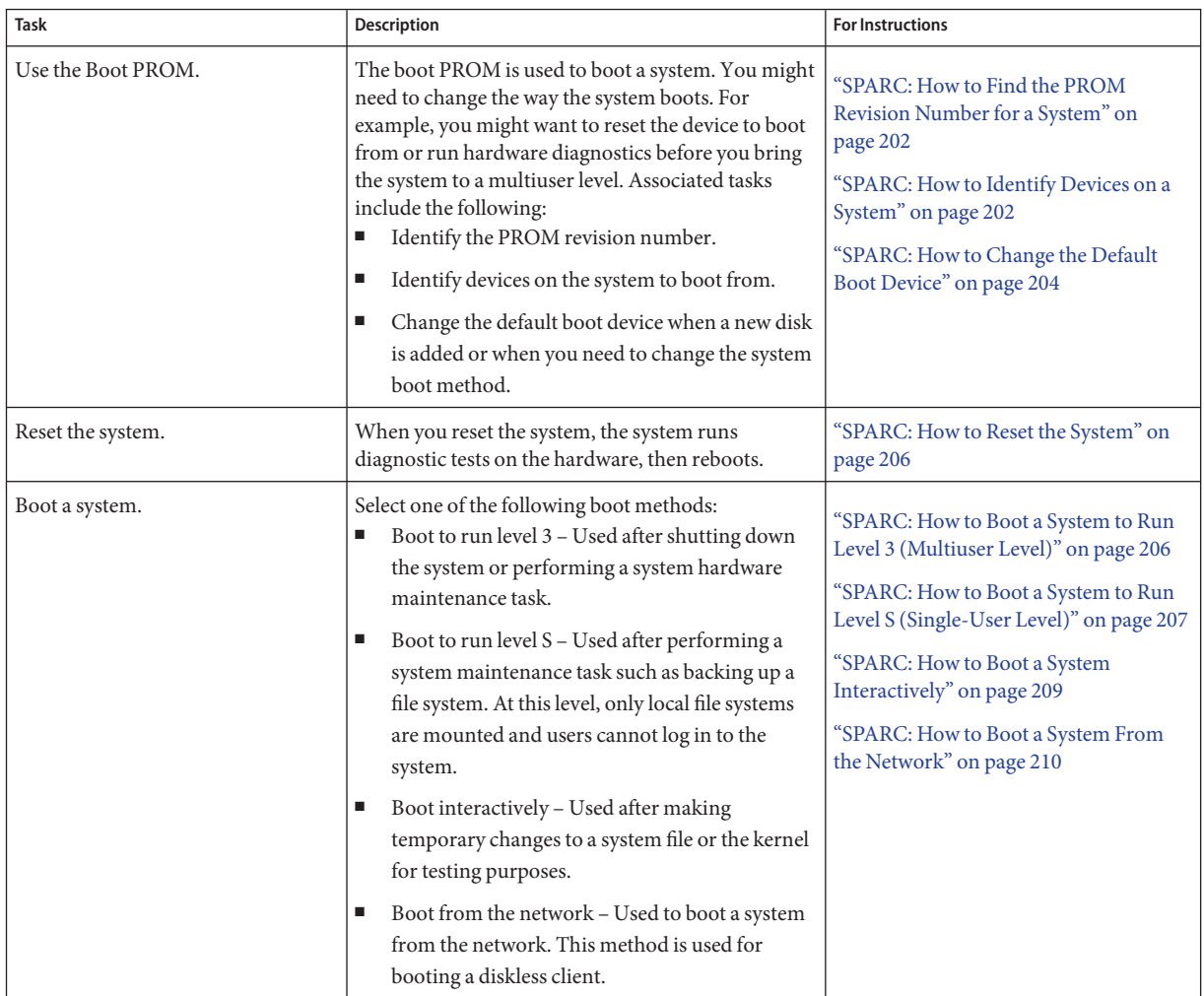

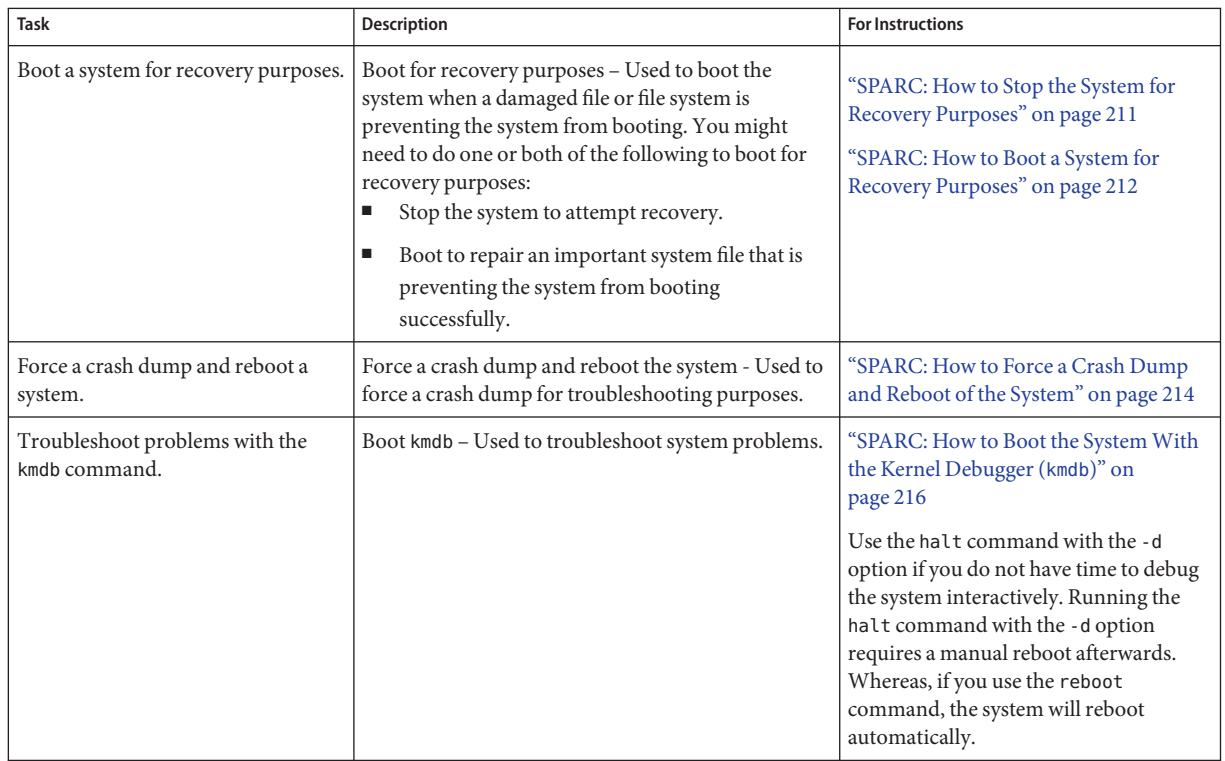

# **SPARC: Using the Boot PROM**

System administrators typically use the PROM level to boot a system.

You need to change the default boot device to do the following:

- Add a new drive to the system either permanently or temporarily
- Change the network boot strategy
- Temporarily boot a stand-alone system from the network

For a complete list of PROM commands, see monitor(1M) or eeprom(1M).

## <span id="page-201-0"></span>▼ **SPARC: How to Find the PROM Revision Number for a System**

**Display a system's PROM revision number by using the** banner **command.** ●

### ok **banner**

Sun Ultra 5/10 UPA/PCI (UltraSPARC-IIi 333MHz), No Keyboard OpenBoot 3.15, 128 MB memory installed, Serial #*number*. Ethernet address *number*, Host ID: *number*.

Hardware configuration information, including the revision number of the PROM, is displayed. In this example, the PROM revision number is 3.15.

## ▼ **SPARC: How to Identify Devices on a System**

You might need to identify the devices on the system to determine what are the appropriate devices to boot from.

```
Before you can safely use the probe commands to determine what devices are attached to the
                  system, you need to do the following:
Before You Begin
```
Change the PROM auto-boot? parameter to false.

ok **setenv auto-boot? false**

■ Issue the reset-all command to clear system registers.

ok **reset-all**

You can view the probe commands that are available on your system by using the sifting probe command:

### ok **sifting probe**

If you run the probe commands without clearing the system registers, the following message is displayed:

```
ok probe-scsi
This command may hang the system if a Stop-A or halt command
has been executed. Please type reset-all to reset the system
before executing this command.
Do you wish to continue? (y/n) n
```
#### **Identify the devices on the system. 1**

ok **probe-***device*

**(Optional) If you want the system to reboot after a power failure or after using the** reset **2 command, then reset the** auto-boot? **parameter to true.**

ok **setenv auto-boot? true**  $auto-book? = true$ 

**Boot the system back to multiuser mode. 3**

ok **reset**

#### SPARC: Identifying the Devices on a System **Example 10–1**

The following example shows how to identify the devices connected to an Ultra<sup>TM</sup> 10 system.

```
ok setenv auto-boot? false
auto-boot? = false
ok reset-all
Resetting ...
Sun Ultra 5/10 UPA/PCI (UltraSPARC-IIi 333MHz), No Keyboard
OpenBoot 3.15, 128 MB memory installed, Serial #10933339.
Ethernet address 8:0:20:a6:d4:5b, Host ID: 80a6d45b.
ok probe-ide
 Device 0 ( Primary Master )
         ATA Model: ST34321A
 Device 1 ( Primary Slave )
        Not Present
 Device 2 ( Secondary Master )
        Removable ATAPI Model: CRD-8322B
 Device 3 ( Secondary Slave )
        Not Present
ok setenv auto-boot? true
```
 $auto-book? = true$ 

Alternatively, you can use the devalias command to identify the device aliases and the associated paths of devices that *might* be connected to the system. For example:

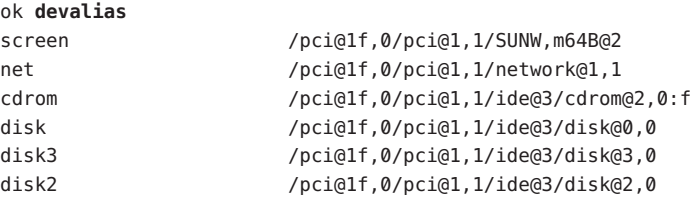

<span id="page-203-0"></span>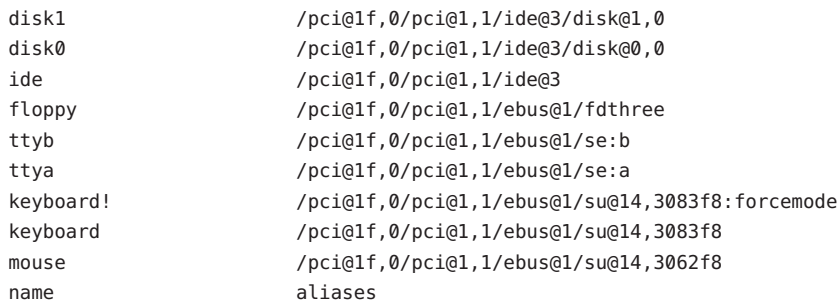

### **SPARC: How to Change the Default Boot Device**

You might need to identify the devices on the system before you can change the default boot device to some other device. For information on identifying devices on the system, see ["SPARC:](#page-201-0) [How to Identify Devices on a System" on page 202.](#page-201-0)

#### **Become superuser or assume an equivalent role. 1**

Roles contain authorizations and privileged commands. For more information about roles, see "Configuring RBAC (Task Map)" in *System Administration Guide: Security Services*.

### **Change to run level 0. 2**

### # **init 0**

The ok PROM prompt is displayed. For more information, see theinit(1M) man page.

### **Change the value of the** boot-device **parameter. 3**

ok **setenv boot-device** *device*[*n*]

boot-device Identifies the parameter for setting the device from which to boot.

*device*[*n*] Identifies the boot-device value such as a disk or the network. The *n* can be specified as the *disk number*.

Use one of the probe commands if you need help identifying the disk number.

#### **Verify that the default boot device has been changed. 4**

ok **printenv boot-device**

**Save the new** boot-device **value. 5**

ok **reset**

The new boot-device value is written to the PROM.

#### SPARC: Changing the Default Boot Device **Example 10–2**

In this example, the default boot device is set to disk.

```
# init 0
#
INIT: New run level: 0
.
.
.
The system is down.
syncing file systems... done
Program terminated
ok setenv boot-device disk
boot-device = disk
ok printenv boot-device
boot-device disk disk
ok reset
Sun Ultra 5/10 UPA/PCI (UltraSPARC-IIi 333MHz), No Keyboard
OpenBoot 3.15, 128 MB memory installed, Serial #number.
Ethernet address number, Host ID: number.
Boot device: disk File and args:
SunOS Release 5.9 Version 64-bit
.
.
.
pluto console login:
In this example, the default boot device is set to the network.
# init 0
#
INIT: New run level: 0
.
```

```
.
.
The system is down.
syncing file systems... done
Program terminated
ok setenv boot-device net
boot-device = net
ok printenv boot-device
boot-device net disk
ok reset
Sun Ultra 5/10 UPA/PCI (UltraSPARC-IIi 333MHz), No Keyboard
OpenBoot 3.15, 128 MB memory installed, Serial #number.
```

```
Ethernet address number, Host ID: number.
Boot device: net File and args:
.
.
.
pluto console login:
```
### **SPARC: How to Reset the System**

Run the reset command from the ok prompt.

ok **reset**

This self-test program, which runs diagnostic tests on the hardware, is executed. Then, the system is rebooted.

### **SPARC: Booting a SPARC Based System**

If a system is turned off, turning it on starts the multiuser boot sequence. The following procedures show how to boot to different run levels from the ok PROM prompt. These procedures assume that the system has been cleanly shut down, unless stated otherwise.

Use the who -r command to verify that the system is brought to the specified run level. For a description of run levels, see [Chapter 14, "Managing Services \(Overview\)."](#page-296-0)

### ▼ **SPARC: How to Boot a System to Run Level 3 (Multiuser Level)**

Use this procedure to boot a system that is currently at run level 0 to run level 3.

#### **Boot the system to run level 3. 1**

### ok **boot**

The automatic boot procedure displays a series of startup messages, and brings the system to run level 3. For more information, see the boot(1M) man page.

### <span id="page-206-0"></span>**Verify that the system has booted to run level 3. 2**

The login prompt is displayed when the boot process has finished successfully. *hostname* console login:

#### SPARC: Booting a System to Run Level 3 (Multiuser Level) **Example 10–3**

The following example displays the messages from booting a system to run level 3.

```
ok boot
Sun Ultra 5/10 UPA/PCI (UltraSPARC-IIi 333MHz)
OpenBoot 3.15, 128 MB memory installed, Serial #number.
Ethernet address number, Host ID: number.
Rebooting with command: boot
Boot device: /pci@1f,0/pci@1,1/ide@3/disk@0,0:a File and args: kernel/sparcv9/unix
SunOS Release 5.10 Version s10_60 64-bit
Copyright 1983-2004 Sun Microsystems, Inc. All rights reserved.
Use is subject to license terms.
configuring IPv4 interfaces: hme0.
add net default: gateway 172.20.27.248
Hostname: starlite
The system is coming up. Please wait.
NIS domain name is example.com
starting rpc services: rpcbind keyserv ypbind done.
Setting netmask of hme0 to 255.255.255.0
Setting default IPv4 interface for multicast: add net 224.0/4: gateway starlite
syslog service starting.The system is ready.
Starting Sun(TM) Web Console Version 2.1-dev..
volume management starting.
The system is ready.
starlite console login:
```
In the preceding example, *sparcv9* was used as an example only. This string matches the output of the isainfo -k command.

# ▼ **SPARC: How to Boot a System to Run Level S (Single-User Level)**

Use this procedure to boot a system that is currently at run level 0 to run level S. This run level is used for system maintenance tasks, such as backing up a file system.

**Boot the system to run level S. 1**

ok **boot -s**

**Type the superuser password when the following message is displayed: 2** STNGLE LISER MODE

Root password for system maintenance (control-d to bypass): **xxxxxx**

**Verify that the system is at run level S. 3**

```
# who -r
      . run-level S Jun 10 15:27 3 0
```
- **Perform the maintenance task that required the run level change to S. 4**
- **After you complete the system maintenance task, type Control-D to bring the system to the 5 multiuser state.**

#### SPARC: Booting a System to Run Level S (Single-User Level) **Example 10–4**

The following example displays the messages from booting a system to run level S.

```
ok boot -s
.
.
.
Sun Microsystems Inc. SunOS 5.10
Copyright 1983-2003 Sun Microsystems, Inc. All rights reserved.
Use is subject to license terms.
configuring IPv4 interfaces: hme0.
Hostname: starlite
SINGLE USER MODE
Root password for system maintenance (control-d to bypass): xxxxxx
single-user privilege assigned to /dev/console.
Entering System Maintenance Mode
Oct 14 15:01:28 su: 'su root' succeeded for root on /dev/console
Sun Microsystems Inc. SunOS 5.10
# who -r
          . run-level S Sep 19 08:49 S 0 ?
    (Perform some maintenance task)
# ^D
```
### <span id="page-208-0"></span>▼ **SPARC: How to Boot a System Interactively**

Use this boot option when you need to specify an alternate kernel or /etc/system file.

**Boot the system interactively. 1**

ok **boot -a**

**Answer the following system prompts: 2**

### **a. When prompted, enter the name of the kernel to use for booting.**

Press enter to use the default kernel file name. Otherwise, provide the name of an alternate kernel, press Enter.

**b. When prompted, provide an alternate path for the** modules **directories.**

Press enter to use the default module directories. Otherwise, provide the alternate paths to module directories, press Enter.

### **c. When prompted, provide the name of an alternate system file.**

Type /dev/null if your /etc/system file has been damaged.

### **d. When prompted, enter the** root **filesystem type.**

Press enter to select UFS for local disk booting, which is the default, or enter NFS for network booting.

### **e. When prompted, enter the physical name of** root **device.**

Provide an alternate device name or press return to use the default.

**If you are not prompted to answer these questions, verify that you typed the** boot -a **command 3 correctly.**

#### SPARC: Booting a System Interactively **Example 10–5**

In the following example, the default choices (shown in square brackets []) are accepted.

```
ok boot -a
.
.
.
Rebooting with command: boot -a
Boot device: /pci@1f,0/pci@1,1/ide@3/disk@0,0:a
File and args: -a
Enter filename [kernel/sparcv9/unix]: Press Return
Enter default directory for modules [/platform/SUNW, Ultra-5 10/kernel
```

```
/platform/sun4u/kernel /kernel /usr/kernel]: Press Return
Name of system file [etc/system]: Press Return
SunOS Release 5.10 Version S10_60 64-bit
Copyright (c) 1983-2004 by Sun Microsystems, Inc. All rights reserved
Use is subject to license terms.
root filesystem type [ufs]: Press Return
Enter physical name of root device
[/pci@1f,0/pci@1,1/ide@3/disk@0,0:a]: Press Return
configuring IPv4 interfaces: hme0.
Hostname: starlite
The system is coming up. Please wait.
checking ufs filesystems
.
.
.
The system is ready.
starlite console login:
```
## **SPARC: How to Boot a System From the Network**

Any system can boot from the network if a boot server is available. You might want to boot a stand-alone system from the network if the system cannot boot from the local disk. For information on changing or resetting the default boot device, see ["SPARC: How to Change the](#page-203-0) [Default Boot Device" on page 204.](#page-203-0)

Two network configuration boot strategies are available on sun–4u systems:

- RARP Reverse Address Resolution Protocol and ONC+ RPC Bootparams Protocol
- DHCP Dynamic Host Configuration Protocol

The default network boot strategy is set to RARP. You can use either protocol, depending on whether a RARP boot server or a DHCP boot server is available on your network.

**Note –** Sun Ultra systems must have at least PROM version 3.25.*nn* to use the DHCP network boot strategy. For information on determining your PROM version, see ["SPARC: How to Find](#page-201-0) [the PROM Revision Number for a System" on page 202.](#page-201-0)

If both protocols are available, you can temporarily specify which protocol to use in the boot command. Or, you can save the network boot strategy across system reboots at the PROM level by setting up an NVRAM alias. The following example uses the nvalias command to set up a network device alias for booting DHCP by default on a Sun Ultra 10 system.

ok **nvalias net /pci@1f,4000/network@1,1:dhcp**

<span id="page-210-0"></span>As a result, when you type boot net, the system boots by using the DHCP network book strategy.

**Note –** You should not use the nvalias command to modify the NVRAMRC file, unless you are very familiar with the syntax of this command and the nvunalias command. For information on using these commands, see the *OpenBoot 3.x Command Reference Manual*.

- You must have already set up a RARP or DHCP boot server in your network to use either protocol to boot successfully. **Before You Begin**
	- **If necessary, shut down the system. 1**
	- **Determine the method for booting from the network, and select one of the following: 2**
		- **a. Boot the system from the network by using the DHCP strategy.**

ok **boot net**[**:dhcp**]

If you have changed the PROM setting to boot DHCP by default, as in the preceding nvalias example, you only have to specify boot net.

**b. Boot the system from the network by using the RARP strategy.**

ok **boot net**[**:rarp**]

Because RARP is the default network boot strategy, you only have to specify boot net:rarp if you have changed the PROM value to boot DHCP.

### **SPARC: How to Stop the System for Recovery Purposes**

#### **Type the Stop key sequence for your system. 1**

The monitor displays the ok PROM prompt. ok

The specific Stop key sequence depends on your keyboard type. For example, you can press Stop-A or L1-A. On terminals, press the Break key.

**Synchronize the file systems. 2**

ok **sync**

**When you see the** syncing file systems... **message, press the Stop key sequence again. 3**

<span id="page-211-0"></span>**Type the appropriate** boot **command to start the boot process. 4**

For more information, see the boot(1M) man page.

**Verify that the system was booted to the specified run level. 5**

```
# who -r
       . run-level 3 May 2 07:39 3 0 S
```
SPARC: Stopping the System for Recovery Purposes **Example 10–6**

```
Press Stop-A
ok sync
syncing file systems...
    Press Stop-A
ok boot
```
## **SPARC: How to Boot a System for Recovery Purposes**

Use this procedure when an important file, such as /etc/passwd, has an invalid entry and causes the boot process to fail.

Use the stop sequence described in this procedure if you do not know the root password or if you can't log in to the system. For more information, see ["SPARC: How to Stop the System for](#page-210-0) [Recovery Purposes" on page 211.](#page-210-0)

Substitute the device name of the file system to be repaired for the *device-name* variable in the following procedure. If you need help identifying a system's device names, refer to "Displaying Device Configuration Information" in *System Administration Guide: Devices and File Systems*.

- **Stop the system by using the system's Stop key sequence. 1**
- **Boot the system in single-user mode. 2**
	- Boot the system from the Solaris Software 1 CD or DVD,
		- Insert the Solaris installation media into the drive
		- Boot from the installation media in single-user mode.

### ok **boot cdrom -s**

■ Boot the system from the network if an installation server or remote CD or DVD drive is not available.

ok **boot net -s**

**Mount the file system that contains the file with an invalid entry. 3**

# **mount /dev/dsk/***device-name* **/a**

**Change to the newly mounted file system. 4**

# **cd /a/***file-system*

- **Set the terminal type. 5**
	- # **TERM=***sun* # **export TERM**
- **Remove the invalid entry from the file by using an editor. 6**

# **vi** *filename*

- **Change to the root (**/**) directory. 7** # **cd /**
- **Unmount the** /a **directory.** # **umount /a 8**
- **Reboot the system. 9**

# **init 6**

**Verify that the system booted to run level 3. 10**

> The login prompt is displayed when the boot process has finished successfully. *hostname* console login:

#### SPARC: Booting a System for Recovery Purposes (Damaged Password File) **Example 10–7**

The following example shows how to repair an important system file (in this case, /etc/passwd) after booting from a local CD-ROM.

```
ok boot cdrom -s
# mount /dev/dsk/c0t3d0s0 /a
# cd /a/etc
# TERM=vt100
# export TERM
# vi passwd
    (Remove invalid entry)
# cd /
# umount /a
# init 6
```
#### <span id="page-213-0"></span>SPARC: Booting a System ifYou Forgot the root Password **Example 10–8**

The following example shows how to boot the system from the network when you have forgotten the root password. This example assumes that the network boot server is already available. Be sure to apply a new root password after the system has rebooted.

```
ok boot net -s
# mount /dev/dsk/c0t3d0s0 /a
# cd /a/etc
# TERM=vt100
# export TERM
# vi shadow
    (Remove root's encrypted password string)
# cd /
# umount /a
# init 6
```
# **SPARC: Forcing a Crash Dump and Rebooting the System**

Forcing a crash dump and rebooting the system is sometimes necessary for troubleshooting purposes. The savecore feature is enabled by default.

For more information on system crash dumps, see Chapter 17, "Managing System Crash Information (Tasks)," in *System Administration Guide: Advanced Administration*.

### **SPARC: How to Force a Crash Dump and Reboot of the System**

Use this procedure to force a crash dump of the system. The example that follows this procedure shows how to use the halt -d command to force a crash dump of the system. You will need to manually reboot the system after running this command.

#### **Type the stop key sequence for your system. 1**

The specific stop key sequence depends on your keyboard type. For example, you can press Stop-A or L1-A. On terminals, press the Break key.

The PROM displays the ok prompt.

#### **Synchronize the file systems and write the crash dump. 2**

```
> n
ok sync
```
After the crash dump is written to disk, the system will continue to reboot.

### **Verify the system boots to run level 3. 3**

The login prompt is displayed when the boot process has finished successfully. *hostname* console login:

### SPARC: Forcing a Crash Dump and Reboot of the System by Using the halt -d Command **Example 10–9**

This example shows how to force a crash dump and reboot of the system jupiter by using the halt -d and boot command. Use this method to force a crash dump and reboot of the system.

```
# halt -d
Jul 21 14:13:37 jupiter halt: halted by root
panic[cpu0]/thread=30001193b20: forced crash dump initiated at user request
000002a1008f7860 genunix:kadmin+438 (b4, 0, 0, 0, 5, 0)
 %l0-3: 0000000000000000 0000000000000000 0000000000000004 0000000000000004
 %l4-7: 00000000000003cc 0000000000000010 0000000000000004 0000000000000004
000002a1008f7920 genunix:uadmin+110 (5, 0, 0, 6d7000, ff00, 4)
 %l0-3: 0000030002216938 0000000000000000 0000000000000001 0000004237922872
 %l4-7: 000000423791e770 0000000000004102 0000030000449308 0000000000000005
syncing file systems... 1 1 done
dumping to /dev/dsk/c0t0d0s1, offset 107413504, content: kernel
100% done: 5339 pages dumped, compression ratio 2.68, dump succeeded
Program terminated
ok boot
Resetting ...
Sun Ultra 5/10 UPA/PCI (UltraSPARC-IIi 333MHz), No Keyboard
OpenBoot 3.15, 128 MB memory installed, Serial #10933339.
Ethernet address 8:0:20:a6:d4:5b, Host ID: 80a6d45b.
Rebooting with command: boot
Boot device: /pci@1f,0/pci@1,1/ide@3/disk@0,0:a
File and args: kernel/sparcv9/unix
SunOS Release 5.10 Version s10_60 64-bit
Copyright 1983-2004 Sun Microsystems, Inc. All rights reserved.
Use is subject to license terms.
configuring IPv4 interfaces: hme0.
add net default: gateway 172.20.27.248
Hostname: jupiter
The system is coming up. Please wait.
NIS domain name is example.com
.
```
.

<span id="page-215-0"></span>.

```
System dump time: Wed Jul 21 14:13:41 2004
Jul 21 14:15:23 jupiter savecore: saving system crash dump
in /var/crash/jupiter/*.0
Constructing namelist /var/crash/jupiter/unix.0
Constructing corefile /var/crash/jupiter/vmcore.0
100% done: 5339 of 5339 pages saved
Starting Sun(TM) Web Console Version 2.1-dev...
.
.
.
```
### **SPARC: How to Boot the System With the Kernel Debugger (**kmdb**)**

This procedure shows you the basics for loading the kernel debugger (kmdb). For more detailed information, see the *Solaris Modular Debugger Guide*.

#### **Halt the system, causing it to display the** ok **prompt. 1**

To halt the system gracefully, use the /usr/sbin/halt command.

**Type either** boot kmdb **or** boot -k **to request the loading of the kernel debugger. Press return. 2**

#### **Enter the kernel debugger. 3**

The method used to enter the debugger is dependent upon the type of console that is used to access the system:

- If a locally attached keyboard is being used, press Stop-A or L1–A, depending upon the type of keyboard.
- If a serial console is being used, send a break by using the method that is appropriate for the type of serial console that is being used.

A welcome message is displayed when you enter the kernel debugger for the first time.

```
Rebooting with command: kadb
Boot device: /iommu/sbus/espdma@4,800000/esp@4,8800000/sd@3,0
.
.
.
```
#### SPARC: Booting a SystemWith the Kernel Debugger (kmdb) **Example 10–10**

ok **boot kmdb** Resetting...

Executing last command: boot kmdb -d Boot device: /pci@1f,0/ide@d/disk@0,0:a File and args: kmdb -d Loading kmdb...

### 11**CHAPTER 11**

# x86: GRUB Based Booting (Tasks)

Starting with the Solaris 10 1/06 release, the open source GNU GRand Unified Bootloader (GRUB) has been implemented on x86 based systems that are running the Solaris OS. GRUB is the boot loader that is responsible for loading a boot archive into a system's memory. The boot archive contains the kernel modules and configuration files that are required to boot the system. For more information about GRUB, see the grub(5) man page and the GRUB web site, at <http://www.gnu.org>.

The following is list of the information in this chapter:

- ["x86: GRUB Based Booting \(Overview\)" on page 220](#page-219-0)
- ["x86: GRUB Based Booting \(Task Map\)" on page 231](#page-230-0)
- ["x86: Booting a System in the GRUB Based Boot Environment" on page 232](#page-231-0)
- ["x86: The GRUB Based Boot Process \(Reference\)" on page 257](#page-256-0)

For information about the procedures that are associated with using GRUB to boot an x86 based system, see ["x86: GRUB Based Booting \(Task Map\)" on page 231.](#page-230-0) For GRUB reference information, see ["x86: The GRUB Based Boot Process \(Reference\)" on page 257.](#page-256-0)

For information about the procedures that are associated with booting an x86 based system that does *not* implement GRUB, see ["x86: Booting a System \(Task Map\)" on page 263.](#page-262-0)

For overview information about the boot process, see [Chapter 8, "Shutting Down and Booting a](#page-174-0) [System \(Overview\)."](#page-174-0) For step-by-step instructions on booting a SPARC based system, see [Chapter 10, "SPARC: Booting a System \(Tasks\)."](#page-198-0)

For more information about changes to the Solaris installation process on x86 based systems, see ["x86: Changes to the Solaris OS Installation Process in the Solaris 10 1/06 Release" on](#page-175-0) [page 176](#page-175-0) and the following references:

- If you are installing with the Solaris interactive installation program, see *Solaris 10 Installation Guide: Basic Installations*.
- If you are installing with the custom JumpStart program, see *Solaris 10 Installation Guide*: *Custom JumpStart and Advanced Installations*.
- <span id="page-219-0"></span>■ If you need to set up an install server to install over the network, see *Solaris 10 Installation Guide: Network-Based Installations*.
- If you are installing or upgrading with Solaris Live Upgrade, see *Solaris 10 Installation Guide: Solaris Live Upgrade and Upgrade Planning*.

## **x86: GRUB Based Booting (Overview)**

In this Solaris release, GRUB is the open source boot loader that is the default for x86 based systems.

**Note –** GRUB based booting is not available on SPARC based systems.

The *boot loader*is the first software program that runs after you turn on a system. This program begins the boot process. After an x86 based system is powered on, the Basic Input/Output System (BIOS) initializes the CPU, the memory, and the platform hardware. When the initialization phase has completed, the BIOS loads the boot loader from the configured boot device, and then gives control of the system to the boot loader.

GRUB implements a simple menu interface that includes boot options that are predefined in a configuration file. GRUB also has a command-line interface that is accessible from the menu interface for performing various boot commands. The GRUB implementation on x86 based systems in the Solaris OS is compliant with the Multiboot Specification, which is described in detail at <http://www.gnu.org/software/grub/grub.html>.

Because the Solaris kernel is fully compliant with the Multiboot Specification, you can boot x86 based systems by using GRUB. With GRUB, you can more easily boot the various operating systems that are installed on your system.

For example, on one x86 based system, you could individually boot the following operating systems:

- Solaris OS
- Linux
- Microsoft Windows

Note that a Solaris Live Upgrade boot environment is also displayed in the GRUB menu. For more information, see the *Solaris 10 Installation Guide: Solaris Live Upgrade and Upgrade Planning*.

**Note –** GRUB detects Microsoft Windows partitions but does not verify that the OS can be booted.

Because GRUB is intuitive about file systems and kernel executable formats, you can load an operating system without recording the physical position of the kernel on the disk. With GRUB based booting, the kernel is loaded by specifying its file name, and the drive, and the partition where the kernel resides.

When you boot an x86 based system, the GRUB menu is displayed. This menu provides a list of boot entries to choose from. A *boot entry* is an OS instance that is installed on your system.

The GRUB main menu is based on a configuration file that you can modify.

- If you install or upgrade the Solaris OS, the GRUB menu is automatically updated. The Solaris OS is displayed as a new boot entry.
- If you install an operating system other than the Solaris OS, you must modify the menu.lst configuration file to include the new OS instance. Adding the new OS instance enables the new boot entry to appear in the GRUB menu the next time that you boot the system.

See the section,["x86: Description of the GRUB Menu" on page 223](#page-222-0) for more information.

**Note –** In this release, the GRUB menu replaces the Solaris Device Configuration Assistant.

### **x86: How GRUB Based BootingWorks**

After GRUB gains control of the system, a menu is displayed on the console.

In the GRUB main menu, you can do the following:

- Select a boot entry.
- Modify a boot entry by using the GRUB edit menu.
- Load an OS kernel from the command line manually.

The following is a sample of a typical GRUB main menu. This menu consists of two boot entries to choose from. If you do not choose an entry, the system boots the default OS. The default OS is usually the first entry that is displayed in the GRUB main menu.

```
GNU GRUB version 0.95 (631K lower / 2095488K upper memory)
+-------------------------------------------------------------------------+
| Solaris 10.1 ... X86 |
| Solaris failsafe |
 | |
 | |
       +-------------------------------------------------------------------------+
    Use the ^ and v keys to select which entry is highlighted.
    Press enter to boot the selected OS, 'e' to edit the
    commands before booting, or 'c' for a command-line.
```
If you want to use the command-line interface (CLI) to type boot arguments, use the arrow keys to select a boot entry in the GRUB main menu, then type c.

For a complete list of GRUB terms and definitions, see ["x86: GRUB Terminology" on page 230.](#page-229-0)

A configurable timeout is available to boot the default OS entry. Press any key to abort the default OS entry boot.

When the system is booted, GRUB loads the primary boot archive and the multiboot program. The primary boot archive is a ram image of the file system that contains the Solaris kernel modules and data. See ["x86: Management of the GRUB Boot Archive" on page 260](#page-259-0) for more information. GRUB puts this information in memory, without any interpretations. The multiboot program is an ELF32 executable that contains a multiboot-compliant header. After the operation has completed, GRUB gives control of the system to the multiboot program. GRUB itself then becomes inactive, and system memory is reclaimed.

By reading the boot archive and passing boot-related information to the kernel, the multiboot program is responsible for assembling core kernel modules into memory. The boot-related information is specified by the Multiboot Specification.

**Note –** The multiboot program works together with the boot archive. You cannot combine the use of a multiboot program from one OS instance with the boot archive from another OS instance.

For more information, see ["x86: Solaris Kernel Initialization Process in the GRUB Boot](#page-257-0) [Environment" on page 258.](#page-257-0)

### **x86: GRUB Device Naming Conventions**

GRUB uses device naming conventions that are slightly different from previous Solaris OS versions. Understanding the GRUB device naming conventions can assist you in correctly specifying drive and partition information when you configure GRUB on your system.

The following table describes the GRUB device naming conventions.

| <b>Device Name</b>       | <b>Description</b>                                                           |
|--------------------------|------------------------------------------------------------------------------|
| (fd0), (fd1)             | First diskette, second diskette                                              |
| (nd)                     | Network device                                                               |
| (hd0, 0), (hd0, 1)       | First and second fdisk partition of first bios disk                          |
| (hd0, 0, a), (hd0, 0, b) | Solaris/BSD slice 0 and 1 on first fdisk partition on<br>the first bios disk |

**TABLE 11–1** Naming Conventions for GRUB Devices

<span id="page-222-0"></span>**Note –** All GRUB device names must be enclosed in parentheses.

For more information about fdisk partitions, see "Guidelines for Creating an fdisk Partition" in *System Administration Guide: Devices and File Systems*.

### **x86: Functional Components of GRUB**

GRUB consists of the following functional components:

- stage1 Is installed on the first sector of the Solaris fdisk partition. You can optionally install stage1 on the master boot sector by specifying the -m option with the installgrub command. See the installgrub(1M) man page and "Disk Management in the GRUB Boot Environment" in *System Administration Guide: Devices and File Systems* for more information.
- stage2 Is installed in a reserved area in the Solaris fdisk partition. stage2 is the core image of GRUB.
- menu. lst Is a file that is typically located in the /boot/grub directory. This file is read by the GRUB stage2 file. See the section,"x86: Description of the GRUB Menu" on page 223 for more information.

You cannot use the dd command to write stage1 and stage2 to disk. stage1 must be able to receive information about the location of stage2 on the disk. Use the installgrub command, which is the supported method for installing GRUB boot blocks.

### **x86: Description of the GRUB Menu**

By default, the Solaris menu file resides in /boot/grub/menu.lst. If the Solaris OS is booted from a pcfs partition, the effective menu is then loaded from the /stubboot/boot/grub/menu.lst file. You might also get the same configuration when performing a software upgrade. The contents of this file dictate what is displayed in the GRUB menu when you boot the system. The GRUB menu file contains entries for all the OS instances that are installed on your system, as well as other important boot directives. See ["x86: How](#page-258-0) [Multiple Operating Systems Are Supported in the GRUB Boot Environment" on page 259.](#page-258-0)

**Note –** In some situations, the GRUB menu.lst file resides elsewhere. For example, on a system that uses Solaris Live Upgrade, the GRUB menu.lst file might exist on a boot environment that is not the currently running boot environment. Or, if you have upgraded a system with an x86 based boot partition, the menu. Lst file might reside in the /stubboot directory.

Only the active GRUB menu.lst file is used to boot the system. In order to modify the GRUB menu that is displayed when you boot the system, the active GRUB menu. Lst file must be modified. Changing any other GRUB menu.lst file has no effect on the menu that is displayed when you boot the system.

To determine the location of the active GRUB menu.lst file, use the bootadm command. The list-menu subcommand displays the location of the active GRUB menu. For more information, see "Locating the GRUB Menu's menu.lst File (Tasks)" in *Solaris 10 Installation Guide: Solaris Live Upgrade and Upgrade Planning* and the bootadm(1M) man page.

You might need to modify the /boot/grub/menu. Lst file for one of the following reasons:

- To add new OS entries
- To add GRUB console redirection information

If you need to add a new OS entry to the menu.lst file, use a text editor to modify the file. The comments within the menu.lst file provide you with necessary information for adding a new OS entry. After adding the required information for the new OS entry, save the file. Note that any changes you make to the file take effect at the next system reboot.

**Tip –** If you are running the Linux OS, and then install the Solaris OS, the Linux OS entry is not displayed in the GRUB menu when the system is rebooted. Save a copy of the menu.lst file before beginning the installation. After the installation, add the Linux OS information to the newly-created menu.lst file.

Because changes you make to the menu.lst file are not directly related to the Solaris OS, the changes cannot be made with the eeprom command. You must edit the menu.lst file directly. The Solaris software upgrade process does preserve any changes that you make to the menu. Lst file.

In the following example, a second OS entry, Solaris 10 6/06, has been added to the menu.lst file. A description of the contents of the menu. Lst file follows.

```
#
# default menu entry to boot
default 0
#
# menu timeout in second before default OS is booted
```

```
# set to -1 to wait for user input
timeout 10
#
# To enable grub serial console to ttya uncomment the following lines
# and comment out the splashimage line below
# WARNING: don't enable grub serial console when BIOS console serial
# redirection is active!!!
# serial --unit=0 --speed=9600
# terminal serial
#
# Uncomment the following line to enable GRUB splashimage on console
splashimage /boot/grub/splash.xpm.gz
#
# To chainload another OS
#
# title Another OS
     root(hddisk no, partition no)
 chainloader +1
#
# To chainload a Solaris release not based on grub
#
# title Solaris 9
        root (hd disk no, partition no
# chainloader +1
# makeactive
#
# To load a Solaris instance based on grub
#
# title Solaris version
        root (hddisk no, partition no, x) --x =Solaris root slice
# kernel /platform/i86pc/multiboot
# module /platform/i86pc/boot_archive
#
# To override Solaris boot args (see kernel(1M)), console device and
# properties set via eeprom(1M) edit the "kernel" line to:
#
# kernel /platform/i86pc/multiboot <boot-args> -B prop1=val1,prop2=val2,...
#---------- ADDED BY BOOTADM - DO NOT EDIT ----------
title Solaris 10 1/06 X86
kernel /platform/i86pc/multiboot
module /platform/i86pc/boot_archive
#---------------------END BOOTADM--------------------
title Solaris 10 6/06 X86
root (hd0,0,a)
kernel /platform/i86pc/multiboot
module /platform/i86pc/boot_archive
#---------- ADDED BY BOOTADM - DO NOT EDIT ----------
```

```
title Solaris failsafe
kernel /boot/multiboot kernel/unix -s
module /boot/x86.miniroot-safe
#---------------------END BOOTADM--------------------
```
The following list describes the menu. Lst line entries that are shown in the preceding example.

■ title *OS name* - Specifies the name of the operating system that appears in the GRUB menu.

In the Solaris Live Upgrade boot environment, *OS name* is the name that you gave the new boot environment when the boot environment was created. For more information, see *Solaris 10 Installation Guide: Solaris Live Upgrade and Upgrade Planning*.

- default 0 Specifies which entry to boot, if the timeout expires.
- timeout 10 Specifies the number of seconds to wait for user input before booting the default entry.

If no timeout is specified, you are required to choose an entry.

- serial --unit=0 --speed=9600 Switches the GRUB output to the tip line. Works in conjunction with the terminal command.
- terminal serial Switches the GRUB output to the tip line. Works in conjunction with the serial command.
- root (hd0,0,a) Specifies on which disk, partition, and slice to load the files. GRUB automatically detects the file system type for the Solaris OS and Microsoft Windows.

**Note –** GRUB does not automatically detect the file system type for the Linux OS.

There are three arguments for the root line:

- 1. Disk number Typically, the disk is hd0 or hd1.
- 2. fdisk Solaris partition number This is a number that ranges from 0–3.

GRUB expects a root line partition number with a value that ranges from 1-4. To obtain the fdisk Solaris partition number for the GRUB entry in the menu.lst file, adjust what the fdisk command reports by subtracting 1.

For example, if root is on c1t15d0s0, type:

### # **fdisk /dec/rdsk/c1t15d0p0**

where  $p\omega$  refers to the physical disk.

When running the fdisk command, select Cancel to exit without saving your changes.

**Note –** You can also use the format command to obtain the fdisk partition content and number. First, select the disk. Then, select the fdisk option. See *System Administration Guide: Devices and File Systems* for more information about using the format command.

3. The third argument on the root line identifies the slice. The Solaris disk slice (s0=a, s1=b, s2=c), is mapped to an alphanumeric character.

In the following example,

root (hd0,2,a)

means disk 0, partition 0 (what the fdisk command reported as 1), and slice 0.

■ kernel /platform/i86pc/multiboot - Specifies the multiboot program.

The kernel command must always be followed by the multiboot program. The string after multiboot is passed to the Solaris OS without interpretation.

module/platform/i86pc/boot archive - Specifies the miniroot (failsafe) boot archive. This is the second entry in the GRUB menu, which is intended to be used for system recovery.

### **x86: Modifying Boot Behavior in the Solaris OS**

This section describes the various methods you can use to modify boot behavior in the Solaris OS.

The primary methods for modifying boot behavior are as follows:

■ By using the eeprom command.

The eeprom command is used to assign a different value to a standard set of properties. These values, which are the equivalent to the SPARC OpenBoot PROM NVRAM variables, are stored in the /boot/solaris/bootenv.rc file. Changes that are made to the Solaris boot behavior by using the eeprom command persist over each system reboot. See the eeprom(1M) man page for more information.

■ By using the kernel command, which is available in the GRUB menu when the system is booted.

**Note –** Changes that are made with the kernel command override options that you set by using the eeprom command. These changes remain in effect until the next time you boot the system. See the kernel(1M) man page for more information.

<span id="page-227-0"></span>You can also modify the Solaris boot behavior in the GRUB menu.lst file, similarly to how you would use the eeprom command. However, this method is not preferred, because the Solaris OS entries in the menu.lst file could be modified during a software upgrade. In this instance, any changes that you made to the file are lost. In contrast, changes made by using the eeprom command are added to the /boot/solaris/bootenv.rc file. This file is handled properly during an upgrade.

For instructions, see ["x86: Modifying the Solaris Boot Behavior by Editing the GRUB Menu" on](#page-240-0) [page 241.](#page-240-0)

## **x86: GRUB Based Disk Boot**

When you install the Solaris OS, two GRUB menu entries are installed on the system by default. The first entry is the Solaris OS entry. The second entry is the miniroot (failsafe) archive, which is intended to be used for system recovery. The GRUB menu entries are installed and then updated automatically as part of the Solaris software installation and upgrade process. These entries are directly managed by the OS and should not be manually edited. For a detailed description of these and other GRUB terms, see ["x86: GRUB Terminology" on page 230.](#page-229-0)

During a standard Solaris OS installation, GRUB is installed on the Solaris fdisk partition, without modifying the system BIOS setting.

If the OS is not on the BIOS boot disk, you need to do one of the following:

- Modify the BIOS setting.
- Use a boot manager to bootstrap to the Solaris partition. For more details, see your boot manager.

The preferred method is to always install the Solaris OS on the boot disk. If multiple operating systems are installed on the machine, you can add entries to the /boot/grub/menu.lst file. These entries are then displayed in the GRUB menu the next time that the system is booted.

For additional information, see ["x86: How Multiple Operating Systems Are Supported in the](#page-258-0) [GRUB Boot Environment" on page 259.](#page-258-0)

## **x86: GRUB Based Booting From the Network**

This section describes the requirements and warnings for performing a GRUB based boot from the network. For overview information and additional details on booting an x86 based system from the network, see "x86: GRUB Based Booting From the Network" on page 228.

To perform a GRUB based network boot, a DHCP server that is configured for PXE clients is required. A boot server that provides tftp service is also required. The DHCP server supplies the information that the client needs to configure its network interface.

The DHCP server must be able to respond to the DHCP classes, PXEClient and GRUBClient with the following information:

- IP address of the file server
- Name of the boot file (pxegrub)

The file server is responsible for providing the following:

- pxegrub binary
- GRUB menu
- Multiboot program
- x86.miniroot

The sequence for performing a PXE network boot of the Solaris OS is as follows:

- 1. The BIOS is configured to boot from a network interface.
- 2. The BIOS sends a DHCP request.
- 3. The DHCP server replies with the server address and the name of the boot file.
- 4. The BIOS downloads pxegrub by using tftp and executes pxegrub.
- 5. The system downloads a GRUB menu file by using tftp.

This file displays the boot menu entries that are available.

6. After you select a menu entry, the system begins to load the Solaris OS.

See "How to Set Up a Network Configuration Server" in *System Administration Guide: IP Services* for more information.

Running the add\_install\_client command creates the /tftpboot\_01*ethernet-address* file. This file is linked to pxegrub and the/tftpboot/menu.lst.01*ethernet-address* file. The /tftpboot/menu.lst.01*ethernet-address* file is the GRUB menu file. If this file does not exist, then pxegrub reverts to using DHCP Option 150, if this option is specified, or the /tftpboot/boot/grub/menu.lst file. Typically, a single system is set up to serve both functions. In this instance, the add install client command sets up the /tftpboot file with the correct pxegrub menu file and the Solaris files. DHCP service is handled separately by using the add install client command. The setup only needs to be completed once per client. See ["About DHCP Macros" on page 245](#page-244-0) and ["x86: How to Perform a GRUB Based Boot From the](#page-245-0) [Network" on page 246](#page-245-0) for more information.

**Note –** The rpc.bootparamd daemon is usually required on the server side for performing a network boot. However, rpc.bootparamd is *not*required to perform a network based boot with GRUB.

If no PXE or DHCP server is available, you can load GRUB from a diskette, a CD-ROM, or the local disk. You can then manually configure the network in GRUB and download the multiboot program and the boot archive from the file server.

## <span id="page-229-0"></span>**x86: PXE Network Boot Sequence**

**Note –** The rpc.bootparamd daemon is usually required on the server side for performing a network boot. However, rpc.bootparamd is *not*required to perform a network based boot with GRUB.

If no PXE or DHCP server is available, you can load GRUB from a diskette, a CD-ROM, or the local disk. You can then manually configure the network in GRUB and download the multiboot program and the boot archive from the file server.

## **x86: GRUB Terminology**

The following GRUB terms are used throughout this documentation. To grasp GRUB concepts, an understanding of these terms is essential.

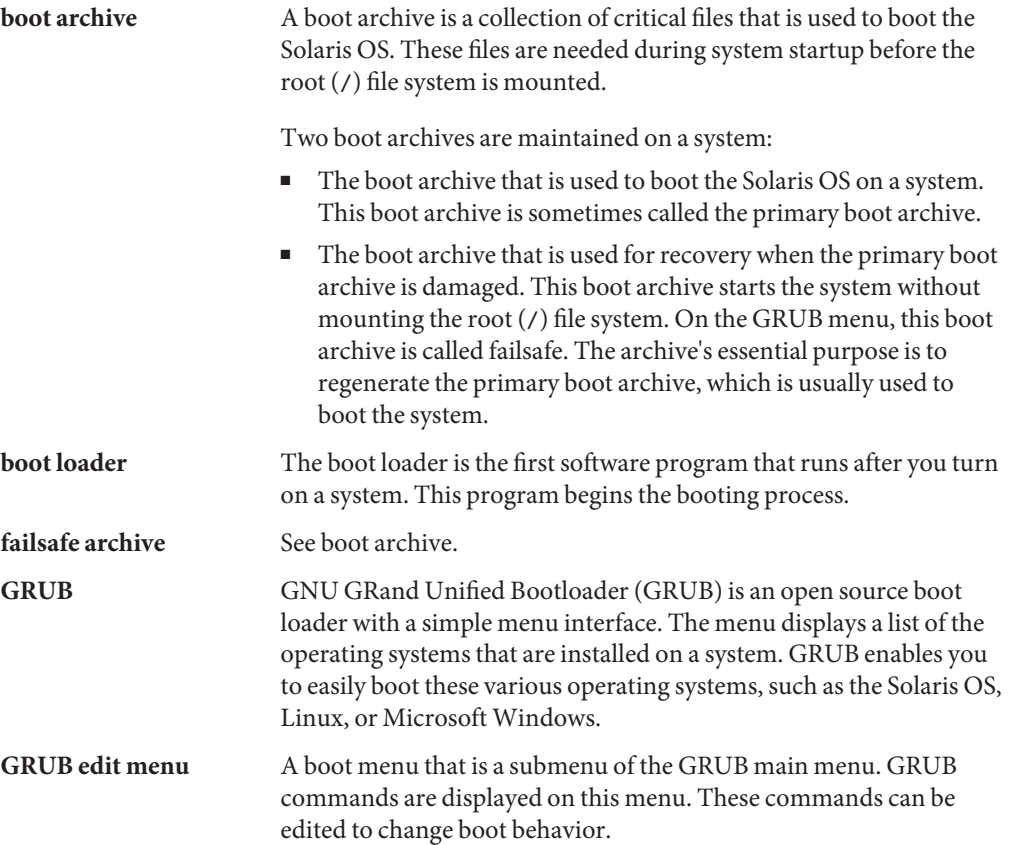

<span id="page-230-0"></span>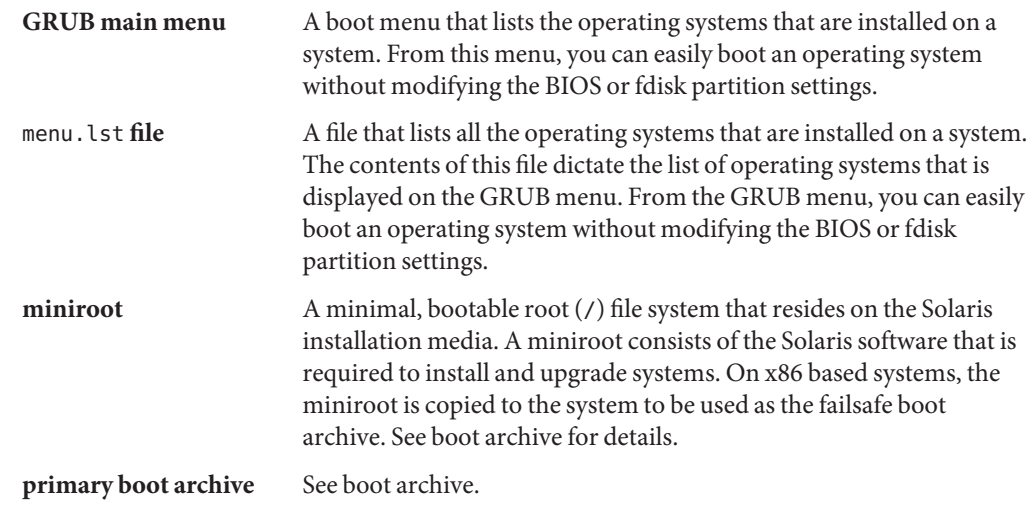

# **x86: GRUB Based Booting (Task Map)**

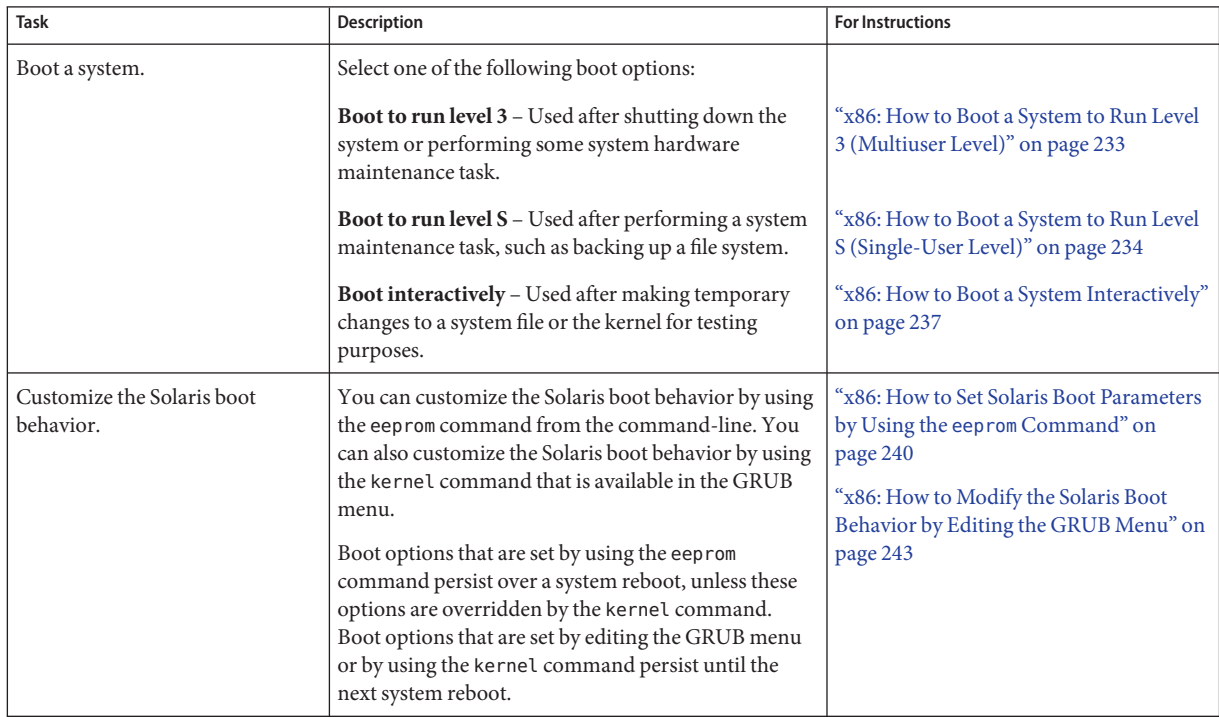

<span id="page-231-0"></span>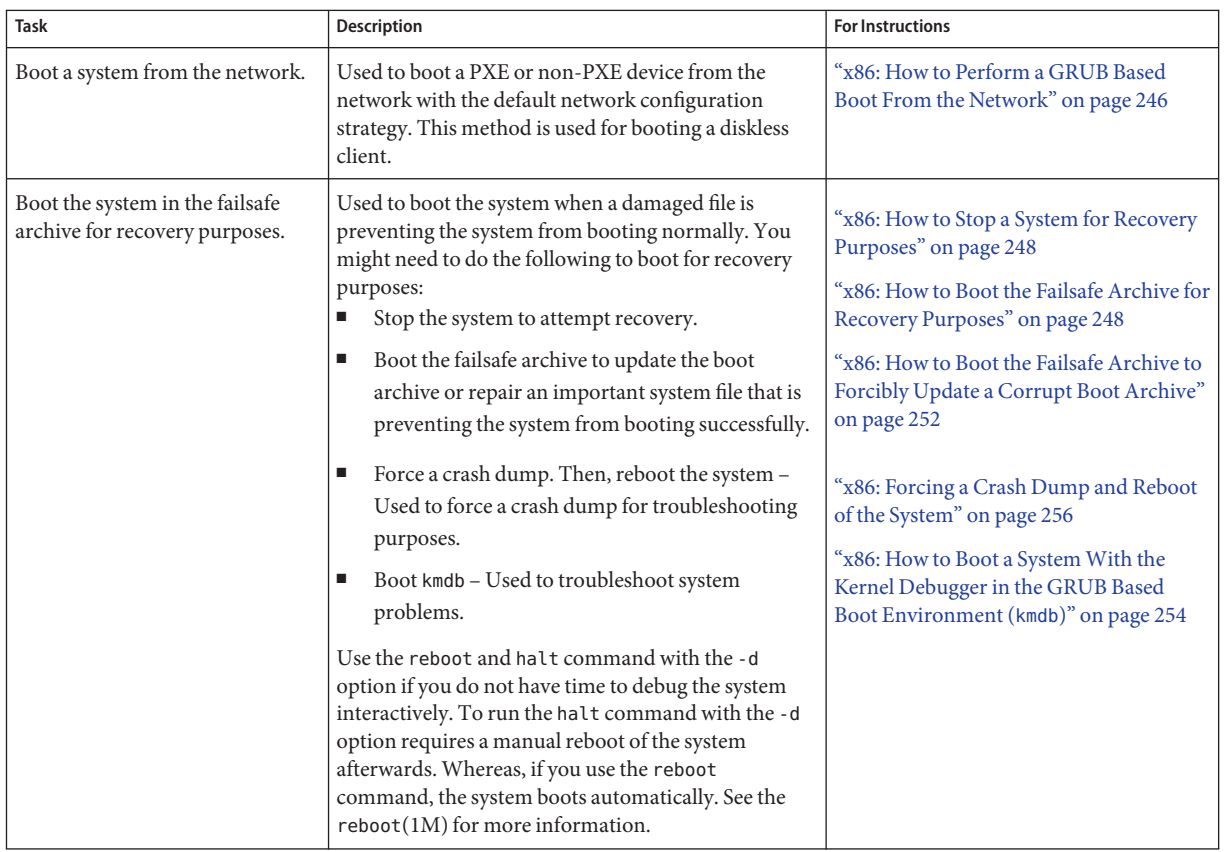

# **x86: Booting a System in the GRUB Based Boot Environment**

This section includes new information for performing a GRUB based disk boot and a GRUB based network boot on an x86 based system. Also included are instructions for configuring DHCP to perform GRUB based network boots and how to modify the Solaris boot behavior.

**Note –** GRUB based booting is not available on SPARC based systems in this Solaris release.

Some of the procedures in this section indicate to use the Reset button to restart the system. If your system does not have a Reset button, use the power switch to restart the system. You might be able to press Ctrl-Alt-Del to interrupt system operation, depending upon the state of the system.

## <span id="page-232-0"></span>▼ **x86: How to Boot a System to Run Level 3 (Multiuser Level)**

Use this procedure to boot a system that is currently at run level 0 to run level 3.

**If the system displays the** Press any key to reboot **prompt, press any key to reboot the system. 1**

You can also use the Reset button at this prompt. If the system is shut down, turn the system on with the power switch.

When the boot sequence begins, the GRUB menu is displayed.

**To boot the system to run level 3, press Enter to boot the default OS instance. 2**

If you do not choose an entry within 10 seconds, the system automatically boots to run level 3.

**Verify that the system has booted to run level 3. 3**

# **who -r**

The login prompt is displayed when the boot process has finished successfully.

*hostname* console login:

#### x86: Booting a System to Run Level 3 (Multiuser Level) in the Solaris OS **Example 11–1**

For new installations of the Solaris OS, the system automatically boots a 64-bit kernel if the system is 64-bit capable. For upgrade installations, the system boots a 64-bit kernel, if the system is 64-bit capable. However, the system does not boot a 64-bit kernel if the boot-file parameter was previously set to a value other than kernel/unix with the eeprom command.

This example shows how to boot an x86 based system that has 64-bit computing capabilities to run level 3.

```
Press any key to reboot.
Resetting...
 GNU GRUB version 0.95 (631K lower / 2095488K upper memory)
+-------------------------------------------------------------------------+
| Solaris 10.1 ... X86 |
| Solaris failsafe |
| |
| |
| |
     +-------------------------------------------------------------------------+
   Use the ^ and v keys to select which entry is highlighted.
```

```
Press enter to boot the selected OS, 'e' to edit the
      commands before booting, or 'c' for a command-line.
     The highlighted entry will be booted automatically in 10 seconds
Booting 'Solaris 10.1 ... X86'
root (hd0, 2, a)Filesystem type is ufs, partition type 0x000000bf
kernel /platform/i86pc/multiboot
[Multiboot-elf, <0x1000000:0x13f3b:0x3941d>, shtab=0x104e258, entry=0x1000000]
module /platform/i86pc/boot_archive
SunOS Release 5.10.1 Version ... 64-bit
Copyright 1983-2005 Sun Microsystems, Inc. All rights reserved.
Use is subject to license terms.
Hostname: swoozie.Central.Sun.COM
NIS domain name is boulder.Central.Sun.COM
checking ufs filesystems
/dev/rdsk/c1d0s7: is logging.
```

```
swoozie.Central.Sun.COM console login:
```
## ▼ **x86: How to Boot a System to Run Level S (Single-User Level)**

Use this procedure to boot a system that is at run level 0 to run level S. Single-user level is used for performing system maintenance.

**If the system displays the** Press any key to reboot **prompt, press any key to reboot the 1 system.**

You can also use the Reset button at this prompt. If the system is shut down, turn the system on with the power switch.

When the boot sequence begins, the GRUB menu is displayed.

- **To boot the system to run level S, type** e **when the GRUB main menu is displayed. 2**
- **Use the arrow keys to choose the** kernel /platform/i86pc/multiboot **boot entry. 3**

**Note –** If you cannot use the arrow keys, use the ^ key to scroll up and the v key to scroll down.

**Type** e **to edit the** kernel /platform/i86pc/multiboot **boot entry. 4**

The GRUB edit menu is displayed, enabling you to add options and arguments to the kernel command.

grub edit> kernel /platform/i86pc/multiboot

**Type** -s **at the end of the** kernel /platform/i86pc/multiboot **line. Then, press Enter. 5** grub edit> kernel /platform/i86pc/multiboot **-s**

After you press Enter, you are returned to the GRUB main menu.

- **To boot the system to the single-user level, type** b**. 6** The system boots to the single-user level.
- **Type the superuser password, if prompted. 7**
- **Verify that the system is at run level S. 8** # **who -r**
- **Perform the system maintenance task that required the run level change to S. 9**
- **After you complete the system maintenance task, type Control-D to bring the system to the multiuser state. 10**

**Example 11-2** x86: Booting a System to Run Level S (Single-User Level)

```
Press any key to reboot.
Resetting...
GNU GRUB version 0.95 (631K lower / 2095488K upper memory)
+-------------------------------------------------------------------------+
 | Solaris 10.1 ... X86 |
| Solaris failsafe |
 | |
+-------------------------------------------------------------------------+
    Use the \hat{ } and v keys to select which entry is highlighted.
    Press enter to boot the selected OS, 'e' to edit the
     commands before booting, or 'c' for a command-line.
<Type e to edit Solaris entry>
GNU GRUB version 0.95 (631K lower / 2095488K upper memory)
+-------------------------------------------------------------------------+
| root (hd0,2,a)
```

```
| kernel /platform/i86pc/multiboot |
 | module /platform/i86pc/boot_archive |
 | |
 | |
 | |
+-------------------------------------------------------------------------+
    Use the \hat{ } and v keys to select which entry is highlighted.
    Press 'b' to boot, 'e' to edit the selected command in the
    boot sequence, 'c' for a command-line, 'o' to open a new line
    after ('O' for before) the selected line, 'd' to remove the
    selected line, or escape to go back to the main menu.
<Type e to edit the line>
grub edit> kernel /platform/i86pc/multiboot -s
Press Enter
GNU GRUB version 0.95 (631K lower / 2095488K upper memory)
+-------------------------------------------------------------------------+
| root (hd0,2,a)
| kernel /platform/i86pc/multiboot -s |
| module /platform/i86pc/boot_archive |
 | |
 | |
+-------------------------------------------------------------------------+
    Use the \hat{ } and v keys to select which entry is highlighted.
    Press 'b' to boot, 'e' to edit the selected command in the
    boot sequence, 'c' for a command-line, 'o' to open a new line
    after ('O' for before) the selected line, 'd' to remove the
     selected line, or escape to go back to the main menu.
<Type b to boot system in single-user mode>
Booting List command
root (hd0,2,a)
Filesystem type is ufs, partition type 0x000000bf
kernel /platform/i86pc/multiboot -s
[Multiboot-elf, <0x1000000:0x13f3b:0x3941d>, shtab=0x104e258, entry=0x100000
0]...
SunOS Release 5.10.1 Version ... 64-bit
Copyright 1983-2005 Sun Microsystems, Inc. All rights reserved.
Use is subject to license terms.
Booting to milestone "milestone/single-user:default".
.
.
.
```

```
Root password for system maintenance (control-d to bypass): xxxxxx
single-user privilege assigned to /dev/console.
Entering System Maintenance Mode
May 30 12:11:15 su: 'su root' succeeded for root on /dev/console
Sun Microsystems Inc. SunOS 5.10.1 ... October 2007.
# who -r
           . run-level S Jun 10 11:44 S 0 0
# svcs | grep milestone
disabled 11:44:02 svc:/milestone/sysconfig:default
disabled 11:44:02 svc:/milestone/name-services:default
disabled 11:44:02 svc:/milestone/multi-user:default
disabled 11:44:02 svc:/milestone/multi-user-server:default
online 11:44:05 svc:/milestone/devices:default
online 11:44:10 svc:/milestone/network:default
online 11:44:10 svc:/milestone/single-user:default
# <Perform some maintenance task>
# ^D
```
### ▼ **x86: How to Boot a System Interactively**

Use this procedure to boot a system when you need to specify an alternate kernel or an alternate /etc/system file.

**If the system displays the** Press any key to reboot **prompt, press any key to reboot the 1 system.**

You can also use the Reset button at this prompt. If the system is shut down, turn the system on with the power switch.

When the boot sequence begins, the GRUB main menu is displayed.

- **Type** e **to access the GRUB edit menu. 2**
- **Use the arrow keys to select the** kernel /platform/i86pc/multiboot **boot entry. 3**
- **Type** e **to edit the entry. 4**

The GRUB edit menu is displayed, enabling you to add options to the kernel command. grub edit> kernel /platform/i86pc/multiboot

### **Type** -a **at the end of the line.Then, press Enter. 5**

grub edit> kernel /platform/i86pc/multiboot **-a**

The GRUB main menu is displayed.

#### **To boot the system interactively, type** b**. 6**

### **Type an alternate directory for modules or press Enter to accept the default. 7**

Enter default directory for modules [/platform/i86pc/kernel /kernel /usr/kernel]:

### **Type an alternate system file or press Enter to accept the default. 8**

Name of system file [etc/system]:

To repair a damaged /etc/system file, at the prompt, enter /dev/null as an alternate directory. For more information see the system(4) man page.

The system boots to the default milestone.

### Example 11-3 x86: Booting a System Interactively

In the following example, the default choices (shown in square brackets []) are accepted.

```
Press any key to reboot.
Resetting...
Press any key to reboot.
  GNU GRUB version 0.95 (631K lower / 2095488K upper memory)
+-------------------------------------------------------------------------+
| Solaris 10.1 ... X86 |
| Solaris failsafe |
| |
| |
| |
+-------------------------------------------------------------------------+
    Use the \hat{ } and v keys to select which entry is highlighted.
    Press enter to boot the selected OS, 'e' to edit the
    commands before booting, or 'c' for a command-line.
The highlighted entry will be booted in 10 seconds.
  GNU GRUB version 0.95 (631K lower / 2095488K upper memory)
  +-------------------------------------------------------------------------+
| root (hd0,2,a)| kernel /platform/i86pc/multiboot |
| module /platform/i86pc/boot_archive |
| |
| |
| |
+-------------------------------------------------------------------------+
```
Use the ^ and v keys to select which entry is highlighted.

```
Press 'b' to boot, 'e' to edit the selected command in the
     boot sequence, 'c' for a command-line, 'o' to open a new line
     after ('O' for before) the selected line, 'd' to remove the
     selected line, or escape to go back to the main menu.
grub edit> kernel /platform/i86pc/multiboot -a
   GNU GRUB version 0.95 (631K lower / 2095488K upper memory)
 +-------------------------------------------------------------------------+
 | root (hd0,2,a)
| kernel /platform/i86pc/multiboot -a |
| module /platform/i86pc/boot_archive |
 | |
 | |
 | |
+-------------------------------------------------------------------------+
     Use the ^ and v keys to select which entry is highlighted.
     Press 'b' to boot, 'e' to edit the selected command in the
     boot sequence, 'c' for a command-line, 'o' to open a new line
     after ('O' for before) the selected line, 'd' to remove the
     selected line, or escape to go back to the main menu.
 Booting command-list
root (hd0,2,a)
Filesystem type is ufs, partition type 0x000000bf
kernel /platform/i86pc/multiboot -a
  [Multiboot-elf, <0x1000000:0x13f3b:0x3941d>, shtab=0x104e258, entry=0x100000
0]...
module /platform/i86pc/boot_archive
Enter default directory for modules \
[/platform/i86pc/kernel /kernel /usr/kernel]: <Press Enter>
Name of system file [etc/system]: <Press Enter>
SunOS Release 5.10.1 Version ... 64-bit
Copyright 1983-2005 Sun Microsystems, Inc. All rights reserved.
Use is subject to license terms.
Hostname: swoozie.Central.Sun.COM
NIS domain name is boulder.Central.Sun.COM
checking ufs filesystems
/dev/rdsk/c1d0s7: is logging.
swoozie.Central.Sun.COM console login:
```
## <span id="page-239-0"></span>**x86: How to Set Solaris Boot Parameters by Using the** eeprom **Command**

You can display or set Solaris boot parameters by using the eeprom command. The parameters that you can set with the eeprom command are found in the /boot/solaris/bootenv.rc file. Changes that you make by using the eeprom command persist over a system reboot. However, you can override this eeprom setting if you boot the system by using the kernel command in the GRUB menu.

See ["x86: How to Modify the Solaris Boot Behavior by Editing the GRUB Menu" on page 243.](#page-242-0) For more information about changes to the eeprom command in this release, see the eeprom(1M) man page.

#### **Become superuser or assume an equivalent role. 1**

Roles contain authorizations and privileged commands. For more information about roles, see "Configuring RBAC (Task Map)" in *System Administration Guide: Security Services*.

**To change the specified parameter, type the** eeprom **command with the appropriate arguments . 2** # **eeprom** *parameter***=***new-value*

### **Verify that the new parameter has been set. 3**

### # **eeprom** *parameter*

The output should display the new eeprom value for the specified parameter.

#### x86: Setting boot-file Parameters by Using the eeprom Command **Example 11–4**

This example shows how to manually specify that the system boot a 64-bit kernel. Note that the system must support 64-bit computing.

### # **eeprom boot-file=kernel/amd64/unix**

This example shows how to manually boot a 32-bit kernel on a 64-bit capable system.

### # **eeprom boot-file=kernel/unix**

This example shows how to restore the default autodetected boot behavior on a system.

### # **eeprom boot-file=""**

This example shows how to determine the current boot-file parameter.

### \$ **eeprom boot-file**

#### <span id="page-240-0"></span>Setting the Console Destination, Mode, and Speed by Using the eeprom Command. **Example 11–5**

The following examples show how to direct the console to run on ttyb.

- # **eeprom console=ttyb**
- # **eeprom input-device=ttyb output-device=ttyb**

The eeprom console=ttyb command only works if you are running at least the Solaris 10 1/06 OS. Note that input-device and output-device must have the same value. Or, the system might not boot at all.

This example shows how to set a high serial line speed.

```
# eeprom ttyb-mode=115200,8,n,1
```
To enable the Solaris software to work with a higher serial line speed, you must also modify the console line in the /etc/ttydefs file, as shown in the following example.

```
console:115200 hupcl opost onlcr:115200::console
```
For more information about setting the baud rate on the terminal console, see "How to Set the Baud Rate Speed on the ttymon Console Terminal" in *System Administration Guide: Advanced Administration*.

## **x86: Modifying the Solaris Boot Behavior by Editing the GRUB Menu**

You can modify the Solaris boot behavior by editing the GRUB menu when the system is first booted. Typing e when the GRUB main menu is displayed interrupts the boot process, enabling you to access the GRUB edit menu. Each line in this menu is an individual command for the boot entry that you chose in the GRUB main menu. See the section,["x86: GRUB Terminology"](#page-229-0) [on page 230](#page-229-0) for more information.

The following is a sample of the menu that is displayed when you type e in the GRUB main menu to edit a boot entry. The second line, kernel /platform/i86pc/multiboot, executes the kernel command, which determines the boot behavior of the Solaris OS. Use the arrow keys to navigate the menu, then highlight the specified line. Type e again to edit the line. Note that any modifications you make persist only until the next time the system is booted.

```
GNU GRUB version 0.95 (631K lower / 2095488K upper memory)
 +-------------------------------------------------------------------------+
| root (hd0,2,a) || kernel /platform/i86pc/multiboot |
```
<span id="page-241-0"></span>| module /platform/i86pc/boot\_archive | | | +-------------------------------------------------------------------------+

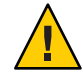

**Caution –** You can only add additional arguments to the end of boot entry that you are editing. You should not modify any portion of the text in the menu entry itself. Doing so prevents the Solaris instance from booting.

## **x86: Using the** kernel **Command**

The following list describes how to use the kernel command with the appropriate options and arguments to specify Solaris boot behavior in the GRUB menu.

```
grub edit> kernel /platform/i86pc/multiboot/ [kernel-name] [-asrvxk]
-m [smf-options] [-i altinit] [-B prop=value[,prop=value]...]
```
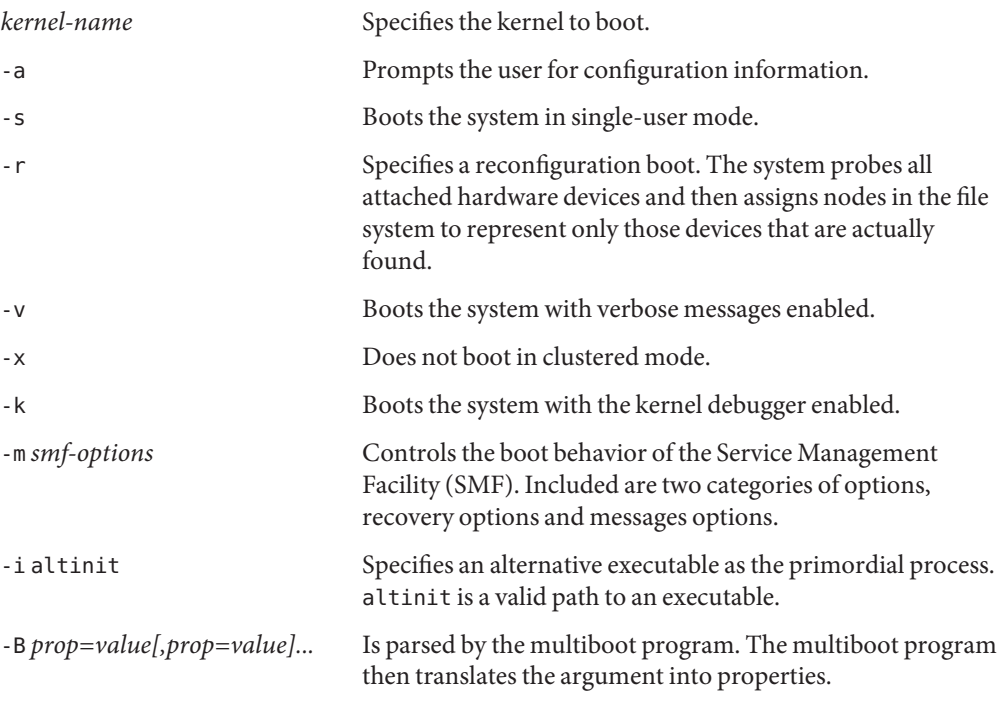

The following describes various ways that you can used the kernel command with the -B option:

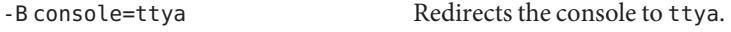

<span id="page-242-0"></span>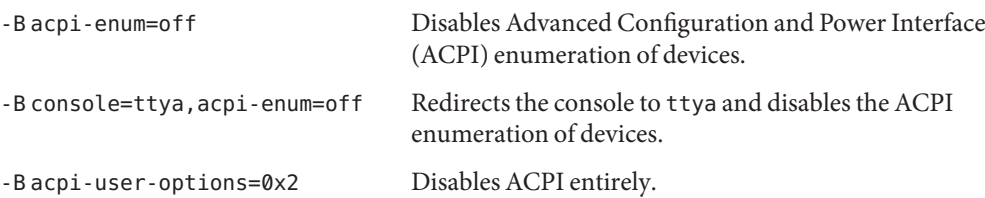

Note that when properties are specified by using the eeprom command *and* on the GRUB command line, that the GRUB command takes precedence.

## ▼ **x86: How to Modify the Solaris Boot Behavior by Editing the GRUB Menu**

This procedure shows how to modify the Solaris boot behavior in the GRUB menu. Changes that you make persist until the next time the system is booted.

**If the system displays the** Press any key to reboot **prompt, press any key to reboot the 1 system.**

You can also use the Reset button at this prompt. If the system is shut down, turn the system on with the power switch.

When the boot sequence begins, the GRUB main menu is displayed.

- **To access the GRUB edit menu, type** e**. 2**
- **Use the arrow keys to select the** kernel /platform/i86pc/multiboot **line.** kernel /platform/i86pc/multiboot **3**
- **Type** e **again to edit the line. 4**
- **Type the appropriate information for the boot parameter that you want to specify. 5**

kernel /platform/i86pc/multiboot/ **[***kernel-name***] [-afsrvxk] -m [***smf-options***] [-i atinit] [-B prop=value[,prop=value]...]**

For example, to boot a 64-bit capable x86 based system in 32-bit mode, you would type:

grub edit> kernel /platform/i86pc/multiboot **kernel/unix**

See "x86: Using the kernel [Command" on page 242](#page-241-0) for a description of all the kernel command options.

**Return to the GRUB main menu, by pressing Enter. 6**

**Note –** Pressing Enter saves your changes and returns you to the GRUB main menu. Pressing the Escape key returns you to the GRUB main menu without saving your changes.

#### **To boot the system, type** b**. 7**

Changes that you made take affect when the system is booted.

#### Modifying the Solaris Boot Behavior in the GRUB Menu **Example 11–6**

This example shows how to modify the kernel /platform/i86pc/multiboot line to boot a 32-bit kernel to single-user mode.

grub edit> kernel /platform/i86pc/multiboot **kernel/unix -s**

This example shows how to manually redirect the console to ttyb.

grub edit> kernel /platform/i86pc/multiboot **-B console=ttyb**

Alternatively, you can use input-device/output-device property, as shown in the following example.

grub edit> kernel /platform/i86pc/multiboot **-B input-device=ttyb,output-device=ttyb**

This example shows how to override the serial line speed.

grub edit> kernel /platform/i86pc/multiboot **-B ttyb-mode="115200,8,n,1,-"**

In the preceding example, the property value contains commas, which is also a property separator. To avoid confusing the property parser, use double quotation marks around the entire property value.

### **x86: Performing a GRUB Based Boot From the Network**

Any system can boot from the network, if a boot server is available. You might need to boot a stand-alone system from the network for recovery purposes if the system cannot boot from the local disk. You can boot a Solaris OS x86 based system directly from a network that supports the PXE network boot protocol.

**Note –** The PXE network boot is available only for devices that implement the Intel Preboot Execution Environment specification.

<span id="page-244-0"></span>The default network boot strategy that is used for a GRUB based PXE network boot is DHCP. For non-PXE devices, you can use either the DHCP or the RARP boot strategy. The strategy that you use depends on which type of boot server is available on your network. If no PXE or DHCP server is available, you can load GRUB from a diskette, a CD-ROM, or a local disk. You can then configure the network in GRUB manually and download the multiboot program and the boot archive from the file server. For additional information, see ["x86: GRUB Based Booting](#page-227-0) [From the Network" on page 228.](#page-227-0)

## **About DHCP Macros**

When you add clients with the add install client -d script on the install server, the script reports DHCP configuration information to standard output. You can use this information when you create the options and macros that are needed to pass network installation information to clients.

To install DHCP clients with a DHCP server over the network, you must create DHCP options. This information is needed to install the Solaris OS.

When a client sends a DHCP request, the server must have the following client information:

- Client's ID, which is typically the Ethernet address
- Class of the client request
- Subnet the client resides on

The Solaris DHCP server forms a response. This response is based on the following *macros*, which matches the client request:

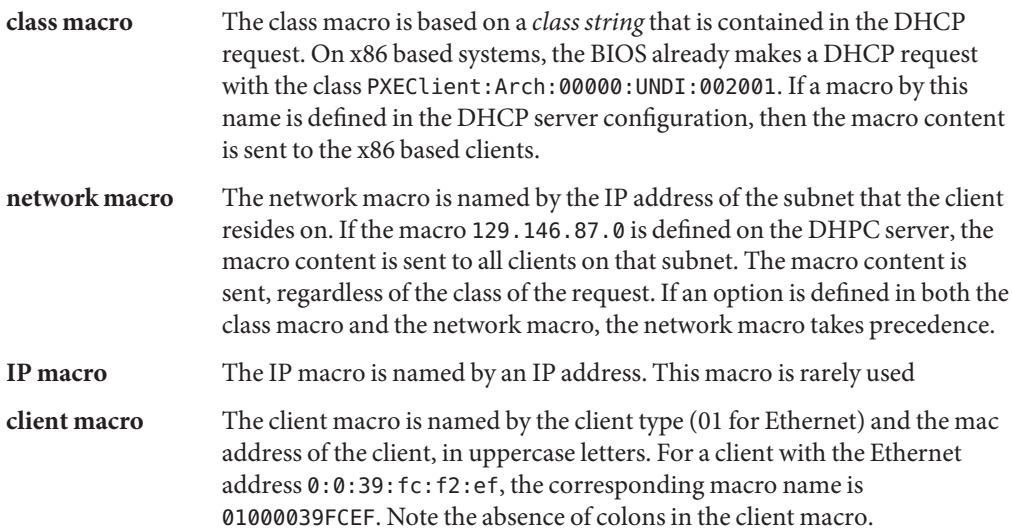

<span id="page-245-0"></span>For example, for a client on the subnet 192.168.100.0, with the Ethernet address 0:0:39:fc:f2:ef, making a DHCP request of class PXEClient, the DHCP server has the following matching macro:

```
PXEClient
   BootSrvA: 192.168.100.0
   BootFile: pxegrub
 129.146.87.0
   Router: 129.146.87.1
   NISdmain: sunsoft.eng.sun.com
 01000039FCEF
   BootFile: 01000039FCEF
The actual DHCP response will be
   BootSrvA: 192.168.100.0
   BootFile: 01000039FCEF
   Router: 129.146.87.1
   NISdmain: sunsoft.eng.sun.com
```
Note that the BootFile in the client macro overrides the BootFile in the class macro.

For more detailed information, see "Preconfiguring System Configuration Information With the DHCP Service (Tasks)" in *Solaris 10 Installation Guide: Network-Based Installations*.

## ▼ **x86: How to Perform a GRUB Based Boot From the Network**

To perform a GRUB based network boot a DHCP server that is configured for PXE clients is required. A boot server that provides tftp service is also required. The DHCP server must be able respond to the DHCP classes, PXEClient and GRUBClient to obtain the IP address of the file server and the boot file (pxegrub). By default, the menu file is

/tftpboot/menu.lst.01*ethernet-address*. If this file does not exist, then pxegrub reverts to DHCP Option 150, if this option is specified, or the /tftpboot/boot/grub/menu.lst file.

If you are booting the system from the Solaris Software 1 CD or DVD, the system boots automatically.

**Note –** In this release, the Device Configuration Assistant has been replaced by the GRUB menu.

Before performing a network boot on an x86 based system with GRUB, do the following: **Before You Begin**

- Run the appropriate commands on the installation server to enable the system to boot from the network.
- Add the client system as an install client.

See Chapter 7, "Preparing to Install From the Network (Overview)," in *Solaris 10 Installation Guide: Network-Based Installations* for more information.

#### **On the DHCP server, create a client macro for the DHCP service. 1**

Use the following two options:

- BootSrvA: *svr-addr*
- BootFile:*client-macro*

Note that you must have superuser privileges on the DHCP server to run the dhtadm command.

where *svr-addr*is the IP address of the server, and *client-macro* is is named by the client's Ethernet type (01) and the mac address, in uppercase letters. This number is also the name of the file that is used in the /tftpboot directory on the installation server.

**Note –** The notation for the *client-macro* should not contain any colons.

You can create the client macro from the DHCP GUI or from command-line interface.

To create the client macro from the command-line, type:

# **dhtadm -[MA] -m** *client macro* **-d**

**":BootFile=***client-macro***:BootSrvA=***svr-addr:***"**

### **Reboot the system. 2**

- **Instruct the BIOS to boot from the network. 3**
	- If your system uses a specific keystroke sequence to boot from the network, type the keystrokes when the BIOS screen is displayed.
	- If you need to manually modify the BIOS settings to boot from the network, type the keystroke sequence to access the BIOS setup utility. Then, modify the boot priority to boot from the network.
- **When the GRUB menu is displayed, select the network installation image that you want to 4 install.**

## <span id="page-247-0"></span>▼ **x86: How to Stop a System for Recovery Purposes**

- **Stop the system by using one of the following commands, if possible: 1**
	- If the keyboard and mouse are functional, become superuser. Then, type init  $\emptyset$  to stop the system. After the Press any key to reboot prompt appears, press any key to reboot the system.
	- If the keyboard and mouse are functional, become superuser. then, type init 6 to reboot the system.
- **If the system does not respond to any input from the mouse or the keyboard, press the Reset 2 key, if it exists, to reboot the system.**

Or, you can use the power switch to reboot the system.

## ▼ **x86: How to Boot the Failsafe Archive for Recovery Purposes**

Follow this procedure to boot the Solaris failsafe archive, so that you can update the boot archives or repair a critical system resource.

**Note –** Starting with the Solaris 10 6/06 release, the GRUB failsafe interaction has changed. Previously, when you booted the failsafe archive, you were prompted to update the boot archives, regardless of whether the boot archives were out-of-date. Now, you are prompted to update the boot archives only if the system detects any out-of-date boot archives. See [Example 11–8](#page-252-0) for an example.

For an example of the previous GRUB failsafe interaction, see [Example 11–7.](#page-249-0)

#### **Stop the system by using the system's Stop key sequence. 1**

Use the Stop key sequence for your system if you do not know the superuser password, or if you cannot log in to the system. For more information, see ["x86: How to Stop a System for Recovery](#page-274-0) [Purposes" on page 275.](#page-274-0)

### **If the system displays the** Press any key to reboot **prompt, press any key to reboot the 2 system.**

You can also use the Reset button at this prompt.

When the boot sequence begins, the GRUB menu is displayed.

GNU GRUB version 0.95 (631K lower / 2095488K upper memory)

+-------------------------------------------------------------------------+

```
| Solaris 10.1 ... X86 |
| Solaris failsafe |
| |
| |
| |
       +-------------------------------------------------------------------------+
  Use the \hat{ } and v keys to select which entry is highlighted.
  Press enter to boot the selected OS, 'e' to edit the
   commands before booting, or 'c' for a command-line.
```
The highlighted entry will be booted in 10 seconds.

**Use the arrow keys to navigate the GRUB menu, then select the** Solaris failsafe **entry. Type** b **or press Enter to boot the failsafe archive. 3**

The system searches for installed OS instances. If the system detects any out-of-date boot archives, a message that is similar to the following is displayed:

Searching for installed OS instances...

An out of sync boot archive was detected on /dev/dsk/c0t0d0s0. The boot archive is a cache of files used during boot and should be kept in sync to ensure proper system operation.

Do you wish to automatically update this boot archive? [y,n,?]

**Type** y **to automatically update the out-of-date boot archive. If multiple out-of-date boot 4 archives are found, the system prompts you to update each boot archive, one at a time.Type** y **and press Enter to update each boot archive.**

A message that is similar to the following is displayed:

Updating boot archive on /dev/dsk/c0t0d0s0. The boot archive on /dev/dsk/c0t0d0s0 was updated successfully.

After the boot archive has been updated successfully, the system searches again for all installed OS instances and prompts you to select a device to mount on /a. If more than one OS instance is found, a message that is similar to the following is displayed:

Multiple OS instances were found. To check and mount one of them read-write under /a, select it from the following list. To not mount any, select 'q'.

1 /dev/dsk/c0t0d0s0 Solaris 10 1/06 s10x\_u1wos\_19a X86 2 /dev/dsk/c0t1d0s0 Solaris Nevada snv 25 X86

Please select a device to be mounted (q for none) [?,??,q]: 2 mounting /dev/dsk/c0t1d0s0 on /a

```
Starting shell.
#
```
- **If you do not want to mount a device, type** q **and press Enter.Then, proceed to Step 7.**
- **If any out-of-date archives were updated in the previous step, you do not need to mount the device. The device is already mounted. Proceed to Step 5.**
- **If no out-of-date boot archives were updated in the previous step, and you want to mount the device, type the corresponding number of the device, and press Enter.**

The system mounts the device on /a, and you are returned to the shell prompt.

- **Repair the critical system resource. 5**
- **When you have finished repairing the critical system resource, unmount the device. 6** # **umount /a**
- **Reboot the system. 7** # **init 6**

#### x86: Booting the Failsafe Archive to Repair a Critical System Resource **Example 11–7**

This example shows the previous failsafe interaction. In the preceding task, the failsafe interaction that is shown is for the current release. If you have installed or have upgraded to at least the Solaris 10 6/06 OS, see [Example 11–8](#page-252-0) for the current failsafe interaction.

```
Press any key to reboot.
Resetting...
GNU GRUB version 0.95 (631K lower / 2095488K upper memory)
  +-------------------------------------------------------------------------+
| Solaris 10.1 ... X86 |
| Solaris failsafe |
| |
| |
| |
        +-------------------------------------------------------------------------+
GNU GRUB version 0.95 (631K lower / 2095488K upper memory)
Filesystem type is ufs, partition type 0x000000bf
[Multiboot-elf, <0x1000000:0x13f3b:0x3941d>, shtab=0x104e258, entry=0x100000
0]...
```

```
module /boot/x86.miniroot-safe
SunOS Release 5.10.1 Version ... 64-bit
Copyright 1983-2005 Sun Microsystems, Inc. All rights reserved.
Use is subject to license terms.
Booting to milestone "milestone/single-user:default".
Configuring devices.
Searching for installed OS...
        /dev/dsk/c1t0d0s0 -- Solaris 10.1 ... X86
Do you wish to automatically update boot archives? [y,n,?] y
# mount /dev/dsk/c0t0d0s0 /a
      .
      .
      .
# cd /a/etc
# vi passwd
    (Remove invalid entry)
# cd /
# umount /a
# init 6
.
.
.
Booting 'Solaris 10.1 ... X86'
root (hd0,2,a)
Filesystem type is ufs, partition type 0x000000bf
kernel /platform/i86pc/multiboot
[Multiboot-elf, <0x1000000:0x13f3b:0x3941d>, shtab=0x104e258, entry=0x1000000]
module /platform/i86pc/boot_archive
SunOS Release 5.10.1 Version ... 64-bit
Copyright 1983-2005 Sun Microsystems, Inc. All rights reserved.
Use is subject to license terms.
Hostname: swoozie.Central.Sun.COM
NIS domain name is boulder.Central.Sun.COM
checking ufs filesystems
/dev/rdsk/c1d0s7: is logging.
```
*hostname.domain* console login:

## <span id="page-251-0"></span>▼ **x86: How to Boot the Failsafe Archive to Forcibly Update a Corrupt Boot Archive**

This procedure shows you how to replace a corrupt boot archive by using the bootadm command. For more information, see the bootadm(1M) man page.

#### **Stop the system by using the system's Stop key sequence. 1**

Use the Stop key sequence for your system if you do not know the superuser password, or if you cannot log in to the system. For more information, see ["x86: How to Stop a System for Recovery](#page-274-0) [Purposes" on page 275.](#page-274-0)

**If the system displays the** Press any key to reboot **prompt, press any key to reboot the 2 system.**

You can also use the Reset button at this prompt.

When the boot sequence begins, the GRUB menu is displayed.

```
+-------------------------------------------------------------------------+
| Solaris 10.1... X86 |
| Solaris failsafe |
| |
| |
+-------------------------------------------------------------------------+
    Use the and keys to select which entry is highlighted.
    Press enter to boot the selected OS, 'e' to edit the
    commands before booting, or 'c' for a command-line.
```
### **Use the arrow keys to navigate the GRUB menu, then select the** Solaris failsafe **entry. Type** b **3 or press Enter to boot the failsafe archive.**

If any boot archives are out of date, a message that is similar to the following is displayed:

Searching for installed OS instances...

An out of sync boot archive was detected on /dev/dsk/c0t0d0s0. The boot archive is a cache of files used during boot and should be kept in sync to ensure proper system operation.

Do you wish to automatically update this boot archive?  $[y, n, ?]$ 

### **Type** y**, then press Enter to update the out-of-date boot archive. 4**

The system displays the following message:

Updating boot archive on /dev/dsk/c0t0d0s0.

The boot archive on /dev/dsk/c0t0d0s0 was updated successfully.
If no out-of-date boot archives are found, a message that is similar to the following is displayed:

Searching for installed OS instances...

Solaris 10.1... X86 was found on /dev/dsk/c0t0d0s0. Do you wish to have it mounted read-write on /a? [y,n,?]

This message is also displayed after any out-of-date boot archives are updated successfully.

**Mount the device that contains the corrupt boot archive on** /a **by typing the corresponding 5 number of the device, then press Enter.**

**Note –** If any out-of-date boot archives were updated in the previous step, the device is already mounted on /a. Proceed to Step 6.

**To forcibly update the corrupt boot archive, type: 6**

```
# bootadm update-archive -f -R /a
```
**Unmount the device. 7**

# **umount /a**

**Reboot the system. 8**

# **init 6**

### x86: Booting the Failsafe Archive to Forcibly Update a Corrupt Boot Archive **Example 11–8**

This example shows how to boot the failsafe archive to forcibly update a corrupt boot archive. Note that this example shows the failsafe interaction in the current Solaris release. For an example of the previous failsafe interaction, see [Example 11–7.](#page-249-0)

GNU GRUB version 0.95 (635K lower / 523200K upper memory) +-------------------------------------------------------------------------+ | Solaris 10 1/06 s10x\_u1wos\_19a X86 | | >Solaris failsafe< | | | | +-------------------------------------------------------------------------+ Use the and keys to select which entry is highlighted. Press enter to boot the selected OS, 'e' to edit the commands before booting, or 'c' for a command-line.

```
SunOS Release 5.11 Version snv_34 32-bit
Copyright 1983-2006 Sun Microsystems, Inc. All rights reserved.
Use is subject to license terms.
Booting to milestone "milestone/single-user:default".
Configuring devices.
Searching for installed OS instances...
Multiple OS instances were found. To check and mount one of them
read-write under /a, select it from the following list. To not mount
any, select 'q'.
 1 /dev/dsk/c0t0d0s0 Solaris 10 1/06 s10x_u1wos_19a X86
 2 /dev/dsk/c0t1d0s0 Solaris Nevada snv_25 X86
Please select a device to be mounted (q for none) [?,??,q]: 1
mounting /dev/dsk/c0t0d0s0 on /a
Starting shell.
# rm /a/platform/i86pc/boot_archive
# bootadm update-archive -f -R /a
Creating ram disk on /a
updating /a/platform/i86pc/boot archive...this may take a minute
# umount /a
# reboot
syncing file systems... done
rebooting...
.
.
.
```
## ▼ **x86: How to Boot a SystemWith the Kernel Debugger in the GRUB Based Boot Environment (**kmdb**)**

This procedure shows the basics for loading the kernel debugger (kmdb). The savecore feature is enabled by default. For more detailed information about using the kernel debugger, see the *Solaris Modular Debugger Guide*.

#### **Boot the system. 1**

The GRUB menu is displayed when the system is booted.

#### **When the GRUB menu is displayed, type** e **to access the GRUB edit menu. 2**

**Use the arrow keys to choose the** kernel /platform/i86pc/multiboot **entry. 3**

**Note –** If you cannot use the arrow keys, use the ^ key to scroll up and the v key to scroll down.

#### **Type** e **to edit the boot entry. 4**

grub edit> kernel /platform/i86pc/multiboot

The boot entry menu is displayed. In this menu, you can add options to the kernel command.

- **Type** -k **after the** kernel /platform/i86pc/multiboot **entry.** grub edit> kernel /platform/i86pc/multiboot **-k 5**
- **To save your changes and return to the GRUB main menu, press Enter. 6**

#### **Type** b **to boot the system with the kernel debugger enabled. 7**

The system boots with the kernel debugger enabled.

### **Access the kernel debugger. 8**

The method used to access the debugger is dependent upon the type of console that you are using to access the system:

- If you are using a locally attached keyboard, press F1-A.
- If you are using a serial console, send a break by using the method appropriate to that type of serial console.

A welcome message is displayed when you access the kernel debugger for the first time.

### x86: Booting a SystemWith the Kernel Debugger in the GRUB Based Boot Environment **Example 11–9**

This example shows how to manually boot a 64-bit capable x86 based system with the kernel debugger enabled.

/kernel/platform/i86pc/multiboot **kernel/amd64/unix -k**

This example shows how to boot a 64-bit capable x86 based system 32-bit mode with the kernel debugger enabled.

/kernel/platform/i86pc/multiboot **kernel/unix -k**

If you type kmdb at the GRUB menu, the system boots the autodetected kernel type, with the kernel debugger enabled. The system boots in this manner regardless of how the eeprom boot-file parameter has been set.

Typing -k at the GRUB menu, with no additional arguments, has the same boot result as typing b, with the kernel debugger enabled. The kernel is specified by the eeprom boot-file parameter or by the autodetected default, if the boot-file parameter is set to a null value ("").

## **x86: Forcing a Crash Dump and Reboot of the System**

Forcing a crash dump and reboot of the system are sometimes necessary for troubleshooting purposes. The savecore feature is enabled by default.

For more information about system crash dumps, see Chapter 17, "Managing System Crash Information (Tasks)," in *System Administration Guide: Advanced Administration*.

## ▼ **x86: How to Force a Crash Dump and Reboot of the System**

If you cannot use the reboot -d or the halt -d command, you can use the kernel debugger, kmdb, to force a crash dump. The kernel debugger must have been loaded, either at boot, or with the mdb -k command, for the following procedure to work.

**Note –** You must be in text mode to access the kernel debugger (kmdb). So, first exit any window system.

### **Access the kernel debugger. 1**

The method used to access the debugger is dependent upon the type of console that you are using to access the system.

- If you are using a locally attached keyboard, press F1–A.
- If you are using a serial console, send a break by using the method appropriate to that type of serial console.

The kmdb prompt is displayed.

### **To induce a crash, use the** systemdump **macro. 2**

### [0]> \$<**systemdump**

Panic messages are displayed, the crash dump is saved, and the system reboots.

### **Verify that the system has rebooted by logging in at the console login prompt. 3**

### x86: Forcing a Crash Dump and Reboot of the System by Using halt -d **Example 11–10**

This example shows how to force a crash dump and reboot of the x86 based system neptune by using the halt -d and boot commands. Use this method to force a crash dump of the system. Reboot the system afterwards manually.

```
# halt -d
4ay 30 15:35:15 wacked.Central.Sun.COM halt: halted by user
panic[cpu0]/thread=ffffffff83246ec0: forced crash dump initiated at user request
fffffe80006bbd60 genunix:kadmin+4c1 ()
fffffe80006bbec0 genunix:uadmin+93 ()
fffffe80006bbf10 unix:sys_syscall32+101 ()
syncing file systems... done
dumping to /dev/dsk/c1t0d0s1, offset 107675648, content: kernel
NOTICE: adpu320: bus reset
100% done: 38438 pages dumped, compression ratio 4.29, dump succeeded
Welcome to kmdb
Loaded modules: [ audiosup crypto ufs unix krtld s1394 sppp nca uhci lofs
genunix ip usba specfs nfs md random sctp ]
[0]>
kmdb: Do you really want to reboot? (y/n) y
```
## **x86: The GRUB Based Boot Process (Reference)**

This section includes the following reference information:

- "x86: System BIOS in the GRUB Boot Environment" on page 257
- ["x86: Boot Subsystem in the GRUB Boot Environment" on page 258](#page-257-0)
- ["x86: Solaris Kernel Initialization Process in the GRUB Boot Environment" on page 258](#page-257-0)
- ["x86: How Multiple Operating Systems Are Supported in the GRUB Boot Environment" on](#page-258-0) [page 259](#page-258-0)
- ["x86: Management of the GRUB Boot Archive" on page 260](#page-259-0)
- ["x86: GRUB Boot Archives" on page 261](#page-260-0)

## **x86: System BIOS in the GRUB Boot Environment**

When a system is powered on, the system is controlled by the read-only-memory (ROM) Basic Input/Output System (BIOS). The BIOS is the firmware interface on Solaris Operating Systems that have 64-bit and 32-bit x86 support.

Hardware adapters usually have an on-board BIOS that displays the physical characteristics of the device. The BIOS is used to access the device. During the startup process, the system BIOS checks for the presence of any adapter BIOS. If any adapters are found, the system then loads and executes each adapter BIOS. Each adapter's BIOS runs self-test diagnostics and then displays device information.

<span id="page-257-0"></span>The BIOS on most systems has a user interface, where you can select an ordered list of boot devices that consists of the following selections:

- Diskette
- CD or DVD
- Hard disk
- Network

The BIOS attempts to boot from each device, in turn, until a valid device with a bootable program is found.

# **x86: Boot Subsystem in the GRUB Boot Environment**

Boot devices are either local media or network devices. When you boot from local media, the BIOS loads, then executes a 512-byte program that is located in the first physical sector of the media. This program is supplied by the operating system vendor. The program is then installed on the disk as part of the normal Solaris software installation or upgrade process. After the BIOS transfers control to this program, the OS takes over the system.

To boot a system from a network interface, a DHCP server is required. A boot file server is also required. These servers can reside on the same machine or on separate machines. The de facto boot protocol for an x86 network is PXE, which works in conjunction with DHCP. The BIOS boots the system from a network interface. The BIOS then issues a DHCP request for the name of the boot program and the IP address of the server that the program is to be downloaded from. After the BIOS receives the DHCP response, the BIOS downloads the program by using the TFTP protocol and executes the program. The boot program is supplied by the OS vendor. You install the boot program on the boot file server.

Current operation system kernels are too large for the BIOS to load directly. Therefore, the OS needs a boot subsystem to bootstrap the kernel into existence. This process involves several stages, whereby a small program loads and executes a larger program. Eventually, control is handed over to the Solaris OS kernel. On x86 based systems, the Solaris OS uses the open source GRUB program to bootstrap the kernel.

# **x86: Solaris Kernel Initialization Process in the GRUB Boot Environment**

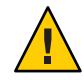

**Caution –** This section includes Solaris implementation details that are subject to change in a future Solaris release or a future Solaris patch without notice. You should not build procedures that rely on the details that are described in this section.

<span id="page-258-0"></span>The /platform/i86pc/multiboot program is an ELF32 executable that contains a header which is defined in the Multiboot Specification.

The multiboot program is responsible for performing the following tasks:

- Interpreting the content of boot archive
- Autodetecting whether the system is 64-bit capable
- Selecting the best kernel mode for booting the system
- Assembling core kernel modules in memory
- Handing control of the system to the Solaris kernel

After the kernel gains control of the system, the kernel initializes the CPU, memory, and device subsystems. The kernel then mounts the root device, which corresponds to the bootpath and fstype properties that are specified in the /boot/solaris/bootenv.rc file. This file is part of the boot archive. If these properties are not specified in the bootenv. rc file, or on the GRUB command line, the root  $\binom{7}{1}$  file system defaults to UFS on /devices/ramdisk: a. The root  $\binom{7}{1}$ file system defaults to UFS when you boot the installation miniroot. After the root device is mounted, the kernel initializes the sched and init commands. These commands start the Service Management Facility (SMF) services.

# **x86: How Multiple Operating Systems Are Supported in the GRUB Boot Environment**

This section describes multiple operating systems that are supported on the same disk with GRUB.

The following is an example of a GRUB menu configuration for an x86 based system that has the Solaris 10 1/06 OS, the Solaris 9 OS, the Linux operating system, and Microsoft Windows installed on the same disk.

| <b>Operating System</b> | <b>Location on Disk</b> |
|-------------------------|-------------------------|
| Microsoft Windows       | fdisk partition 0:      |
| Linux                   | fdisk partition 1:      |
|                         | fdisk partition 2:      |
| slice 0                 | Solaris 9 OS            |
| slice 3                 | Solaris 10 1/06 OS      |

**TABLE 11–2** GRUB Menu Configuration Example

Based on the preceding information, the GRUB menu appears as follows:

```
title Solaris 10 1/06
            root (hd0,2,d)
            kernel /platform/i86pc/multiboot
            module /platform/i86pc/boot_archive
title Solaris 9
            root (hd0,2,a)
            chainloader +1
            makeactivetitle Linux
            root (hd0,1)
            kernel <from Linux GRUB menu...>
            initrd <from Linux GRUB menu...>
title Windows
            root (hd0,0)
            chainloader +1
```
The Solaris partition must be the active partition. Also, do not indicate makeactive under the Microsoft Windows menu. Doing so causes the system to boot Microsoft Windows every time. Note that if Linux installed GRUB on the master boot block, you cannot access the Solaris boot option. The inability to access the Solaris boot option occurs whether or not you designate it as the active partition.

In this case, you can do one of the following:

Chain-load from the Linux GRUB by modifying the menu on Linux.

*Chain-loading* is a mechanism for loading unsupported operating systems by using another boot loader.

■ Replace the master boot sector with the Solaris GRUB by running the installgrub command with the -m option:

# **installgrub -m /boot/grub/stage1 /boot/grub/stage2 /dev/rdsk/***root-slice*

See installgrub(1M) for more information.

For information about the Solaris Live Upgrade boot environment, see *Solaris 10 Installation Guide: Solaris Live Upgrade and Upgrade Planning*.

## **x86: Management of the GRUB Boot Archive**

The boot archive contains core kernel modules, including drivers and configuration files, that are needed to initialize the OS kernel. After the I/O subsystem is initialized, the kernel mounts the root (/) file system on the real root device. The Solaris OS updates the boot archive from files on the root (/) file system whenever necessary. This update typically occurs when a kernel patch is applied or when a driver package is added. To detect any file updates that were performed manually, the boot archive might also be updated during system shutdown.

<span id="page-260-0"></span>If a system failure, a power failure, or a kernel panic occurs, immediately following a kernel file update, the boot archive and the root  $\left(\frac{\ }{\right)}$  file system might not be synchronized. Although the system might still boot with the old boot archive, you should boot the system in the failsafe archive to rebuild the boot archive. On mission critical systems, where system availability is essential, you might choose to set up a cron job to run the bootadm command on a regular basis. If the boot archive does not need to be updated, this process uses very little resources and usually takes only 0.1 to 0.2 seconds to complete.

The boot archive is updated by using the bootadm command. Immediately after you perform a system upgrade or apply a patch, manually rebuild the boot archive by running the following command as superuser:

### # **bootadm update-archive**

For more information, see the bootadm(1M) man page. For step-by-step instructions, see ["x86:](#page-251-0) [How to Boot the Failsafe Archive to Forcibly Update a Corrupt Boot Archive" on page 252.](#page-251-0)

## **x86: GRUB Boot Archives**

GRUB has two kinds of boot archives:

- Failsafe boot archive
- Primary boot archive

A failsafe boot archive has the following benefits and characteristics:

- Is self-sufficient
- Can boot on its own
- Is created by default during installation of the OS
- Requires no maintenance

A primary boot archive shadows a root (/) file system. This boot archive contains all of the kernel modules, driver.conf files, plus a few configuration files. These files are located in the /etc directory. The files in the boot archive are read by the kernel before the root (/) file system is mounted. After the root (/) file system is mounted, the boot archive is discarded by the kernel from memory. Then, file I/O is performed against the root device.

By default, the primary boot archive contains the following files:

- boot/solaris/bootenv.rc
- boot/solaris.xpm
- etc/dacf.conf
- etc/devices
- etc/driver aliases
- etc/driver\_classes
- etc/mach
- etc/name to sysnum
- etc/path\_to\_inst
- etc/rtc\_config
- etc/system
- kernel
- platform/i86pc/biosint
- platform/i86pc/kernel

If any files in the archive are updated, the boot archive must be rebuilt. For modifications to take effect, the rebuild of the archive must take place before the next system reboot.

To rebuild the boot archive manually, use the bootadm command. You can also rebuild the boot archive by booting the system in the failsafe archive which is an available option in the GRUB main menu. During the failsafe boot procedure, when prompted by the system, type y to rebuild the primary boot archive. For more information, see ["x86: How to Boot the Failsafe Archive for](#page-247-0) [Recovery Purposes" on page 248.](#page-247-0)

## 12**CHAPTER 12**

# x86: Booting a System (Tasks)

This chapter describes the procedures for booting an x86 based system in the Solaris 10 OS. See "x86: Booting a System (Task Map)" on page 263 for information on the procedures that are associated with booting an x86 based system.

**Note –** Starting with the Solaris 10 1/06 release, the open source GRand Unified Bootloader (GRUB) has been implemented on x86 based systems. GRUB is responsible for loading a boot archive, which contains the kernel modules and configuration files, into the system's memory. For more information about GRUB based booting, see [Chapter 11, "x86: GRUB Based Booting](#page-218-0) [\(Tasks\)."](#page-218-0)

For more information about 64-bit computing on the x86 based platform, see ["x64: Support for](#page-185-0) [64-Bit Computing" on page 186.](#page-185-0)

For overview information about the boot process, see [Chapter 8, "Shutting Down and Booting a](#page-174-0) [System \(Overview\)."](#page-174-0) For step-by-step instructions on booting a SPARC based system, see [Chapter 10, "SPARC: Booting a System \(Tasks\)."](#page-198-0)

# **x86: Booting a System (Task Map)**

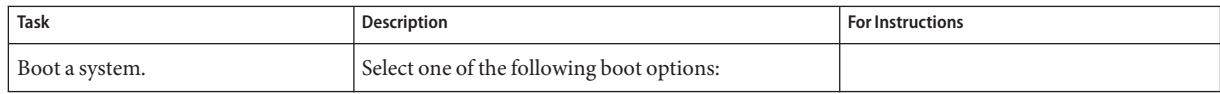

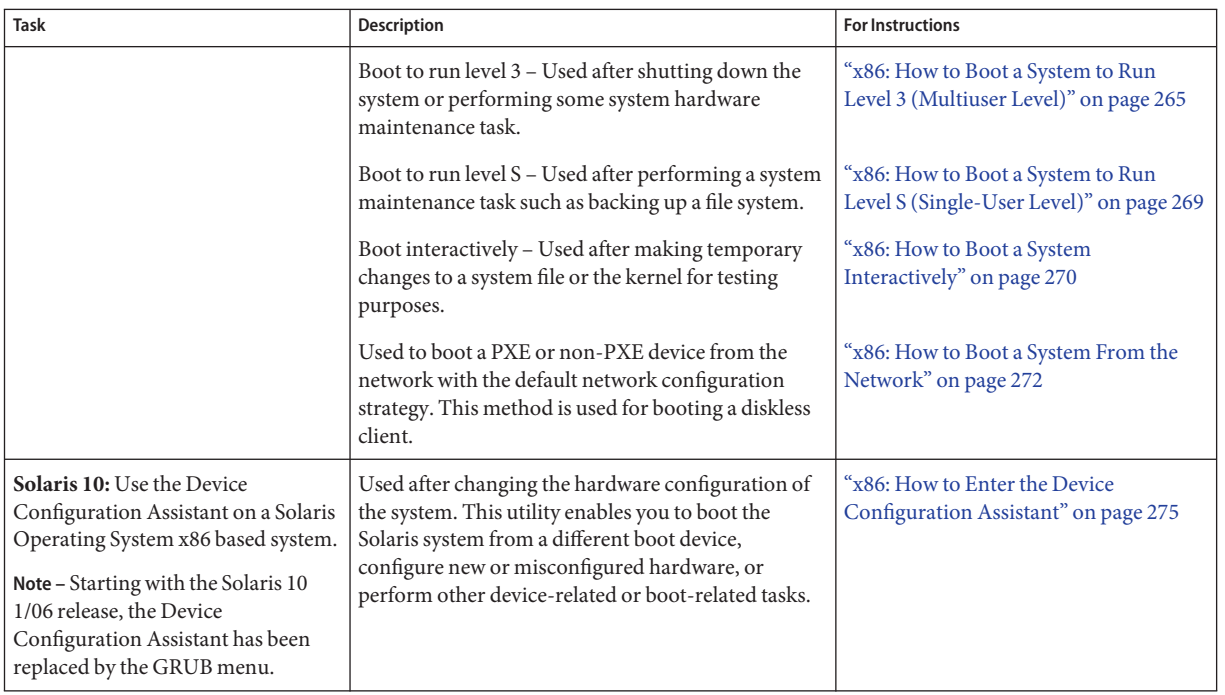

<span id="page-264-0"></span>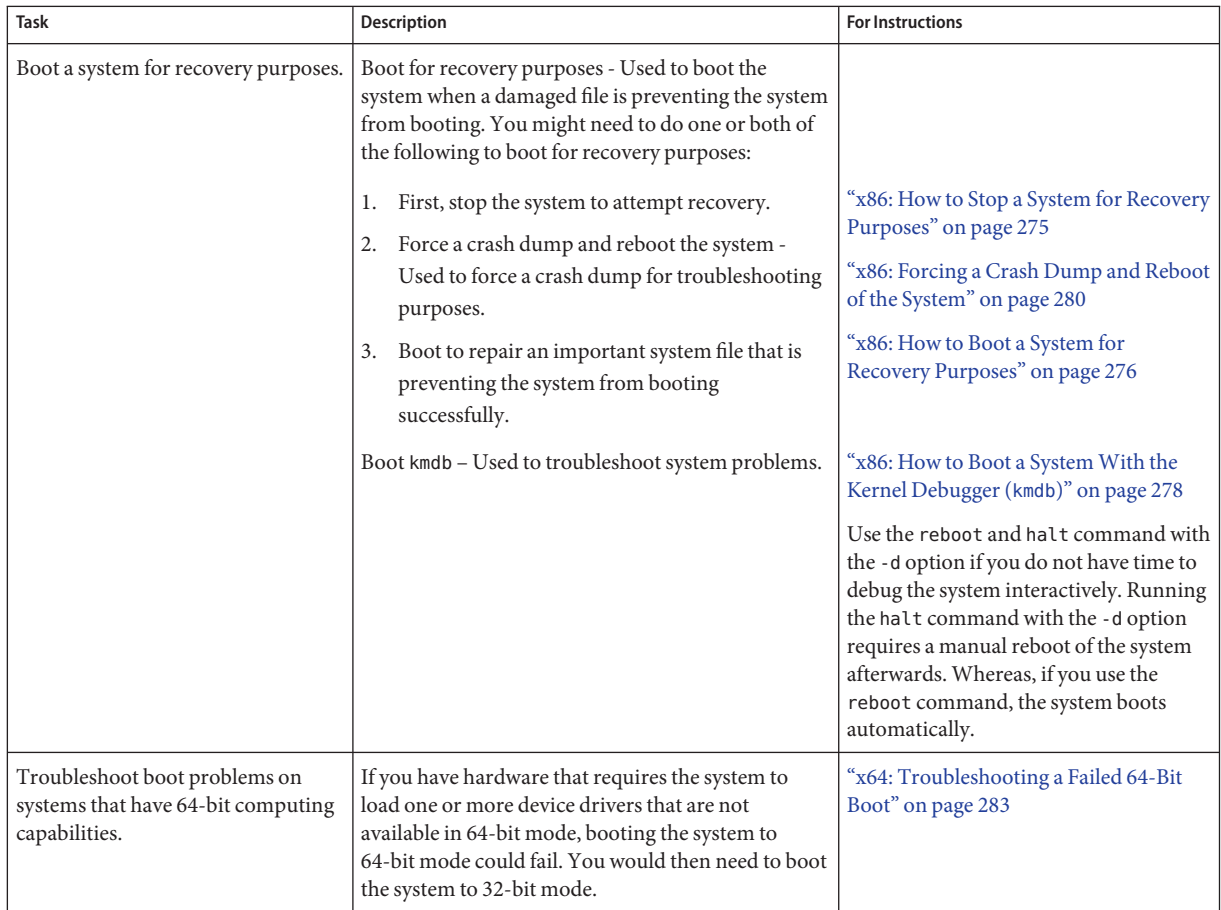

# **x86: Booting an x86 Based System**

The following procedures use the reset button to restart the system. If your system does not have a reset button, use the power switch to restart the system. You might be able to press Ctrl-Alt-Del to interrupt system operation, depending upon the state of the system.

# ▼ **x86: How to Boot a System to Run Level 3 (Multiuser Level)**

Use this procedure to boot a system that is currently at run level 0 to run level 3.

### **If the system displays the** Press any key to reboot **prompt, press any key to reboot the system. 1**

You can also use the Reset button at this prompt. If the system is shut down, turn the system on with the power switch.

The Current Boot Parameters menu is displayed after a few minutes.

### **Type** b **to boot the system to run level 3. Press Enter. 2**

If you do not make a selection within five seconds, the system is automatically booted to run level 3.

#### **Verify that the system has booted to run level 3. 3**

The login prompt is displayed when the boot process has finished successfully. *hostname* console login:

### x86: Booting a System to Run Level 3 (Multiuser Level) **Example 12–1**

For new installations of the Solaris OS, typing b at the boot prompt automatically boots 64-bit capable x86 based systems to 64-bit mode. For upgrade installations of the Solaris OS, typing b at the boot prompt also boots 64-bit capable x86 based systems to 64-bit mode, unless the eeprom boot-file parameter was previously set to a value other than kernel/unix.

This example shows how to boot an x86 based system that has 64-bit computing capabilities to run level 3.

Press any key to reboot . . . <<< Current Boot Parameters >>> Boot path: /pci@0,0/pci-ide@7,1/ide@0/cmdk@0,0:a Boot args: Type b [file-name] [boot-flags] <ENTER> to boot with options or i <ENTER> to enter boot interpreter or <ENTER> to boot with defaults <<< timeout in 5 seconds >>> Select (b)oot or (i)nterpreter: **b** SunOS Release 5.10 Version amd64-gate-2004-09-27 64-bit Copyright 1983-2004 Sun Microsystems, Inc. All rights reserved. Use is subject to license terms. DEBUG enabled Hostname: venus NIS domain name is example.com checking ufs filesystems

/dev/rdsk/c1d0s7: is logging. venus console login:

### x64: Manually Booting a System That Has 64-Bit Computing Capabilities in 64-Bit Mode to Run Level 3 (Multiuser Level) **Example 12–2**

For new installations of the Solaris OS, typing b at the boot prompt automatically boots 64-bit capable x86 based systems to 64-bit mode. For upgrade installations of the Solaris OS, typing b at the boot prompt also boots 64-bit capable x86 based systems to 64-bit mode, unless the eeprom boot-file parameter was previously set to a value other than kernel/unix.

This example shows how to *manually* boot this type of system in 64-bit mode to run level 3.

```
# init 0
# svc.startd: The system is coming down. Please wait.
svc.startd: 68 system services are now being stopped.
umount: /etc/svc/volatile busy
svc.startd: The system is down.
syncing file systems... done
Press any key to reboot.
Initializing system
Please wait...
                   <<< Current Boot Parameters >>>
Boot path: /pci@0,0/pci-ide@7,1/ide@0/cmdk@0,0:a
Boot args:
Type b [file-name] [boot-flags] <ENTER> to boot with options
or i <ENTER> to enter boot interpreter
or <ENTER> to boot with defaults
                <<< timeout in 5 seconds >>>
Select (b)oot or (i)nterpreter: b kernel/amd64/unix
SunOS Release 5.10 Version amd64-gate-2004-09-27 64-bit
Copyright 1983-2004 Sun Microsystems, Inc. All rights reserved.
Use is subject to license terms.
DEBUG enabled
Hostname: venus
NIS domain name is example.com
checking ufs filesystems
/dev/rdsk/c1d0s7: is logging.
venus console login:
```
### <span id="page-267-0"></span>32-bit x64: Manually Booting a System That Has 64-Bit Computing Capabilities in 32-Bit Mode to Run Level 3 (Multiuser Level) **Example 12–3**

For new installations of the Solaris OS, typing b at the boot prompt automatically boots 64-bit capable x86 based systems to 64-bit mode. For upgrade installations of the Solaris OS, typing b at the boot prompt also boots 64-bit capable x86 based systems to 64-bit mode, unless the eeprom boot-file parameter was previously set to a value other than kernel/unix.

This example shows how to *manually* boot this type of system in 32-bit mode to run level 3.

```
# init 0
# svc.startd: The system is coming down. Please wait.
svc.startd: 68 system services are now being stopped.
umount: /etc/svc/volatile busy
svc.startd: The system is down.
syncing file systems... done
Press any key to reboot.
Resetting...
If the system hardware has changed, or to boot from a different
device, interrupt the autoboot process by pressing ESC.
Initializing system
Please wait...
                   <<< Current Boot Parameters >>>
Boot path: /pci@0,0/pci-ide@7,1/ide@0/cmdk@0,0:a
Boot args:
Type b [file-name] [boot-flags] <ENTER> to boot with options
or i <ENTER> to enter boot interpreter
or <ENTER> to boot with defaults
                 <<< timeout in 5 seconds >>>
Select (b)oot or (i)nterpreter: b kernel/unix
SunOS Release 5.10 Version amd64-gate-2004-09-30 32-bit
Copyright 1983-2004 Sun Microsystems, Inc. All rights reserved.
Use is subject to license terms.
DEBUG enabled
Hostname: venus
NIS domain name is example.com
checking ufs filesystems
/dev/rdsk/c1d0s7: is logging.
venus console login:
```
## <span id="page-268-0"></span>▼ **x86: How to Boot a System to Run Level S (Single-User Level)**

Use this procedure to boot a system that is currently at run level 0 to run level S.

**If the system displays the** Press any key to reboot **prompt, press any key to reboot the system. 1**

You can also use the Reset button at this prompt. If the system is shut down, turn the system on with the power switch.

The Current Boot Parameters menu is displayed after a few minutes.

**Type** b -s **to boot the system to run level S. Press Enter. 2**

If you do not make a selection within five seconds, the system is automatically booted to run level 3.

- **Type the superuser password, if prompted. 3**
- **Verify that the system is at run level S. 4**

```
# who -r
         . run-level S Jul 19 14:37 S 0 3
```
- **Perform the maintenance task that required the run level change to S. 5**
- **After you complete the system maintenance task, type Control-D to bring the system to the 6 multiuser state.**

x86: Booting a System to Run Level S (Single-User Level) **Example 12–4**

```
Press any key to reboot.
Resetting...
.
.
.
Initializing system
Please wait...
                 <<< Current Boot Parameters >>>
Boot path: /pci@0,0/pci-ide@7,1/ide@0/cmdk@0,0:a
Boot args:
Type b [file-name] [boot-flags] <ENTER> to boot with options
or i <ENTER> to enter boot interpreter
or <ENTER> to boot with defaults
```

```
Select (b)oot or (i)nterpreter: b -s
SunOS Release 5.10 Version amd64-gate-2004-09-30 32-bit
Copyright 1983-2004 Sun Microsystems, Inc. All rights reserved.
Use is subject to license terms.
DEBUG enabled
Booting to milestone "milestone/single-user:default".
Hostname: venus
NIS domain name is example.com
Requesting System Maintenance Mode
SINGLE USER MODE
Root password for system maintenance (control-d to bypass): xxxxxx
Entering System Maintenance Mode
.
.
.
# who -r
           . run-level S Jul 19 14:37 S 0 3
    (Perform some maintenance task)
# ^D
```
<<< timeout in 5 seconds >>>

## ▼ **x86: How to Boot a System Interactively**

Use this procedure to boot a system when you need to specify an alternate kernel or the /etc/system file.

### **If the system displays the** Press any key to reboot **prompt, press any key to reboot the system. 1**

You can also use the reset button at this prompt. If the system is shut down, turn the system on with the power switch.

The Primary Boot Subsystem menu is displayed after a few minutes.

### **Select the Solaris partition (if not marked as active) from the list. Press Enter. 2**

If you do not make a selection within five seconds, the active boot partition is selected automatically.

The Current Boot Parameters menu is displayed after a few minutes.

### **Type** b -a **to boot the system interactively. Press Enter. 3**

If you do not make a selection within five seconds, the system is automatically booted to run level 3.

#### **Answer the following system prompts. 4**

### **a. When prompted, enter the name of the kernel to use for booting.**

Press enter to use the default kernel file name. Otherwise, provide the name of an alternate kernel, press Enter.

### **b. When prompted, provide an alternate path for the module directories.**

Press enter to use the default module directories. Otherwise, provide the alternate paths to module directories, press Enter.

### **c. When prompted, provide the name of an alternate system file.**

Type /dev/null if your /etc/system file has been damaged.

### **d. When prompted, enter the** root **file system type.**

Press enter to select local disk booting with UFS, which is the default, or enter NFS for network booting.

### **e. When prompted, enter the physical name of** root **device.**

Provide an alternate device name or press return to use the default.

### **If you are not prompted to answer these questions, verify that you typed the** boot -a **command correctly. 5**

### x86: Booting a System Interactively **Example 12–5**

In the following example, the default choices (shown in square brackets []) are accepted.

```
Press any key to reboot.
Resetting...
.
.
.
Autobooting from bootpath: /pci@0,0/pci-ide@7,1/ide@0/cmdk@0,0:a
```
If the system hardware has changed, or to boot from a different device, interrupt the autoboot process by pressing ESC.

Initializing system Please wait...

<<< Current Boot Parameters >>>

```
Boot path: /pci@0,0/pci-ide@7,1/ide@0/cmdk@0,0:a
Boot args:
Type b [file-name] [boot-flags] <ENTER> to boot with options
or i <ENTER> to enter boot interpreter
or <ENTER> to boot with defaults
Running Configuration Assistant...
                <<< timeout in 5 seconds >>>
Select (b)oot or (i)nterpreter: b -a
Enter default directory for modules [/platform/i86pc/kernel /kernel /usr/kernel]:
   Press Enter
Name of system file [etc/system]: Press Enter
SunOS Release 5.10 Version amd64-gate-2004-09-30 32-bit
Copyright 1983-2004 Sun Microsystems, Inc. All rights reserved.
Use is subject to license terms.
DEBUG enabled
root filesystem type [ufs]: Press Enter
Enter physical name of root device[/pci@0,0/pci-ide@7,1/ide@0/cmdk@0,0:a]: Press
                                                                         Enter
Hostname: venus
NIS domain name is example.com
checking ufs filesystems
/dev/rdsk/c1d0s7: is logging.
venus console login:
```
## **x86: Booting From the Network**

Any system can boot from the network if a boot server is available. You might want to boot a stand-alone system from the network for recovery purposes if the system cannot boot from the local disk.

You can boot Solaris OS x86 based systems directly from a network without the Solaris boot diskette on x86 based systems that support the Preboot Execution Environment (PXE) network booting protocol. The PXE network boot is available only for devices that implement the Intel Preboot Execution Environment specification. If the system is capable of a PXE network boot, you might want to boot the system directly from the network without using either the Device Configuration Assistant boot diskette or the Solaris Software 1 CD or DVD.

## ▼ **x86: How to Boot a System From the Network**

This procedure includes instructions for booting an x86 based system from the network with the Solaris Device Configuration Assistant. Note that the behavior of the Device Configuration assistant changed , starting with the Solaris 10 release.

Starting with the Solaris 10 1/06 release, GRUB based booting has been implemented on x86 based systems that are running the Solaris OS. The GRUB menu replaces the Device Configuration Assistant. For information about booting an x86 based system from the Network with GRUB, see ["x86: Performing a GRUB Based Boot From the Network" on page 244](#page-243-0)

There are two network configuration strategies, Reverse Address Resolution Protocol (RARP) or Dynamic Host Configuration Protocol (DHCP). The default network boot strategy for a PXE network boot is DHCP. The default network boot strategy for non-PXE devices is RARP. For non-PXE devices, you can use either strategy, depending on whether a RARP boot server or a DHCP boot server is available on your network.

**Note –** If you use a DHCP server for PXE network boots, additional DHCP configuration is required. For general information on DHCP configuration, see Part III, "DHCP," in *System Administration Guide: IP Services*. If you want to set up your DHCP server to support installation, see *Solaris 10 Installation Guide: Network-Based Installations*.

In the Solaris 10 release, if you are performing a PXE network boot, or if you are booting the system from the Solaris Software 1 CD or DVD, the system boots automatically. The Device Configuration Assistant menu is no longer displayed by default. If you are booting a non-PXE device, you will need to follow the steps in this procedure that describe how to enter the Device Configuration Assistant menu to change the network configuration.

- **Insert the Device Configuration Assistant boot diskette or the Solaris Software 1 CD or DVD that you want to boot from. Or, use the system or network adapter BIOS configuration program to enable the PXE network boot. 1**
	- If you are using the boot diskette, the first menu of the Device Configuration Assistant is displayed.
	- If you are using the Solaris Software 1 CD, DVD, or booting a PXE device from the network, the system boots automatically.

If you choose to change the network configuration and enter the Device Configuration Assistant menu, press Esc when the following message is displayed.

If the system hardware has changed, or to boot from a different device, interrupt the autoboot process by pressing ESC.

Press ESCape to interrupt autoboot in 5 seconds.

The Device Configuration Assistant screen is displayed.

### **If the system displays the** Press any key to reboot **prompt, press any key to reboot the 2 system.**

You can also use the reset button at this prompt. If the system is shut down, turn the system on with the power switch.

#### **Press the F2 key (F2\_Continue) to scan for devices. 3**

Device identification is performed. Then, the Identified Devices screen is displayed.

#### **Press the F2 key (F2\_Continue) to load drivers. 4**

Bootable drivers are loaded. Then, the Boot Solaris menu is displayed.

#### **Use the Device Configuration Assistant to change the network configuration. 5**

- **a. Press the F4 key (F4\_BootTasks).**
- **b. Select** Set Network Configuration Strategy**. Press the F2 key (F2\_Continue).**
- **c. Select either** RARP **or** DHCP **and press the F2 key (F2\_Continue).**

**Note –** The previous step applies only if you are booting a non-PXE device from the network. For a PXE network boot, you must use DHCP, which is the default network boot strategy.

A screen that confirms your new network boot strategy is displayed. Your network boot strategy selection is saved as the default network boot method for the next time this diskette is used for booting.

- **d. Press F3\_Back to return to the Boot Solaris menu.**
- **Select** NET **as the boot device.Then, press F2\_Continue to boot the network device.** The Solaris boot option screen is displayed. **6**

## **x86: Using the Device Configuration Assistant**

**Note –** In this Solaris release the Device Configuration Assistant has been replaced by the GRUB menu. For more information about this feature, see [Chapter 11, "x86: GRUB Based Booting](#page-218-0) [\(Tasks\)."](#page-218-0)

**Solaris 10:** The Device Configuration Assistant for Solaris Operating System x86 based systems is a program that enables you to perform various hardware configuration and booting tasks.

You can access the Device Configuration Assistant menu from either of the following:

- Solaris boot diskette
- Solaris Software 1 CD or DVD
- PXE network boot
- Hard disk with Solaris OS installed

<span id="page-274-0"></span>For the procedures in this chapter, you might be requested to insert the Device Configuration Assistant boot diskette to boot the Configuration Assistant. Alternately, if your system's BIOS supports booting from the CD or DVD, you can insert the Solaris Software 1 CD or DVD to boot the Device Configuration Assistant.

## ▼ **x86: How to Enter the Device Configuration Assistant**

**Solaris 10:** This procedure shows how to interrupt the boot process to enter the Device Configuration Assistant. In the current Solaris release, the GRUB menu replaces the Device Configuration Assistant.

### **Boot the system. 1**

- If you are booting from the Device Configuration boot diskette, the first menu of the Device Configuration Assistant is displayed after a few minutes.
- If you are booting from the Solaris Software 1 CD, DVD, hard disk, or performing a PXE network boot, the following message is displayed:

If the system hardware has changed, or to boot from a different device, interrupt the autoboot process by pressing ESC.

Press ESCape to interrupt autoboot in 5 seconds.

If you choose to enter the Device Configuration Assistant menu, press Esc to interrupt the autoboot process.

The Device Configuration Assistant menu is displayed.

## **If the system displays the** Press any key to reboot **prompt, press any key to reboot the 2 system.**

You can also use the reset button at this prompt. If the system is shut down, turn the system on with the power switch.

## ▼ **x86: How to Stop a System for Recovery Purposes**

- **Stop the system by using one of the following commands, if possible: 1**
	- **If the system is running, become superuser and type** init 0 **to stop the system. After the** Press any key to reboot **prompt appears, press any key to reboot the system.**
	- **If the system is running, become superuser and type** init 6 **to reboot the system.**
- **If the system doesn't respond to any input from the mouse or keyboard, press the Reset key, if it 2 exists, to reboot the system. Or, you can use the power switch to reboot the system.**

## <span id="page-275-0"></span>▼ **x86: How to Boot a System for Recovery Purposes**

Follow these steps to boot the system to repair a critical system resource. The example shows you how to boot from a Solaris Software 1 CD or from the network, mount the root (/) file system on the disk, and repair the /etc/passwd file.

Substitute the device name of the file system to be repaired for the *device-name* variable. If you need help identifying a system's device names, refer to "Displaying Device Configuration Information" in *System Administration Guide: Devices and File Systems*.

#### **Stop the system by using the system's Stop key sequence. 1**

Use the Stop key sequence for your system if you don't know the root password, or if you can't log in to the system. For more information, see ["x86: How to Stop a System for Recovery](#page-274-0) [Purposes" on page 275.](#page-274-0)

**Boot the system from the Solaris Software 1 CD, DVD, or from the network, to single-user mode. 2**

### **a. Insert the Device Configuration Assistant boot diskette or the Solaris Software 1 CD or DVD that you want to boot from.**

**Note –** If you are using the boot diskette the Device Configuration Assistant menu is displayed. If you are using the Solaris Software 1 CD or DVD, the system boots automatically. To enter the Device Configuration Assistant menu, press Esc to interrupt the boot process, when prompted by the system.

## **b. If the system displays the** Press any key to reboot **prompt, press any key to reboot the system.**

You can also use the Reset button at this prompt. If the system is shut down, turn the system on with the power switch.

#### **The Current Boot Parameters menu is displayed after a few minutes. 3**

#### **Type** b -s **at the prompt. Press Enter. 4**

After a few minutes, the single-user mode # prompt is displayed.

- **Mount the root (**/**) file system that contains the invalid** passwd **file. 5**
- **Change to the newly mounted** etc **directory. 6**
- **Make the necessary change to the file by using an editor. 7**
- **Change to the root (**/**) directory. 8**

#### **Unmount the** /a **directory. 9**

#### **Reboot the system. Verify that the system has booted to run level 3. 10**

The login prompt is displayed when the boot process has finished successfully. *host-name* console login:

### x86: Solaris 10: Booting a System for Recovery Purposes **Example 12–6**

The following example shows how to repair the /etc/passwd file after booting the system automatically from a local CD-ROM in the Solaris 10 OS. GRUB based booting was introduced in the Solaris 10 1/06 release. For information about booting a system for recovery purposes in a GRUB based boot environment, see ["x86: How to Boot the Failsafe Archive for Recovery](#page-247-0) [Purposes" on page 248.](#page-247-0)

SunOS Secondary Boot version 3.00

Solaris Booting System

Running Configuration Assistant...

If the system hardware has changed, or to boot from a different device, interrupt the autoboot process by pressing ESC.

Press ESCape to interrupt autoboot in 5 seconds.

Initializing system Please wait...

<<< Current Boot Parameters >>> Boot path: /pci@0,0/pci-ide@7,1/ide@1/sd@0,0:a Boot args:

<span id="page-277-0"></span>Select the type of installation you want to perform: 1 Solaris Interactive 2 Custom JumpStart 3 Solaris Interactive Text (Desktop session) 4 Solaris Interactive Text (Console session) Enter the number of your choice followed by the <ENTER> key. Alternatively, enter custom boot arguments directly. If you wait for 30 seconds without typing anything, an interactive installation will be started. Select type of installation: **b -s** . . . # **mount /dev/dsk/c0t0d0s0 /a** . . . # **cd /a/etc** # **vi passwd** *(Remove invalid entry)* # **cd /** # **umount /a** # **init 6**

## ▼ **x86: How to Boot a SystemWith the Kernel Debugger (**kmdb**)**

This procedure shows the basics for loading the kernel debugger (kmdb) in the Solaris 10 OS. The savecore feature is enabled by default. For more detailed information about using the kernel debugger, see the *Solaris Modular Debugger Guide*.

For step-by-step instructions on booting a system with the kernel debugger in the current Solaris release, see ["x86: How to Boot a System With the Kernel Debugger in the GRUB Based](#page-253-0) [Boot Environment \(](#page-253-0)kmdb)" on page 254.

- **Boot the system. 1**
- **Type** b -k **at the** Select (b)oot or (i)nterpreter **prompt. Press Enter. 2**
- **Access the kernel debugger. 3**

The method used to enter the debugger is dependent upon the type of console that is used to access the system:

- If a locally attached keyboard is being used, press F1–A.
- If a serial console is being used, send a break by using the method appropriate to the type of serial console that is being used.

A welcome message is displayed when you access the kernel debugger for the first time.

#### x86: Booting a SystemWith the Kernel Debugger (kmdb) **Example 12–7**

Typing b -k at the Select (b)oot or (i)nterpreter boot prompt boots a system to its default mode and also loads kmdb. This example shows how to boot an x86 based system that has 32–bit computing capabilities to 32–bit mode and also load kmdb.

Press any key to reboot. . . . <<< Current Boot Parameters >>> Boot path: /pci@0,0/pci-ide@7,1/ide@0/cmdk@0,0:a Boot args: Type b [file-name] [boot-flags] <ENTER> to boot with options or i <ENTER> to enter boot interpreter or <ENTER> to boot with defaults Running Configuration Assistant... <<< timeout in 5 seconds >>> Select (b)oot or (i)nterpreter: **b -k** Loading kmdb... SunOS Release 5.10 Version gate:2004-10-21 32-bit Copyright 1983-2004 Sun Microsystems, Inc. All rights reserved. Use is subject to license terms. . . .

### x64: Manually Booting a System That Has 64-Bit Computing Capabilities to 64-Bit ModeWith the Kernel Debugger (kmdb) **Example 12–8**

This example shows how to manually boot an x86 based system that has 64-bit computing capabilities to 64-bit mode with kmdb.

Press any key to reboot . .

.

<span id="page-279-0"></span><<< Current Boot Parameters >>> Boot path: /pci@0,0/pci-ide@7,1/ide@0/cmdk@0,0:a Boot args: Type b [file-name] [boot-flags] <ENTER> to boot with options or i <ENTER> to enter boot interpreter or <ENTER> to boot with defaults <<< timeout in 5 seconds >>> Select (b)oot or (i)nterpreter: **b kernel/amd64/unix -k** Loading kmdb...

### 32-bit x64: Manually Booting a System That Has 64-Bit Computing Capabilities to 32-Bit ModeWith the Kernel Debugger (kmdb) **Example 12–9**

This example shows how to manually boot an x86 based system that has 64-bit computing capabilities to 32-bit mode with kmdb.

```
Press any key to reboot
      .
      .
      .
         <<< Current Boot Parameters >>>
Boot path: /pci@0,0/pci-ide@7,1/ide@0/cmdk@0,0:a
Boot args:
Type b [file-name] [boot-flags] <ENTER> to boot with options
or i <ENTER> to enter boot interpreter
or <ENTER> to boot with defaults
          <<< timeout in 5 seconds >>>
Select (b)oot or (i)nterpreter: b kernel/unix -k
Loading kmdb...
```
## **x86: Forcing a Crash Dump and Reboot of the System**

Forcing a crash dump and rebooting the system is sometimes necessary for troubleshooting purposes. The savecore feature is enabled by default.

For more information on system crash dumps, see Chapter 17, "Managing System Crash Information (Tasks)," in *System Administration Guide: Advanced Administration*.

## ▼ **x86: How to Force a Crash Dump and Reboot of the System**

If you cannot use the reboot -d or the halt -d command, you can use the kernel debugger, kmdb, to force a crash dump. The kernel debugger must have been loaded, either at boot, or with the mdb -k command, for the following procedure to work.

**Note –** You must be in text mode to enter the kernel debugger (kmdb). So, first exit any window system.

**If a locally-attached keyboard is being used as the system console, press F1-A on that keyboard. If the system is configured to use a remote (serial) console, use the mechanism that is appropriate to that console to send a break character. 1**

The kmdb prompt is displayed.

**Use the** systemdump **macro to induce a crash. 2**

[0]> \$<**systemdump**

Panic messages are displayed, the crash dump is saved, and the system reboots.

**Verify that the system has rebooted by logging in at the console login prompt. 3**

### x86: Forcing a Crash Dump and Reboot of the System by Using halt -d **Example 12–10**

This example shows how to force a crash dump and reboot of the x86 based system neptune by using the halt -d and boot commands. Use this method to force a crash dump of the system. You will need to manually reboot the system after running the halt command with the -d option.

# **halt -d** Aug 11 12:51:27 neptune halt: halted by <user> panic[cpu45]/thread=d3971a00: forced crash dump initiated at user request d363ae58 genunix:kadmin+bd (5, 0, 0, d3fefac0) d363af88 genunix:uadmin+88 (5, 0, 0, 0, 0, d363afb4) syncing file systems... done dumping to /dev/dsk/c0t0d0s1, offset 107806720, content: kernel 100% done: 40223 pages dumped, compression ratio 4.11, dump succeeded Press any key to reboot. Resetting... . . . SunOS Secondary Boot version 3.00 Autobooting from bootpath: /pci@0,0/pci1028,10a@3/sd@0,0:a

Running Configuration Assistant... If the system hardware has changed, or to boot from a different device, interrupt the autoboot process by pressing ESC.

Initializing system Please wait...

<<< Current Boot Parameters >>> Boot path: /pci@0,0/pci1028,10a@3/sd@0,0:a Boot args:

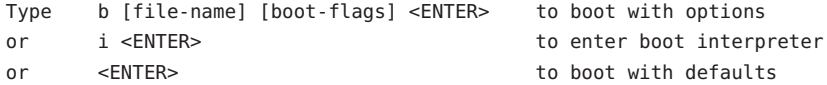

<<< timeout in 5 seconds >>>

Select (b) oot or (i) nterpreter: Loading kmdb... SunOS Release 5.10 Version s10\_62 32-bit Copyright 1983-2004 Sun Microsystems, Inc. All rights reserved. Use is subject to license terms. configuring IPv4 interfaces: iprb0. add net default: gateway 172.20.26.248 Hostname: neptune The system is coming up. Please wait. checking ufs filesystems /dev/rdsk/c0t0d0s7: is logging. NIS domain name is example.com starting rpc services: rpcbind keyserv ypbind done. Setting netmask of iprb0 to 255.255.255.0 Setting default IPv4 interface for multicast: add net 224.0/4: gateway venus syslog service starting. System dump time: Wed Aug 11 12:51:29 2004 Aug 11 13:13:26 venus savecore: saving system crash dump in /var/crash/venus/\*.1 Constructing namelist /var/crash/venus/unix.1 Constructing corefile /var/crash/venus/vmcore.1 100% done: 42157 of 42157 pages saved volume management starting. The system is ready. .

. .

## <span id="page-282-0"></span>**x64: Troubleshooting a Failed 64-Bit Boot**

In some instances, an attempt to boot a 64-bit capable x86 based system to 64-bit mode might fail. This failure might produce an error similar to the following:

```
Select (b)oot or (i)nterpreter: b kernel/amd64/unix
.
.
.
pci: cannot load driver
Cannot load drivers for /pci@0,0/pci1022,7450@a/pci17c2,10@4/sd@0,0:a
(Can't load the root filesystem)
Press any key to reboot.
.
.
.
```
In the event such a failure occurs, boot the system to 32-bit mode by typing the following command at the Select (b)oot or (i)nterpreter boot prompt:

Select (b)oot or (i)nterpreter: **b kernel/unix**

For more information, see [Example 12–3.](#page-267-0)

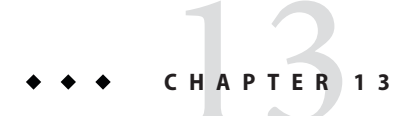

# The Boot Process (Reference)

This chapter describes the firmware used for booting SPARC based and x86 based systems. This chapter also provides an overview of the boot process on each platform.

In this release, GRUB based booting has been implemented on x86 based systems. For reference information that pertains to GRUB based booting, see ["x86: The GRUB Based Boot Process](#page-256-0) [\(Reference\)" on page 257.](#page-256-0)

**Note –** GRUB based booting is not available on SPARC based systems in this Solaris release.

This is a list of the reference information in this chapter.

- "SPARC: Boot PROM" on page 285
- ["SPARC: Boot Process" on page 286](#page-285-0)
- ["x86: The System BIOS" on page 286](#page-285-0)
- ["x86: Boot Subsystems" on page 287](#page-286-0)
- ["x86: Boot Process" on page 293](#page-292-0)

For step-by-step instructions on booting an x86 based system, see [Chapter 10, "SPARC: Booting](#page-198-0) [a System \(Tasks\)."](#page-198-0)

## **SPARC: Boot PROM**

Each SPARC based system has a programmable read-only memory (PROM) chip with a program called the *monitor*. The monitor controls the operation of the system before the Solaris kernel is available. When a system is turned on, the monitor runs a quick self-test procedure to check the hardware and memory on the system. If no errors are found, the system begins the automatic boot process.

**Note –** Some older systems might require PROM upgrades before they will work with the Solaris system software. Contact your local service provider for more information.

## <span id="page-285-0"></span>**SPARC: Boot Process**

The following table describes the boot process on SPARC based systems.

**TABLE 13–1** SPARC: Description of the Boot Process

| <b>Boot Phase</b>     | Description                                                                                                    |
|-----------------------|----------------------------------------------------------------------------------------------------|
| <b>Boot PROM</b>      | 1. The PROM displays system identification information and then runs self-test<br>diagnostics to verify the system's hardware and memory.                                                                                                    |
|                       | 2. The PROM loads the primary boot program, boot blk. This program's purpose is<br>to load the secondary boot program (that is located in the UFS file system) from the<br>default boot device.                                                                                           |
| Boot programs         | 3. The bootblk program finds and executes the secondary boot program, ufsboot,<br>and loads it into memory.                                                                                                    |
|                       | 4. After the ufsboot program is loaded, the ufsboot program loads the kernel.                                                                                                    |
| Kernel initialization | 5. The kernel initializes itself and begins loading modules by using uf sboot to read<br>the files. When the kernel has loaded enough modules to mount the root $($ / $)$ file<br>system, the kernel unmaps the ufsboot program and continues, using its own<br>resources.                |
|                       | 6. The kernel creates a user process and starts the /sbin/init process. This process<br>starts other processes by reading the /etc/inittab file.                                                                                                    |
| init                  | 7. In this Solaris release, the /sbin/init process starts /lib/svc/bin/svc.startd,<br>which starts system services that do the following:<br>Check and mount file systems<br>ш<br>Configure network and devices<br>ш<br>Start various processes and perform system maintenance tasks<br>ш |
|                       | In addition, svc. startd executes the run control (rc) scripts for compatibility.                                                                                                    |

## **x86: The System BIOS**

Before the kernel is started, the system is controlled by the read-only-memory (ROM) Basic Input/Output System (BIOS), which is the firmware interface on a non-SPARC based system.

Hardware adapters can have an on-board BIOS that displays the physical characteristics of the device and can be used to access the device.

During the startup sequence, the system BIOS checks for the presence of any adapter BIOS, and if found, loads and executes each adapter BIOS. Each individual adapter's BIOS runs self-test diagnostics and displays device information.

## <span id="page-286-0"></span>**x86: Boot Subsystems**

During the boot process, the boot subsystem menus allow you to customize boot choices. If the system receives no response during the timeout periods, it continues to boot automatically using the default selections. You can stop the boot process when each boot subsystem menu is displayed. Or, you can let the boot process continue automatically.

At three points during the Solaris boot process, you can make the following choices about a booting system:

■ **Primary Boot Subsystem (Partition Boot Menu)** – This first menu appears if multiple operating systems exist on the disk. The menu enables you to boot any of the operating systems installed. By default, the operating system that is designed as *active* is booted.

Note that if you choose to boot a system other than the Solaris Operating System, you cannot reach the next two menus.

■ **Interrupt the Autoboot Process** – If the autoboot process is interrupted, you can access the Device Configuration Assistant menu.

The Solaris Device Configuration Assistant enables you to boot the Solaris system from a different boot device, configure new or misconfigured hardware, or perform other device-related or boot-related tasks.

- **Current Boot Parameters menu** Two forms of this menu exist, one menu for a normal Solaris boot and one menu for a Solaris installation boot:
	- The normal Current Boot Parameters menu enables you to boot the Solaris system with options, or enter the boot interpreter.
	- The install Current Boot Parameters menu enables you to select the type of installation to be performed or to customize the boot process.

The following table summarizes the purpose of the primary x86 based system boot interfaces. See the sections that follow for a detailed description and example of each boot interface.

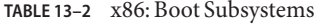

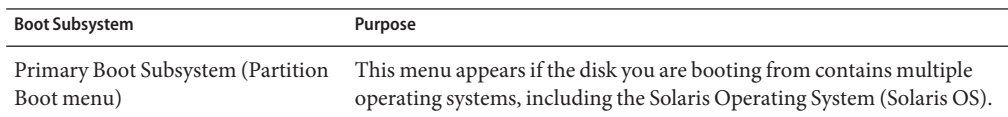

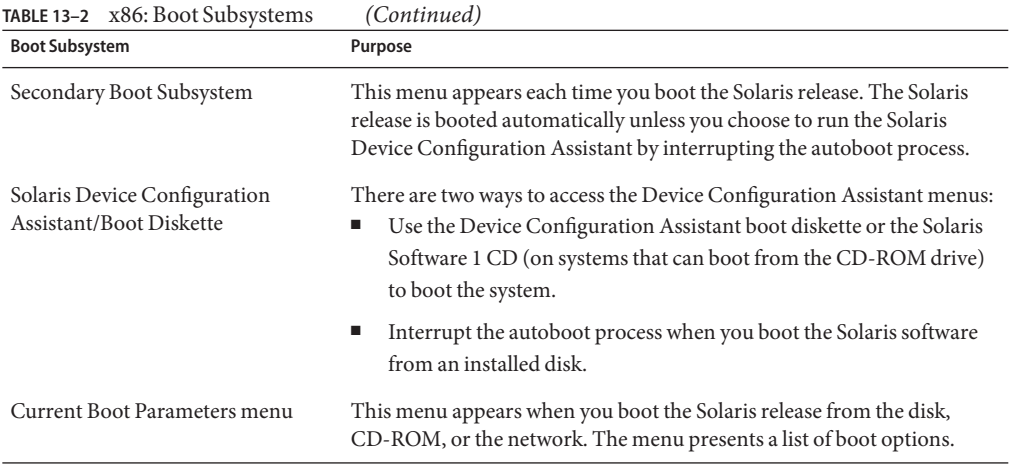

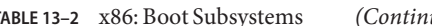

**Note –** If you need to create the Solaris Device Configuration Assistant boot diskette, go to [http://www.sun.com/bigadmin/hcl/drivers/dca\\_diskettes/](http://www.sun.com/bigadmin/hcl/drivers/dca_diskettes/).

## **x86: Booting the Solaris Release**

**Note –** The GRUB menu has replaced the Solaris Device Configuration Assistant in this Solaris release. For more information about booting an x86 based system in this Solaris release, see [Chapter 11, "x86: GRUB Based Booting \(Tasks\)."](#page-218-0)

In this release, if you are booting an x86 based system with the Solaris Software 1 CD, DVD, or performing a PXE network boot, the system will boot automatically. To use the Device Configuration Assistant, you must interrupt the boot process by pressing Esc when prompted by the system.

During the device identification phase, the Device Configuration Assistant does the following:

- Scans for devices that are installed on the system
- Displays the identified devices
- Enables you to perform optional tasks such as selecting a keyboard type or editing devices and their resources
During the boot phase, the Device Configuration Assistant does the following:

- **■** Displays a list of devices from which to boot. The device marked with an asterisk  $(*)$  is the default boot device.
- Enables you to perform optional tasks, such as editing autoboot settings and property settings, and choosing the network configuration strategy.

The following section provides examples of menus that appear during the device identification phase. The device output varies based on your system configuration.

# **x86: Screens Displayed During the Device Identification Phase**

Several screens are displayed as the Device Configuration Assistant attempts to identify devices on the system.

This section provides examples of the following boot subsystem screens:

- Device Configuration Assistant screen
- Bus Enumeration screen
- Scanning Devices screen
- Identified Devices screen

## **x86: Device Configuration Assistant Screen**

**Note –** In the current Solaris release, the Device Configuration Assistant Screen has been replaced with the GRUB menu on x86 based systems. For more information, see [Chapter 11,](#page-218-0) ["x86: GRUB Based Booting \(Tasks\)."](#page-218-0)

In the Solaris 10 initial release, the autoboot process bypasses the Device Configuration Assistant menus, unless you press Esc when prompted by the system during the boot phase. If you choose to use the Device Configuration Assistant, the following screen is displayed.

```
Solaris Device Configuration Assistant
```

```
The Solaris(TM)Device Configuration Assistant
scans to identify system hardware, lists identified devices, and can
boot the Solaris software from a specified device. This program must be
used to install the Solaris operating environment, add a driver,
or change the hardware on the system.
```

```
> To perform a full scan to identify all system hardware, choose Continue.
> To diagnose possible full scan failures, choose Specific Scan.
```
> To add new or updated device drivers, choose Add Driver. About navigation... - The mouse cannot be used. - If the keyboard does not have function keys or they do not respond, press ESC. The legend at the bottom of the screen will change to show the ESC keys to use for navigation. - The F2 key performs the default action. F2 Continue F3 Specific Scan F4 Add Driver F6 Help

## **x86: Bus Enumeration Screen**

The Bus Enumeration screen appears briefly while the Device Configuration Assistant gathers hardware configuration data for devices that can be detected automatically.

Bus Enumeration

Determining bus types and gathering hardware configuration data ...

Please wait ...

## **x86: Scanning Devices Screen**

The Scanning Devices screen appears while the Device Configuration Assistant manually scans for devices that can only be detected with special drivers.

Scanning Devices

The system is being scanned to identify system hardware.

If the scanning stalls, press the system's reset button. When the system reboots, choose Specific Scan or Help.

Scanning: Floppy disk controller

```
#######################
|| | | | |
0 20 40 60 80 100
```
Please wait ...

## **x86: Identified Devices Screen**

The Identified Devices screen displays which devices have been identified on the system. From here, you can continue to the Boot Solaris menu.

Or, you can perform the following optional device tasks:

- Setting a keyboard configuration
- Viewing and editing devices
- Setting up a serial console
- Saving and deleting configurations

### Identified Devices

The following devices have been identified on this system. To identify devices not on this list or to modify device characteristics, such as keyboard configuration, choose Device Tasks. Platform types may be included in this list.

ISA: Floppy disk controller

ISA: Motherboard ISA: PnP bios: 16550-compatible serial controller ISA: PnP bios: 16550-compatible serial controller ISA: PnP bios: Mouse controller ISA: PnP bios: Parallel port ISA: System keyboard (US-English) PCI: Bus Mastering IDE controller PCI: Universal Serial Bus PCI: VGA compatible display adapter F2\_Continue F3\_Back F4\_Device Tasks F6\_Help

## **x86: Menus Displayed During the Boot Phase**

**Note –** Starting with the Solaris 10 1/06 release the GRUB is displayed when the system is booted. For more information about GRUB based booting, see [Chapter 11, "x86: GRUB Based Booting](#page-218-0) [\(Tasks\)."](#page-218-0)

During this phase, you can determine the way in which the system is booted.

The following menus are displayed during the boot phase:

- Boot Solaris menu
- Current Boot Parameters menu

## **x86: Boot Solaris Menu**

The Boot Solaris menu allows you to select the device from which to boot the Solaris release. You can also perform optional tasks, such as viewing and editing autoboot and property settings. Once you select a boot device and you choose Continue, the Solaris kernel begins to boot.

```
Boot Solaris
Select one of the identified devices to boot the Solaris kernel and
choose Continue.
To perform optional features, such as modifying the autoboot and property
settings, choose Boot Tasks.
An asterisk (*) indicates the current default boot device.
> To make a selection use the arrow keys, and press Enter to mark it [X].
[X] DISK: (*) Target 0:QUANTUM FIREBALL1280A
on Bus Mastering IDE controller on Board PCI at Dev 7, Func 1
[ ] DISK: Target 1:ST5660A
on Bus Mastering IDE controller on Board PCI at Dev 7, Func 1
[ ] DISK: Target 0:Maxtor 9 0680D4
   on Bus Mastering IDE controller on Board PCI at Dev 7, Func 1
[ ] CD : Target 1:TOSHIBA CD-ROM XM-5602B 1546
   on Bus Mastering IDE controller on Board PCI at Dev 7, Func 1
F2_Continue F3_Back F4_Boot Tasks F6_Help
```
## **x86: Current Boot Parameters Menu**

This menu appears each time you boot the Solaris release from the local disk. Let the five-second timeout elapse if you want to boot the default Solaris kernel. If you want to boot with different options, select an appropriate option before the timeout period elapses.

```
<<< Current Boot Parameters >>>
Boot path: /pci@0,0/pci-ide@7,1/ide@0/cmdk@0,0:a
Boot args:
Type b [file-name] [boot-flags] <ENTER> to boot with options
or i <ENTER> to enter boot interpreter
or <ENTER> to boot with defaults
```
<<< timeout in 5 seconds >>>

```
Select (b)oot or (i)nterpreter:
```
# **x86: Boot Process**

The following table describes the boot process on x86 based systems.

**TABLE 13–3** x86: Description of the Boot Process

| <b>Boot Phase</b>     | Description                                                                                                    |
|-----------------------|----------------------------------------------------------------------------------------------------|
| <b>BIOS</b>           | 1. When the system is turned on, the BIOS runs self-test diagnostics to verify the<br>system's hardware and memory. The system begins to boot automatically if no errors<br>are found. If errors are found, error messages are displayed that describe recovery<br>options.                                                                                   |
|                       | The BIOS of additional hardware devices are run at this time.                                                                                                    |
|                       | 2. The BIOS boot program tries to read the first disk sector from the boot device.<br>This first disk sector on the boot device contains the master boot record mboot,<br>which is loaded and executed. If no mboot file is found, an error message is displayed.                                                                                             |
| <b>Boot Programs</b>  | 3. The master boot record, mboot, contains disk information needed to find the<br>active partition and the location of the Solaris boot program, pboot, loads and<br>executes pboot, mboot.                                                                                                    |
|                       | 4. The Solaris boot program, pboot, loads bootblk, the primary boot program. The<br>purpose of bootblk is to load the secondary boot program, which is located in the<br>UFS file system.                                                                                                    |
|                       | 5. If there is more than one bootable partition, bootblk reads the fdisk table to<br>locate the default boot partition, and builds and displays a menu of available<br>partitions. You have a 30 seconds to select an alternate partition from which to boot.<br>This step occurs only if there is more than one bootable partition present on the<br>system. |
|                       | 6. bootblk finds and executes the secondary boot program, boot. bin or ufsboot, in<br>the root $\left(\frac{1}{2}\right)$ file system. You have five seconds to interrupt the autoboot to start the<br>Solaris Device Configuration Assistant.                                                                                                    |
|                       | 7. The secondary boot program, boot . bin or uf sboot, starts a command interpreter<br>that executes the /etc/bootrc script. This script provides a menu of choices for<br>booting the system. The default action is to load and execute the kernel. You have a<br>5-second interval to specify a boot option or to start the boot interpreter.               |
| Kernel initialization | 8. The kernel initializes itself and begins loading modules by using the secondary<br>boot program (boot.bin or ufsboot) to read the files. When the kernel has loaded<br>enough modules to mount the root $($ / $)$ file system, the kernel unmaps the secondary<br>boot program and continues, using its own resources.                                     |
|                       | 9. The kernel creates a user process and starts the /sbin/init process, which starts<br>other processes by reading the /etc/inittab file.                                                                                                    |

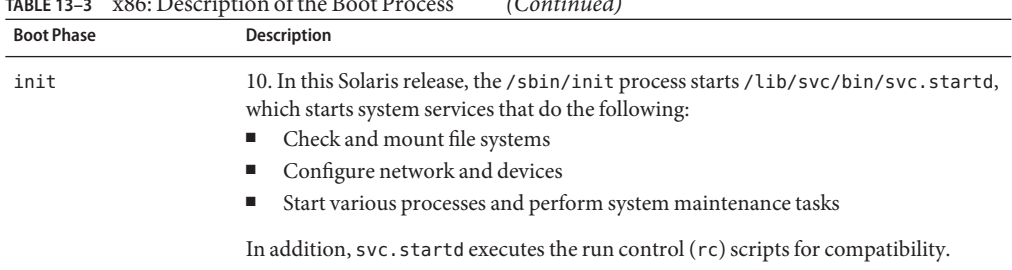

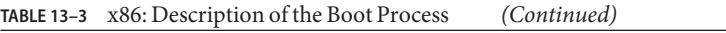

# **x86: Boot Files**

In addition to the run control scripts and boot files, there are additional boot files that are associated with booting x86 based systems.

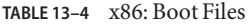

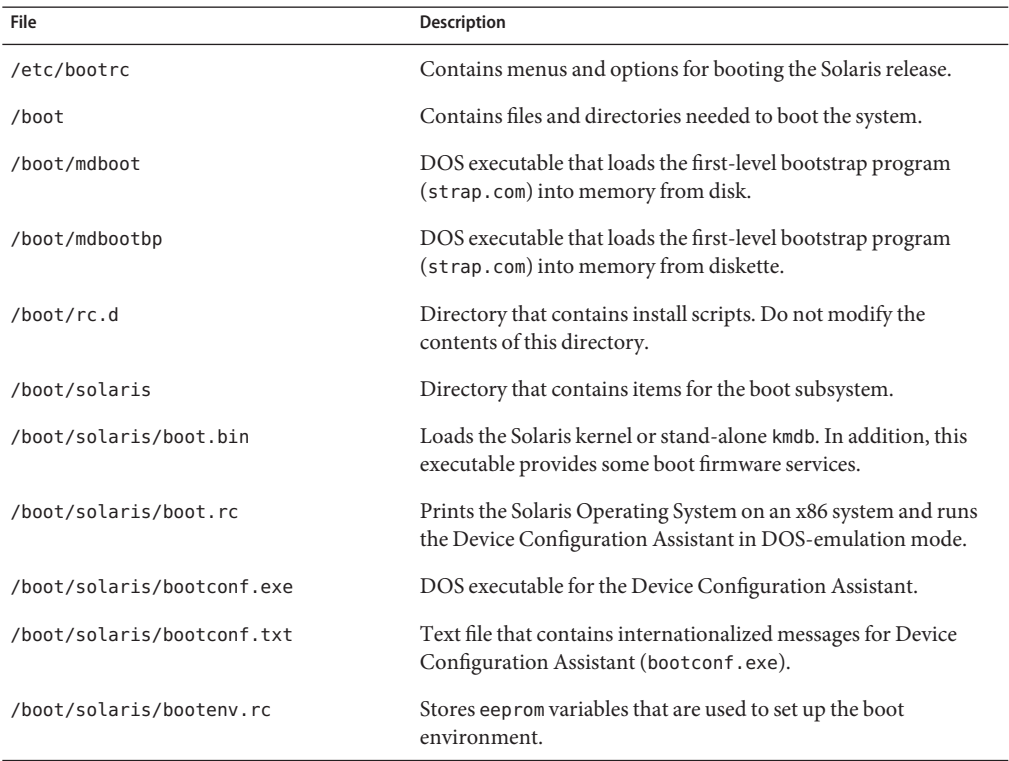

| <b>IABLE 15-4</b> $XOO$ . DOOL FIIES<br>Continueat |                                                                                                    |  |  |  |
|----------------------------------------------------|----------------------------------------------------------------------------------------------------|--|--|--|
| File                                               | Description                                                                                                    |  |  |  |
| /boot/solaris/devicedb                             | Directory that contains the master file, a database of all possible<br>devices supported with realmode drivers. |  |  |  |
| /boot/solaris/drivers                              | Directory that contains realmode drivers.                                                                       |  |  |  |
| /boot/solaris/itup2.exe                            | DOS executable run during install time update (ITU) process.                                                    |  |  |  |
| /boot/solaris/machines                             | Obsolete directory.                                                                                             |  |  |  |
| /boot/solaris/nbp                                  | File associated with network booting.                                                                           |  |  |  |
| /boot/solaris/strap.rc                             | File that contains instructions on what load module to load and<br>where in memory it should be loaded.         |  |  |  |
| /boot/strap.com                                    | DOS executable that loads the second-level bootstrap program<br>into memory.                                    |  |  |  |

**TABLE 13–4** x86: Boot Files *(Continued)*

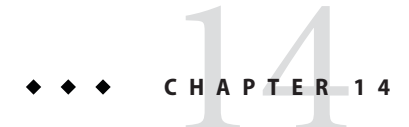

# Managing Services (Overview)

This chapter provides an overview of the Service Management Facility (SMF). In addition, information that is related to run levels is provided.

This is a list of the overview information in this chapter.

- "Introduction to SMF" on page 297
- ["SMF Concepts" on page 299](#page-298-0)
- ["SMF Administrative and Programming Interfaces" on page 303](#page-302-0)
- ["SMF Components" on page 304](#page-303-0)
- ["SMF Compatibility" on page 306](#page-305-0)
- ["Run Levels" on page 306](#page-305-0)
- "/etc/inittab [File" on page 308](#page-307-0)

For information on the procedures associated with SMF, see ["Managing Services \(Task Map\)"](#page-310-0) [on page 311.](#page-310-0) For information on the procedures associated with run levels, see ["Using Run](#page-326-0) [Control Scripts \(Task Map\)" on page 327.](#page-326-0)

# **Introduction to SMF**

SMF provides an infrastructure that augments the traditional UNIX start-up scripts, init run levels, and configuration files. SMF provides the following functions:

- Automatically restarts failed services in dependency order, whether they failed as the result of administrator error, software bug, or were affected by an uncorrectable hardware error. The dependency order is defined by dependency statements.
- Makes services objects that can be viewed, with the new svcs command, and managed, with svcadm and svccfg commands. You can also view the relationships between services and processes using svcs -p, for both SMF services and legacy init.d scripts.
- Makes it easy to backup, restore, and undo changes to services by taking automatic snapshots of service configurations.
- Makes it easy to debug and ask questions about services by providing an explanation of why a service isn't running by using svcs -x. Also, this process is eased by individual and persistent log files for each service.
- Allows for services to be enabled and disabled using svcadm. These changes can persist through upgrades and reboots. If the -t option is used, the changes are temporary.
- Enhances the ability of administrators to securely delegate tasks to non-root users, including the ability to modify properties and enable, disable, or restart services on the system.
- Boots faster on large systems by starting services in parallel according to the dependencies of the services. The opposite process occurs during shutdown.
- Allows you to customize the boot console output to either be as quiet as possible, which is the default, or to be verbose by using boot -m verbose.
- Preserves compatibility with existing administrative practices wherever possible. For example, most customer and ISV-supplied rc scripts still work as usual.

*Dependency statements* define the relationships between services. These relationships can be used to provide precise fault containment by restarting only those services that are directly affected by a fault, rather than restarting all of the services. Another advantage of dependency statements is that the statements allow for scalable and reproducible initialization processes. In addition, by defining all of the dependencies, you can take advantage of modern, highly parallel machines, because all independent services can be started in parallel.

SMF defines a set of actions that can be invoked on a service by an administrator. These actions include enable, disable, refresh, restart, and maintain. Each service is managed by a service restarter which carries out the administrative actions. In general, the restarters carry out actions by executing methods for a service. Methods for each service are defined in the service configuration repository. These methods allow the restarter to move the service from one state to another state.

The service configuration repository provides a per-service snapshot at the time that each service is successfully started so that fallback is possible. In addition, the repository provides a consistent and persistent way to enable or disable a service, as well as a consistent view of service state. This capability helps you debug service configuration problems.

# **Changes in BehaviorWhen Using SMF**

Most of the features that are provided by SMF happen behind the scenes, so users are not aware of them. Other features are accessed by new commands. Here is a list of the behavior changes that are most visible.

■ The boot process creates many fewer messages now. Services do not display a message by default when they are started. All of the information that was provided by the boot messages can now be found in a log file for each service that is in /var/svc/log. You can use the svcs

<span id="page-298-0"></span>command to help diagnose boot problems. In addition, you can use the -v option to the boot command, which generates a message when each service is started during the boot process.

- Since services are automatically restarted if possible, it may seem that a process refuses to die. If the service is defective, the service will be placed in maintenance mode, but normally a service is restarted if the process for the service is killed. The svcadm command should be used to stop the processes of any SMF service that should not be running.
- Many of the scripts in /etc/init.d and /etc/rc<sup>\*</sup>.d have been removed. The scripts are no longer needed to enable or disable a service. Entries from /etc/inittab have also been removed, so that the services can be administered using SMF. Scripts and inittab entries that are provided by an ISV or are locally developed will continue to run. The services may not start at exactly the same point in the boot process, but they are not started before the SMF services, so that any service dependencies should be OK.

# **SMF Concepts**

This section presents terms and their definitions within the SMF framework. These terms are used throughout the documentation. To grasp SMF concepts, an understanding of these terms is essential.

# **SMF Service**

The fundamental unit of administration in the SMF framework is the *service instance*. Each SMF service has the potential to have multiple versions of it configured. As well, multiple instances of the same version can run on a single Solaris system. An *instance* is a specific configuration of a service. A web server is a service. A specific web server daemon that is configured to listen on port 80 is an instance. Each instance of the web server service could have different configuration requirements. The service has system-wide configuration requirements, but each instance can override specific requirements, as needed. Multiple instances of a single service are managed as child objects of the service object.

Services are not just the representation for standard long-running system services such as in.dhcpd or nfsd. Services also represent varied system entities that include ISV applications such as Oracle software. In addition, a service can include less traditional entities such as the following:

- A physical network device
- A configured IP address
- Kernel configuration information
- Milestones that correspond to system init state, such as the multiuser run level

Generically, a service is an entity that provides a list of capabilities to applications and other services, local and remote. A service is dependent on an implicitly declared list of local services.

A *milestone* is a special type of service. Milestone services represent high-level attributes of the system. For example, the services which constitute run levels S, 2, and 3 are each represented by milestone services.

## **Service Identifiers**

Each service instance is named with a Fault Management Resource Identifier or FMRI. The FMRI includes the service name and the instance name. For example, the FMRI for the rlogin service is svc:/network/login:rlogin, where network/login identifies the service and rlogin identifies the service instance.

Equivalent formats for an FMRI are as follows:

- svc://localhost/system/system-log:default
- svc:/system/system-log:default
- system/system-log:default

In addition, some SMF commands can use the following FMRI format: svc:/system/system-log. Some commands infer what instance to use, when there is no ambiguity. See the SMF command man pages, such as  $svcadm(1M)$  or  $svcs(1)$ , for instructions about which FMRI formats are appropriate.

The service names usually include a general functional category. The categories include the following:

- application
- device
- milestone
- network
- platform
- site
- system

Legacy init.d scripts are also represented with FMRIs that start with lrc instead of svc, for example: lrc:/etc/rcS\_d/S35cacheos\_sh. The legacy services can be monitored using SMF. However, you cannot administer these services.

When booting a system for the first time with SMF, services listed in /etc/inetd.conf are automatically converted into SMF services. The FMRIs for these services are slightly different. The syntax for a converted inetd services is:

### network/*<service-name>*/*<protocol>*

In addition, the syntax for a converted service that uses the RPC protocol is:

```
network/rpc-<service-name>/rpc_<protocol>
```
Where *<service-name>* is the name defined in /etc/inetd.conf and *<protocol>* is the protocol for the service. For instance, the FMRI for the rpc.cmsd service is network/rpc-100068\_2-5/rpc\_udp.

# **Service States**

The svcs command displays the state, start time, and FMRI of service instances. The state of each service is one of the following:

- degraded The service instance is enabled, but is running at a limited capacity.
- disabled The service instance is not enabled and is not running.
- legacy run The legacy service is not managed by SMF, but the service can be observed. This state is only used by legacy services.
- maintenance The service instance has encountered an error that must be resolved by the administrator.
- offline The service instance is enabled, but the service is not yet running or available to run.
- online The service instance is enabled and has successfully started.
- uninitialized This state is the initial state for all services before their configuration has been read.

# **SMF Manifests**

An SMF *manifest* is an XML file that contains a complete set of properties that are associated with a service or a service instance. The files are stored in /var/svc/manifest. Manifests should not be used to modify the properties of a service. The service configuration repository is the authoritative source of configuration information. To incorporate information from the manifest into the repository, you must either run svccfg import or allow the service to import the information during a system boot.

See the service bundle(4) man page for a complete description of the contents of the SMF manifests. If you need to change the properties of a service, see the  $\mathsf{svccfg}(1\mathrm{M})$  or  $\mathsf{inetam}(1\mathrm{M})$ man pages.

# **SMF Profiles**

An SMF *profile* is an XML file that lists a set of service instances and whether each should be enabled or disabled. Some profiles which are delivered with the Solaris release include:

- /var/svc/profile/generic\_open.xml This profile enables the standard services that have been started by default in earlier Solaris releases.
- /var/svc/profile/generic\_limited\_net.xml This profile disables many of the internet services that have be started by default in earlier Solaris releases. The network/ssh service is enabled to provide network connectivity.
- $\blacksquare$  /var/svc/profile/ns  $*$ .xml These profiles enable services associated with the name service that is configured to run on the system.
- /var/svc/profile/platform \*.xml These profiles enable services associated with particular hardware platforms.

During the first boot after a new installation or an upgrade to the Solaris 10 release or any of the subsequent Solaris Express releases, some Solaris profiles are automatically applied. To be specific, the /var/svc/profile/generic.xml profile is applied. This file is usually symbolically linked to generic open.xml or generic limited net.xml. Also, if a profile called site.xml is in /var/svc/profile during the first boot or is added between boots, the contents of this profile are applied. By using the site.xml profile, the initial set of enabled services may be customized by the administrator.

For more information about using profiles, see ["How to Apply an SMF Profile" on page 321.](#page-320-0)

# **Service Configuration Repository**

The *service configuration repository* stores persistent configuration information as well as SMF runtime data for services. The repository is distributed among local memory and local files. SMF is designed so that eventually, service data can be represented in the network directory service. The network directory service is not yet available. The data in the service configuration repository allows for the sharing of configuration information and administrative simplicity across many Solaris instances. The service configuration repository can only be manipulated or queried using SMF interfaces. For more information about manipulating and accessing the repository, see the svccfg(1M) and svcprop(1) man pages. The service configuration repository daemon is covered in the svc.configd $(1M)$  man page. The service configuration library is documented in the libscf(3LIB) man page.

# <span id="page-302-0"></span>**SMF Repository Backups**

SMF automatically takes the following backups of the repository:

- The boot backup is taken immediately before the first change to the repository is made during each system startup.
- The manifest import backup occurs after svc:/system/manifest-import:default completes, if it imported any new manifests or ran any upgrade scripts.

Four backups of each type are maintained by the system. The system deletes the oldest backup, when necessary. The backups are stored as

/etc/svc/repository-*type*-*YYYYMMDD\_HHMMSWS*, where *YYYYMMDD* (year, month, day) and *HHMMSS* (hour, minute, second), are the date and time when the backup was taken. Note that the hour format is based on a 24–hour clock.

You can restore the repository from these backups, if an error occurs. To do so, use the /lib/svc/bin/restore\_repository command. For more information, see ["How to Repair a](#page-329-0) [Corrupt Repository" on page 330.](#page-329-0)

# **SMF Snapshots**

The data in the service configuration repository includes*snapshots*, as well as a configuration that can be edited. Data about each service instance is stored in the snapshots. The standard snapshots are as follows:

- initial Taken on the first import of the manifest
- running Used when the service methods are executed
- $start Taken$  at the last successful start

The SMF service always executes with the running snapshot. This snapshot is automatically created if it does not exist.

The svcadm refresh command, sometimes followed by the svcadm restart command, makes a snapshot active. The svccfg command is used to view or revert to instance configurations in a previous snapshot. See ["How to Revert to Another SMF Snapshot" on page 318](#page-317-0) for more information.

# **SMF Administrative and Programming Interfaces**

This section introduces the interfaces that are available when you use SMF.

# <span id="page-303-0"></span>**SMF Command-Line Administrative Utilities**

SMF provides a set of command-line utilities that interact with SMF and accomplish standard administrative tasks. The following utilities can be used to administer SMF.

**TABLE 14–1** Service Management Facility Utilities

| <b>Command Name</b> | <b>Function</b>                                                                                                    |
|---------------------|----------------------------------------------------------------------------------------------------|
| inetadm             | Provides the ability to observe or configure services controlled by inetd                                                        |
| svcadm              | Provides the ability to perform common service management tasks, such as<br>enabling, disabling, or restarting service instances |
| svccfq              | Provides the ability to display and manipulate the contents of the service<br>configuration repository                           |
| svcprop             | Retrieves property values from the service configuration repository with a<br>output format appropriate for use in shell scripts |
| <b>SVCS</b>         | Gives detailed views of the service state of all service instances in the service<br>configuration repository                    |

# **Service Management Configuration Library Interfaces**

SMF provides a set of programming interfaces that are used to interact with the service configuration repository through the svc.configd daemon. This daemon is the arbiter of all requests to the local repository datastores. A set of fundamental interfaces is defined as the lowest level of interaction possible with services in the service configuration repository. The interfaces provide access to all service configuration repository features such as transactions and snapshots.

Many developers only need a set of common tasks to interact with SMF. These tasks are implemented as convenience functions on top of the fundamental services to ease the implementation burden.

# **SMF Components**

SMF includes a master restarter daemon and delegated restarters.

## **SMF Master Restarter Daemon**

The svc.startd daemon is the master process starter and restarter for the Solaris OS. The daemon is responsible for managing service dependencies for the entire system. The daemon takes on the previous responsibility that init held of starting the appropriate /etc/rc\*.d

scripts at the appropriate run levels. First, svc. startd retrieves the information in the service configuration repository. Next, the daemon starts services when their dependencies are met. The daemon is also responsible for restarting services that have failed and for shutting down services whose dependencies are no longer satisfied. The daemon keeps track of service state through an operating system view of availability through events such as process death.

## **SMF Delegated Restarters**

Some services have a set of common behaviors on startup. To provide commonality among these services, a delegated restarter might take responsibility for these services. In addition, a delegated restarter can be used to provide more complex or application-specific restarting behavior. The delegated restarter can support a different set of methods, but exports the same service states as the master restarter. The restarter's name is stored with the service. A current example of a delegated restarter is inetd, which can start Internet services on demand, rather than having the services always running.

# **SMF and Booting**

SMF provides new methods for booting a system. For instance:

■ There is a additional system state which is associated with the all milestone. With the all milestone, all of the services with a defined dependency on the multi-user-server milestone are started, as well as any services that do not have a defined dependency. If you have added services, such as third party products, they may not be started automatically unless you use the following command:

## ok **boot -m milestone=all**

■ When booting a system, you can choose to use the verbose option to see more messages. By default, the system will not display these messages. To boot in the verbose mode, use the following command:

### ok **boot -mverbose**

■ There is a new system state which is associated with the none milestone. Only init, svc.startd and svc.configd are started if you boot a system using this milestone. This state can be very useful for debugging booting problems. In particular, debugging any problems with the configuration of SMF services is made simpler, because none of the services are started. See ["How to Boot Without Starting Any Services" on page 333](#page-332-0) for instructions on how to use the none milestone.

# <span id="page-305-0"></span>**SMF Compatibility**

While many standard Solaris services are now managed by SMF, the scripts placed in /etc/rc\*.d continue to be executed on run-level transitions. Most of the /etc/rc\*.d scripts that were included in previous Solaris releases have been removed as part of SMF. The ability to continue to run the remaining scripts allows for third-party applications to be added without having to convert the services to use SMF.

In addition, /etc/inittab and /etc/inetd.conf must be available for packages to amend with postinstall scripts. These are called legacy-run services. The inetconv command is run to add these legacy-run services to the service configuration repository. The status of these services can be viewed, but no other changes are supported through SMF. Applications that use this feature will not benefit from the precise fault containment provided by SMF.

Applications converted to utilize SMF should no longer make modifications to the /etc/inittab and /etc/inetd.conf files. The converted applications will not use the /etc/rc\*.d scripts. Also, the new version of inetd does not look for entries in /etc/inetd.conf.

# **Run Levels**

A system's*run level* (also known as an *init state*) defines what services and resources are available to users. A system can be in only one run level at a time.

The Solaris OS has eight run levels, which are described in the following table. The default run level is specified in the /etc/inittab file as run level 3.

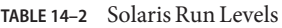

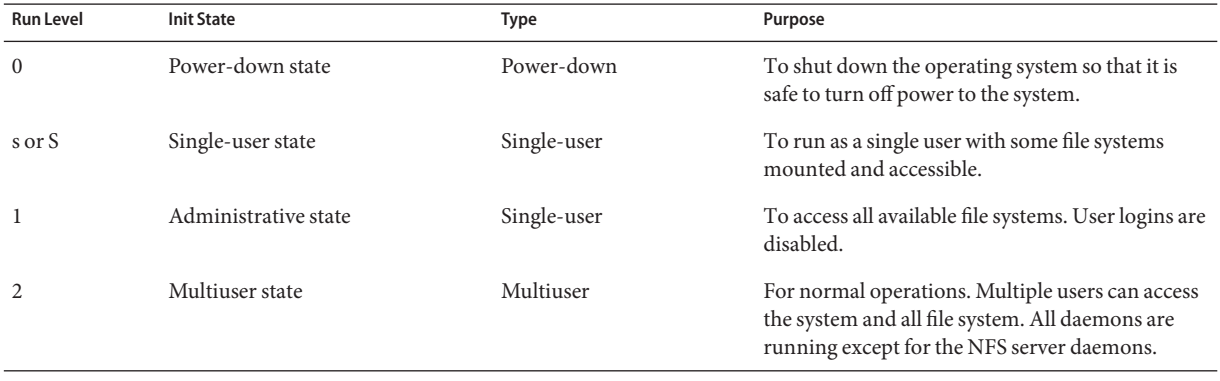

| <b>Run Level</b> | <b>Init State</b>                            | <b>Type</b> | Purpose                                                                                                    |
|------------------|----------------------------------------------|-------------|----------------------------------------------------------------------------------------------------|
| 3                | Multiuser level with NFS resources<br>shared | Multiuser   | For normal operations with NFS resources<br>shared. This is the default run level for the Solaris<br>OS.                                                                        |
| 4                | Alternative multiuser state                  |             | Not configured by default, but available for<br>customer use.                                                                                                    |
| 5                | Power-down state                             | Power-down  | To shut down the operating system so that it is<br>safe to turn off power to the system. If possible,<br>automatically turns off power on systems that<br>support this feature. |
| 6                | Reboot state                                 | Reboot      | To shut down the system to run level 0, and then<br>reboot to multiuser level with NFS resources<br>shared (or whatever level is the default in the<br>inittab file).           |

**TABLE 14–2** Solaris Run Levels *(Continued)*

In addition, the svcadm command can be used to change the run level of a system, by selecting a milestone at which to run. The following table shows which run level corresponds to each milestone.

**TABLE 14–3** Solaris Run Levels and SMF Milestones

| <b>Run Level</b> | <b>SMF Milestone FMRI</b>           |
|------------------|-------------------------------------|
|                  | milestone/single-user:default       |
|                  | milestone/multi-user:default        |
|                  | milestone/multi-user-server:default |

## **When to Use Run Levels or Milestones**

Under most circumstances, using the init command with a run level to change the system state is sufficient. Using milestones to change system state can be confusing and can lead to unexpected behavior. In addition, the init command allows for the system to be shutdown, so init is the best command for changing system state.

However, booting a system using the none milestone, can be very useful when debugging startup problems. There is no equivalent run level to the none milestone. See ["How to Boot](#page-332-0) [Without Starting Any Services" on page 333](#page-332-0) for specific instructions.

## <span id="page-307-0"></span>**Determining a System's Run Level**

Display run level information by using the who -r command.

\$ **who -r**

Use the who -r command to determine a system's current run level for any level.

**EXAMPLE 14–1** Determining a System's Run Level

This example displays information about a system's current run level and previous run levels.

```
$ who -r
 . run-level 3 Dec 13 10:10 3 0 S
$
```
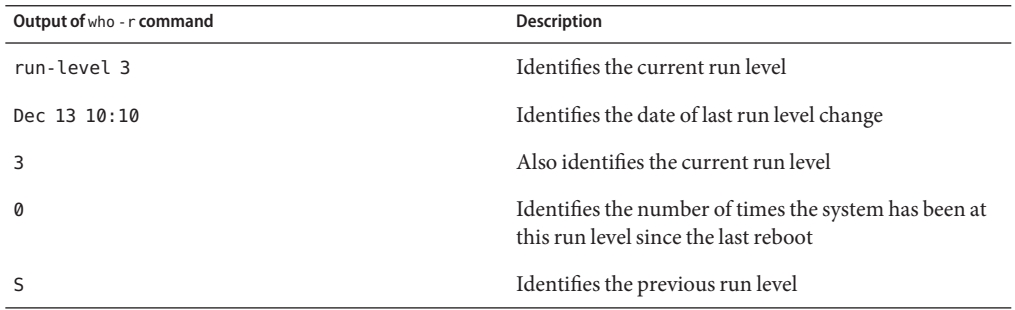

## /etc/inittab **File**

When you boot the system or change run levels with the init or shutdown command, the init daemon starts processes by reading information from the /etc/inittab file. This file defines these important items for the init process:

- That the init process will restart
- What processes to start, monitor, and restart if they terminate
- What actions to take when the system enters a new run level

Each entry in the /etc/inittab file has the following fields:

*id*:*rstate*:*action*:*process*

The following table describes the fields in an inittab entry.

| Field   | <b>Description</b>                                                                                                    |
|---------|----------------------------------------------------------------------------------------------------|
| id      | Is a unique identifier for the entry.                                                                                                    |
| rstate  | Lists the run levels to which this entry applies.                                                                                                    |
| action  | Identifies how the process that is specified in the process field is to be run. Possible<br>values include: sysinit, boot, bootwait, wait, and respawn. |
|         | For a description of the other action keywords, see inittab(4).                                                                                         |
| process | Defines the command or script to execute.                                                                                                    |

**TABLE 14–4** Fields Descriptions for the inittab File

**EXAMPLE 14–2** Default inittab File

The following example shows a default inittab file that is installed with the Solaris release. A description for each line of output in this example follows.

```
ap::sysinit:/sbin/autopush -f /etc/iu.ap (1)
sp::sysinit:/sbin/soconfig -f /etc/sock2path (2)
smf::sysinit:/lib/svc/bin/svc.startd >/dev/msglog 2<>/dev/msglog (3)
p3:s1234:powerfail:/usr/sbin/shutdown -y -i5 -g0 >/dev/msglog 2<>/dev/... (4)
```
- 1. Initializes STREAMS modules
- 2. Configures socket transport providers
- 3. Initializes the master restarter for SMF
- 4. Describes a power fail shutdown

# **What HappensWhen the System Is Brought to Run Level 3**

- 1. The init process is started and reads the /etc/default/init file to set any environment variables. By default, only the TIMEZONE variable is set.
- 2. Then, init reads the inittab file and does the following:
	- a. Executes any process entries that have sysinit in the action field so that any special initializations can take place before users login.
	- b. Passes the startup activities to svc.startd.

For a detailed description of how the init process uses the inittab file, see init(1M).

<span id="page-310-0"></span>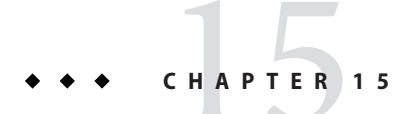

# Managing Services (Tasks)

This chapter covers the tasks required to manage and monitor the Service Management Facility (SMF). In addition, information that is related to managing run level scripts is provided. The following topics are covered:

- "Managing Services (Task Map)" on page 311
- ["Monitoring SMF Services" on page 312](#page-311-0)
- ["Managing SMF Services" on page 315](#page-314-0)
- ["Configuring SMF Services" on page 322](#page-321-0)
- ["Using Run Control Scripts" on page 327](#page-326-0)
- ["Troubleshooting the Service Management Facility" on page 330](#page-329-0)

# **Managing Services (Task Map)**

The following task map describes the procedures that are needed to use SMF.

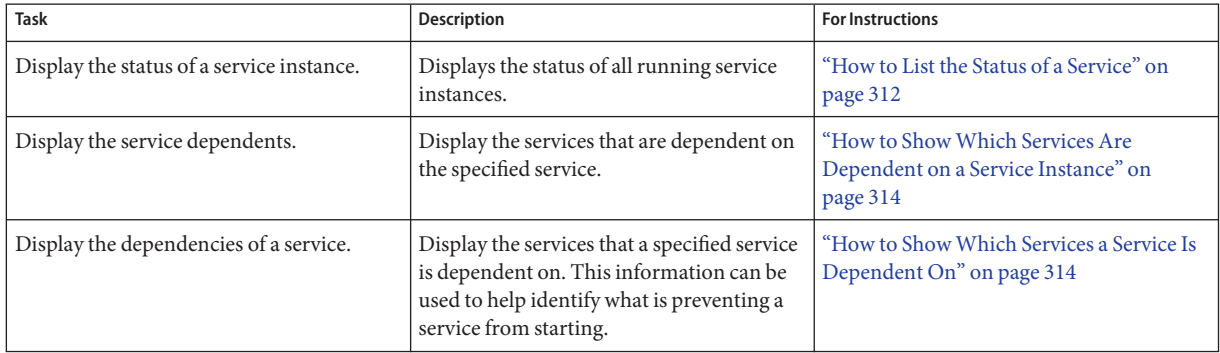

<span id="page-311-0"></span>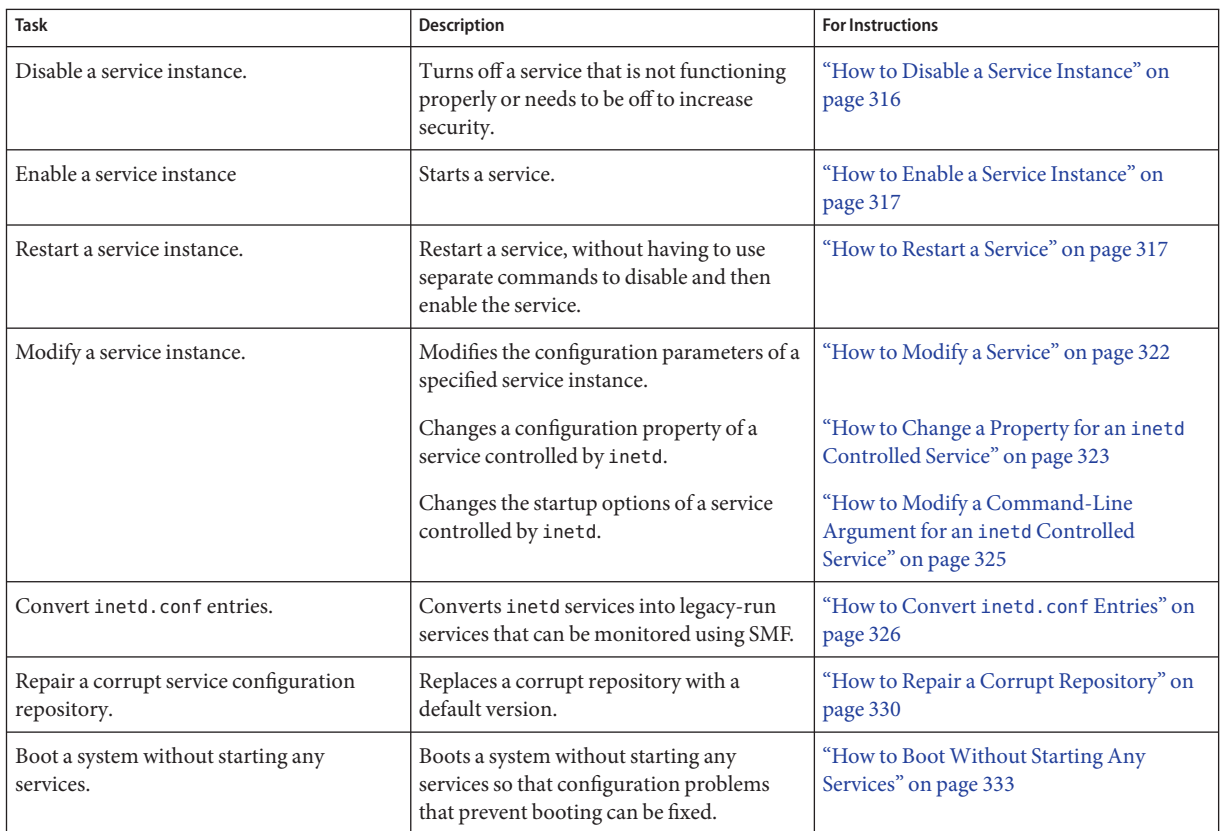

# **Monitoring SMF Services**

The following tasks show how to monitor SMF services.

# ▼ **How to List the Status of a Service**

This procedure can be used to show what services are running.

### **Run the** svcs **command.** ●

Running this command without any options displays a status report of the service specified by the FMRI.

% svcs -l *FMRI*

### Showing the Status of the rlogin Service **Example 15–1**

This example shows the status of a service that includes many contracts.

```
% svcs -l network/login:rlogin
fmri svc:/network/login:rlogin
enabled true
state online
next_state none
restarter svc:/network/inetd:/default
contract_id 42325 41441 40776 40348 40282 40197 39025 38381 38053\
33697 28625 24652 23689 15352 9889 7194 6576 6360 5387 1475 3015\
6545 6612 9302 9662 10484 16254 19850 22512 23394 25876 26113 27326\
34284 37939 38405 38972 39200 40503 40579 41129 41194
```
### Showing the Status of the sendmail Service **Example 15–2**

This example shows the status of a service that includes dependencies.

### % **svcs -l network/smtp:sendmail**

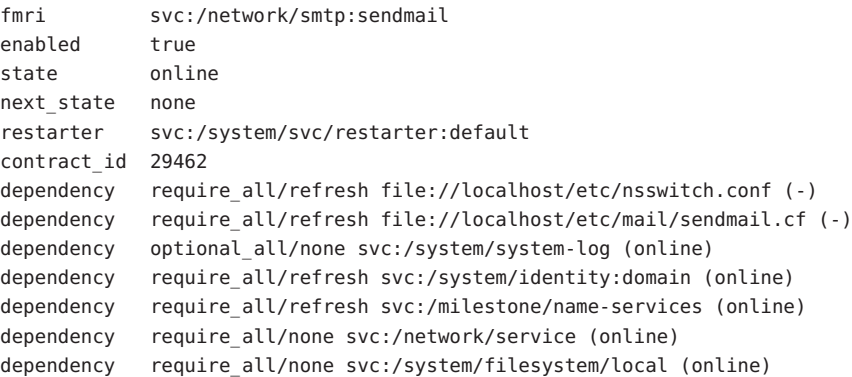

### Showing the Status of all Services **Example 15–3**

The following command lists all services that are installed on the system as well as the status of each service. The command displays those services that are disabled as well as those that are enabled.

% **svcs -a**

### Showing the Status of Services Controlled by inetd **Example 15–4**

The following command lists services that are controlled by inetd. Each service's FMRI is listed, along with the run state and whether the service is enabled or disabled.

<span id="page-313-0"></span>% **inetadm**

# ▼ **How to ShowWhich Services Are Dependent on a Service Instance**

This procedure shows how to determine which service instances depend on the specified service.

#### **Display the service dependents.** ●

% svcs -D *FMRI*

### Displaying the Service Instances That Are Dependent on the Multiuser Milestone **Example 15–5**

The following example shows how to determine which service instances are dependent on the multiuser milestone.

% **svcs -D milestone/multi-user** STATE STIME FMRI online Apr\_08 svc:/milestone/multi-user-server:default

# ▼ **How to ShowWhich Services a Service Is Dependent On**

This procedure shows how to determine which services a specified service instance is dependent on.

#### **Display the service dependencies.** ●

% svcs -d *FMRI*

### Displaying the Service Instances That the Multiuser Milestone Is Dependent On **Example 15–6**

The following example shows the services instances that the multiuser milestone is dependent on.

```
% svcs -d milestone/multi-user:default
STATE STIME FMRI
disabled Aug_24 svc:/platform/sun4u/sf880drd:default
online Aug_24 svc:/milestone/single-user:default
online Aug 24 svc:/system/utmp:default
online Aug_24 svc:/system/system-log:default
online Aug_24 svc:/system/system-log:default
```
<span id="page-314-0"></span>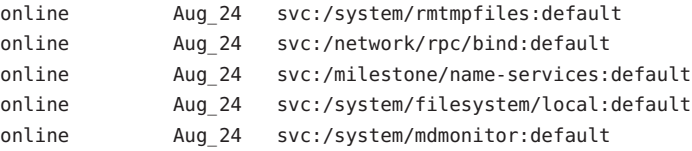

# **Managing SMF Services (Task Map)**

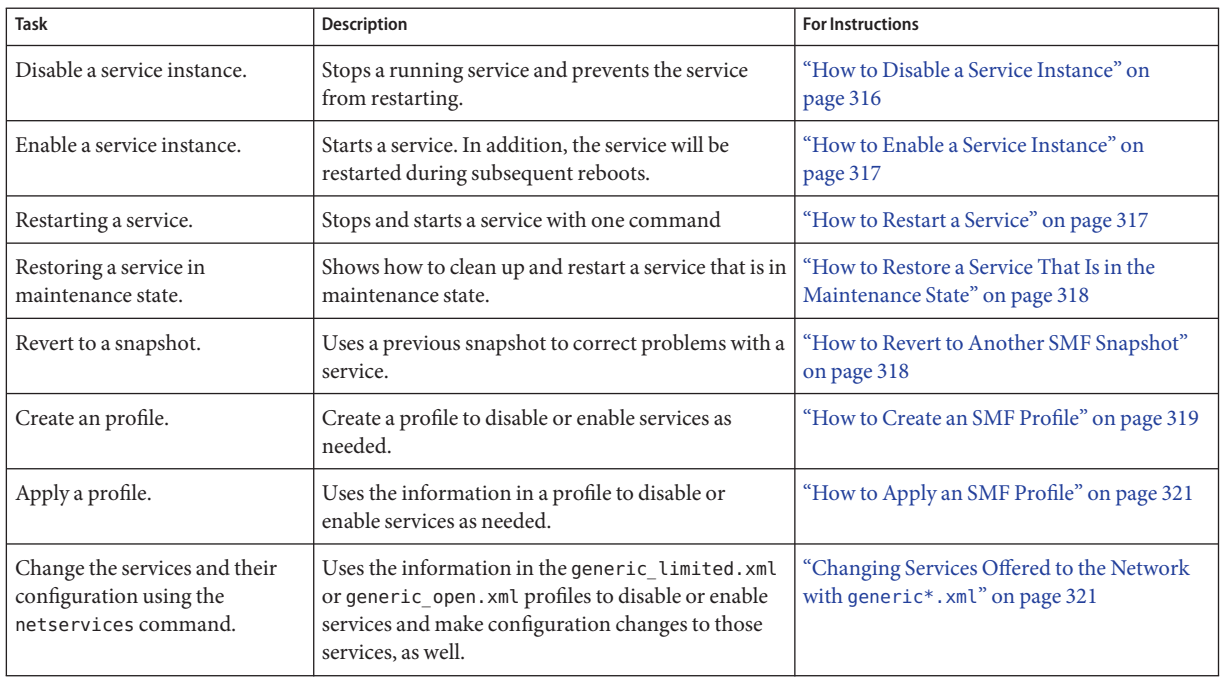

# **Managing SMF Services**

This section includes information on managing SMF services.

# <span id="page-315-0"></span>**Using RBAC Rights ProfilesWith SMF**

You can use RBAC rights profiles to allow users to manage some of the SMF services, without having to give the user root access. The rights profiles define what commands the user can run. For SMF, the following profiles have been created:

- Service Management: User can add, delete or modify services.
- Service Operator: User can request state changes of any service instance, such as restart and refresh.

For specific information about the authorizations, see the  $smf$  security(5) man page. For instructions to assign a rights profile, see "How to Change the RBAC Properties of a User" in *System Administration Guide: Security Services*.

# **How to Disable a Service Instance**

Use the following procedure to disable a service. The service status change is recorded in the service configuration repository. Once the service is disabled, the disabled state will persist across reboots. The only way to get the service running again is to enable it.

**Become superuser or assume a role that includes the** Service Management **rights profile. 1**

Roles contain authorizations and privileged commands. For more information about roles, see "Configuring RBAC" in *System Administration Guide: Security Services*.

### **Check the dependents of the service you want to disable. 2**

If this service has dependents that you need, then you cannot disable this service.

# svcs -D FMRI

### **Disable the service. 3**

# svcadm disable *FMRI*

### Disabling the rlogin Service **Example 15–7**

The output from the first command shows that the rlogin service has no dependents. The second command in this example disables the rlogin service. The third command shows that the state of the rlogin service instance is disabled.

```
# svcs -D network/login:rlogin
# svcadm disable network/login:rlogin
STATE STIME FMRI
# svcs network/login:rlogin
STATE STIME FMRI
disabled 11:17:24 svc:/network/login:rlogin
```
# <span id="page-316-0"></span>▼ **How to Enable a Service Instance**

Use the following procedure to enable a service. The service status change is recorded in the service configuration repository. Once the service is enabled, the enabled state will persist across system reboots if the service dependencies are met.

**Become superuser or assume a role that includes the** Service Management **rights profile. 1**

Roles contain authorizations and privileged commands. For more information about roles, see "Configuring RBAC" in *System Administration Guide: Security Services*.

## **Determine whether service dependencies are satisfied. 2**

If the service is enabled, then the service dependencies are satisfied. If not, use svcadm enable -r FMRI to recursively enable all dependencies.

# svcs -l FMRI|grep enabled

## **Enable a service. 3**

# svcadm enable *FMRI*

### Enabling the rlogin Service **Example 15–8**

The second command in this example enables the rlogin service. The third command shows that the state of the rlogin service instance is online.

```
# svcs -l network/login:rlogin|grep enabled
enabled false
# svcadm enable network/login:rlogin
# svcs network/login:rlogin
STATE STIME FMRI
online 12:09:16 svc:/network/login:rlogin
```
### Enabling a Service in Single-user Mode **Example 15–9**

The following command enables rpcbind. The -t option starts the service in temporary mode which does not change the service repository. The repository is not writable in single-user mode. The -r option recursively starts all the dependencies of the named service.

```
# svcadm enable -rt rpc/bind
```
# **How to Restart a Service**

If a service is currently running but needs to be restarted due to a configuration change or some other reason, the service can be restarted without you having to type separate commands to stop and start the service. The only reason to specifically disable and then enable a service is if changes need to be made before the service is enabled, and after the service is disabled.

<span id="page-317-0"></span>**Become superuser or assume a role that includes the** Service Management **rights profile. 1**

Roles contain authorizations and privileged commands. For more information about roles, see "Configuring RBAC" in *System Administration Guide: Security Services*.

#### **Restart a service. 2**

# svcadm restart *FMRI*

# **How to Restore a Service That Is in the Maintenance State**

**Become superuser or assume a role that includes the** Service Management **rights profile. 1**

Roles contain authorizations and privileged commands. For more information about roles, see "Configuring RBAC" in *System Administration Guide: Security Services*.

**Determine if any process that are dependent to the service have not stopped. 2**

Normally, when a service instance is in a maintenance state, all processes associated with that instance have stopped. However, you should make sure before you proceed. The following command lists all of the processes that are associated with a service instance as well as the PIDs for those processes.

# svcs -p *FMRI*

## **(Optional) Kill any remaining processes. 3**

Repeat this step for all processes that are displayed by the svcs command. # pkill -9 *PID*

#### **If necessary, repair the service configuration. 4**

Consult the appropriate service log files in /var/svc/log for a list of errors.

**Restore the service. 5**

# svcadm clear *FMRI*

## **How to Revert to Another SMF Snapshot**

If the service configuration is wrong, the problem can be fixed by reverting to the last snapshot that started successfully. In this procedure, a previous snapshot of the console-login service is used.

**Become superuser or assume a role that includes the** Service Management **rights profile. 1**

Roles contain authorizations and privileged commands. For more information about roles, see "Configuring RBAC" in *System Administration Guide: Security Services*.

## <span id="page-318-0"></span>**Run the** svccfg **command. 2**

# **svccfg** svc:>

**a. Select the service instance that you want to fix.**

**Note –** You must use an FMRI that fully defines the instance. No shortcuts are allowed.

svc:> **select system/console-login:default** svc:/system/console-login:default>

### **b. Generate a list of available snapshots.**

svc:/system/console-login:default> **listsnap** initial running start svc:/system/console-login:default>

### **c. Select to revert to the** start **snapshot.**

The start snapshot is the last snapshot in which the service successfully started.

svc:/system/console-login:default> **revert start** svc:/system/console-login:default>

### **d. Quit** svccfg**.**

svc:/system/console-login:default> **quit** #

#### **Update the information in the service configuration repository. 3**

This step updates the repository with the configuration information from the start snapshot.

# **svcadm refresh system/console-login**

**Restart the service instance. 4**

```
# svcadm restart system/console-login
```
## ▼ **How to Create an SMF Profile**

A profile is an XML file which lists SMF services and whether each should be enabled or disabled. Profiles are used to enable or disable many services at once. Not all services need to be listed in a profile. Each profile only needs to include those services that need to be enabled or disabled to make the profile useful.

#### **Create a profile. 1**

In this example, the svccfg command is used to create a profile which reflects which services are enabled or disabled on the current system. Alternately, you could make a copy of an existing profile to edit.

# **svccfg extract> profile.xml**

If you are using JumpStart, if you have large numbers of identical systems, or if you want to archive the system configuration for later restoration, you may want to use this procedure to create a unique version of a SMF profile.

#### **Edit the** profile.xml **file to make any required changes. 2**

**a. Change the name of the profile in the** service\_bundle **declaration.**

In this example the name is changed to profile.

```
# cat profile.xml
  ...
<service_bundle type='profile' name='profile'
    xmIns::xi='http://www.w3.org/2003/XInclude'
  ...
```
### **b. Remove any services that should not be managed by this profile.**

For each service, remove the three lines that describe the service. Each service description starts with <service and ends with </service. This example shows the lines for the LDAP client service.

```
# cat profile.xml
 ...
 <service name='network/ldap/client' version='1' type='service'>
         <instance name='default' enabled='true'/>
 </service>
```
### **c. Add any services that should be managed by this profile.**

Each service needs to be defined using the three line syntax shown above.

### **d. If necessary, change the enabled flag for selected services.**

In this example, the sendmail service is disabled.

```
# cat profile.xml
```
...

```
<service name='network/smtp' version='1' type='service'>
 <instance name='sendmail' enabled='false'/>
</service>
...
```
#### **When necessary, apply the new profile. 3**

See ["How to Apply an SMF Profile" on page 321](#page-320-0) for instructions.

# <span id="page-320-0"></span>**How to Apply an SMF Profile**

**Become superuser or assume a role that includes the** Service Management **rights profile. 1**

Roles contain authorizations and privileged commands. For more information about roles, see "Configuring RBAC" in *System Administration Guide: Security Services*.

**Apply an profile. 2**

In this example, the profile.xml profile is used.

```
# svccfg apply profile.xml
```
Note – For specific instructions for switching between the generic limited net.xml and generic open.xml and the properties that need to be applied when making this switch, please see "Changing Services Offered to the Network with generic\*.xml" on page 321

# **Changing Services Offered to the Network with** generic\*.xml

In the Solaris Express 7/06 and the Solaris 10 11/06 releases, the netservices command switches system services between minimal network exposure and the traditional network exposure (as in previous Solaris releases). The switch is done with the generic\_limited.xml and generic open. xml profiles. In addition, some services properties are changed by the command to limit some services to a local-only mode or to the traditional mode, as appropriate.

**Note –** In the Solaris Express 7/06 release, the generic\_limited\_net profile and the local-mode only service properties are applied by default.

**Become superuser or assume a role that includes the** Service Management **rights profile. 1**

Roles contain authorizations and privileged commands. For more information about roles, see "Configuring RBAC" in *System Administration Guide: Security Services*.

**Run the** netservices **command. 2**

In this example, the open or traditional network exposure is selected.

# **/usr/sbin/netservices open**

### Limiting Network Service Exposure **Example 15–10**

This command changes properties to run some services in local mode, as well as restricts which services are enabled with the generic\_limited\_net profile. The command should only be used if the generic\_open.xml profile had been applied.

# **/usr/sbin/netservices limited**

# <span id="page-321-0"></span>**Configuring SMF Services**

## **How to Modify a Service**

The following procedure shows how to change the configuration of a service that is not managed by the inetd service.

**Become superuser or assume a role that includes the** Service Management **rights profile. 1**

Roles contain authorizations and privileged commands. For more information about roles, see "Configuring RBAC" in *System Administration Guide: Security Services*.

## **Make changes to the configuration files, as needed. 2**

Many of the services have one or more configuration files that are used to define the startup or other configuration information. These files can be changed while the service is running. The contents of the files is only checked when the service is started.

### **Restart the service. 3**

# svcadm restart *FMRI*

### Sharing an NFS File System **Example 15–11**

.

To share a file system using the NFS service, you must define the file system in the /etc/dfs/dfstab file and then restart the NFS service. This example shows you what the dfstab file could look like, as well as how to restart the service.

```
# cat /etc/dfs/dfstab
```

```
.
share -F nfs -o rw /export/home
# svcadm restart svc:/network/nfs/server
```
## **How to Change an Environment Variable for a Service**

This procedure shows how to modify cron environment variables to help with debugging.

**Become superuser or assume a role that includes the** Service Management **rights profile. 1**

Roles contain authorizations and privileged commands. For more information about roles, see "Configuring RBAC" in *System Administration Guide: Security Services*.

<span id="page-322-0"></span>**Verify that the service is running. 2**

```
# svcs system/cron
STATE STIME FMRI
online Dec 04 svc:/system/cron:default
```
## **Set environment variables. 3**

In this example the UMEM\_DEBUG and LD\_PRELOAD environment variables are set. For information about the setenv subcommand refer to the svccfg(1M) man page.

# **svccfg -s system/cron:default setenv UMEM\_DEBUG default** # **svccfg -s system/cron:default setenv LD\_PRELOAD libumem.so**

**Refresh and restart the service. 4**

```
# svcadm refresh system/cron
# svcadm restart system/cron
```
**Verify that the change has been made. 5**

```
# pargs -e 'pgrep -f /usr/sbin/cron'
100657: /usr/sbin/cron
envp[0]: LOGNAME=root
envp[1]: LD_PRELOAD=libumem.so
envp[2]: PATH=/usr/sbin:/usr/bin
envp[3]: SMF_FMRI=svc:/system/cron:default
envp[4]: SMF_METHOD=/lib/svc/method/svc-cron
envp[5]: SMF_RESTARTER=svc:/system/svc/restarter:default
envp[6]: TZ=GB
envp[7]: UMEM DEBUG=default
#
```
# ▼ **How to Change a Property for an** inetd **Controlled Service**

**Become superuser or assume a role that includes the** Service Management **rights profile.** Roles contain authorizations and privileged commands. For more information about roles, see "Configuring RBAC" in *System Administration Guide: Security Services*. **1**

## **List the properties for the specific service. 2**

This command displays all of the properties for the service identified by the FMRI.

# inetadm -l *FMRI*

#### **Change the property for the service. 3**

Each property for an inetd controlled service is defined by a property name and an assigned value. Supplying the property name without a specified value resets the property to the default value. Specific information about the properties for a service should be covered in the man page associated with the service.

# inetadm -m *FMRI property-name=value*

## **Verify that the property has changed. 4**

List the properties again to make sure that the appropriate change has occurred.

# inetadm -l *FMRI*

#### **Confirm that the change has taken effect. 5**

Confirm the property change that the change has the desired effect.

### Changing the tcp\_trace Property for telnet **Example 15–12**

The following example shows how to set the tcp trace property for telnet to true. Checking the syslog output after running a telnet command shows that the change has taken effect.

```
# inetadm -l svc:/network/telnet:default
SCOPE NAME=VALUE
        name="telnet"
 .
 .
default inherit_env=TRUE
default tcp_trace=FALSE
default tcp_wrappers=FALSE
# inetadm -m svc:/network/telnet:default tcp_trace=TRUE
# inetadm -l svc:/network/telnet:default
SCOPE NAME=VALUE
        name="telnet"
 .
 .
default inherit_env=TRUE
        tcp_trace=TRUE
default tcp_wrappers=FALSE
# telnet localhost
Trying 127.0.0.1...
Connected to localhost.
Escape character is '^]'.
login: root
Password:
Last login: Mon Jun 21 05:55:45 on console
Sun Microsystems Inc. SunOS 5.10 s10_57 May 2004
# ^D
```
```
Connection to localhost closed by foreign host.
# tail -1 /var/adm/messages
Jun 21 06:04:57 yellow-19 inetd[100308]: [ID 317013 daemon.notice] telnet[100625]
    from 127.0.0.1 32802
```
### ▼ **How to Modify a Command-Line Argument for an** inetd **Controlled Service**

**Become superuser or assume a role that includes the** Service Management **rights profile. 1**

Roles contain authorizations and privileged commands. For more information about roles, see "Configuring RBAC" in *System Administration Guide: Security Services*.

```
List the exec property for the specific service.
2
```
This command displays all the properties for the service identified by the FMRI. Adding the grep command restricts the output to the exec property for the service.

# inetadm -l *FMRI*|grep exec

**Change the** exec **property for the service. 3**

The *command-syntax* set with the exec property defines the command string that is run when the service is started.

# inetadm -m *FMRI* exec="*command-syntax*"

#### **Verify that the property has changed. 4**

List the properties again to make sure that the appropriate change has occurred. # inetadm -l *FMRI*

#### Adding the Connection Logging (-l) Option to the ftp Command **Example 15–13**

In this example, the -l option is added to the ftp daemon when it is started. The effect of this change can be seen by reviewing the syslog output after a ftp login session has been completed.

```
# inetadm -l svc:/network/ftp:default | grep exec
        exec="/usr/sbin/in.ftpd -a"
# inetadm -m svc:/network/ftp:default exec="/usr/sbin/in.ftpd -a -l"
# inetadm -l svc:/network/ftp:default
SCOPE NAME=VALUE
         name="ftp"
         endpoint type="stream"
         proto="tcp6"
         isrpc=FALSE
         wait=FALSE
```
**exec="/usr/sbin/in.ftpd -a -l"**

```
.
 .
# ftp localhost
Connected to localhost.
220 yellow-19 FTP server ready.
Name (localhost:root): mylogin
331 Password required for mylogin.
Password:
230 User mylogin logged in.
Remote system type is UNIX.
Using binary mode to transfer files.
ftp> quit
221-You have transferred 0 bytes in 0 files.
221-Total traffic for this session was 236 bytes in 0 transfers.
221-Thank you for using the FTP service on yellow-19.
221 Goodbye.
# tail -2 /var/adm/messages
Jun 21 06:54:33 yellow-19 ftpd[100773]: [ID 124999 daemon.info] FTP LOGIN FROM localhost
     [127.0.0.1], mylogin
Jun 21 06:54:38 yellow-19 ftpd[100773]: [ID 528697 daemon.info] FTP session closed
```
### ▼ **How to Convert** inetd.conf **Entries**

The following procedure converts inetd.conf entries into SMF service manifests. This procedure needs to be run anytime a third-party application that depends on inetd is added to a system. Also run this procedure, if you need to make configuration changes to the entry in /etc/inetd.conf.

#### **Become superuser or assume a role that includes the** Service Management **rights profile. 1**

Roles contain authorizations and privileged commands. For more information about roles, see "Configuring RBAC" in *System Administration Guide: Security Services*.

#### **Convert the** inetd.conf **entries. 2**

The inetconv command converts each entry in the selected file into service manifests. # inetconv -i *filename*

#### Converting /etc/inet/inetd.conf Entries into SMF Service Manifests **Example 15–14**

#### # **inetconv -i /etc/inet/inetd.conf**

# **Using Run Control Scripts (Task Map)**

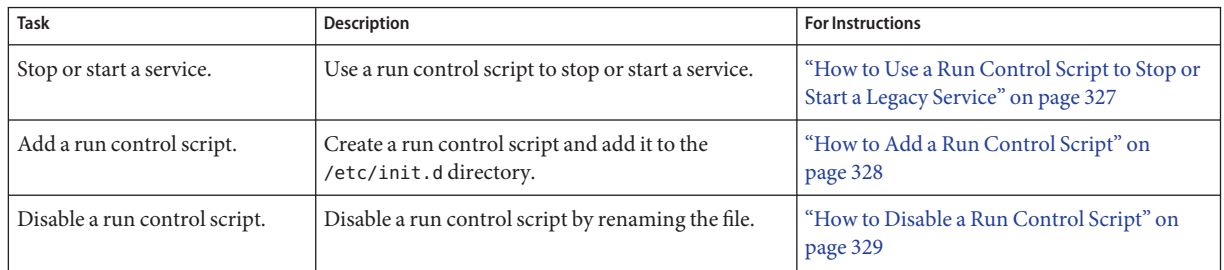

# **Using Run Control Scripts**

### ▼ **How to Use a Run Control Script to Stop or Start a Legacy Service**

One advantage of having individual scripts for each run level is that you can run scripts in the /etc/init.d directory individually to stop system services without changing a system's run level.

**Become superuser or assume a role that includes the** Service Management **rights profile. 1**

Roles contain authorizations and privileged commands. For more information about roles, see "Configuring RBAC" in *System Administration Guide: Security Services*.

**Stop the system service. 2**

# **/etc/init.d/***filename* **stop**

- **Restart the system service. 3**
	- # **/etc/init.d/***filename* **start**
- **Verify that the service has been stopped or started. 4** # **pgrep -f** *service*

#### Using a Run Control Script to Stop or Start a Service **Example 15–15**

For example, you can stop the NFS server daemons by typing the following:

# **/etc/init.d/nfs.server stop** # **pgrep -f nfs**

<span id="page-327-0"></span>Then, you can restart the NFS server daemons by typing the following:

```
# /etc/init.d/nfs.server start
# pgrep -f nfs
101773
101750
102053
101748
101793
102114
# pgrep -f nfs -d, | xargs ps -fp
   UID PID PPID C STIME TTY TIME CMD
 daemon 101748 1 0 Sep 01 ? 0:06 /usr/lib/nfs/nfsmapid
 daemon 101750 1 0 Sep 01 ? 26:27 /usr/lib/nfs/lockd
 daemon 101773 1 0 Sep 01 ? 5:27 /usr/lib/nfs/statd
   root 101793 1 0 Sep 01 ? 19:42 /usr/lib/nfs/mountd
 daemon 102053 1 0 Sep 01 ? 2270:37 /usr/lib/nfs/nfsd
 daemon 102114 1 0 Sep 01 ? 0:35 /usr/lib/nfs/nfs4cbd
```
### ▼ **How to Add a Run Control Script**

If you want to add a run control script to start and stop a service, copy the script into the /etc/init.d directory. Then, create links in the rc*n*.d directory where you want the service to start and stop.

See the README file in each /etc/rc*n*.d directory for more information on naming run control scripts. The following procedure describes how to add a run control script.

**Become superuser or assume a role that includes the** Service Management **rights profile. 1**

Roles contain authorizations and privileged commands. For more information about roles, see "Configuring RBAC" in *System Administration Guide: Security Services*.

- **Add the script to the** /etc/init.d **directory. 2**
	- # **cp** *filename* **/etc/init.d**
	- # **chmod 0744 /etc/init.d/***filename*
	- # **chown root:sys /etc/init.d/***filename*
- **Create links to the appropriate** rc*n*.d **directory. 3**
	- # **cd /etc/init.d**
	- # **ln** *filename* **/etc/rc2.d/***Snnfilename*
	- # **ln** *filename* **/etc/rc***n***.d/***Knnfilename*

#### **Verify that the script has links in the specified directories. 4**

# **ls /etc/init.d/\****filename* **/etc/rc2.d/\****filename* **/etc/rc***n***.d/\****filename*

#### <span id="page-328-0"></span>Adding a Run Control Script **Example 15–16**

The following example shows how to add a run control script for the xyz service.

- # **cp xyz /etc/init.d** # **chmod 0744 /etc/init.d/xyz** # **chown root:sys /etc/init.d/xyz** # **cd /etc/init.d** # **ln xyz /etc/rc2.d/S99xyz** # **ln xyz /etc/rc0.d/K99xyz**
- # **ls /etc/init.d/\*xyz /etc/rc2.d/\*xyz /etc/rc0.d/\*xyz**

### **How to Disable a Run Control Script**

You can disable a run control script by renaming it with an underscore  $(\ )$  at the beginning of the file name. Files that begin with an underscore or dot are not executed. If you copy a file by adding a suffix to it, both files will be run.

**Become superuser or assume a role that includes the** Service Management **rights profile. 1**

Roles contain authorizations and privileged commands. For more information about roles, see "Configuring RBAC" in *System Administration Guide: Security Services*.

**Rename the script by adding an underscore (**\_**) to the beginning of the new file. 2**

# **cd /etc/rc***n***.d** # **mv** *filename \_filename*

#### **Verify that the script has been renamed. 3**

# **ls \_\*** *\_filename*

#### Disabling a Run Control Script **Example 15–17**

The following example shows how to rename the S99datainit script.

```
# cd /etc/rc2.d
# mv S99datainit _S99datainit
# ls _*
_S99datainit
```
# **Troubleshooting the Service Management Facility**

## **Debugging a Service That Is Not Starting**

In this procedure, the print service is disabled.

- **Become superuser or assume a role that includes the** Service Management **rights profile.** Roles contain authorizations and privileged commands. For more information about roles, see "Configuring RBAC" in *System Administration Guide: Security Services*. **1**
- **Request information about the hung service. 2**

```
# svcs -xv
svc:/application/print/server:default (LP Print Service)
State: disabled since Wed 13 Oct 2004 02:20:37 PM PDT
Reason: Disabled by an administrator.
  See: http://sun.com/msg/SMF-8000-05
  See: man -M /usr/share/man -s 1M lpsched
Impact: 2 services are not running:
        svc:/application/print/rfc1179:default
        svc:/application/print/ipp-listener:default
```
The -x option provides additional information about the service instances that are impacted.

**Enable the service. 3**

```
# svcadm enable application/print/server
```
# **How to Repair a Corrupt Repository**

This procedure shows how to replace a corrupt repository with a default copy of the repository. When the repository daemon, svc.configd, is started, it does an integrity check of the configuration repository. This repository is stored in /etc/svc/repository.db. The repository can become corrupted due to one of the following reasons:

- Disk failure
- Hardware bug
- Software bug
- Accidental overwrite of the file

If the integrity check fails, the svc.configd daemon writes a message to the console similar to the following:

svc.configd: smf(5) database integrity check of:

/etc/svc/repository.db

failed. The database might be damaged or a media error might have prevented it from being verified. Additional information useful to your service provider is in:

/etc/svc/volatile/db\_errors

The system will not be able to boot until you have restored a working database. svc.startd(1M) will provide a sulogin(1M) prompt for recovery purposes. The command:

/lib/svc/bin/restore\_repository

can be run to restore a backup version of your repository. See http://sun.com/msg/SMF-8000-MY for more information.

The svc.startd daemon then exits and starts sulogin to enable you to perform maintenance.

**Enter the** root **password at the** sulogin **prompt.** sulogin **enables the** root **user to enter system 1 maintenance mode to repair the system.**

#### **Run the following command: 2**

#### # **/lib/svc/bin/restore\_repository**

Running this command takes you through the necessary steps to restore a non-corrupt backup. SMF automatically takes backups of the repository at key system moments. For more information see ["SMF Repository Backups" on page 303.](#page-302-0)

When started, the /lib/svc/bin/restore repository command displays a message similar to the following:

```
Repository Restore utility
See http://sun.com/msg/SMF-8000-MY for more information on the use of
this script to restore backup copies of the smf(5) repository.
```
If there are any problems which need human intervention, this script will give instructions and then exit back to your shell.

Note that upon full completion of this script, the system will be rebooted using reboot(1M), which will interrupt any active services.

If the system that you are recovering is not a local zone, the script explains how to remount the / and /usr file systems with read and write permissions to recover the databases. The script exits after printing these instructions. Follow the instructions, paying special attention to any errors that might occur.

After the root  $($   $/$ ) file system is mounted with write permissions, or if the system is a local zone, you are prompted to select the repository backup to restore:

The following backups of /etc/svc/repository.db exists, from oldest to newest:

... *list of backups* ...

Backups are given names, based on type and the time the backup was taken. Backups beginning with boot are completed before the first change is made to the repository after system boot. Backups beginning with manifest\_import are completed after

svc:/system/manifest-import:default finishes its process. The time of the backup is given in *YYYYMMDD\_HHMMSS* format.

#### **Enter the appropriate response. 3**

Typically, the most recent backup option is selected.

Please enter one of:

- 1) boot, for the most recent post-boot backup
- 2) manifest import, for the most recent manifest import backup.
- 3) a specific backup repository from the above list
- 4) -seed-, the initial starting repository. (All customizations will be lost.)
- 5) -quit-, to cancel.

Enter response [boot]:

If you press Enter without specifying a backup to restore, the default response, enclosed in [] is selected. Selecting -quit- exits the restore\_repository script, returning you to your shell prompt.

**Note –** Selecting -seed- restores the seed repository. This repository is designed for use during initial installation and upgrades. Using the seed repository for recovery purposes should be a last resort.

After the backup to restore has been selected, it is validated and its integrity is checked. If there are any problems, the restore repository command prints error messages and prompts you for another selection. Once a valid backup is selected, the following information is printed, and you are prompted for final confirmation.

```
After confirmation, the following steps will be taken:
svc.startd(1M) and svc.configd(1M) will be quiesced, if running.
/etc/svc/repository.db
    -- renamed --> /etc/svc/repository.db old YYYYMMDD HHMMSS
/etc/svc/volatile/db_errors
    -- copied --> /etc/svc/repository.db_old_YYYYMMDD_HHMMSS_errors
```

```
repository to restore
    -- copied --> /etc/svc/repository.db
and the system will be rebooted with reboot(1M).
```
Proceed [yes/no]?

#### **Type** yes **to remedy the fault. 4**

The system reboots after the restore repository command executes all of the listed actions.

### **How to Boot Without Starting Any Services**

If problems with starting services occur, sometimes a system will hang during the boot. This procedure shows how to troubleshoot this problem.

#### **Boot without starting any services. 1**

This command instructs the svc.startd daemon to temporarily disable all services and start sulogin on the console.

ok **boot -m milestone=none**

- **Log in to the system as** root**. 2**
- **Enable all services. 3**

# **svcadm milestone all**

**Determine where the boot process is hanging. 4**

When the boot process hangs, determine which services are not running by running svcs -a. Look for error messages in the log files in /var/svc/log.

- **After fixing the problems, verify that all services have started. 5**
	- **a. Verify that all needed services are online.**

# **svcs -x**

**b. Verify that the** console-login **service dependencies are satisfied.**

This command verifies that the login process on the console will run.

- # **svcs -l system/console-login:default**
- **Continue the normal booting process. 6**

### ▼ **How to Force a** sulogin **Prompt If the** system/filesystem/local:default **Service Fails During Boot**

Local file systems that are not required to boot the Solaris OS are mounted by the svc:/system/filesystem/local:default service. When any of those file systems are unable to be mounted, the service enters a maintenance state. System startup continues, and any services which do not depend on filesystem/local are started. Services which require filesystem/local to be online before starting through dependencies are not started.

To change the configuration of the system so that a sulogin prompt appears immediately after the service fails instead of allowing system startup to continue, follow the procedure below.

**Modify the** system/console-login **service. 1**

#### # **svccfg -s svc:/system/console-login**

```
svc:/system/console-login> addpg site,filesystem-local dependency
svc:/system/console-login> setprop site,filesystem-local/entities = fmri: svc:/system/filesystem/local
svc:/system/console-login> setprop site,filesystem-local/grouping = astring: require_all
svc:/system/console-login> setprop site,filesystem-local/restart_on = astring: none
svc:/system/console-login> setprop site,filesystem-local/type = astring: service
svc:/system/console-login> end
```
#### **Refresh the service. 2**

# **svcadm refresh console-login**

#### Forcing an sulogin Prompt Using Jumpstart **Example 15–18**

Save the following commands into a script and save it as /etc/rcS.d/S01site-customfs.

```
#!/bin/sh
#
# This script adds a dependency from console-login -> filesystem/local
# This forces the system to stop the boot process and drop to an sulogin prompt
# if any file system in filesystem/local fails to mount.
PATH=/usr/sbin:/usr/bin
export PATH
    svccfg -s svc:/system/console-login << EOF
addpg site, filesystem-local dependency
setprop site,filesystem-local/entities = fmri: svc:/system/filesystem/local
setprop site,filesystem-local/grouping = astring: require_all
setprop site, filesystem-local/restart on = astring: none
setprop site,filesystem-local/type = astring: service
EOF
```
svcadm refresh svc:/system/console-login

- [ -f /etc/rcS.d/S01site-customfs ] && rm -f /etc/rcS.d/S01site-customfs
- When a failure occurs with the system/filesystem/local:default service, the svcs -vx command should be used to identify the failure. After the failure has been fixed, the following command clears the error state and allows the system boot to continue: svcadm clear filesystem/local. **Troubleshooting**

# CHAPTER 16

# Managing Software (Overview)

Software management involves adding and removing software from stand-alone systems, servers, and their clients. This chapter describes the various tools that are available for installing and managing software.

This chapter does not describe installing the Solaris Operating System (Solaris OS) on a new system, nor does it describe installing or upgrading a new version of the Solaris OS. For information about installing or upgrading the Solaris OS, see *Solaris 10 Installation Guide: Basic Installations*.

This is a list of the overview information in this chapter.

- ["What's New in Software Management in the Solaris Operating System?" on page 338](#page-337-0)
- ["Where to Find Software Management Tasks" on page 339](#page-338-0)
- ["Overview of Software Packages" on page 340](#page-339-0)
- ["Tools for Managing Software Packages" on page 343](#page-342-0)
- ["Adding or Removing a Software Package \(](#page-344-0)pkgadd)" on page 345
- ["Key Points for Adding Software Packages \(](#page-344-0)pkgadd)" on page 345
- ["Guidelines for Removing Packages \(](#page-345-0)pkgrm)" on page 346
- ["Restrictions on Adding and Removing Software Packages and Patches for Solaris Releases](#page-345-0) [That are Not Zones Aware" on page 346](#page-345-0)
- ["Avoiding User Interaction When Adding Packages \(](#page-346-0)pkgadd)" on page 347

For step-by-step instructions on managing software, see [Chapter 17, "Managing Software With](#page-348-0) [Solaris System Administration Tools \(Tasks\),"](#page-348-0) and [Chapter 18, "Managing Software by Using](#page-376-0) [Package Commands \(Tasks\)."](#page-376-0)

For information about managing software on Solaris systems with zones installed, see Chapter 25, "Adding and Removing Packages and Patches on a Solaris System With Zones Installed (Tasks)," in *System Administration Guide: Solaris Containers-Resource Management and Solaris Zones*.

<span id="page-337-0"></span>**Note – Solaris 10 5/08:** Although added in the Solaris 10 5/08 release, this information is applicable to all of the Solaris 10 OS. To register your Solaris system, go to <https://inventory.sun.com/inventory/>. For information about how to use Sun Inventory to register your hardware, software, and operating systems, see the [Sun Inventory Information](http://wikis.sun.com/display/SunInventory/Sun+Inventory) Center (<http://wikis.sun.com/display/SunInventory/Sun+Inventory>).

If you use Sun xVM Ops Center to provision, update, and manage the systems in your data center, see the [Sun xVM Information Center](http://wikis.sun.com/display/xVM/Sun+xVM+Ops+Center) (<http://wikis.sun.com/display/xVM/Sun+xVM+Ops+Center>) for information about how to register your software with Sun xVM Ops Center.

# **What's New in Software Management in the Solaris Operating System?**

This section describes the new software management features in this Solaris release.

For a complete listing of new Solaris features and a description of Solaris releases, see the *Solaris 10 What's New*.

### **Common Agent Container Included in Solaris 10 6/06 OS**

**Solaris 10 6/06:** The Common Agent Container is a stand-alone Java program that implements a container for Java management applications. This program provides a management infrastructure that is designed for Java Management Extensions (JMX) and Java Dynamic Management Kit (Java DMK) based management functionality. The software is installed by the SUNWcacaort package and resides in the /usr/lib/cacao directory.

Typically, the container is not visible.

However, there are two instances when you might need to interact with the container daemon:

- It is possible that another application might attempt to use a network port that is reserved for the Common Agent Container.
- In the event that a certificate store is compromised, you may have to regenerate the Common Agent Container certificate keys.

For information about how to troubleshoot these problems, see "Troubleshooting Common Agent Container Problems in the Solaris OS" in *System Administration Guide: Advanced Administration*.

### <span id="page-338-0"></span>**Improvements to How** patchadd -M **Command Handles Multiple Patches**

**Solaris 10:** Starting with the Solaris 10 release, the functionality of the patchadd -M command is improved to enable more effective and efficient handling of multiple patches and dependencies between patches. As a result, you no longer have to specify patch IDs in numerical order when using this command.

Note that if you use the patchadd -M command without specifying a patch ID or patch IDs, all the patches in the directory are automatically installed on the system. To install a specific patch or patches, you must specify the patch ID when using the patchadd -M command.

For more information, see the patchadd(1M) man page.

### **Package and Patch Tool Enhancements**

**Solaris 10:** The Solaris package and patch tools were enhanced in the Solaris 10 initial 3/05 release to provide improved performance and extended functionality.

As a part of these enhancements, the pkgchk command now provides a new option to assist you in mapping files to packages. To map files to packages, use the pkgchk -P option instead of grep *pattern*/var/sadm/install/contents. The -P option enables you to use a partial path. Use this option with the -l option to list the information about the files that contain the partial path. For more information see ["How to Check the Integrity of Installed Objects \(](#page-390-0)pkgchk -p, pkgchk -P[\)" on page 391](#page-390-0) and the pkgchk(1M) man page.

# **Where to Find Software Management Tasks**

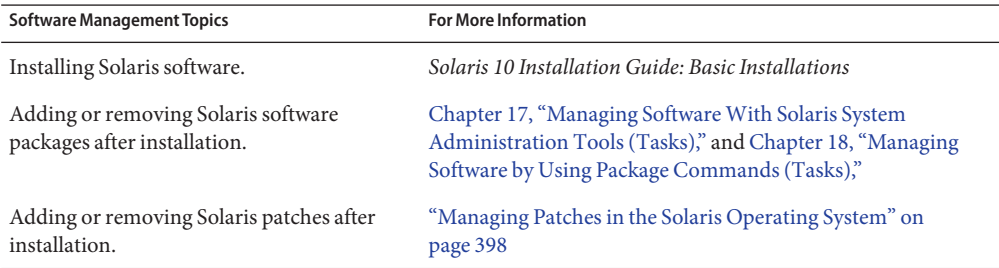

Use this table to find step-by-step instructions for managing software.

<span id="page-339-0"></span>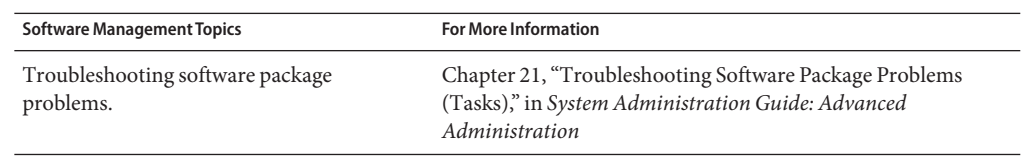

### **Overview of Software Packages**

Software management involves installing or removing software products. Sun and its third-party ISVs deliver software as a collection of one or more *packages*.

The term *packaging* generically refers to the method for distributing and installing software products to systems where the products will be used. A package is a collection of files and directories in a defined format. This format conforms to the application binary interface (ABI), which is a supplement to the System V Interface Definition. The Solaris OS provides a set of utilities that interpret this format and provide the means to install a package, to remove a package, or to verify a package installation.

A *patch* is an accumulation of fixes for a known or potential problem within the Solaris OS or other supported software. A patch can also provide a new feature or an enhancement to a particular software release. A patch consists of files and directories that replace or update existing files and directories. Most Solaris patches are delivered as a set of sparse packages.

A *sparse package* contains only those objects that have been altered since the packages were first delivered as part of the Solaris distribution. Sparse packages accommodate patches that are smaller than if they were redistributed as complete packages to provide software updates. Delivering sparse packages also minimizes the changes that are made to the customer's environment. For more information about patches, see ["Managing Patches in the Solaris](#page-397-0) [Operating System" on page 398.](#page-397-0)

# **Signed Packages, Patches, and Software Updates**

Packages can include a digital signature. A package with a valid digital signature ensures that the package has not been modified since the signature was applied to the package. Using signed packages is a secure method of downloading or adding packages because the digital signature can be verified before the package is added to your system.

The same holds true for signed patches. A patch with a valid digital signature ensures that the patch has not been modified since the signature was applied to the patch. Using signed patches is a secure method of downloading or applying patches because the digital signature can be verified before the patch is applied to your system.

For more information about *applying* signed patches to your system, see ["Managing Solaris](#page-399-0) Patches by Using the patchadd [Command \(Task Map\)" on page 400.](#page-399-0)

For information about*creating* signed packages, see *Application Packaging Developer's Guide*.

A signed package is identical to an unsigned package, except for the digital signature. The package can be installed, queried, or removed with existing Solaris packaging tools. A signed package is also binary-compatible with an unsigned package.

Before you can use pkgadd and patchadd to add a package or patch with a digital signature to your system, you must set up a package keystore with trusted certificates. These certificates are used to identify that the digital signature on the package or patch is valid.

The following describes the general terms associated with signed packages and patches.

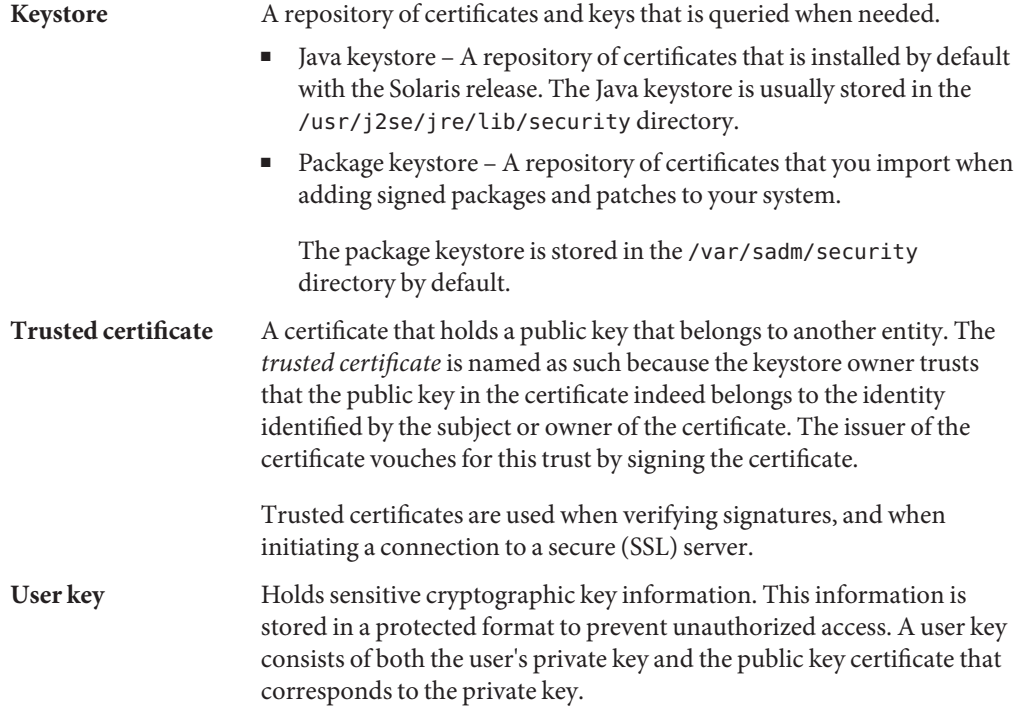

The process of using the pkgadd or patchadd command to add a signed package or patch to your system involves three basic steps:

- 1. Adding the certificates to your system's package keystore by using the pkgadm command
- 2. (Optional) Listing the certificates by using the pkgadm command
- 3. Adding the package with the pkgadd command or applying the patch by using the patchadd command

For step-by-step instructions on adding signed packages to your system, see ["Adding and](#page-376-0) [Removing Signed Packages by Using the](#page-376-0) pkgadd Command (Task Map)" on page 377.

For step-by-step instructions on applying signed patches to your system with the patchadd command, see ["Managing Solaris Patches by Using the](#page-399-0) patchadd Command (Task Map)" on [page 400.](#page-399-0)

#### **Using Sun's Certificates to Verify Signed Packages and Patches**

Access to a package keystore is protected by a special password that you specify when you import the Sun certificates into your system's package keystore.

If you use the pkgadm listcert command, you can view information about your locally stored certificates in the package keystore. For example:

#### # **pkgadm listcert -P pass:***store-pass*

```
Keystore Alias: /C=US/O=VeriSign, Inc./OU=Class 2 Public Primary Certification Authority - G2/O
        Common Name: /C=US/O=VeriSign, Inc./OU=Class 2 Public Primary Certification Authority - G2/O
  Certificate Type: Trusted Certificate
Issuer Common Name: /C=US/O=VeriSign, Inc./OU=Class 2 Public Primary Certification Authority - G2/O
Validity Dates: <May 18 00:00:00 1998 GMT> - <Aug 1 23:59:59 2028 GMT>
MD5 Fingerprint: 2D:BB:E5:25:D3:D1:65:82:3A:B7:0E:FA:E6:EB:E2:E1
  SHA1 Fingerprint: B3:EA:C4:47:76:C9:C8:1C:EA:F2:9D:95:B6:CC:A0:08:1B:67:EC:9D
```
The following describes the output of the pkgadm listcert command.

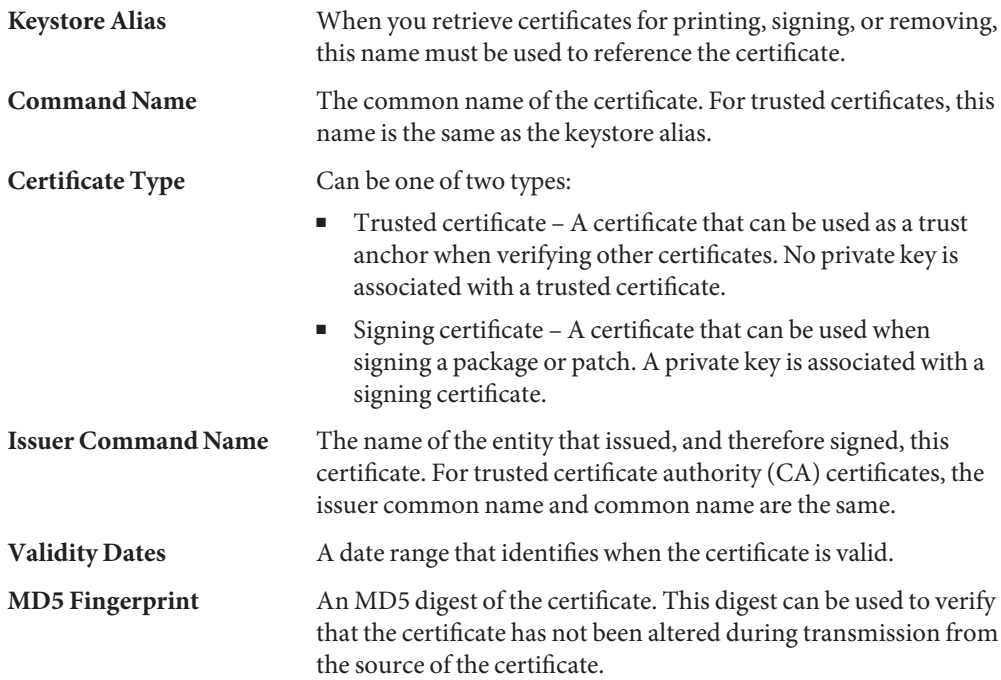

<span id="page-342-0"></span>**SHA1 Fingerprint** Similar to an MD5 fingerprint, except that it is calculated using a different algorithm.

Each certificate is authenticated by comparing its MD5 and SHA1 hashes, also called *fingerprints*, against the known correct fingerprints published by the issuer.

#### **Importing Sun's Trusted Certificates**

You can obtain Sun's trusted certificates for adding signed packages and patches in the following ways:

- **Java keystore** Import Sun's Root CA certificate that is included by default in the Java keystore when you install the Solaris release.
- **Sun's Public Key Infrastructure (PKI) site** If you do not have a Java keystore available on your system, you can import the certificates from this site.

#### **Setting Up a Package Keystore**

If your system already has a populated Java keystore, you can now export the Sun Microsystems root CA certificate from the Java keystore with the keytool command. Then, use the pkgadm command to import this certificate into the package keystore.

After the Root CA certificate is imported into the package keystore, you can use the pkgadd and patchadd commands to add signed packages and patches to your system.

**Note –** The Sun Microsystems root-level certificates are only required when adding Sun-signed patches and packages.

For step-by-step instructions on importing certificates into the package keystore, see ["How to](#page-377-0) [Import a Trusted Certificate From the Java Keystore \(](#page-377-0)pkgadm addcert)" on page 378.

For complete instructions on adding signed packages with the pkgadd command, see ["How to](#page-381-0) [Add a Signed Package \(](#page-381-0)pkgadd)" on page 382.

# **Tools for Managing Software Packages**

The following table describes the tools for adding and removing software packages from a system after the Solaris release is installed on a system.

| <b>Tool or Command</b>                              | Description                                                                                                    | <b>Man Page</b>     |
|-----------------------------------------------------|----------------------------------------------------------------------------------------------------|---------------------|
| installer                                           | Launches an installer, such as<br>Solaris installation GUI, to add<br>software from the Solaris media.<br>The installer must be available<br>either locally or remotely.                                                                                                    | installer(1M)       |
| prodreg (GUI)                                       | Launches an installer to add,<br>remove, or display software<br>product information. Use Solaris<br>Product Registry to remove or<br>display information about software<br>products that were originally<br>installed by using the Solaris<br>installation GUI or the Solaris<br>pkgadd command. | prodreg(1M)         |
| Solaris Product<br>Registry prodreg<br>Viewer (CLI) | Use the prodreg command to<br>remove or display information<br>about software products that were<br>originally installed by using the<br>Solaris installation GUI or the<br>Solaris pkgadd command.                                                                                              | prodreg(1M)         |
| pkgadd                                              | Installs a signed or unsigned<br>software package.                                                                                                    | $p$ kgadd $(1M)$    |
| pkgadm                                              | Maintains the keys and certificates<br>used to manage signed packages<br>and signed patches.                                                                                                    | $pkg$ adm $(1M)$    |
| pkgchk                                              | Checks the installation of a<br>software package.                                                                                                    | pkqchk(1M)          |
| pkginfo                                             | Lists software package information. pkginfo(1)                                                                                                    |                     |
| pkgparam                                            | Displays software package<br>parameter values.                                                                                                    | pkgparam(1)         |
| pkgrm                                               | Removes a software package.                                                                                                    | $p \text{kgrm}(1M)$ |
| pkgtrans                                            | Translates an installable package<br>from one format to another format.<br>The -g option instructs the<br>pkgtrans command to generate<br>and store a signature in the<br>resulting data stream.                                                                                                 | pkgtrans(1)         |

<span id="page-343-0"></span>**TABLE 16–1** Tools or Commands for Managing Software Packages

For more information about these commands, see [Chapter 17, "Managing Software With](#page-348-0) [Solaris System Administration Tools \(Tasks\),"](#page-348-0) and [Chapter 18, "Managing Software by Using](#page-376-0) [Package Commands \(Tasks\)."](#page-376-0)

# <span id="page-344-0"></span>**Adding or Removing a Software Package (**pkgadd**)**

All the software management tools that are listed in [Table 16–1](#page-343-0) are used to add, remove, or query information about installed software. The Solaris Product Registry prodreg viewer and the Solaris installation GUI both access install data that is stored in the Solaris Product Registry. The package tools, such as the pkgadd and pkgrm commands, also access or modify install data.

When you add a package, the pkgadd command uncompresses and copies files from the installation media to a local system's disk. When you remove a package, the pkgrm command deletes all files associated with that package, unless those files are also shared with other packages.

Package files are delivered in package format and are unusable as they are delivered. The pkgadd command interprets the software package's control files, and then uncompresses and installs the product files onto the system's local disk.

Although the pkgadd and pkgrm commands do not log their output to a standard location, they do keep track of the package that is installed or removed. The pkgadd and pkgrm commands store information about a package that has been installed or removed in a software product database.

By updating this database, the pkgadd and pkgrm commands keep a record of all software products installed on the system.

# **Key Points for Adding Software Packages (**pkgadd**)**

Keep the following key points in mind before you install or remove packages on your system:

- **Package naming conventions** Sun packages always begin with the prefix SUNW, as in SUNWaccr, SUNWadmap, and SUNWcsu. Third-party packages usually begin with a prefix that corresponds to the company's stock symbol.
- **What software is already installed** You can use the Solaris installation GUI, Solaris Product Registry prodreg viewer (either GUI or CLI) or the pkginfo command to determine the software that is already installed on a system.
- **How servers and clients share software** Clients might have software that resides partially on a server and partially on the client. In such cases, adding software for the client requires that you add packages to both the server and the client.

# <span id="page-345-0"></span>**Guidelines for Removing Packages (**pkgrm**)**

You should use one of the tools listed in [Table 16–1](#page-343-0) to remove a package, even though you might be tempted to use the rm command instead. For example, you could use the rm command to remove a binary executable file. However, doing so is not the same as using the pkgrm command to remove the software package that includes that binary executable. Using the rm command to remove a package's files will corrupt the software products database. If you really only want to remove one file, you can use the removef command. This command will update the software product database correctly so that the file is no longer a part of the package. For more information, see the removef(1M) man page.

If you intend to keep multiple versions of a package, install new versions into a different directory than the already installed package by using the pkgadd command. For example, if you intended to keep multiple versions of a document processing application. The directory where a package is installed is referred to as the base directory. You can manipulate the base directory by setting the basedir keyword in a special file called an administration file. For more information on using an *administration file* and on setting the base directory, see ["Avoiding User Interaction](#page-346-0) [When Adding Packages \(](#page-346-0)pkgadd)" on page 347 and the admin(4) man page.

**Note –** If you use the upgrade option when installing Solaris software, the Solaris installation software checks the software product database to determine the products that are already installed on the system.

# **Restrictions on Adding and Removing Software Packages and Patches for Solaris Releases That are Not Zones Aware**

On systems that are running a Solaris release that is not zones aware, using any command that accepts the -R option to specify an alternate root path for a global zone that has non-global zones installed, does not work.

These commands include:

- pkgadd
- pkgrm
- patchadd
- patchrm

See the pkgadd(1M), pkgrm(1M), patchadd(1M), and patchrm(1M) man pages.

For additional information, see ["Restrictions on Using](#page-403-0) patchadd -R to Create an Alternate root [Path" on page 404.](#page-403-0)

# <span id="page-346-0"></span>**Avoiding User InteractionWhen Adding Packages (**pkgadd**)**

This section provides information about avoiding user interaction when adding packages with the pkgadd command.

# **Using an Administration File**

When you use the pkgadd - a command, the command consults a special administration file for information about how the installation should proceed. Normally, the pkgadd command performs several checks and prompts the user for confirmation before it actually adds the specified package. You can, however, create an administration file that indicates to the pkgadd command that it should bypass these checks and install the package without user confirmation.

The pkgadd command, by default, checks the current working directory for an administration file. If the pkgadd command doesn't find an administration file in the current working directory, it checks the /var/sadm/install/admin directory for the specified administration file. The pkgadd command also accepts an absolute path to the administration file.

**Note –** Use administration files judiciously. You should know where a package's files are installed and how a package's installation scripts run before using an administration file to avoid the checks and prompts that the pkgadd command normally provides.

The following example shows an administration file that prevents the pkgadd command from prompting the user for confirmation before installing the package.

mail= instance=overwrite partial=nocheck runlevel=nocheck idepend=nocheck rdepend=nocheck space=nocheck setuid=nocheck conflict=nocheck action=nocheck networktimeout=60 networkretries=3 authentication=quit keystore=/var/sadm/security proxy= basedir=default

Besides using administration files to avoid user interaction when you add packages, you can use them in several other ways. For example, you can use an administration file to quit a package installation (without user interaction) if there's an error or to avoid interaction when you remove packages by using the pkgrm command.

You can also assign a special installation directory for a package, which you might do if you wanted to maintain multiple versions of a package on a system. To do so, set an alternate base directory in the administration file by using the basedir keyword. The keyword specifies where the package will be installed. For more information, see the admin(4) man page.

# **Using a Response File (**pkgadd**)**

A response file contains your answers to specific questions that are asked by an *interactive package*. An interactive package includes a request script that asks you questions prior to package installation, such as whether optional pieces of the package should be installed.

If you know prior to installation that the package is an interactive package, and you want to store your answers to prevent user interaction during future installations, use the pkgask command to save your response. For more information on this command, see pkgask(1M).

Once you have stored your responses to the questions asked by the request script, you can use the pkgadd -r command to install the package without user interaction.

#### <span id="page-348-0"></span>17**CHAPTER 17**

# Managing SoftwareWith Solaris System Administration Tools (Tasks)

This chapter describes how to add, verify, and remove software packages by using the Solaris installation graphical user interface (GUI) and the Solaris Product Registry.

For information about software management features that are new in this release, see ["What's](#page-337-0) [New in Software Management in the Solaris Operating System?" on page 338.](#page-337-0)

For information about the procedures that are associated with performing software management tasks, see:

- ["Adding Software With the Solaris Installation GUI" on page 350](#page-349-0)
- ["Managing Software With the Solaris Product Registry GUI \(Task Map\)" on page 351](#page-350-0)
- ["Managing Software With the Solaris Product Registry Command-Line Interface \(Task](#page-355-0) [Map\)" on page 356](#page-355-0)

# **Solaris Product Registry and Solaris GUI Installation Tools for Managing Software**

The following table lists the commands to use for adding, removing, and checking the installation of software packages the Solaris installation GUI and Solaris Package Registry tools.

| Tool      | <b>Description</b>                                                                                               | Man Page      |
|-----------|----------------------------------------------------------------------------------------------------|---------------|
| installer | Installs or removes a software<br>package with an installer                                                      | installer(1M) |
| prodreg   | Enables you to browse, unregister, $prod{pred}(1M)$<br>and uninstall software in the<br>Solaris Product Registry |               |

**TABLE 17–1** System Administration Tools for Managing Software Packages

# <span id="page-349-0"></span>**Adding SoftwareWith the Solaris Installation GUI**

This section describes how to use the Solaris installation GUI to add software to a system on which you have installed the Solaris Operating System (Solaris OS). The Solaris installation GUI installs only the components of the software groups that you skipped when you initially installed the Solaris OS. You cannot upgrade to another software group after installing or upgrading the OS. For a description of the four software groups, see "System Requirements and Recommendations" in *Solaris 10 11/06 Installation Guide: Planning for Installation and Upgrade*.

### **How to Install Software With the Solaris Installation GUI Program**

**Note –** This procedure assumes that the system is running volume management (vold). If your system is not running volume management, see Chapter 3, "Accessing Removable Media (Tasks)," in *System Administration Guide: Devices and File Systems*. This chapter provides information about accessing removable media without volume management.

#### **Become superuser or assume an equivalent role. 1**

Roles contain authorizations and privileged commands. For more information about roles, see "Configuring RBAC (Task Map)" in *System Administration Guide: Security Services*.

#### **Decide to install software from a CD, a DVD, or from the network. 2**

Select one of the following:

■ If you are installing from a CD, insert the CD into the CD-ROM drive.

If you insert the Solaris 10 Languages CD, the Solaris installation GUI starts automatically. Proceed to [Step 5.](#page-350-0)

- If you are installing from a DVD, insert the DVD into the DVD-ROM drive.
- If you are installing from the network, locate the net image of the software you want to install.

#### **Change directories to find the Solaris installation GUI installer. 3**

Solaris installation GUI installers are located in various directories on the CDs and on the DVD.

- Solaris 10 Software CDs or DVD.
- Solaris 10 Documentation DVD.
- Solaris 10 Languages CD. The Solaris installation GUI starts automatically when the CD is inserted.
- <span id="page-350-0"></span>**Follow the instructions to install the software. 4**
	- From the command line, type the following command:

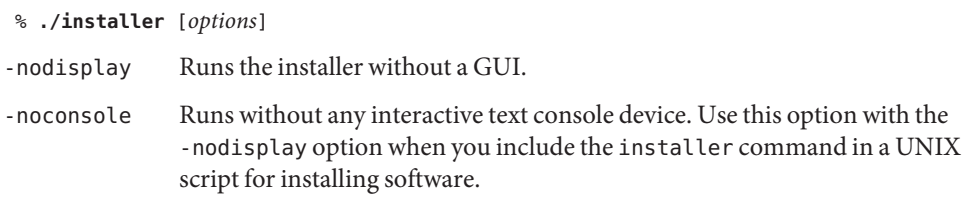

- From a file manager, double-click Installer or installer. An Installer window is displayed, followed by the Solaris installation GUI dialog box.
- **Follow the directions on the screen to install the software. 5**
- **When you have finished adding software, click Exit. 6** The Solaris installation GUI exits.

# **Managing SoftwareWith the Solaris Product Registry GUI (Task Map)**

The following task map describes the software management tasks that you can perform with the Solaris Product Registry.

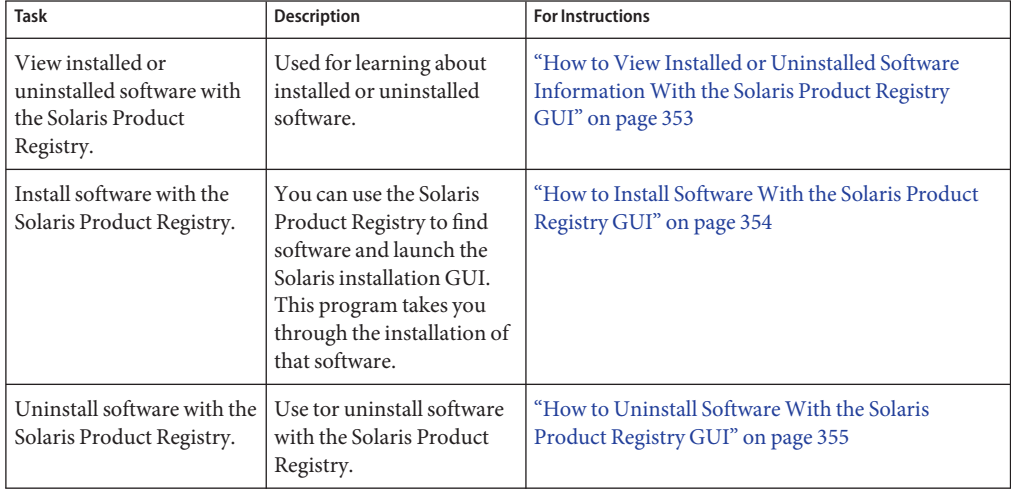

The Solaris Product Registry is a tool to help you manage installed software. After you have installed the software, Product Registry provides a list of all the installed software by using the Solaris installation GUI or the Solaris pkgadd command.

You can use the Solaris Product Registry in a GUI or with a command-line interface (CLI). For more information on how to use the Solaris Product Registry CLI, see ["Managing Software](#page-355-0) [With the Solaris Product Registry Command-Line Interface \(Task Map\)" on page 356.](#page-355-0)

The Solaris Product Registry GUI interface enables you to do the following:

- View a list of installed and registered software and some software attributes.
- View all Solaris system products that you installed in their localized version in the System Software Localizations directory.
- Find and launch an installer.
- Install additional software products.
- Uninstall software and individual software packages.

The Solaris Product Registry GUI main window consists of three panes of information:

- Installed, registered, and removed software
- Standard attributes of the currently selected software
- Attributes that are customized and attributes that are internal to the registered software

<span id="page-352-0"></span>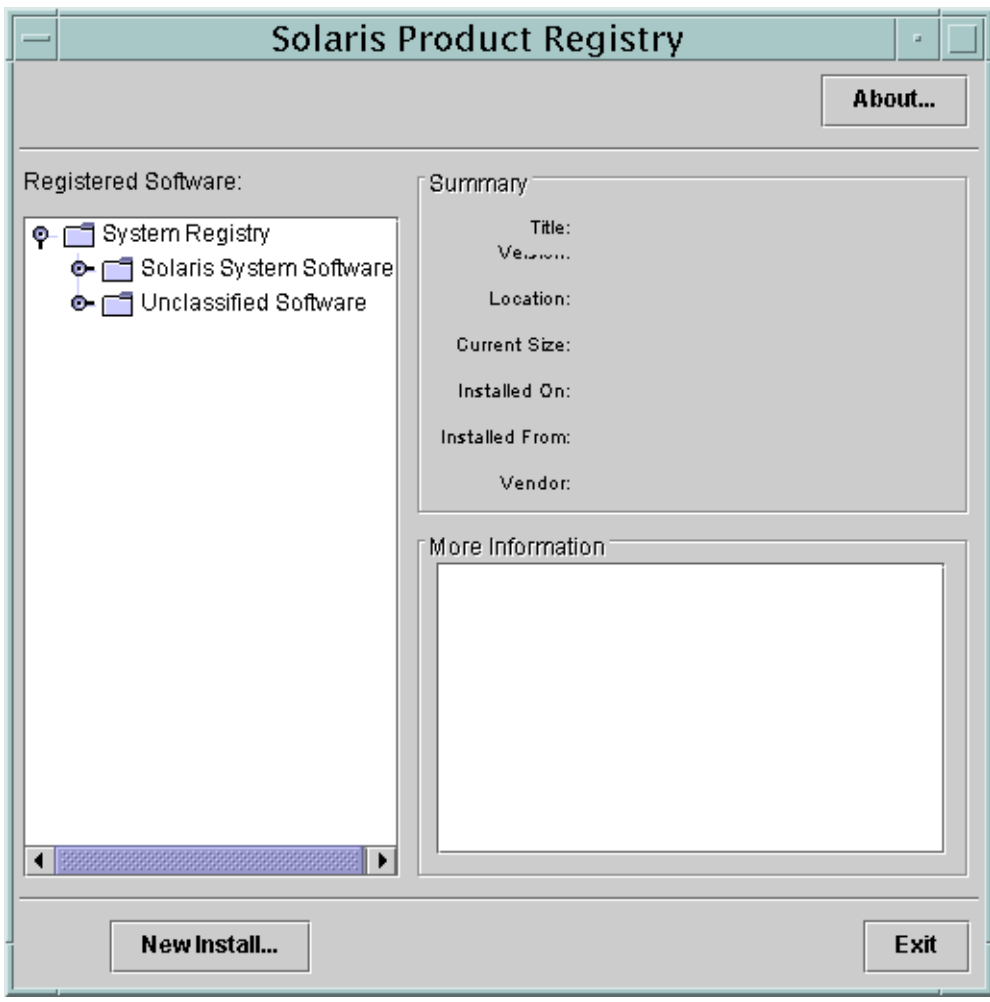

FIGURE 17-1 Solaris Product Registry Main Window

### ▼ **How to View Installed or Uninstalled Software InformationWith the Solaris Product Registry GUI**

#### **Become superuser or assume an equivalent role. 1**

Roles contain authorizations and privileged commands. For more information about roles, see "Configuring RBAC (Task Map)" in *System Administration Guide: Security Services*.

#### **Start the Solaris Product Registry tool. 2**

# **prodreg &**

The Solaris Product Registry main window is displayed.

#### <span id="page-353-0"></span>**Click the turner control to the left of the System Registry directory in the Registered Software box. 3**

The turner control changes from pointing to the right to pointing downward. You can expand or collapse any item in the registry, except an item that has a text file icon to its left.

The Software Installed in Registered Software box always contains the following components:

- The configuration software group that you chose when you installed the Solaris release. Software groups that can be displayed include Reduced Network Support, Core, End User System Support, Developer System Support, Entire Distribution, or Entire Distribution Plus OEM Support.
- Additional system software, which contains Solaris products that are not part of the software group you chose.
- Unclassified software that is not a Solaris product or part of the software group. This software includes any package that you installed by using the pkgadd command.
- **Select directories until you find a software application to view. 4**

The list expands as you open directories.

#### **To view the attributes, select a directory or file. 5**

The Product Registry displays attribute information in the System Registry box.

- For software products that were installed with the Solaris installation GUI, the Solaris Product Registry contains values for at least the following: Title, Version, Location, and Installed on. Items in an expanded list under a product or software group inherit the version information of the product.
- If all or part of the product was removed with the pkgrm command, a cautionary icon appears next to the software product's name.

### ▼ **How to Install SoftwareWith the Solaris Product Registry GUI**

You can use Solaris Product Registry to find software and launch the Solaris installation GUI program. This program takes you through the installation of that software.

#### **Become superuser or assume an equivalent role. 1**

Roles contain authorizations and privileged commands. For more information about roles, see "Configuring RBAC (Task Map)" in *System Administration Guide: Security Services*.

#### **Start the Solaris Product Registry tool. 2**

#### # **prodreg**

The Solaris Product Registry main window is displayed.

- <span id="page-354-0"></span>**Decide if you are installing from a CD, a DVD, or from the network. Select one of the following: 3**
	- **If you are installing from a CD, insert the CD into the CD-ROM drive.**
	- **If you are installing from a DVD, insert the DVD into the DVD-ROM drive.**
	- **If you are installing from the network, locate the net image of the software that you want to install.**
- **To view the list of installed and registered software, click the turner control. 4**
- **Click the New Install button at the bottom of the Solaris Product Registry window. 5**

The Select Installer dialog box is displayed. This box initially points to the /cdrom directory or the directory you are in.

**Select directories to find the Solaris installation GUI installer. 6**

Solaris installation GUI installers are located in various directories on the CDs and on the DVD.

- Solaris 10 Software CDs or DVD.
- Solaris 10 Documentation DVD.
- Solaris 10 Languages CD. The Solaris installation GUI automatically starts when the CD is inserted.
- **When you find the installer you want, select its name in the Files box. 7**
- **Click OK. 8**

The installer you selected is launched.

**Follow the directions that are displayed by the installer to install the software. 9**

### **How to Uninstall Software With the Solaris Product Registry GUI**

**Become superuser or assume an equivalent role. 1**

Roles contain authorizations and privileged commands. For more information about roles, see "Configuring RBAC (Task Map)" in *System Administration Guide: Security Services*.

- **Start the Solaris Product Registry tool. 2**
	- # **prodreg**

The Solaris Product Registry main window is displayed.

- <span id="page-355-0"></span>**To view the list of installed and registered software, click the turner control. 3**
- **Select directories until you find the name of the software that you want to uninstall. 4**
- **Read the software attributes to make sure that this software is the software that you want to uninstall. 5**
- **Click the Uninstall***software-product-name* **button at the bottom of the Solaris Product Registry window. 6**

The software product you selected is uninstalled.

# **Managing SoftwareWith the Solaris Product Registry Command-Line Interface (Task Map)**

The following task map describes the software management tasks that you cab perform with the Solaris Product Registry command-line interface.

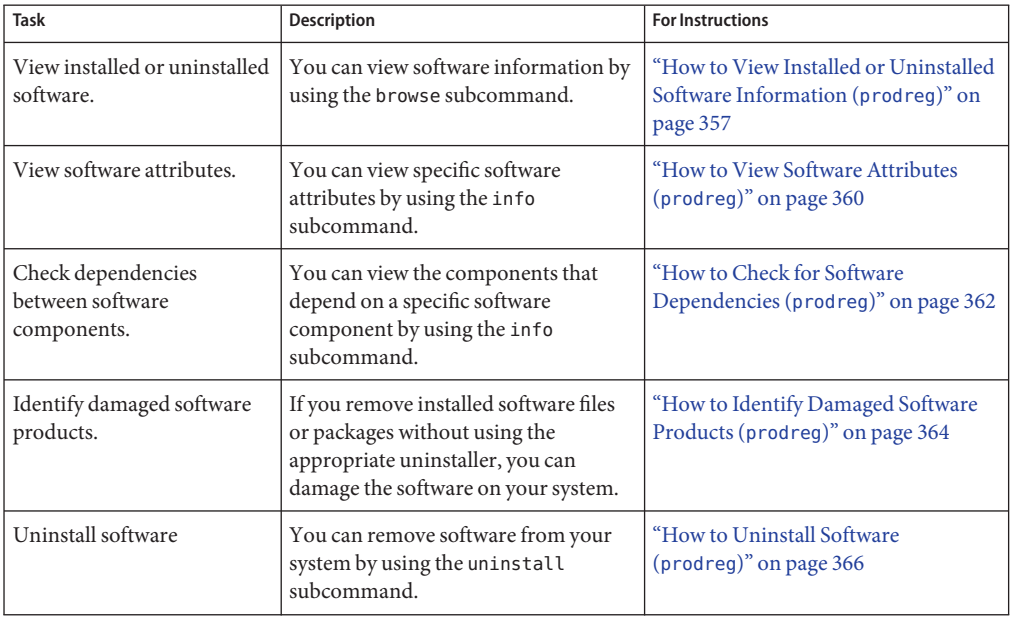

<span id="page-356-0"></span>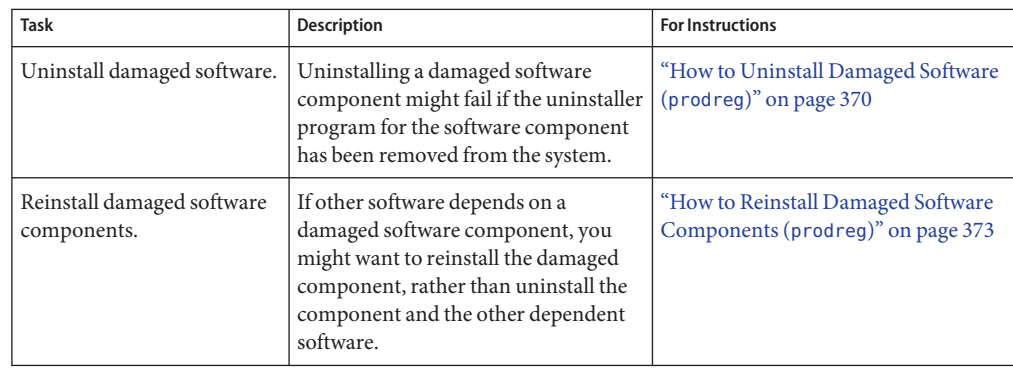

# **Managing SoftwareWith the Solaris Product Registry Command-Line Interface**

The prodreg command is the command-line interface (CLI) to the Solaris Product Registry. The prodreg command supports several subcommands that enable you to manage the software on your system.

You can use the prodreg command in a terminal window to perform the following tasks:

- View a list of installed and registered software and software attributes.
- View all Solaris system products that you installed in their localized version in the System Software Localizations directory.
- Identify damaged software.
- Remove software entries from the Solaris Product Registry.
- Uninstall software and individual software packages.

For more information on how to manage the Solaris Product Registry by using the command-line interface, see the prodreg(1M) man page.

### **How to View Installed or Uninstalled Software Information (**prodreg**)**

You can view information about software in the Solaris Product Registry in a terminal window by using the browse subcommand to the prodreg command.

**1 Open a terminal window.**

#### **Browse the Solaris Product Registry. 2**

#### % **prodreg browse**

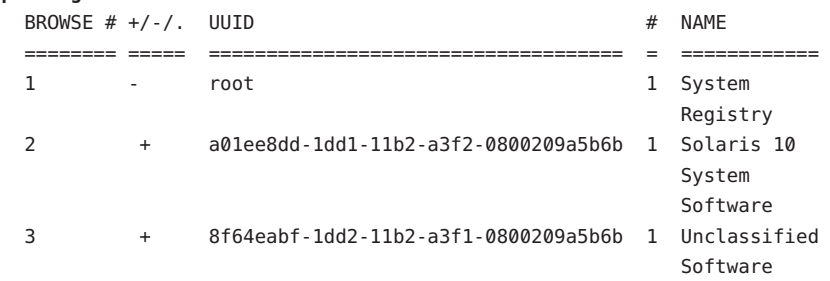

The browse subcommand to the prodreg command displays the following information about registered software.

BROWSE # When you use the prodreg browse command, the Solaris Product Registry generates a *browse number*for each registered software component. This number can be used as an argument to either the prodreg browse command or the info subcommand to descend the hierarchy of specific registered components.

> **Note –** Browse numbers might change when you reboot or reinstall your system. Do not store browse numbers in scripts or attempt to reuse them between separate login sessions.

+/-/. This field indicates if a software component has additional software component children registered in the Solaris Product Registry.

The following characters are displayed in this field:

- + indicates that the software component has additional children components that are not currently displayed.
- indicates that the software component has additional children components that are currently displayed.
- . indicates that the software component does not have children components.
- UUID This field lists the software's unique identifier in the Solaris Product Registry.
- # This field indicates the *instance number* of the software component on the system. If the system contains multiple instances of a software component, the Solaris Product Registry assigns a separate instance number to each instance of the component.
- NAME This field lists the localized name of the software. The name of the Solaris OS in this sample output is the Solaris 10 system software.

**Browse the information for one of the software components that are listed in the Solaris 3 Product Registry.**

% **prodreg browse -m "***name***"**

The -m "*name*" command displays information on the software component with the name *name*.

**If the system contains multiple instances of** *name* **software, type the following command to 4 browse the Solaris Product Registry:**

% **prodreg browse -u** *name-UUID* **-i** *instance* **-n** *number*

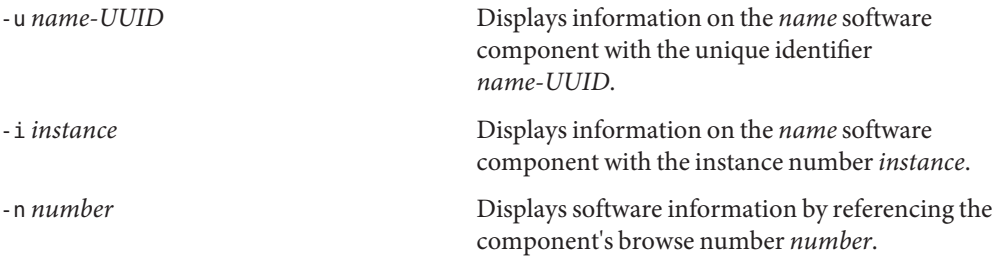

#### **Repeat Step 3 and Step 4 for each software component that you want to browse. 5**

#### Viewing Software Information by Component Name (prodreg) **Example 17–1**

The following example shows how to view software information by referencing the component's name.

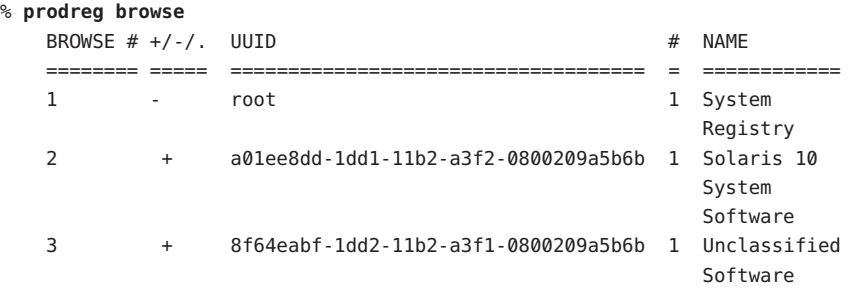

% **prodreg browse -m "Solaris 10 System Software"**

#### Viewing Software Information by Component Browse Number (prodreg) **Example 17–2**

The following example shows how to use the -n option with the prodreg browse command to view software information by referencing the component's browse number.

<span id="page-359-0"></span>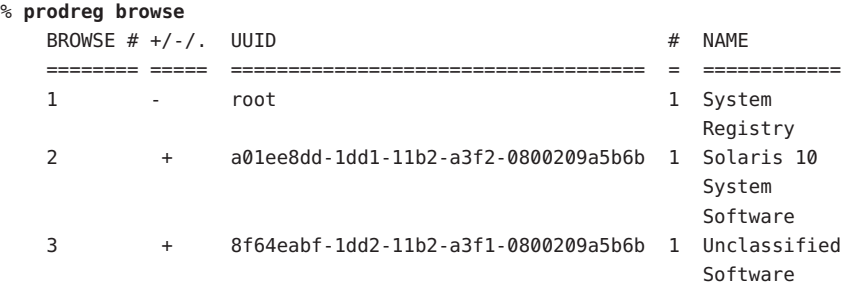

% **prodreg browse -n 2**

#### Viewing Software Information by Component UUID (prodreg) **Example 17–3**

The following example shows how to use the -u option with the prodreg browse command to view software information by referencing the component's UUID. The UUID is the software's unique identifier in the Solaris Product Registry.

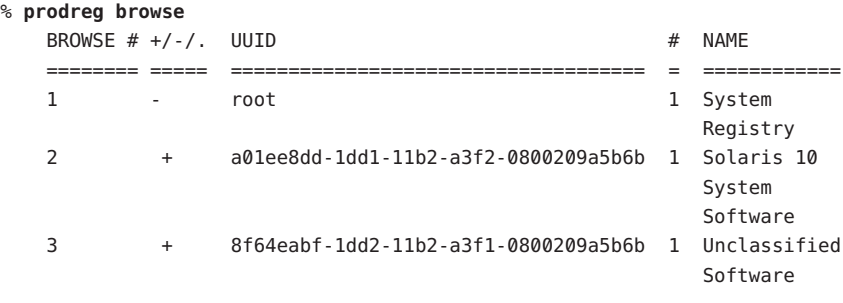

% **prodreg browse -u a01ee8dd-1dd1-11b2-a3f2-0800209a5b6b**

### ▼ **How to View Software Attributes (**prodreg**)**

You can view specific software attributes by using the info subcommand of the prodreg command.

The prodreg info command displays a variety of information about registered software, including the following items:

- Software component name
- Software component description
- Required components of the software
- Other components that require the software
- Base directory of the software
- Path to the software component
- **Open a terminal window. 1**

## **Browse the Solaris Product Registry. 2**

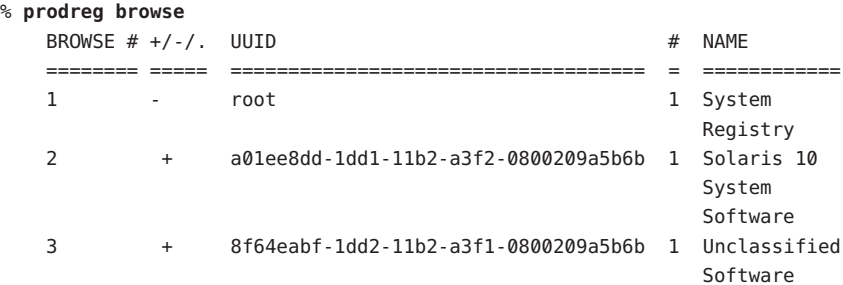

#### **View the attributes for one of the listed software components. 3**

% **prodreg info -m "***name***"**

The -m "*name*" command displays the attributes of the software component with the name *name*.

**Repeat Step 3 for each software component you want to view. 4**

#### Viewing Software Attributes by Component Name (prodreg) **Example 17–4**

The following example shows how to view software attributes by referencing the component's name.

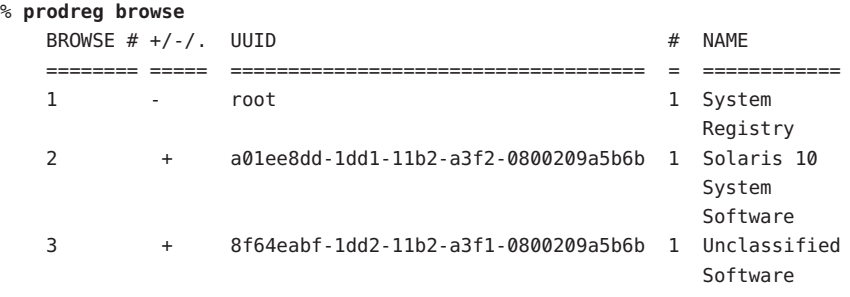

% **prodreg info -m "Solaris 10 System Software"**

#### <span id="page-361-0"></span>Viewing Software Attributes by Component Browse Number (prodreg) **Example 17–5**

The following example shows how to use the -n option with the prodreg info command to view software attributes by referencing the component's browse number.

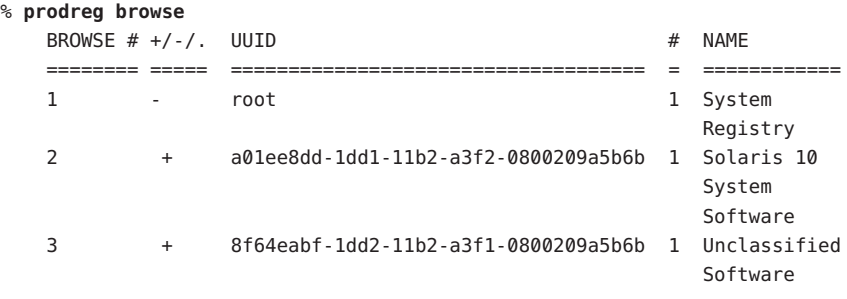

% **prodreg info -n 2**

#### Viewing Software Attributes by Component UUID (prodreg) **Example 17–6**

The following example shows how to use the -u option with the prodreg info command to view software attributes by referencing the component's UUID. The UUID is the software's unique identifier in the Solaris Product Registry.

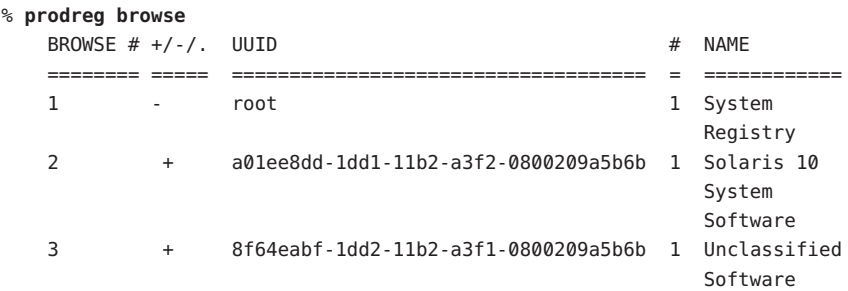

% **prodreg info -u a01ee8dd-1dd1-11b2-a3f2-0800209a5b6b**

## ▼ **How to Check for Software Dependencies (**prodreg**)**

You can use the prodreg info command to view components that depend on a specific software component. You might want to check dependencies between software products before you uninstall specific components.

#### **Open a terminal window. 1**

### **Browse the Solaris Product Registry. 2**

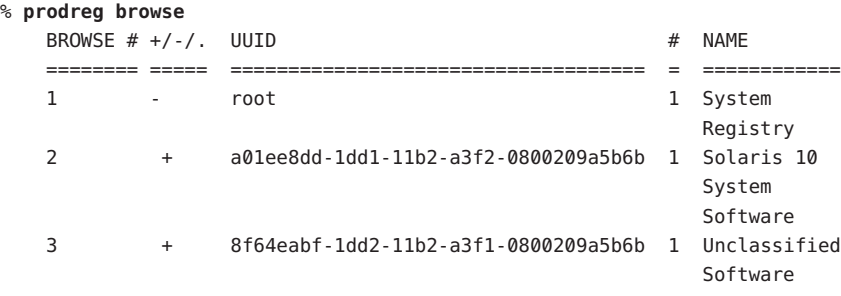

Repeat the prodreg browse command until the software component you want to check is displayed. See ["How to View Installed or Uninstalled Software Information \(](#page-356-0)prodreg)" on [page 357](#page-356-0) for more information on browsing the Solaris Product Registry by using the prodreg browse command.

### **View the dependencies of a specific software component. 3**

### % **prodreg info -m "***name***" -a "Dependent Components"**

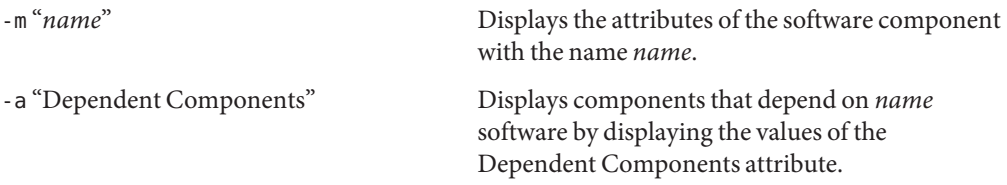

This command output lists the software components that depend on *name* software.

#### Viewing Components That Depend on Other Software Products (prodreg) **Example 17–7**

The following example shows how to view the components that depend on the software product that is named ExampleSoft.

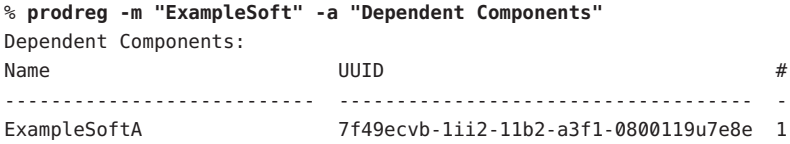

## ▼ **How to Identify Damaged Software Products (**prodreg**)**

If you remove installed software files or packages without using the appropriate uninstaller, you can damage the software on your system. If software is damaged, the software might not function properly. You can use the info subcommand of the prodreg command to help you determine if a software product is damaged.

**View the Solaris Product Registry information on the software you want to check. 1**

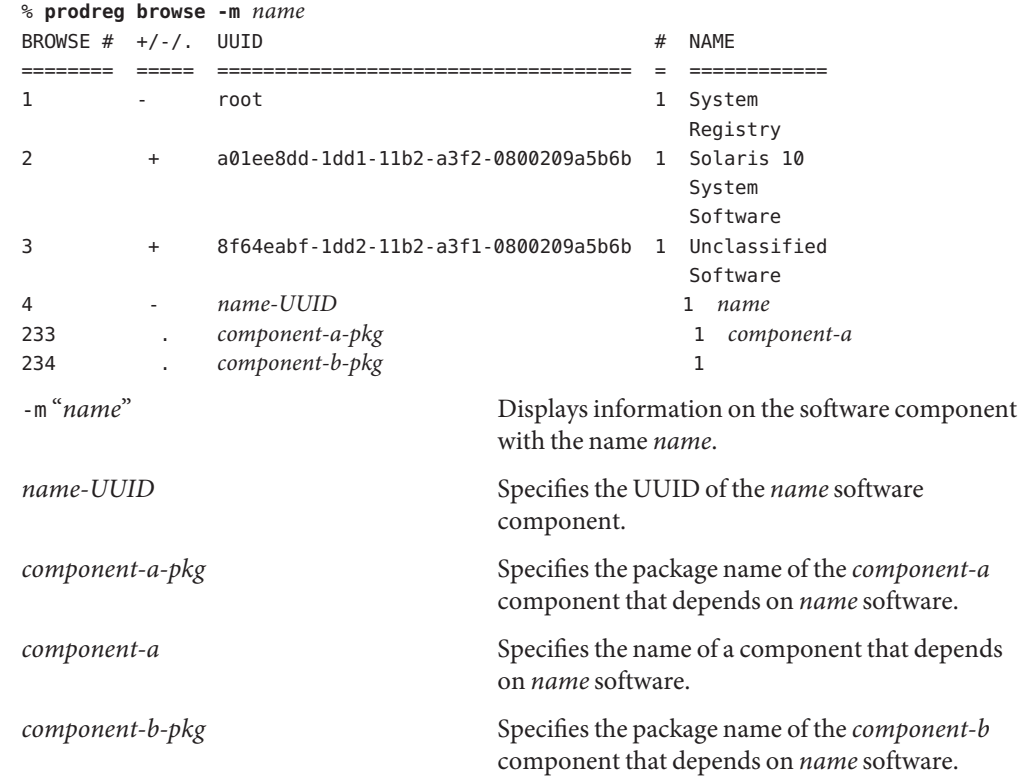

In the previous sample output, the *component-b-pkg* entry does not have an associated name in the Name field. If a software component name is not displayed in the Solaris Product Registry, the component might be damaged.

## **Verify that the software component is damaged. 2**

```
% prodreg info -u name-UUID -i 1 -d
isDamaged=TRUE
```
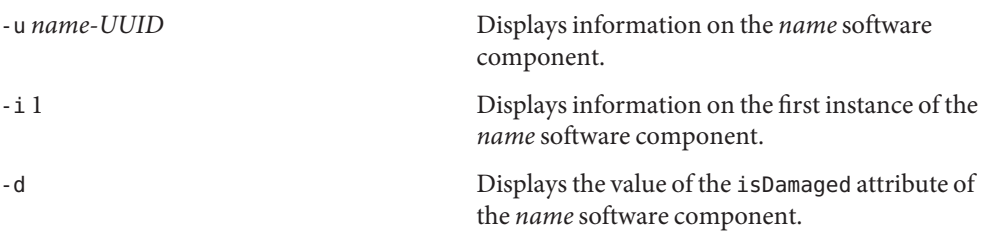

The output isDamaged=TRUE indicates that the *name* software component is damaged.

### **Identify the packages that form the** *name-UUID* **software component. 3**

```
% prodreg info -u name-UUID -i 1 -a PKGS
pkgs:
component-a-pkg component-b-pkg
```
### **Verify that these packages are installed on the system. 4**

% **pkginfo** *component-a-pkg* application *component-a-pkg component-a*

% **pkginfo** *component-b-pkg* ERROR: information on "*component-b-pkg*" was not found

The error message output of the pkginfo *component-b-pkg* command indicates that the *component-b-pkg* package has been removed from the system. The *name* software component might not work without the *component-b-pkg* package.

#### Identifying Damaged Software Components (prodreg) **Example 17–8**

The following example shows how to determine if the ExampleSoft software component is damaged.

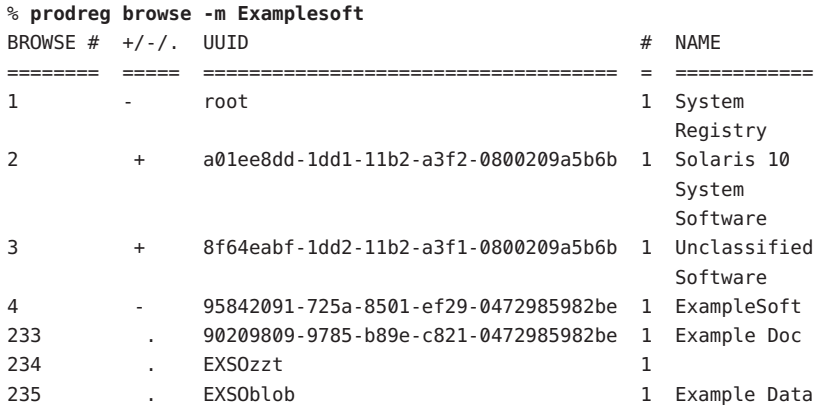

The ExampleSoft child component EXSOzzt does not have an entry in the NAME field. The ExampleSoft software might be damaged. You would use the prodreg info command with the -u, -i, and -d options to determine if the ExampleSoft software is damaged.

```
% prodreg info -u 95842091-725a-8501-ef29-0472985982be -i 1 -d
isDamaged=TRUE
```
The output isDamaged=TRUE indicates that the ExampleSoft software is damaged. You would use the -a PKGS option of the prodreg info command to identify the ExampleSoft software packages.

```
% prodreg info
     -u 95842091-725a-8501-ef29-0472985982be
     -i 1 -a PKGS
pkgs:
EXSOzzt EXSOblob
```
To verify that the EXSOzzt and EXSOblob packages are installed on the system, you would use the pkginfo command.

```
% pkginfo EXSOzzt
ERROR: information for "EXSOzzt" was not found
```

```
% pkginfo EXSOblob
application EXSOblob Example Data
```
The output of the pkginfo command indicates that the EXSOzzt package is not installed on the system. Thus, the ExampleSoft software is damaged.

## **How to Uninstall Software (prodreg)**

You can use the uninstall subcommand of the prodreg command to remove software from your system. When you uninstall software by using the prodreg uninstall command, you remove a specified software and all the child components associated with that software. Before you remove software, verify that other software does not depend on the software you want to uninstall. See ["How to Check for Software Dependencies \(](#page-361-0)prodreg)" on page 362.

After you uninstall software, you can remove that software and all the child components of that software from the Solaris Product Registry by using the prodreg unregister -r command.

#### **Become superuser or assume an equivalent role. 1**

Roles contain authorizations and privileged commands. For more information about roles, see "Configuring RBAC (Task Map)" in *System Administration Guide: Security Services*.

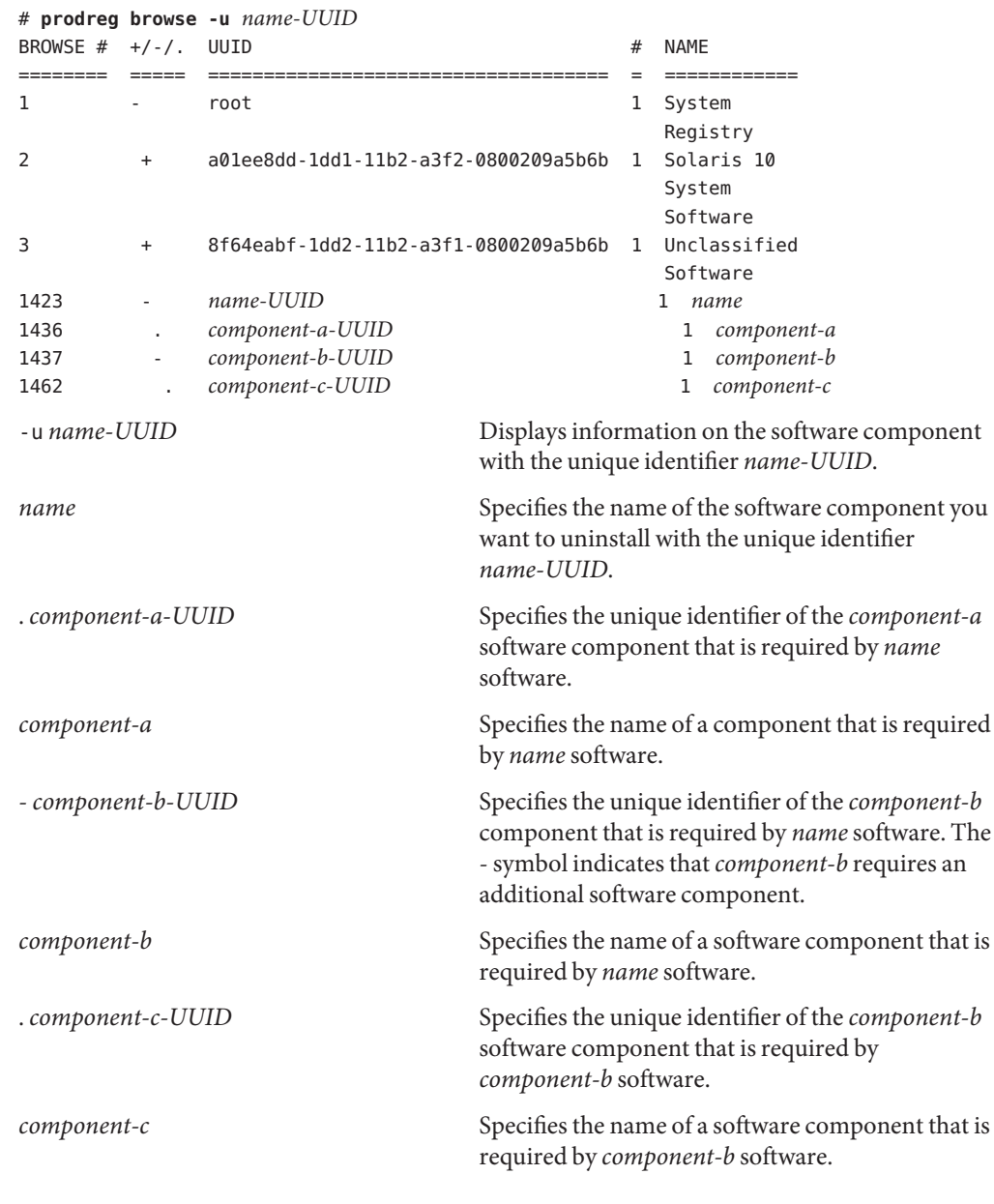

### **View the information on the software you want to uninstall. 2**

#### **Uninstall the software. 3**

# **prodreg uninstall -u** *name-UUID*

#### **Check the dependencies for the software that you want to uninstall. 4**

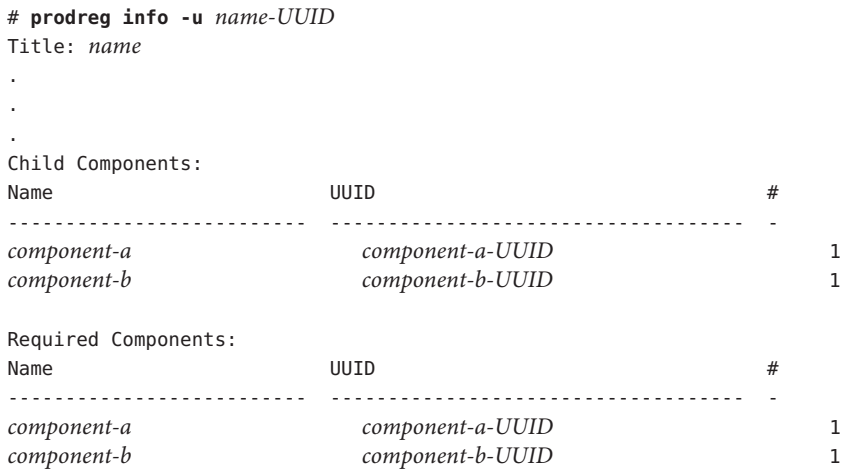

Check the following information in the output of the prodreg info command.

- Child Components Lists the software components that are associated with the *name* software component. When you unregister the *name* software, you also unregister the child components of *name* software. If the output of the previous prodreg info command lists any child components, verify that you want to unregister these child components.
- Required Components Lists the software components that are required by the *name* software component. Software components might require other components that are not child components. When you uninstall and unregister a component, only child components are unregistered and uninstalled.
- Dependent Components Lists the components that require *name* software to run. When you unregister the *name* software, you also unregister the dependent components of *name* software. If the output of the prodreg info command lists any dependent components, verify that you want to unregister these dependent components.

In the previous sample output, *name* software does not have any dependent components.

#### **Check the dependencies of** *name* **software's child components. 5**

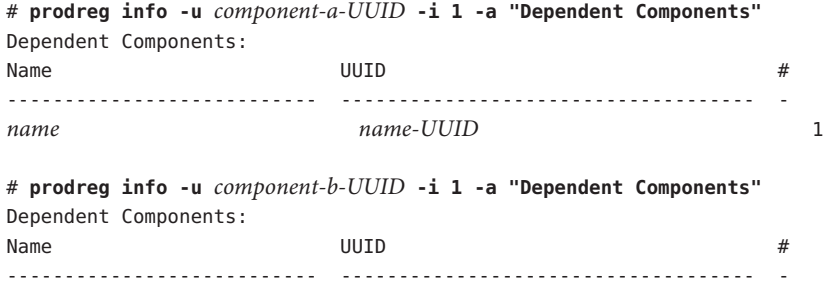

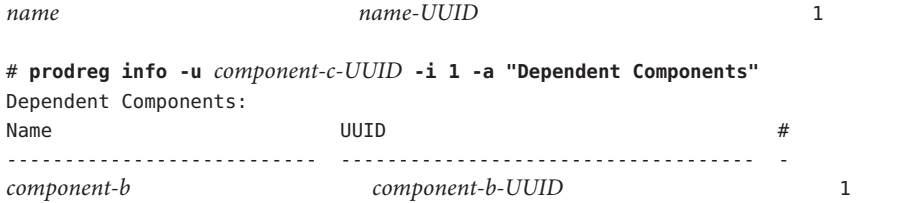

The sample output shows that no other software depends on the child components of *name* software.

#### **Unregister the software and its child components. 6**

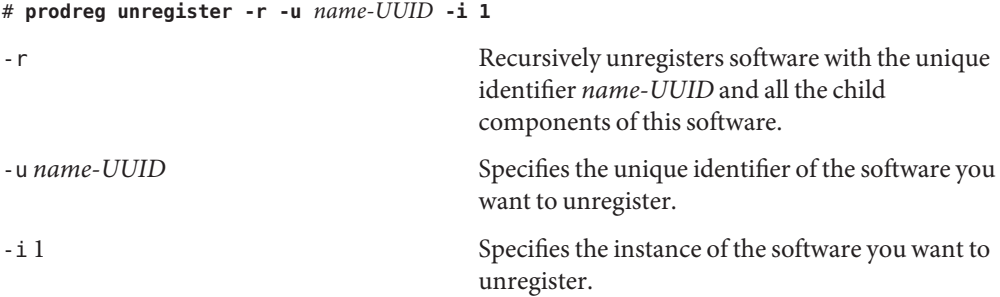

#### Uninstalling Software Components (prodreg) **Example 17–9**

The following example shows how to uninstall ExampleSoft software and all the child components of ExampleSoft software.

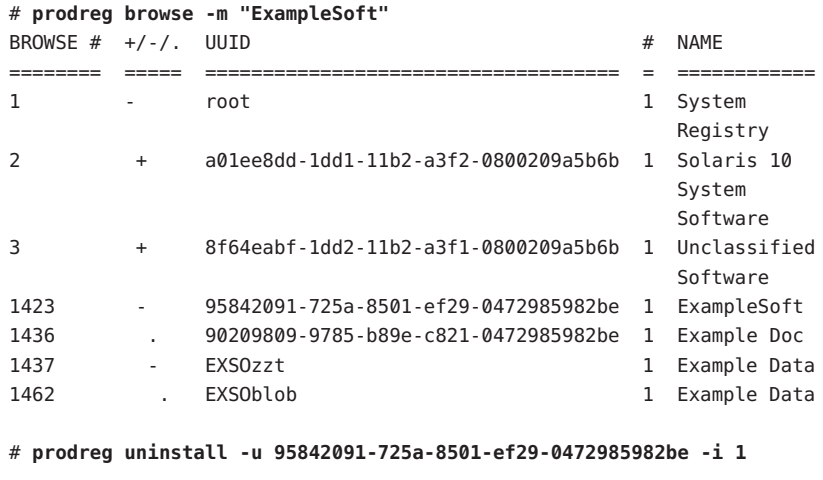

# **prodreg info -u 95842091-725a-8501-ef29-0472985982be**

Title: ExampleSoft Software . . . Child Components: Name  $UUID$  # -------------------------- ------------------------------------ - Example Doc 90209809-9785-b89e-c821-0472985982be 1 Example Data **EXSOZZT** 1 Required Components: Name  $UUID$  # -------------------------- ------------------------------------ - Example Doc 90209809-9785-b89e-c821-0472985982be 1 Example Data **EXSOzzt** 1 # **prodreg info -u 90209809-9785-b89e-c821-0472985982be -i 1 -a "Dependent Components"** Dependent Components: Name  $UUID$  # --------------------------- ------------------------------------ - ExampleSoft 95842091-725a-8501-ef29-0472985982be 1 # **prodreg info -u EXSOzzt -i 1 -a "Dependent Components"** Dependent Components: Name  $UUID$  # --------------------------- ------------------------------------ - ExampleSoft 95842091-725a-8501-ef29-0472985982be 1 # **prodreg info -u EXSOblob -i 1 -a "Dependent Components"** Dependent Components: Name  $UUID$  # --------------------------- ------------------------------------ - Example Data **EXSOzzt** 1 # **prodreg unregister -r -u 95842091-725a-8501-ef29-0472985982be -i 1**

## **How to Uninstall Damaged Software (prodreg)**

If you try to uninstall a damaged software component by using the prodreg uninstall command, the command might fail. This failure can occur if the uninstaller program for the software component has been removed from the system.

Follow these steps to uninstall a software component with no associated uninstaller program on the system.

#### **Become superuser or assume an equivalent role. 1**

Roles contain authorizations and privileged commands. For more information about roles, see "Configuring RBAC (Task Map)" in *System Administration Guide: Security Services*.

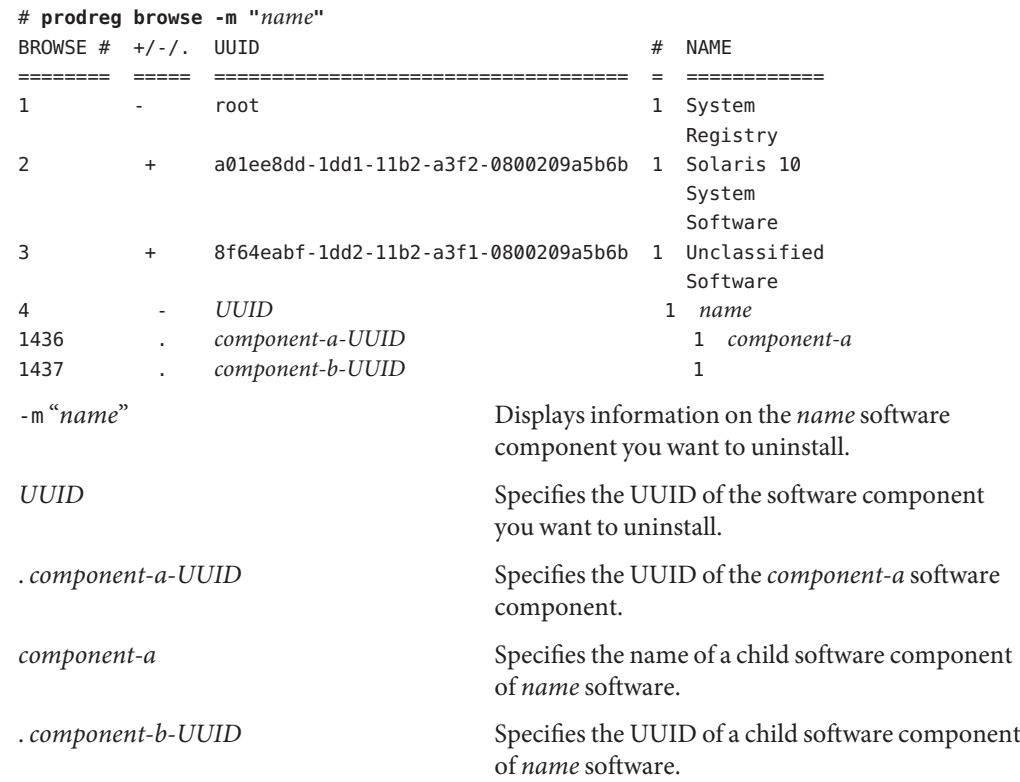

#### **View the information on the software you want to uninstall. 2**

The *component-b-UUID* entry does not have an associated component name. The missing name value might indicate that this component is damaged.

#### **Uninstall the software. 3**

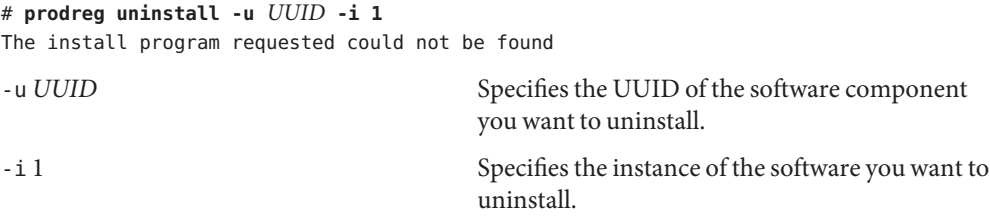

The error message indicates that the uninstaller program is not on the system.

#### **Identify the uninstaller program for the software component. 4**

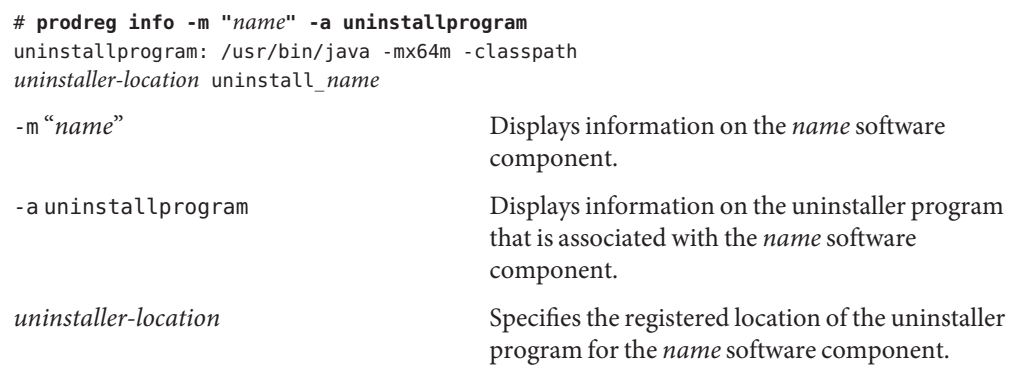

### **Determine if the uninstaller is in the registered location. 5**

# **ls** *uninstaller-location uninstaller-location*: No such file or directory

The output of the ls command indicates that the uninstaller program is not in the registered location.

#### **Remove the software from the system in one of the following ways: 6**

- **If you have a system backup available, follow these steps:**
	- **a. Load the uninstaller program from the backup.**
	- **b. Run the uninstaller program from a shell command-line interface such as a terminal window.**
- **If you do not have access to the uninstaller program on a backup, follow these steps:**
	- **a. Unregister the software component.**
		- # **prodreg unregister -u** *UUID* **-i 1**
	- **b. Remove any remaining registered components that are required by the software you want to remove.**
		- # **pkgrm** *component-a-UUID*

#### Uninstalling Damaged Software (prodreg) **Example 17–10**

The following example shows how to uninstall the damaged ExampleSoft software. In this example, the uninstaller program is not readily available on a system backup.

```
# prodreg browse -m Examplesoft
BROWSE # +/-/. UUID # NAME
======== ===== ==================================== = ============
1 - root 1 System
                                               Registry
2 + a01ee8dd-1dd1-11b2-a3f2-0800209a5b6b 1 Solaris 10
                                               System
                                               Software
3 + 8f64eabf-1dd2-11b2-a3f1-0800209a5b6b 1 Unclassified
                                               Software
4 - 95842091-725a-8501-ef29-0472985982be 1 ExampleSoft
233 . 90209809-9785-b89e-c821-0472985982be 1 Example Doc
234 . EXSOzzt 1
235 . EXSOblob 1 Example Data
# prodreg uninstall -u 95842091-725a-8501-ef29-0472985982be -i 1
The install program requested could not be found
# prodreg info -m "ExampleSoft" -a uninstallprogram
uninstallprogram: /usr/bin/java -mx64m -classpath
/var/sadm/prod/org.example.ExampleSoft/987573587 uninstall_ExampleSoft
# ls /var/sadm/prod/org.example.ExampleSoft/987573587
/var/sadm/prod/org.example.ExampleSoft/987573587:
No such file or directory
# prodreg unregister -u 95842091-725a-8501-ef29-0472985982be -i 1
```
# **pkgrm EXSOblob**

## ▼ **How to Reinstall Damaged Software Components (**prodreg**)**

If other software depends on a damaged software component, you might want to reinstall the damaged component, rather than uninstall the component and the other dependent software. You can use the -f option with the prodreg unregister command to forcibly the unregister the damaged component. Then, you can reinstall the component.

#### **Become superuser or assume an equivalent role. 1**

Roles contain authorizations and privileged commands. For more information about roles, see "Configuring RBAC (Task Map)" in *System Administration Guide: Security Services*.

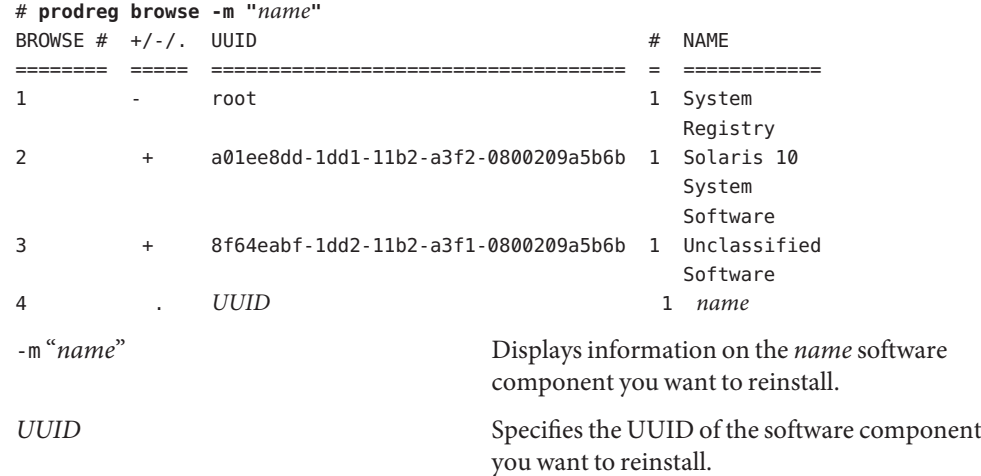

### **View the information on the software you want to reinstall. 2**

#### **Identify the software that depends on the software you want to reinstall. 3**

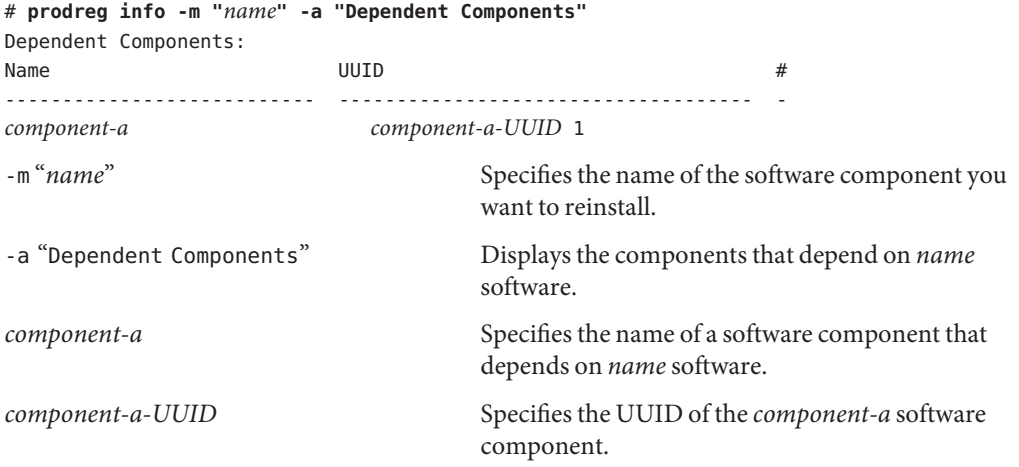

The *component-a* software component depends on the software you want to reinstall. To reinstall *name* software and not unregister*component-a*, you must forcibly unregister the *name* software, then reinstall *name* software.

#### **Unregister the software component you want to reinstall. 4**

# **prodreg unregister -f -u** *UUID*

#### **Reinstall the software component. 5**

# **/usr/bin/java -cp /usr/installers/***installer*

The *installer* option specifies the name of the installer program for *name* software.

#### Reinstalling Damaged Software Components (prodreg) **Example 17–11**

The following example shows how to reinstall the damaged software component ComponentSoft without unregistering or uninstalling the dependent component ExampleSoft.

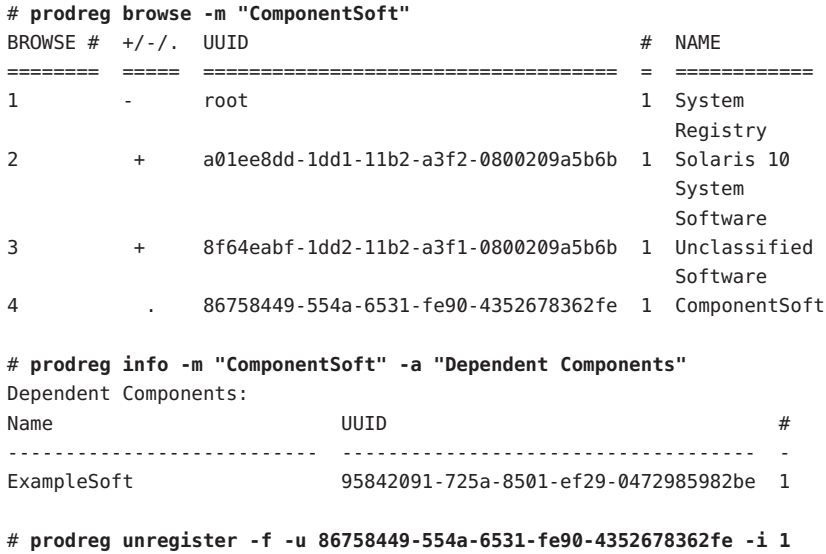

# **/usr/bin/java -cp /usr/installers/org.example.componentsoft**

# 18**CHAPTER 18**

# Managing Software by Using Package Commands (Tasks)

This chapter describes how to add, verify, and remove software packages by using the package commands.

For information on the procedures associated with performing these tasks, see:

- "Adding and Removing Signed Packages by Using the pkgadd Command (Task Map)" on page 377
- ["Managing Software Packages by Using Package Commands \(Task Map\)" on page 383](#page-382-0)

## **Adding and Removing Signed Packages by Using the** pkgadd **Command (Task Map)**

The following task map describes software management tasks that you can perform with signed package commands.

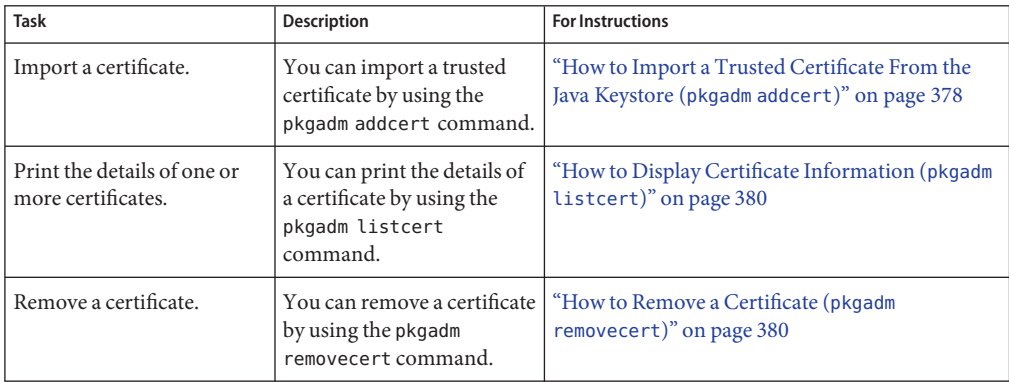

<span id="page-377-0"></span>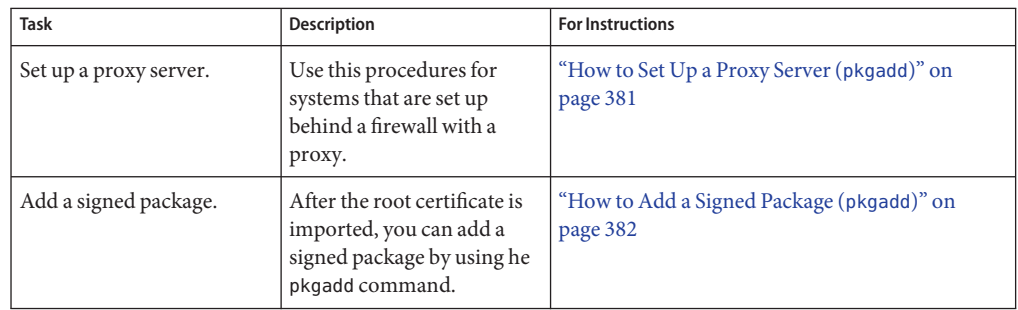

## **Adding and Removing Signed Packages by Using the** pkgadd **Command**

The following procedures explain how to add and remove signed packages by using the pkgadd command.

## ▼ **How to Import a Trusted Certificate From the Java Keystore (**pkgadm addcert**)**

#### **Become superuser or assume an equivalent role. 1**

Roles contain authorizations and privileged commands. For more information about roles, see "Configuring RBAC (Task Map)" in *System Administration Guide: Security Services*.

## **Verify that the root certificate authority (CA) certificate exists in the Java TM keystore. 2**

```
# keytool -storepass storepass -list -keystore certfile
```
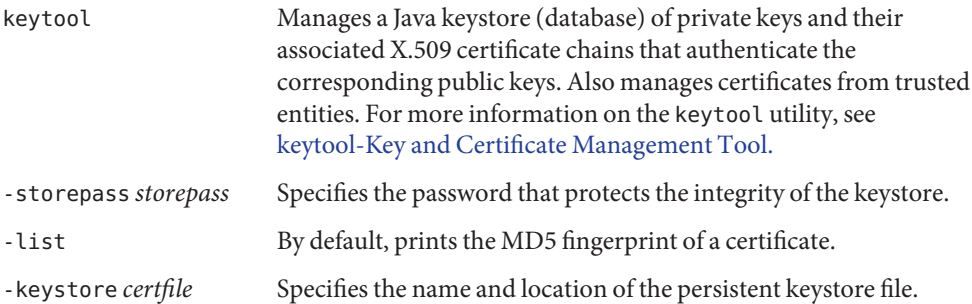

## **Export the root CA certificate from the Java keystore to a temporary file. 3**

# **keytool -export -storepass** *storepass* **-alias verisignclass2g2ca -keystore /usr/java/jre/lib/security/cacerts** *certfile* **-file** *filename*

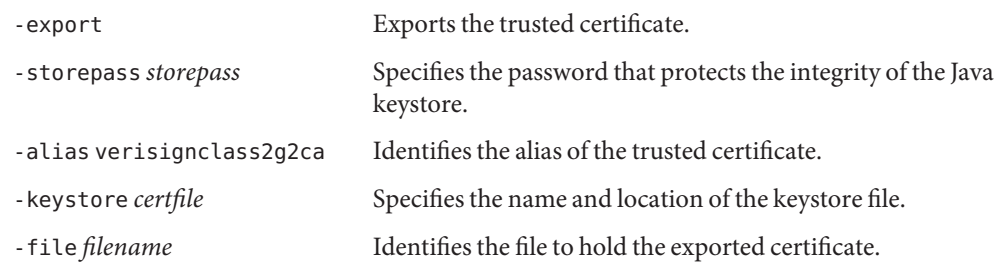

## **Import a trusted certificate to the package keystore. 4**

# **pkgadm addcert -t -f** *format certfile*

- -t Indicates that the certificate is a trusted CA certificate. The output includes the details of the certificate, which the user is asked to verify.
- -f *format* Specifies the format of certificates and private keys. When you import a certificate, it must be encoded using PEM or binary DER format.

*certfile* Specifies the file that contains the certificate.

## **Remove the temporary file. 5**

# **rm /tmp/***file-name*

For more information, see the pkgadm(1M) man page.

#### Importing a Trusted Certificate From the Java Keystore **Example 18–1**

The following example shows how to import a trusted certificate. In this example, Sun's root CA certificate is imported from the Java keystore into the package keystore by using the keytool command.

# **keytool -export -storepass changeit -alias verisignclass2g2ca \ -keystore /usr/java/jre/lib/security/cacerts -file /tmp/root.crt** Certificate stored in file </tmp/root.crt>

## # **pkgadm addcert -t -f der /tmp/root.crt**

```
Keystore Alias: /C=US/O=VeriSign, Inc./OU=Class 2 Public Primary Certification Authority - G2/O
        Common Name: /C=US/O=VeriSign, Inc./OU=Class 2 Public Primary Certification Authority - G2/O
   Certificate Type: Trusted Certificate
Issuer Common Name: /C=US/O=VeriSign, Inc./OU=Class 2 Public Primary Certification Authority - G2/O
     Validity Dates: <May 18 00:00:00 1998 GMT> - <Aug 1 23:59:59 2028 GMT>
MD5 Fingerprint: 2D:BB:E5:25:D3:D1:65:82:3A:B7:0E:FA:E6:EB:E2:E1
   SHA1 Fingerprint: B3:EA:C4:47:76:C9:C8:1C:EA:F2:9D:95:B6:CC:A0:08:1B:67:EC:9D
```
Are you sure you want to trust this certificate? **yes** Trusting certificate </C=US/O=VeriSign, Inc./OU=Class 2 Public Primary Certification Authority - G2/O> <span id="page-379-0"></span>Type a Keystore protection Password. **xxxxxx** Press ENTER for no protection password (not recommended): For Verification: Type a Keystore protection Password. Press ENTER for no protection password (not recommended): Certificate(s) from </tmp/root.crt> are now trusted

## ▼ **How to Display Certificate Information (**pkgadm listcert**)**

#### **Become superuser or assume an equivalent role. 1**

Roles contain authorizations and privileged commands. For more information about roles, see "Configuring RBAC (Task Map)" in *System Administration Guide: Security Services*.

### **Display the contents of the package keystore. 2**

# **pkgadm listcert -p** *passarg*

#### Displaying Certificate Information **Example 18–2**

The following example shows how to display the details of a locally stored certificate.

### # **pkgadm listcert -P pass:test123**

Keystore Alias: /C=US/O=VeriSign, Inc./OU=Class 2 Public Primary Certification Authority - G2/O Common Name: /C=US/O=VeriSign, Inc./OU=Class 2 Public Primary Certification Authority - G2/O Certificate Type: Trusted Certificate Issuer Common Name: /C=US/O=VeriSign, Inc./OU=Class 2 Public Primary Certification Authority - G2/O Validity Dates: <May 18 00:00:00 1998 GMT> - <Aug 1 23:59:59 2028 GMT> MD5 Fingerprint: 2D:BB:E5:25:D3:D1:65:82:3A:B7:0E:FA:E6:EB:E2:E1 SHA1 Fingerprint: B3:EA:C4:47:76:C9:C8:1C:EA:F2:9D:95:B6:CC:A0:08:1B:67:EC:9D

## ▼ **How to Remove a Certificate (**pkgadm removecert**)**

#### **Become superuser or assume an equivalent role. 1**

Roles contain authorizations and privileged commands. For more information about roles, see "Configuring RBAC (Task Map)" in *System Administration Guide: Security Services*.

### **Remove the trusted certificate from the package keystore. 2**

# **pkgadm removecert -n "***certfile***"**

The removecert -n "*certfile*" option specifies the alias of the user certificate/key pair or the alias of the trusted certificate.

**Note –** View the alias names for certificates by using the pkgadm listcert command.

#### <span id="page-380-0"></span>Removing a Certificate **Example 18–3**

The following example shows how to remove a certificate.

### # **pkgadm listcert**

```
Keystore Alias: /C=US/O=VeriSign, Inc./OU=Class 2 Public Primary Certification Authority - G2/O
        Common Name: /C=US/O=VeriSign, Inc./OU=Class 2 Public Primary Certification Authority - G2/O
   Certificate Type: Trusted Certificate
Issuer Common Name: /C=US/O=VeriSign, Inc./OU=Class 2 Public Primary Certification Authority - G2/O
Validity Dates: <May 18 00:00:00 1998 GMT> - <Aug 1 23:59:59 2028 GMT>
MD5 Fingerprint: 2D:BB:E5:25:D3:D1:65:82:3A:B7:0E:FA:E6:EB:E2:E1
  SHA1 Fingerprint: B3:EA:C4:47:76:C9:C8:1C:EA:F2:9D:95:B6:CC:A0:08:1B:67:EC:9D
# pkgadm removecert -n "/C=US/O=VeriSign, Inc./OU=Class 2 Public Primary Certification Authority - G2/O"
Enter Keystore Password: storepass
Successfully removed Certificate(s) with alias \
</C=US/O=VeriSign, Inc./OU=Class 2 Public Primary Certification Authority - G2/O>
```
# **How to Set Up a Proxy Server (**pkgadd)

If your system is behind a firewall with a proxy, you will need to set up a proxy server before you can add a package from an HTTP server by using the pkgadd command.

### **Become superuser or assume an equivalent role. 1**

Roles contain authorizations and privileged commands. For more information about roles, see "Configuring RBAC (Task Map)" in *System Administration Guide: Security Services*.

- **Select one of the following methods to specify a proxy server. 2**
	- **a. Specify the proxy server by using the** http\_proxy**,** HTTPPROXY**, or** HTTPPROXYPORT **environment variable.**

For example:

# **setenv http\_proxy http:***//mycache.domain:8080*

Or, specify one of the following:

- # **setenv HTTPPROXY** *mycache.domain*
- # **setenv HTTPPROXYPORT** *8080*

<span id="page-381-0"></span>**b. Specify the proxy server on the** pkgadd **command line.**

For example:

- # **pkgadd -x** *mycache.domain:8080* **-d http:***//myserver.com/pkg SUNWpkg*
- **c. Create an administration file that includes proxy server information.**

```
For example:
# cat /tmp/admin
mail=
instance=unique
partial=ask
runlevel=ask
idepend=ask
rdepend=ask
space=ask
setuid=ask
conflict=ask
action=ask
networktimeout=60
networkretries=3
authentication=quit
keystore=/var/sadm/security
basedir=default
proxy=mycache.domain:8080
```
Then, identify the administration file by using the pkgadd -a command. For example:

# **pkgadd -a** */tmp/admin* **-d http:***//myserver.com/pkg SUNWpkg*

## ▼ **How to Add a Signed Package (**pkgadd**)**

This procedure assumes that you have imported Sun's root CA certificate. For more information, see ["How to Import a Trusted Certificate From the Java Keystore \(](#page-377-0)pkgadm addcert[\)" on page 378.](#page-377-0)

#### **Become superuser or assume an equivalent role. 1**

Roles contain authorizations and privileged commands. For more information about roles, see "Configuring RBAC (Task Map)" in *System Administration Guide: Security Services*.

### **Add a signed package. 2**

### # **pkgadd -d** */pathname/device-name*

The -d *device-name* option specifies the device from which the package is installed. The device can be a directory, tape, diskette, or removable disk. The device can also be a data stream created by the pkgtrans command.

#### <span id="page-382-0"></span>Adding a Signed Package **Example 18–4**

The following example shows how to add a signed package that is stored on the system.

```
# # pkgadd -d /tmp/signed_pppd
The following packages are available:
  1 SUNWpppd Solaris PPP Device Drivers
                  (sparc) 11.10.0,REV=2003.05.08.12.24
Select package(s) you wish to process (or 'all' to process
all packages). (default: all) [?,??,q]: all
Enter keystore password:
## Verifying signature for signer <User Cert 0>
.
.
.
```
The following example shows how to install a signed package using an HTTP URL as the device name. The URL must point to a stream-formatted package.

# **pkgadd -d http://install/signed-video.pkg**

```
## Downloading...
..............25%..............50%..............75%..............100%
## Download Complete
.
.
.
```
## **Managing Software Packages by Using Package Commands (Task Map)**

The following task map describes the software management tasks that you can perform with the package commands for both signed and unsigned packages.

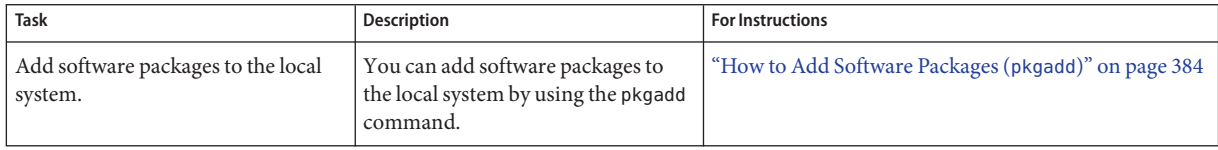

<span id="page-383-0"></span>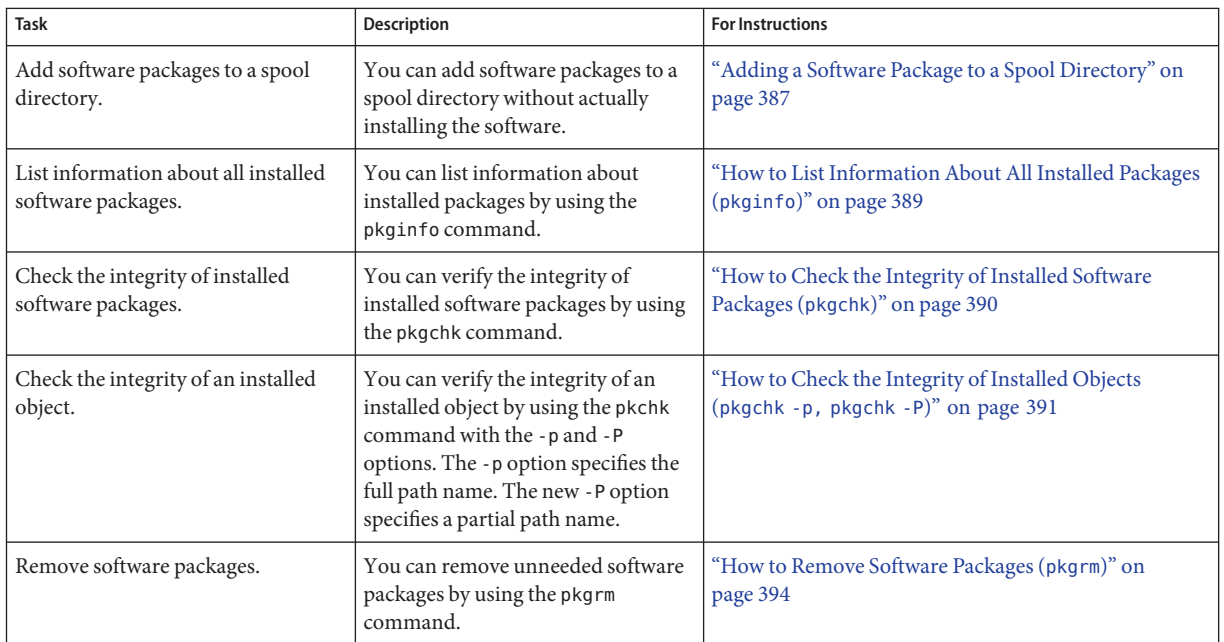

## **Using Package Commands to Manage Software Packages**

The following procedures explain how to manage software packages by using package commands.

## ▼ **How to Add Software Packages (**pkgadd**)**

#### **Become superuser or assume an equivalent role. 1**

Roles contain authorizations and privileged commands. For more information about roles, see "Configuring RBAC (Task Map)" in *System Administration Guide: Security Services*.

#### **Remove any already installed packages with the same names as the packages you are adding. 2**

This step ensures that the system keeps a proper record of software that has been added and removed. Sometimes, you might want to maintain multiple versions of the same application on the system. For strategies on maintaining multiple software copies, see ["Guidelines for](#page-345-0) [Removing Packages \(](#page-345-0)pkgrm)" on page 346. For task information, see ["How to Remove Software](#page-393-0) Packages (pkgrm[\)" on page 394.](#page-393-0)

#### **Add a software package to the system. 3**

# **pkgadd -a** *admin-file* **-d** *device-name pkgid* ...

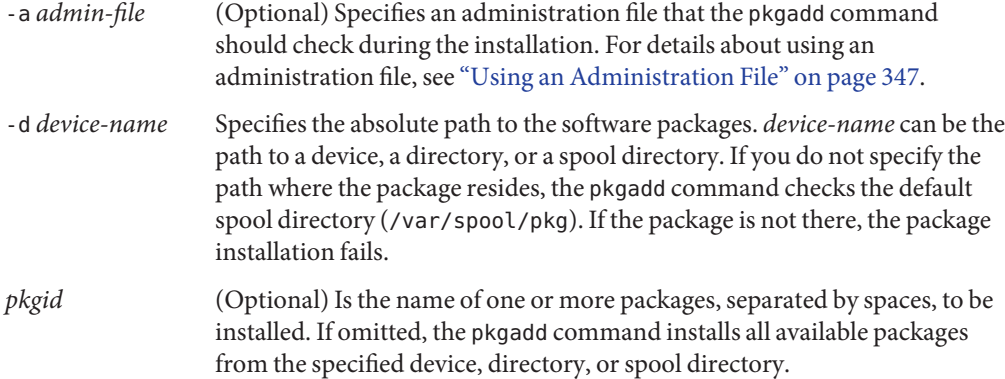

If the pkgadd command encounters a problem during installation of the package, it displays a message related to the problem, followed by this prompt:

Do you want to continue with this installation?

Respond with yes, no, or quit. If more than one package has been specified, type no to stop the installation of the package being installed. The pkgadd command continues to install the other packages. Type quit to stop the installation.

## **Verify that the package has been installed successfully. 4**

# **pkgchk -v** *pkgid*

.

If no errors occur, a list of installed files is returned. Otherwise, the pkgchk command reports the error.

#### Adding Software Packages From a Mounted CD **Example 18–5**

The following example shows how install the SUNWpl5u package from a mounted Solaris 10 CD. The example also shows how to verify that the package files were installed properly.

# **pkgadd -d /cdrom/cdrom0/s0/Solaris\_10/Product SUNWpl5u**

```
.
    .
Installation of <SUNWpl5u> was successful.
# pkgchk -v SUNWpl5u
/usr
/usr/bin
/usr/bin/perl
/usr/perl5
/usr/perl5/5.8.4
.
```
. .

#### Installing Software Packages From a Remote Package Server **Example 18–6**

If the packages you want to install are available from a remote system, you can manually mount the directory that contains the packages (in package format) and install packages on the local system.

The following example shows how to install software packages from a remote system. In this example, assume that the remote system named package-server has software packages in the /latest-packages directory. The mount command mounts the packages locally on /mnt. The pkgadd command installs the SUNWpl5u package.

```
# mount -F nfs -o ro package-server:/latest-packages /mnt
# pkgadd -d /mnt SUNWpl5u
    .
    .
    .
```
Installation of <SUNWpl5u> was successful.

If the automounter is running at your site, you do not need to mount the remote package server manually. Instead, use the automounter path, in this case, /net/package-server/latest-packages, as the argument to the -d option.

# **pkgadd -d /net/package-server/latest-packages SUNWpl5u**

```
Installation of <SUNWpl5u> was successful.
```
. . .

. . .

### Installing Software Packages From a Remote Package Server by Specifying an Administration File **Example 18–7**

This example is similar to the previous example, except that it uses the -a option and specifies an administration file named noask-pkgadd, which is illustrated in ["Avoiding User Interaction](#page-346-0) [When Adding Packages \(](#page-346-0)pkgadd)" on page 347. In this example, assume that the noask-pkgadd administration file is in the default location, /var/sadm/install/admin.

# **pkgadd -a noask-pkgadd -d /net/package-server/latest-packages SUNWpl5u**

Installation of <SUNWpl5u> was successful.

#### <span id="page-386-0"></span>Installing Software Packages From an HTTP URL **Example 18–8**

.

The following example shows how to install a package using an HTTP URL as the device name. The URL must point to a stream-formatted package.

```
# pkgadd -d http://install/xf86-4.3.0-video.pkg
## Downloading...
..............25%..............50%..............75%..............100%
## Download Complete
The following packages are available:
  1 SUNWxf86r XFree86 Driver Porting Kit (Root)
                (i386) 4.3.0,REV=0.2003.02.28
 2 SUNWxf86u XFree86 Driver Porting Kit (User)
                  (i386) 4.3.0,REV=0.2003.02.28
.
.
```
## **Adding a Software Package to a Spool Directory**

For convenience, you can copy frequently installed packages to a spool directory. If you copy packages to the default spool directory, /var/spool/pkg, you do not need to specify the source location of the package (-d *device-name* argument) when you use the pkgadd command. The pkgadd command, by default, checks the /var/spool/pkg directory for any packages that are specified on the command line. Note that copying packages to a spool directory is not the same as installing the packages on a system.

## **How to Add Software Packages to a Spool Directory (pkgadd)**

**Become superuser or assume an equivalent role. 1**

Roles contain authorizations and privileged commands. For more information about roles, see "Configuring RBAC (Task Map)" in *System Administration Guide: Security Services*.

- **Remove any already spooled packages with the same names as the packages you are adding.** For information on removing spooled packages, see [Example 18–20.](#page-393-0) **2**
- **Add a software package to a spool directory. 3**

# **pkgadd -d** *device-name* **-s** *spooldir pkgid* ...

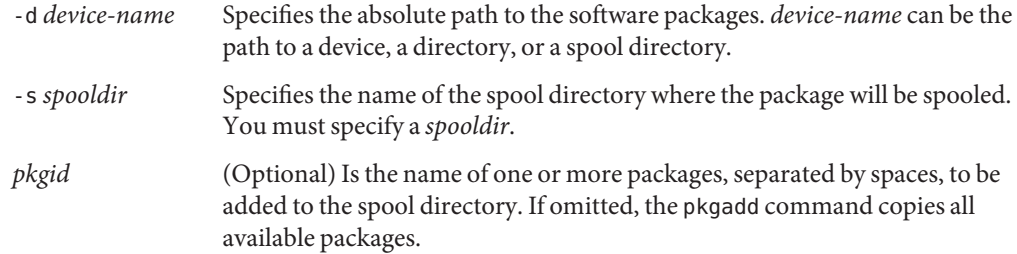

## **Verify that the package has been copied successfully to the spool directory. 4**

\$ **pkginfo -d** *spooldir***| grep** *pkgid*

If *pkgid* was copied correctly, the pkginfo command returns a line of information about the *pkgid*. Otherwise, the pkginfo command returns the system prompt.

#### Setting Up a Spool Directory From a Mounted CD **Example 18–9**

The following example shows how to transfer the SUNWman package from a mounted SPARC based Solaris 10 CD to the default spool directory (/var/spool/pkg).

# **pkgadd -d /cdrom/cdrom0/s0/Solaris\_10/Product -s /var/spool/pkg SUNWman** Transferring <SUNWman> package instance

#### Setting Up a Spool Directory From a Remote Software Package Server **Example 18–10**

If packages you want to copy are available from a remote system, you can manually mount the directory that contains the packages, in package format, and copy them to a local spool directory.

The following example shows the commands for this scenario. In this example, assume that the remote system named package-server has software packages in the /latest-packages directory. The mount command mounts the package directory locally on /mnt. The pkgadd command copies the SUNWpl5p package from /mnt to the default spool directory (/var/spool/pkg).

```
# mount -F nfs -o ro package-server:/latest-packages /mnt
# pkgadd -d /mnt -s /var/spool/pkg SUNWpl5p
Transferring <SUNWpl5p> package instance
```
If the automounter is running at your site, you do not have to mount the remote package server manually. Instead, use the automounter path, in this case, /net/package-server/latest-packages, as the argument to the -d option.

# **pkgadd -d /net/package-server/latest-packages -s /var/spool/pkg SUNWpl5p** Transferring <SUNWpl5p> package instance

#### <span id="page-388-0"></span>Installing Software Packages From the Default Spool Directory **Example 18–11**

The following example shows how to install the SUNWpl5p package from the default spool directory. When no options are used, the pkgadd command searches the /var/spool/pkg directory for the named packages.

### # **pkgadd SUNWpl5p**

. . . Installation of <SUNWpl5p> was successful.

## **How to List Information About All Installed Packages (**pkginfo**)**

**List information about installed packages by using the** pkginfo **command.** \$ **pkginfo** ●

#### Listing Installed Packages **Example 18–12**

This example shows how to list all packages installed on a local system, whether that system is a stand-alone system or a server. The output shows the primary category, package name, and the description of the package.

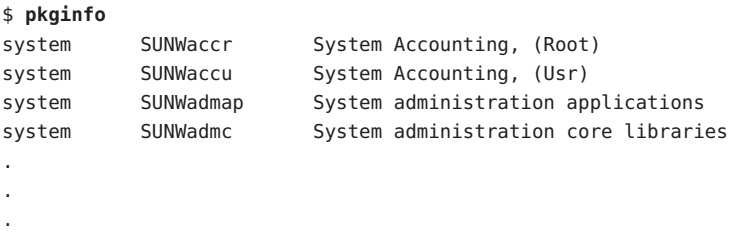

#### Displaying Detailed Information About Software Packages **Example 18–13**

This example shows how to list all packages installed on a system by specifying the long format, which includes all available information about the designated packages.

```
$ pkginfo -l SUNWcar
  PKGINST: SUNWcar
     NAME: Core Architecture, (Root)
 CATEGORY: system
     ARCH: sparc.sun4u
```

```
VERSION: 11.9.0,REV=2002.04.06.15.27
 BASEDIR: /
 VENDOR: Sun Microsystems, Inc.
   DESC: core software for a specific hardware platform group
 PSTAMP: leo20031003183400
INSTDATE: Feb 20 2004 16:57
 HOTLINE: Please contact your local service provider
 STATUS: completely installed
  FILES: 114 installed pathnames
               36 shared pathnames
               40 directories
               57 executables
            21469 blocks used (approx)
```
## ▼ **How to Check the Integrity of Installed Software Packages (**pkgchk**)**

#### **Become superuser or assume an equivalent role. 1**

Roles contain authorizations and privileged commands. For more information about roles, see "Configuring RBAC (Task Map)" in *System Administration Guide: Security Services*.

### **Check the status of an installed package. 2**

■ To check the file attributes and contents, type the following:

# **pkgchk -a**| **-c -v** *pkgid* ...

■ To specify the absolute path of the spool directory, type the following:

# **pkgchk -d** *spooldir pkgid* ...

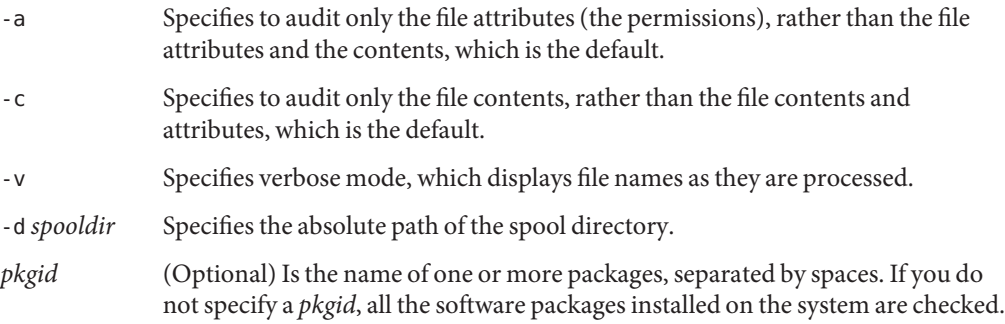

#### <span id="page-390-0"></span>Checking the Contents of Installed Software Packages **Example 18–14**

The following example shows how to check the contents of a package.

### # **pkgchk -c SUNWbash**

If no errors occur, the system prompt is returned. Otherwise, the pkgck command reports the error.

#### Checking the File Attributes of Installed Software Packages **Example 18–15**

The following example shows how to check the file attributes of a package.

## # **pkgchk -a SUNWbash**

If no errors occur, the system prompt is returned. Otherwise, the pkgck command reports the error.

#### Checking Software Packages Installed in a Spool Directory **Example 18–16**

The following example shows how to check a software package that was copied to a spool directory (/export/install/packages).

# **pkgchk -d /export/install/packages** ## checking spooled package <SUNWadmap> ## checking spooled package <SUNWadmfw> ## checking spooled package <SUNWadmc> ## checking spooled package <SUNWsadml>

The checks made on a spooled package are limited because not all information can be audited until a package is installed.

## **How to Check the Integrity of Installed Objects (**pkgchk -p, pkgchk -P**)**

This procedure explains how to use the pkgchk command to check the integrity of installed objects. The new -P option enables you to specify a partial path. This option has been added to assist you in mapping files to packages. Use this option with the -l option to list the information about the files that contain the partial path. Use the -p option to check the integrity of installed objects by specifying the full path. For more information, see the pkgchk(1M) man page.

#### **Become superuser or assume an equivalent role. 1**

Roles contain authorizations and privileged commands. For more information about roles, see "Configuring RBAC (Task Map)" in *System Administration Guide: Security Services*.

## **Check the integrity of an installed object. 2**

■ To verify the integrity of an installed object for a full path name or path names, type the following:

### # **pkgchk -lp** *path-name*

■ To verify the integrity of an installed object for a partial-path name or path names, type the following:

### # **pkgchk -lP** *partial-path-name*

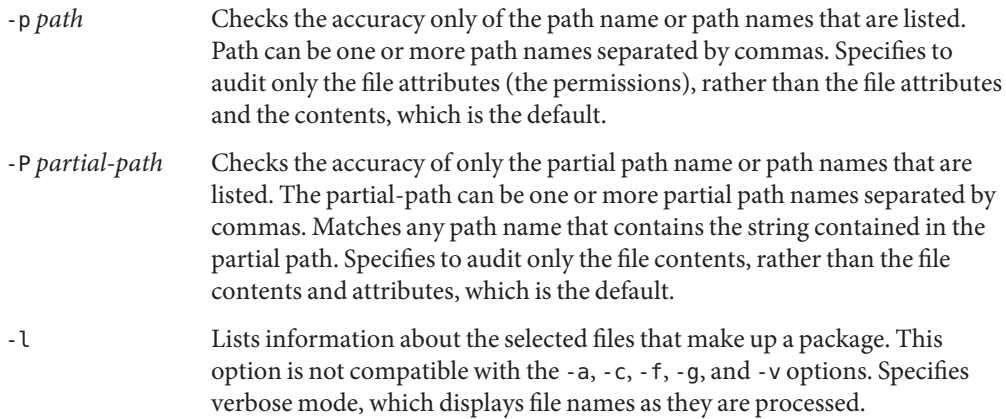

#### Checking the Integrity of an Installed Object by Specifying a Full Path Name **Example 18–17**

This example shows you how to use the pkgchk -lp command to check the contents/attributes of an object on a file system by a specifying the full path name. The -l option lists information on the selected files that make up a package.

## # **pkgchk -lp /usr/sbin/pkgadd** Pathname: /usr/sbin/pkgadd Type: regular file Expected mode: 0555 Expected owner: root Expected group: sys Expected file size (bytes): 867152 Expected sum(1) of contents: 45580 Expected last modification: Jul 02 02:20:34 2004 Referenced by the following packages:

SUNWpkgcmdsu Current status: installed

#### Checking the Integrity of an Installed Object by Specifying a Partial Path Name **Example 18–18**

This example shows you how to use the pkgchk -lP command to check the contents/attributes of an object on a file system by a specifying a partial path name, such as a file or directory name. The -l option lists information on the selected files that make up a package.

### # **pkgchk -lP /sbin/pkgadd** Pathname: /usr/sbin/pkgadd Type: regular file

Expected mode: 0555 Expected owner: root Expected group: sys Expected file size (bytes): 867152 Expected sum(1) of contents: 45580 Expected last modification: Jul 02 02:20:34 2004 Referenced by the following packages: SUNWpkgcmdsu Current status: installed

```
Pathname: /usr/sbin/pkgask
Type: linked file
Source of link: ../../usr/sbin/pkgadd
Referenced by the following packages:
        SUNWpkgcmdsu
Current status: installed
```
## **Removing Software Packages**

To remove or uninstall a software package, use the associated tool that you used to add or install a software package. For example, if you used the Solaris installation GUI to install software, use the Solaris installation GUI to uninstall software.

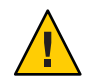

**Caution –** Do no use the rm command to remove software packages. Doing so will result in inaccuracies in the database that keeps track of all installed packages on the system.

## <span id="page-393-0"></span>▼ **How to Remove Software Packages (**pkgrm**)**

#### **Become superuser or assume an equivalent role. 1**

Roles contain authorizations and privileged commands. For more information about roles, see "Configuring RBAC (Task Map)" in *System Administration Guide: Security Services*.

## **Remove an installed package. 2**

# **pkgrm** *pkgid* ...

*pkgid* identifies the name of one or more packages, separated by spaces, to be removed. If omitted, the pkgrmcommand removes all available packages.

#### Removing Software Packages **Example 18–19**

This example shows how to remove a package.

### # **pkgrm SUNWctu**

The following package is currently installed: SUNWctu Netra ct usr/platform links (64-bit) (sparc.sun4u) 11.9.0,REV=2001.07.24.15.53

Do you want to remove this package? **y**

## Removing installed package instance <SUNWctu> ## Verifying package dependencies. ## Processing package information. ## Removing pathnames in class <none>

. .

.

#### Removing a Spooled Software Package **Example 18–20**

This example shows how to remove a spooled package.

```
# pkgrm -s /export/pkg SUNWaudh
The following package is currently spooled:
  SUNWaudh Audio Header Files
                  (sparc) 11.10.0,REV=2003.08.08.00.03
Do you want to remove this package? y
Removing spooled package instance <SUNWaudh>
```
## 19**CHAPTER 19**

# Managing Solaris Patches by Using the patchadd Command (Tasks)

Patch management involves *[applying](#page-397-0)* Solaris patches and software updates to a system. Patch management might also involve removing unwanted or faulty patches. Removing patches is also called *[backing out](#page-397-0)* patches.

This chapter provides step-by-step instructions on how to manage Solaris patches by using the patchadd command. For additional information, see the patchadd(1M) man page.

The following overview information is in this chapter:

- ["Types of Patches" on page 396](#page-395-0)
- ["Accessing Solaris Patches" on page 396](#page-395-0)
- ["Managing Patches in the Solaris Operating System" on page 398](#page-397-0)
- ["Solaris Patch Management Terms and Definitions" on page 398](#page-397-0)
- ["Managing Solaris Patches by Using the](#page-399-0) patchadd Command (Task Map)" on page 400

**Note – Solaris 10 5/08:** Although added in the Solaris 10 5/08 release, this information is applicable to all of the Solaris 10 OS. To register your Solaris system, go to <https://inventory.sun.com/inventory/>. For information about how to use Sun Inventory to register your hardware, software, and operating systems, see the [Sun Inventory Information](http://wikis.sun.com/display/SunInventory/Sun+Inventory) Center (<http://wikis.sun.com/display/SunInventory/Sun+Inventory>).

If you use Sun xVM Ops Center to provision, update, and manage the systems in your data center, see the [Sun xVM Information Center](http://wikis.sun.com/display/xVM/Sun+xVM+Ops+Center)

(<http://wikis.sun.com/display/xVM/Sun+xVM+Ops+Center>) for information about how to register your software with Sun xVM Ops Center.

For information about applying patches to diskless client systems, see ["Patching Diskless Client](#page-161-0) [OS Services" on page 162.](#page-161-0)

For information about recommended strategies and practices for using Solaris patches, see *Solaris Patch Management: Recommended Strategies*.

## <span id="page-395-0"></span>**Types of Patches**

A *patch* is an accumulation of fixes for a known or potential problem within the Solaris OS or other supported software. A patch can also provide a new feature or an enhancement to a particular software release. A patch consists of files and directories that replace or update existing files and directories. Most Solaris patches are delivered as a set of sparse packages. For details about packages, see [Chapter 16, "Managing Software \(Overview\)."](#page-336-0)

A software *update* is a change that you apply to software that corrects an existing problem or that introduces a feature. To update is also the process of applying software updates to a system.

You can manage patches on your Solaris system by using the patchadd command.

## **Signed and Unsigned Patches**

A *[signed patch](#page-398-0)* is one that has a *[digital signature](#page-398-0)* applied to it. A patch that has its digital signature verified has not been modified since the signature was applied. The digital signature of a signed patch is verified after the patch is *[downloaded](#page-398-0)* to your system.

Patches for the Solaris OS, starting with the Solaris 2.6 release, are available as signed patches and as *[unsigned patches](#page-399-0)*. Unsigned patches do not have a digital signature.

Signed patches are stored in Java archive format (JAR) files and are available from the SunSolve Online<sup>SM</sup> web site. Unsigned patches are stored in directory format and are also available from the SunSolve Online web site as .zip files.

For information about applying patches to your system by using the patchadd command, see ["Managing Solaris Patches by Using the](#page-399-0) patchadd Command (Task Map)" on page 400.

For additional overview information about signed patches, see ["Signed Packages, Patches, and](#page-339-0) [Software Updates" on page 340.](#page-339-0)

## **Accessing Solaris Patches**

Sun customers can access patches from the SunSolve Patch Portal web site. Although, some patches might only be accessible to customers with a service plan, such as a SunSpectrum<sup>SM</sup> or a Solaris Service Plan customer. In *all* cases, you must be registered with Sun and have a Sun online ID to enter the SunSolve Patch Portal. These patches are updated nightly.

You can obtain Solaris patches from the <http://sunsolve.sun.com> web site. To access patches from the SunSolve Patch Portal web site, your system must be connected to the Internet and be capable of running a web browser, such as the Mozilla browser.

You can access individual patches or a set of patches from a patch cluster, or refer to patch reports.
<span id="page-396-0"></span>Each patch is associated with a README file that has information about the patch.

# **Solaris Patch Numbering**

Patches are identified by unique *[patch IDs](#page-398-0)*. A patch ID is an alphanumeric string that is a patch base code and a number that represents the patch revision number joined with a hyphen. For example, patch 118833-10 is the patch ID for the SunOS 5.10 kernel update patch, 10th revision.

# **Managing Solaris Patches**

This section describes how to manage Solaris patches with the Solaris patch tools that are available.

The patch tools do the following:

- Determine the Solaris version number of the managing host and the target host
- Update the patch package's pkginfo file with this information:
	- Patches that have been *[obsoleted](#page-398-0)* by the patch being applied
	- Other patches that are required by this patch
	- Patches that are *[incompatible](#page-398-0)* with this patch

While you apply patches, the patchadd command logs information in the /var/sadm/patch/*patch-id*/log file.

Note – In this Solaris release, improvements have been made to the patchadd -M command. When you use this command to apply patches to your system, you are no longer required to specify patch IDs in numeric order. If you use the patchadd -M command without specifying a patch ID, all patches in the directory are installed on the system. For more information about these changes, see the patchadd(1M) man page.

The patchadd command cannot apply a patch or software update under the following conditions:

- The package is not fully installed on the system.
- The patch package's architecture differs from the system's architecture.
- The patch package's version does not match the installed package's version.
- A patch with the same base code and a higher revision number has already been applied.
- A patch that obsoletes this patch has already been applied.
- The patch is incompatible with a patch that has already been applied to the system. Each patch that has been applied keeps this information in its pkginfo file.

The patch being applied depends on another patch that has not yet been applied.

# <span id="page-397-0"></span>**Managing Patches in the Solaris Operating System**

Use the following information to identify tasks for managing Solaris patches. Each task points to additional tasks, such as managing signed or unsigned patches.

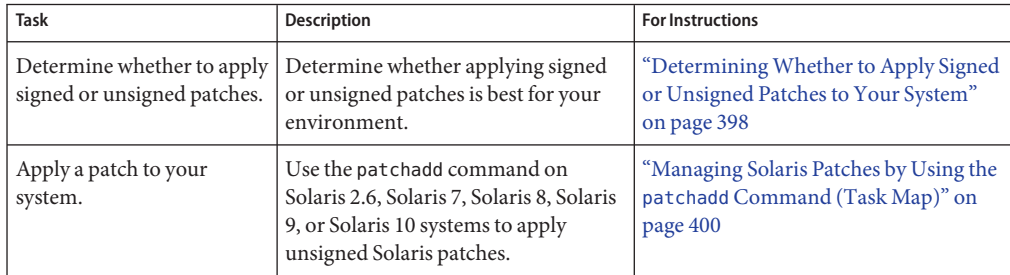

# **DeterminingWhether to Apply Signed or Unsigned Patches to Your System**

The key factor when determining whether to apply signed or unsigned patches to your system is whether you trust the source of patches.

If you trust the source of patches, for example, a patch CD from a known distributor or an HTTPS connection to a trusted web site, you can use unsigned patches. However, if you do not trust the source, use signed patches.

If you are unsure about whether to trust the source of patches, use signed patches.

# **Solaris Patch Management Terms and Definitions**

The following terms are used throughout the patch management chapters.

**apply** To install a patch on a system.

**back out** To remove a patch from a system.

**backout data** Data that is created when a patch is applied to enable the system to return to its previous state if the patch is removed (backed out).

<span id="page-398-0"></span>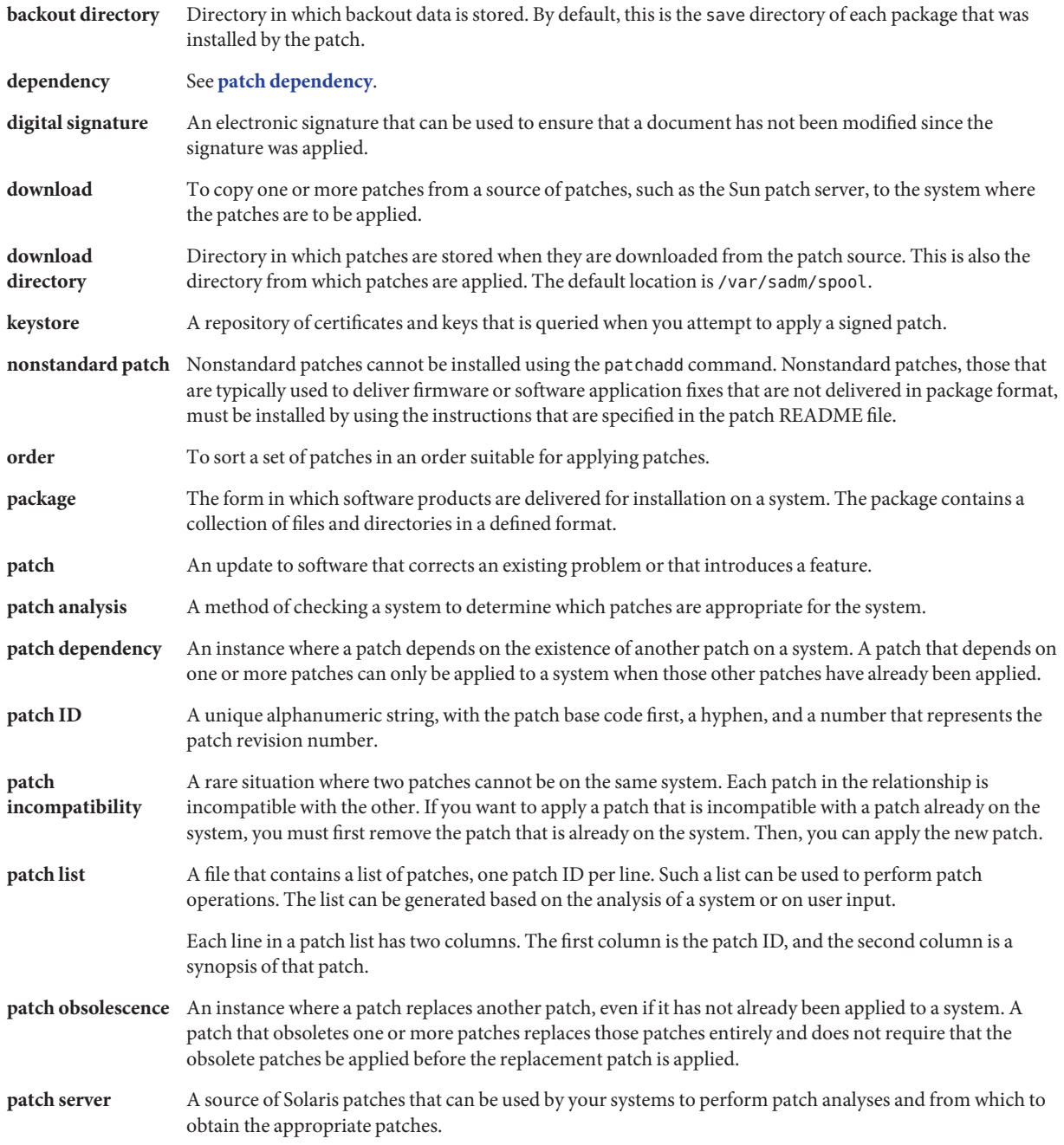

<span id="page-399-0"></span>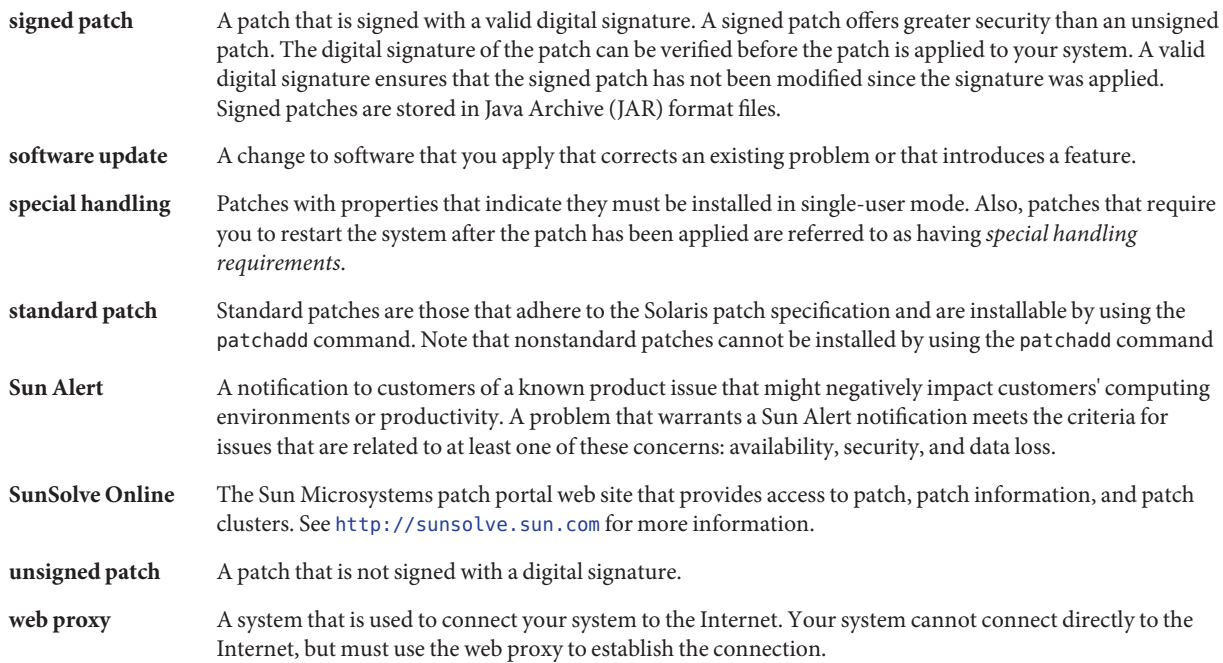

# **Managing Solaris Patches by Using the** patchadd **Command (Task Map)**

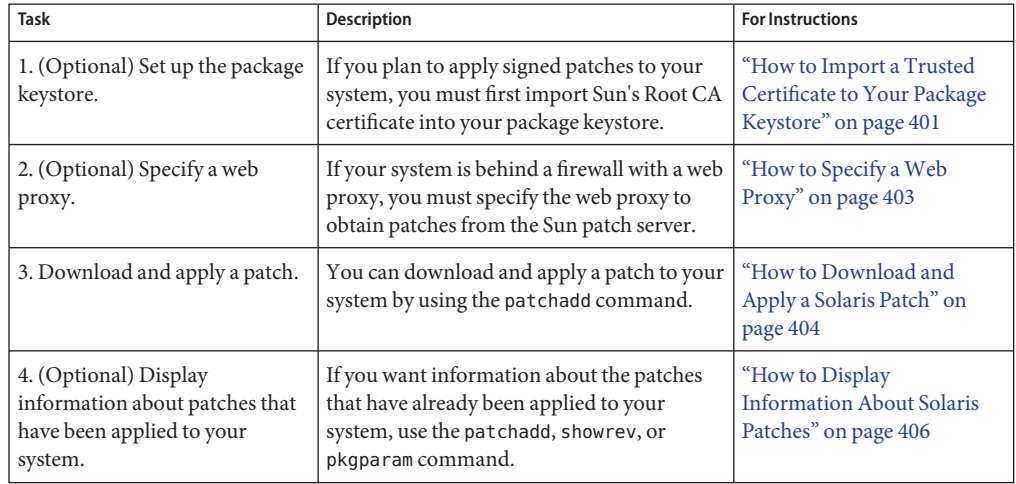

<span id="page-400-0"></span>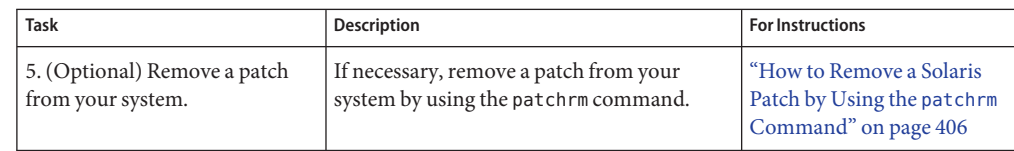

# **How to Import a Trusted Certificate to Your Package Keystore**

To apply *[signed patches](#page-398-0)* to your system by using the patchadd command, you must add Sun's Root CA certificate, at the very least, to verify the signature of your signed patch. You can import this certificate from the Java *[keystore](#page-398-0)* to the package keystore.

- **Become superuser or assume an equivalent role. 1**
- **If you are using the** patchadd **command to install signed patches, add the new trusted Verisign 2 certificate to the keystore.**
	- **a. Download the Class 2 Public Primary Certification Authority G2 trusted Verisign certificate from**<http://www.sun.com/pki/certs/ca/>**.**

The Subject Name of this certificate is:

C=US, O=VeriSign, Inc., OU=Class 2 Public Primary Certification Authority - G2, OU=(c) 1998 VeriSign, Inc. - For authorized use only, OU=VeriSign Trust Network

- **b. Select the binary format (DER encoded).**
- **c. Copy the certificate to the file,** /tmp/root.crt**.**

**Note –** In the event you are unable to download the trusted Verisign certificate, see ["Exporting](#page-401-0) [the Root CA Certificate From the Java Keystore" on page 402](#page-401-0) for alternate instructions.

### **Import the Root CA certificate from the temporary file to the package keystore. 3**

Unless changed by the system administrator, the default Java keystore password is changeit.

For example:

```
# pkgadm addcert -t -f der /tmp/root.crt
```

```
Keystore Alias: /C=US/O=VeriSign, Inc./OU=Class 2 Public Primary Certification Authority - G2/O
    Common Name: /C=US/O=VeriSign, Inc./OU=Class 2 Public Primary Certification Authority - G2/O
Certificate Type: Trusted Certificate
```

```
Issuer Common Name: /C=US/O=VeriSign, Inc./OU=Class 2 Public Primary Certification Authority - G2/O
    Validity Dates: <May 18 00:00:00 1998 GMT> - <Aug 1 23:59:59 2028 GMT>
```
MD5 Fingerprint: 2D:BB:E5:25:D3:D1:65:82:3A:B7:0E:FA:E6:EB:E2:E1

<span id="page-401-0"></span>SHA1 Fingerprint: B3:EA:C4:47:76:C9:C8:1C:EA:F2:9D:95:B6:CC:A0:08:1B:67:EC:9D

Are you sure you want to trust this certificate? **yes** Trusting certificate </C=US/O=VeriSign, Inc./OU=Class 2 Public Primary Certification Authority - G2/O> Type a Keystore protection Password. **changeit** Press ENTER for no protection password (not recommended): For Verification: Type a Keystore protection Password. Press ENTER for no protection password (not recommended): Certificate(s) from </tmp/root.crt> are now trusted

- -t Indicates that the certificate is a trusted CA certificate. The command output includes the certificate details, which you are asked to verify.
- -f *format* Specifies the format of the certificate or private key. When importing a certificate, it must be encoded using either the PEM (pem) or binary DER (der) format.
- *certfile* Specifies the file that contains the certificate.

#### **Display the certificate information. 4**

#### # **pkgadm listcert**

Enter Keystore Password: *storepass* Keystore Alias: /C=US/O=VeriSign, Inc./OU=Class 2 Public Primary Certification Authority - G2/O Common Name: /C=US/O=VeriSign, Inc./OU=Class 2 Public Primary Certification Authority - G2/O Certificate Type: Trusted Certificate Issuer Common Name: /C=US/O=VeriSign, Inc./OU=Class 2 Public Primary Certification Authority - G2/O Validity Dates: <May 18 00:00:00 1998 GMT> - <Aug 1 23:59:59 2028 GMT> MD5 Fingerprint: 2D:BB:E5:25:D3:D1:65:82:3A:B7:0E:FA:E6:EB:E2:E1 SHA1 Fingerprint: B3:EA:C4:47:76:C9:C8:1C:EA:F2:9D:95:B6:CC:A0:08:1B:67:EC:9D

#### **Remove the temporary file. 5**

# **rm /tmp/root.crt**

# **Exporting the Root CA Certificate From the Java Keystore**

If you are unable to download the trusted Verisign certificate from <http://www.sun.com/pki/certs/ca/>, as described in Step 2 of["How to Import a Trusted](#page-400-0) [Certificate to Your Package Keystore" on page 401,](#page-400-0) you can export the Root CA certificate from the Java keystore to a temporary file.

For example:

```
# keytool -export -storepass changeit -alias verisignclass2g2ca \
-keystore /usr/java/jre/lib/security/cacerts -file /tmp/root.crt
Certificate stored in file </tmp/root.crt>
```
<span id="page-402-0"></span>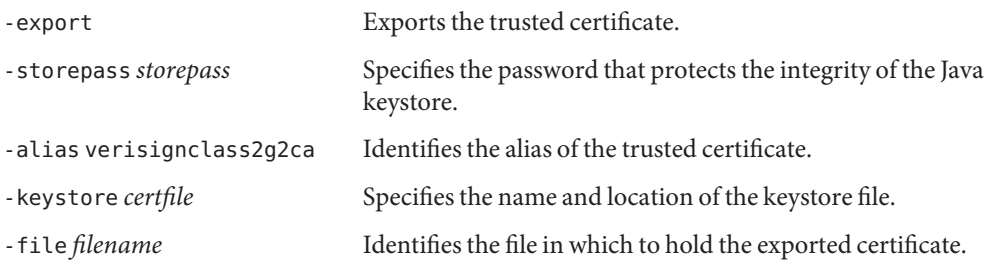

You are now ready to import the Root CA certificate from the temporary file to the package keystore. See the remaining steps in the section,["How to Import a Trusted Certificate to Your](#page-400-0) [Package Keystore" on page 401,](#page-400-0) for instructions.

# **How to Specify a Web Proxy**

If your system is behind a firewall with a web proxy, you must specify the web proxy to use patchadd to *[apply](#page-397-0)* a patch.

- **Become superuser or assume an equivalent role. 1**
- **Use one of the following methods to specify a web proxy: 2**
	- Specify the web proxy by using the http\_proxy, HTTPPROXY, or HTTPPROXYPORT environment variable.

For example:

# **setenv http\_proxy http:***//mycache.domain:8080*

Or, specify one of the following:

# **setenv HTTPPROXY** *mycache.domain* # **setenv HTTPPROXYPORT** *8080*

■ Specify the web proxy on the patchadd command line.

For example:

```
# patchadd -x mycache.domain:8080 \
-M http://www.sun.com/solaris/patches/latest 101223-02 102323-02
```
# <span id="page-403-0"></span>**Restrictions on Using** patchadd -R **to Create an Alternate** root **Path**

On systems that are running a Solaris release that is not zones aware, using the patchadd command, or any command that accepts the -R option to specify an alternate root path for a global zone that has non-global zones installed, does not work.

You can use of the -R option to add and remove software packages and patches, if the alternate boot environment has configured non-global zones, but no installed non-global zones.

To avoid a potential problem, restrict the use of the -R option for the creation of an alternate root path.

If you are running the Solaris 10 OS, you can alternately choose one of the following methods:

- Upgrade any systems that are not running at least the Solaris 10 1/06 OS to the Solaris 10 1/06 release.
- If you are running the Solaris 10 initial 3/05 release, you can install the following patch to enable the use of commands that accept the -R option for creation of an alternate root path.
	- For SPARC based systems Install at least revision 19 of patch 119254.
	- **For x86 based systems** Install at least revision 19 patch 119255.
- Boot an alternate root, for example the Solaris 10 release, as the active OS. You can then install and uninstall packages and patches without using the -R option.

For more information, see the patchadd(1M), patchrm(1M), pkgadd(1M), and pkgrm(1M) man pages.

# **How to Download and Apply a Solaris Patch**

Use this procedure to *[download](#page-398-0)* either a signed or an *[unsigned Solaris patch](#page-399-0)* and then apply it to your system.

If you want to apply signed patches, you must first set up the package keystore.

- **Gain access to the system in one of the following ways: 1**
	- Log in to the system where you want to apply the patch.
	- **Download the patch and use the** ftp **command to copy the patch to the target system.**
- **Start a web browser and go to the SunSolve Online Patch Portal at** <http://sunsolve.Sun.COM>**. 2**
- **Determine whether to download a specific patch or a patch cluster, then do one of the 3 following:**
	- **Type the patch number (***patch-id***) in the Find Patch search field, then click Find Patch.** Entering *patch-id* downloads the latest patch revision.

If this patch is freely available, the patch README appears. If this patch is not freely available, an ACCESS DENIED message appears.

Note that patch numbers for SPARC based and x86 based systems are different. The *[patch](#page-398-0) [IDs](#page-398-0)* are listed in the patch README. Ensure that you apply the patch that matches your system architecture.

- **Select the Recommended Patch Cluster that matches the Solaris release that is running on the system that you want to patch.**
- **Download the patch by following these instructions: 4**
	- **To download a copy of the signed patch, click the Download Signed Patch (***n* **bytes) button.**
	- **To download an unsigned patch, click the Download Patch (***n* **bytes) button.**

When the patch or patches are successfully downloaded, close the web browser.

- **Change to the directory that contains the downloaded patch. 5**
- **Become superuser or assume an equivalent role. 6**
- **(**Unsigned patch**) If you downloaded an unsigned patch, unzip the patch. 7** # **unzip** *patch-id*
- **Apply the signed or unsigned patch. 8**
	- If you downloaded a signed patch, apply it. For example:
		- # **patchadd /tmp/111879-01.jar**
	- If you downloaded an unsigned patch, apply it. For example:

# **patchadd /tmp/111879-01**

<span id="page-405-0"></span>**Verify that the patch has been successfully applied. 9**

```
For example:
# patchadd -p | grep 111879
Patch: 111879-01 Obsoletes: Requires: Incompatibles: Packages: SUNWwsr
```
# **How to Display Information About Solaris Patches**

Before applying patches, you might want to know more about patches that have been previously applied.

The following commands provide useful information about patches that are already applied to a system.

■ patchadd -p or showrev -p

Shows all patches that have been applied to the system.

■ pkgparam *pkgid* PATCHLIST

Shows all patches that have been applied to the package identified by *pkgid*, for example, SUNWadmap.

■ patchadd -S *Solaris-OS* -p

Shows all the /usr patches that have been applied to an OS server.

- **Use one of the following** patchadd **command lines to display information about patches that have been applied to your system.** ●
	- To obtain information about all patches that have been applied to your system, type:
		- \$ **patchadd -p**
	- To verify whether a particular patch has been applied to your system, type, for example:

\$ **patchadd -p | grep 111879**

# ▼ **How to Remove a Solaris Patch by Using the** patchrm **Command**

- **Become superuser. 1**
- **Remove the patch. 2**

```
# patchrm 111879-01
Checking installed patches...
```
Backing out patch 111879-01...

Patch 111879-01 has been backed out.

- **Verify that the patch was removed. 3**
	- # **patchadd -p | grep 111879**

#

# **APPENDIX A** A  $\bullet\bullet\bullet$

# SMF Services

The following table lists some of the services that have been converted to use SMF. Each service includes the daemon or service name, the FMRIs for that service, the run script that is used to start the service, and whether the service is started by inetd.

#### **TABLE A–1** SMF Services

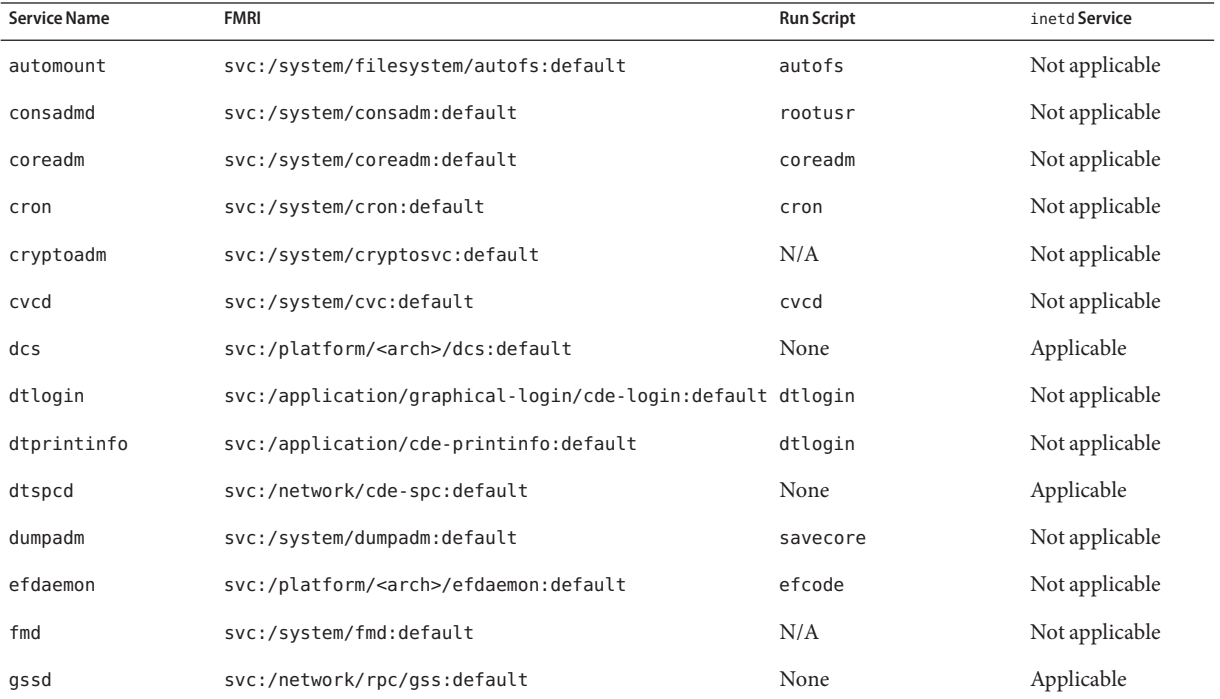

| IABLE A-1<br>SMF Services<br>(Continuea) |                                  |                   |                |  |  |
|------------------------------------------|----------------------------------|-------------------|----------------|--|--|
| <b>Service Name</b>                      | <b>FMRI</b>                      | <b>Run Script</b> | inetd Service  |  |  |
| imapd                                    | svc:/network/imap/tcp:default    | None              | Applicable     |  |  |
|                                          | svc:/network/imapnew/tcp:default |                   |                |  |  |
| in.chargend                              | svc:/network/chargen:dgram       | None              | Applicable     |  |  |
|                                          | svc:/network/chargen:stream      |                   |                |  |  |
| in.comsat                                | svc:/network/comsat:default      | None              | Applicable     |  |  |
| in.daytimed                              | svc:/network/daytime:dgram       | None              | Applicable     |  |  |
|                                          | svc:/network/daytime:stream      |                   |                |  |  |
| in.dhcpd                                 | svc:/network/dhcp-server:default | dhcp              | Not applicable |  |  |
| in.discardd                              | svc:/network/discard:dgram       | None              | Applicable     |  |  |
|                                          | svc:/network/discard:stream      |                   |                |  |  |
| in.echod                                 | svc:/network/echo:dgram          | None              | Applicable     |  |  |
|                                          | svc:/network/echo:stream         |                   |                |  |  |
| in.fingerd                               | svc:/network/finger:default      | None              | Applicable     |  |  |
| in.ftpd                                  | svc:/network/ftp:default         | None              | Applicable     |  |  |
| in.named                                 | svc:/network/dns/server:default  | inetsvc           | Not applicable |  |  |
| in.rarpd                                 | svc:/network/rarp:default        | boot.server       | Not applicable |  |  |
| in.rdisc                                 | svc:/network/initial:default     | inetinit          | Not applicable |  |  |
| in.rexecd                                | svc:/network/rexec:default       | None              | Applicable     |  |  |
| in.rlogind                               | svc:/network/login:rlogin        | None              | Applicable     |  |  |
|                                          | svc:/network/login:eklogin       |                   |                |  |  |
|                                          | svc:/network/login:klogin        |                   |                |  |  |
| in.routed                                | svc:/network/initial:default     | inetinit          | Not applicable |  |  |
| in.rshd                                  | svc:/network/shell:default       | None              | Applicable     |  |  |
|                                          | svc:/network/kshell              |                   |                |  |  |
| in.talkd                                 | svc:/network/talk:default        | None              | Applicable     |  |  |
| in.telnetd                               | svc:/network/telnet:default      | None              | Applicable     |  |  |
| in.tftpd                                 | svc:/network/tftp/udp6:default   | None              | Applicable     |  |  |

**TABLE A–1** SMF Services *(Continued)*

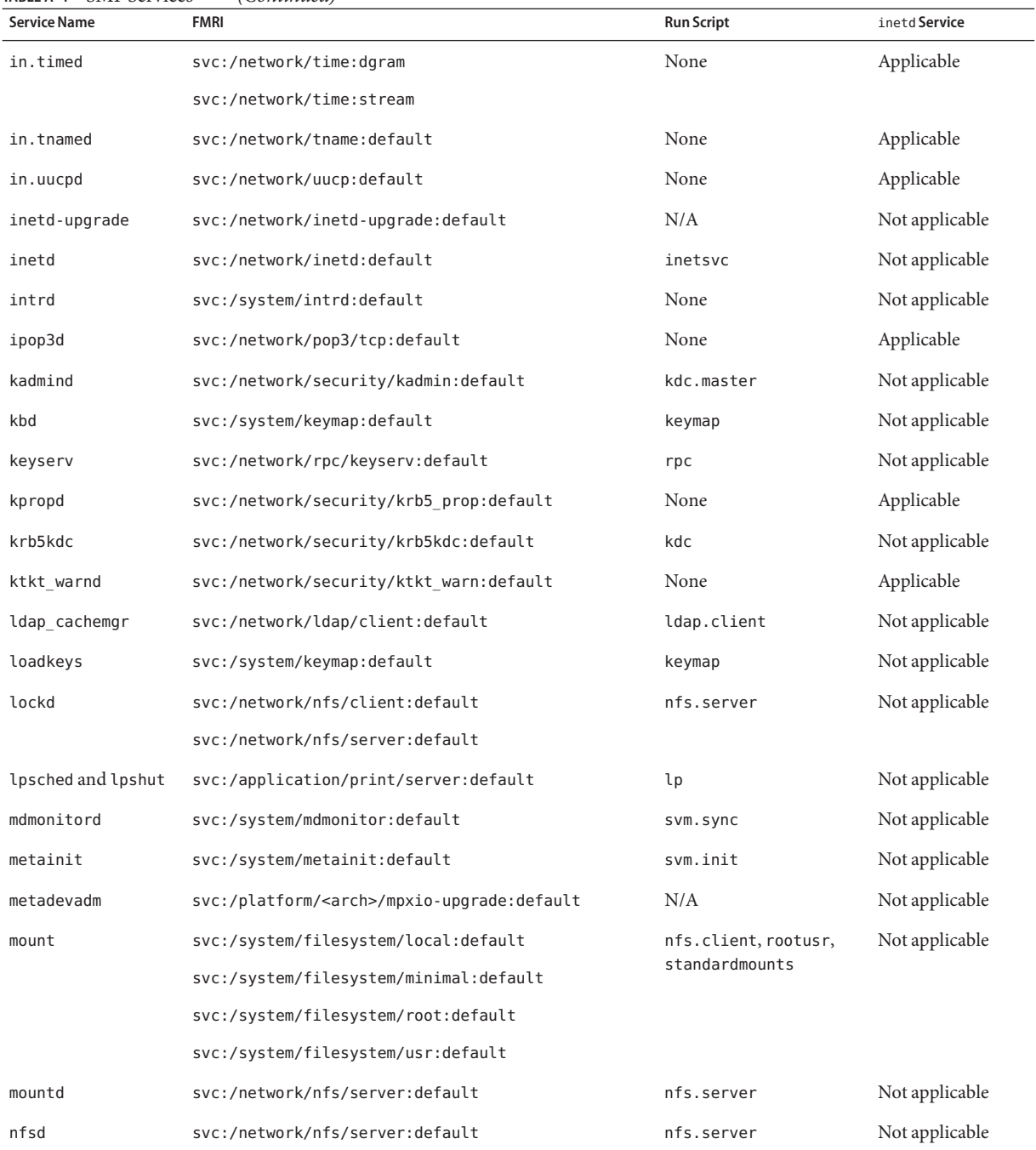

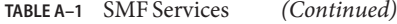

| FABLE A–1<br>SMF Services<br>(Continuea) |                                        |                   |                |  |  |
|------------------------------------------|----------------------------------------|-------------------|----------------|--|--|
| <b>Service Name</b>                      | <b>FMRI</b>                            | <b>Run Script</b> | inetd Service  |  |  |
| nfsmapid                                 | svc:/network/nfs/client:default        | nfs.server        | Not applicable |  |  |
|                                          | svc:/network/nfs/server:default        |                   |                |  |  |
| nis cachemgr                             | svc:/network/rpc/nisplus:default       | rpc               | Not applicable |  |  |
| nscd                                     | svc:/system/name-service-cache:default | nscd              | Not applicable |  |  |
| ntpdate                                  | svc:/network/ntp:default               | xntpd             | Not applicable |  |  |
| ocfserv                                  | svc:/network/rpc/ocfserv:default       | ocfserv           | Not applicable |  |  |
| picld                                    | svc:/system/picl:default               | picld             | Not applicable |  |  |
| pmconfig                                 | svc:/system/power:default              | power             | Not applicable |  |  |
| printd                                   | svc:/application/print/cleanup:default | spc               | Not applicable |  |  |
| quotaon                                  | svc:/system/filesystem/local:default   | ufs quota         | Not applicable |  |  |
| rcapd                                    | svc:/system/rcap:default               | rcapd             | Not applicable |  |  |
| rpcbind                                  | svc:/network/rpc/bind:default          | rpc               | Not applicable |  |  |
| rpc.bootparamd                           | svc:/network/rpc/bootparams:default    | boot.server       | Not applicable |  |  |
| rpc.mdcomm                               | svc:/network/rpc/mdcomm:default        | None              | Applicable     |  |  |
| rpc.metad                                | svc:/network/rpc/meta:default          | None              | Applicable     |  |  |
| rpc.metamedd                             | svc:/network/rpc/metamed:default       | None              | Applicable     |  |  |
| rpc.metamhd                              | svc:/network/rpc/metamh:default        | None              | Applicable     |  |  |
| rpc.nisd                                 | svc:/network/rpc/nisplus:default       | rpc               | Not applicable |  |  |
| rpc.nispasswdd                           | svc:/network/rpc/nisplus:default       | rpc               | Not applicable |  |  |
| rpc.rexd                                 | svc:/network/rpc/rex:default           | None              | Applicable     |  |  |
| rpc.rstatd                               | svc:/network/rpc/rstat:default         | None              | Applicable     |  |  |
| rpc.rusersd                              | svc:/network/rpc/rusers:default        | None              | Applicable     |  |  |
| rpc.smserverd                            | svc:/network/rpc/smserver:default      | None              | Applicable     |  |  |
| rpc.sprayd                               | svc:/network/rpc/spray:default         | None              | Applicable     |  |  |
| rpc.ttdbserverd                          | svc:/network/rpc/ttdbserver:tcp        | None              | Applicable     |  |  |
| rpc.walld                                | svc:/network/rpc/wall:default          | None              | Applicable     |  |  |
| rpc.yppasswdd and<br>rpc.ypupdated       | svc:/network/nis/server:default        | rpc               | Not applicable |  |  |

**TABLE A–1** SMF Services *(Continued)*

| <b>Service Name</b>                      | <b>FMRI</b>                                   | <b>Run Script</b> | inetd Service  |
|------------------------------------------|-----------------------------------------------|-------------------|----------------|
| rquotad                                  | svc:/network/nfs/rquota:default               | None              | Applicable     |
| sadc                                     | svc:/system/sar:default                       | perf              | Not applicable |
| savecore                                 | svc:/system/dumpadm:default                   | savecore          | Not applicable |
| sendmail                                 | svc:/network/smtp:sendmail                    | sendmail          | Not applicable |
| sf880drd                                 | svc:/platform/ <arch>/sf880drd:default</arch> | sf880dr           | Not applicable |
| slpd                                     | svc:/network/slp:default                      | slpd              | Not applicable |
| sshd                                     | svc:/network/ssh:default                      | sshd              | Not applicable |
| statd                                    | svc:/network/nfs/client:default               | nfs.server        | Not applicable |
|                                          | svc:/network/nfs/server:default               |                   |                |
| svc.startd                               | svc:/system/svc/restarter:default             | N/A               | Not applicable |
| syseventd                                | svc:/system/sysevent:default                  | devfsadm          | Not applicable |
| sysidpm, sysidns,<br>sysidroot, sysidsys | svc:/system/sysidtool:system                  | sysid.sys         | Not applicable |
| sysidnet                                 | svc:/system/sysidtool:net                     | sysid.net         | Not applicable |
| syslogd                                  | svc:/system/system-log:default                | syslog            | Not applicable |
| ttymon                                   | svc:/system/console-login:default             | inittab           | Not applicable |
| utmpd                                    | svc:/system/utmp:default                      | utmpd             | Not applicable |
| vold                                     | svc:/system/filesystem/volfs:default          | volmgt            | Not applicable |
| xntpd                                    | svc:/network/ntp:default                      | xntpd             | Not applicable |
| ypbind                                   | svc:/network/nis/client:default               | rpc               | Not applicable |
| ypserv                                   | svc:/network/nis/server:default               | rpc               | Not applicable |
| ypxfrd                                   | svc:/network/nis/server:default               | rpc               | Not applicable |
| zoneadm                                  | svc:/system/zones:default                     | N/A               | Not applicable |
| None                                     | svc:/network/loopback:default                 | network           | Not applicable |
| None                                     | svc:/network/physical:default                 | network           | Not applicable |

**TABLE A–1** SMF Services *(Continued)*

# Index

### **Numbers and Symbols**

(Overview), GRUB based booting, [220-231](#page-219-0)

# **A**

adding a package, example of, [386](#page-385-0) a package from a mounted CD (example of), [385](#page-384-0) diskless client OS services (how to), [151](#page-150-0) multiple versions of a package, [346](#page-345-0) packages (prerequisites), [345](#page-344-0) packages from a spool directory (example of), [389](#page-388-0) packages from remote package server (example of), [386](#page-385-0) packages to a spool directory (example of), [391](#page-390-0) packages with administration files, [347](#page-346-0) run control script (how to), [328](#page-327-0) user initialization files, [102](#page-101-0) adding and removing packages and patches restrictions on zones, [346](#page-345-0) adding missing ARCH=all packages (example of), [167-169](#page-166-0) administration file, keyword, [346](#page-345-0) aging user passwords, [94,](#page-93-0) [126,](#page-125-0) [127](#page-126-0) aliases, user login names vs., [87](#page-86-0) appliances, definition, [136](#page-135-0) application access, Java Web Console, [80](#page-79-0) application access to remote systems, Java Web Console, [81](#page-80-0) application privileges, Java Web Console, [81](#page-80-0)

applying patches to diskless clients, [395](#page-394-0) using patchadd, [404-406](#page-403-0) ARCH=all packages, how to add missing, diskless client troubleshooting, [165-173](#page-164-0) archive booting the failsafe archive GRUB, [248-251](#page-247-0) GRUB failsafe and normal description, [261-262](#page-260-0) audit events, Java Web Console, [66](#page-65-0) auditing implementation, Java Web Console, [65](#page-64-0) authTypes tag, Java Web Console, [81](#page-80-0) automounting, user home directories, [93](#page-92-0)

# **B**

banner command (PROM), [202](#page-201-0) base directory (basedir), [346,](#page-345-0) [348](#page-347-0) basedir keyword (administration files), [346](#page-345-0) bin group, [87](#page-86-0) BIOS system BIOS in GRUB boot environment, [257-258](#page-256-0) boot archive how to replace a corrupt, [252-254](#page-251-0) managing GRUB, [260-261](#page-259-0) replacing a corrupt boot archive, [252-254](#page-251-0) boot behavior how to modify with GRUB, [243-244](#page-242-0)

boot behavior*(Continued)* modifying, [227-228](#page-226-0) modifying by editing GRUB menu, [241-242](#page-240-0) boot-file parameter, setting with the eeprom command, [186-187](#page-185-0) boot loader, GRUB, [220-231](#page-219-0) boot options, -k, [187](#page-186-0) boot process description (SPARC), [286](#page-285-0) x86, [293](#page-292-0) boot subsystem in the GRUB boot environment, [258](#page-257-0) booting 64-bit x86 based system in 32-bit mode (example of), [279,](#page-278-0) [280](#page-279-0) a diskless client (how to), [160](#page-159-0) a system, guidelines, [181](#page-180-0) a system with the kernel debugger (kmdb), [187](#page-186-0) and PC BIOS, [286](#page-285-0) interactively (how to) SPARC, [209](#page-208-0) the Solaris Device Configuration Assistant (how to) x86, [275](#page-274-0) to run level S SPARC, [207](#page-206-0) x86 based system in 64-bit mode, [186](#page-185-0) booting a system to run level 3 with GRUB, example of, [233](#page-232-0) booting a system to run level S GRUB based booting how to, [234-237](#page-233-0) booting an x86 based system interactively with GRUB, [237-239](#page-236-0) booting from disk with GRUB, [228](#page-227-0) booting from the network with GRUB, [228-229](#page-227-0) DHCP configuration, [229](#page-228-0) booting the failsafe archive GRUB based booting, [248-251](#page-247-0) to replace a corrupt boot archive, [252-254](#page-251-0) booting with GRUB, reference, [257-262](#page-256-0) Bourne shell *See also* user initialization files basic features, [104,](#page-103-0) [105](#page-104-0) Break key, [211](#page-210-0)

# **C**

C shell basic features, [104,](#page-103-0) [105](#page-104-0) environment variables and, [105,](#page-104-0) [106,](#page-105-0) [109](#page-108-0) shell (local) variables and, [105,](#page-104-0) [106](#page-105-0) user initialization files and, [102,](#page-101-0) [111](#page-110-0) *See* user initialization files creating, [104](#page-103-0) to reference a site initialization file, [103](#page-102-0) CD-ROM devices adding software from mounted CD example of, [385](#page-384-0) CDPATH environment variable, [106](#page-105-0) certificate, trusted, definition, [340](#page-339-0) changing directory ownership for user accounts, [124](#page-123-0) file ownership for user accounts, [124](#page-123-0) Java Web Console properties session timeout period, [67](#page-66-0) user ID numbers, [124](#page-123-0) user login names, [124](#page-123-0) user passwords by user, [91](#page-90-0) frequency of, [91](#page-90-0) Users Tool, [126](#page-125-0) changing Java Web Console properties, choosing an auditing implementation, [65](#page-64-0) checking, installed packages (example of), [391](#page-390-0) class macro, configuring DHCP, [245](#page-244-0) clean shutdown, [190](#page-189-0) client macro, configuring DHCP, [245](#page-244-0) commands (SMF), list of, [304](#page-303-0) commands in GRUB menu, kernel command, [242-243](#page-241-0) compatibility with other applications, Java Web Console, [57](#page-56-0) components of GRUB, [223](#page-222-0) configuration repository (SMF), *See* repository configuring DHCP, booting from the network with GRUB, [245-246](#page-244-0) configuring Java Web Console, [64](#page-63-0) console access, Java Web Console, [80](#page-79-0) console session timeout, changing Java Web Console properties, [65](#page-64-0)

controlling file and directory access, [109](#page-108-0) corrupt boot archive, how to replace, [252-254](#page-251-0) .cshrc file customizing, [104,](#page-103-0) [111](#page-110-0) description, [102](#page-101-0)

### **D**

daemon group, [87](#page-86-0) default GRUB menu, [221](#page-220-0) definitions of patch-related terms, [398-400](#page-397-0) delegated restarters (SMF), [305](#page-304-0) deleting diskless client OS services (example of), [161](#page-160-0) diskless client OS services (how to), [161](#page-160-0) user home directories, [124](#page-123-0) user mailboxes, [124](#page-123-0) dependency statements (SMF), description, [298](#page-297-0) determining, system's run level (how to), [308](#page-307-0) device naming conventions, in GRUB, [222-223](#page-221-0) dfstab file, user home directory sharing and, [121](#page-120-0) DHCP, configuring a GRUB based PXE boot, [229](#page-228-0) DHCP macros, using in GRUB, [245-246](#page-244-0) digital signature, of signed patches, [396](#page-395-0) directories base directory (basedir), [346](#page-345-0) changing ownership for user accounts, [124](#page-123-0) controlling access to, [109](#page-108-0) home, [92](#page-91-0) PATH environment variable and, [107,](#page-106-0) [108](#page-107-0) skeleton, [102](#page-101-0) disabling run control script (how to), [329](#page-328-0) user accounts passwords and, [124](#page-123-0) Users tool, [124](#page-123-0) disk boot, GRUB based, [228](#page-227-0) diskless client management commands smosservice add OS services, [140](#page-139-0) diskless client troubleshooting, how to add missing ARCH=all packages, [165-173](#page-164-0) diskless clients adding OS services for (how to), [151](#page-150-0)

diskless clients*(Continued)* applying patches to, [395](#page-394-0) booting (how to), [160](#page-159-0) definition, [136](#page-135-0) deleting OS services (example of), [161](#page-160-0) deleting OS services (how to), [161](#page-160-0) displaying environment variables, [105](#page-104-0) installed software information, [389](#page-388-0) list of patches using patchadd, [406](#page-405-0) user mask, [109](#page-108-0) downloading patches using patchadd, [404](#page-403-0)

### **E**

editing the GRUB menu, modifying Solaris boot behavior, [241-242](#page-240-0) eeprom command boot-file parameter, [186-187](#page-185-0) how to use to set boot parameters GRUB, [240-241](#page-239-0) modifying Solaris boot behavior, [227-228](#page-226-0) setting console parameters, [241](#page-240-0) encryption, [94](#page-93-0) env command, [105](#page-104-0) environment variables description, [105,](#page-104-0) [109](#page-108-0) LOGNAME, [106](#page-105-0) LPDEST, [106](#page-105-0) PATH, [107,](#page-106-0) [108](#page-107-0) SHELL, [107](#page-106-0) TZ, [107](#page-106-0) /etc/dfs/dfstab file, user home directory sharing and, [121](#page-120-0) /etc files user account information and, [92](#page-91-0) /etc/init.d directory, [328](#page-327-0) /etc/inittab file entry description, [308](#page-307-0) example of default, [309](#page-308-0)

/etc/passwd file description, [94](#page-93-0) fields in, [94](#page-93-0) user ID number assignment and, [88](#page-87-0) recovering SPARC, [213](#page-212-0) recovering (example of) x86, [253,](#page-252-0) [277](#page-276-0) deleting user accounts and, [124](#page-123-0) /etc/shadow file, description, [94](#page-93-0) /etc/skel directory, [102](#page-101-0) /etc/vfstab file, [122](#page-121-0) example of booting a system to run level S, GRUB based booting, [235](#page-234-0) example of booting an x86 based system with GRUB, interactive boot, [238](#page-237-0) example of GRUB based booting, [233](#page-232-0) /export/home file system, [92](#page-91-0)

### **F**

failsafe archive GRUB based booting recovery, [248-251](#page-247-0) GRUB reference description, [261-262](#page-260-0) fault management resource identifier, *See* FMRI files changing ownership for user accounts, [124](#page-123-0) controlling access to, [109](#page-108-0) verifying attributes for newly installed packages, [391](#page-390-0) FMRI, description, [300-301](#page-299-0) forget root password, SPARC, [214](#page-213-0) functional components of GRUB, [223](#page-222-0)

# **G**

GIDs, [87](#page-86-0) assigning, [90](#page-89-0) definition, [90](#page-89-0) large, [88](#page-87-0) glossary of patch-related terms, [398-400](#page-397-0) group file deleting user accounts and, [124](#page-123-0) description, [94](#page-93-0) fields in, [96](#page-95-0) group ID numbers, [87,](#page-86-0) [90](#page-89-0) groups changing primary, [90](#page-89-0) default, [90](#page-89-0) description, [90](#page-89-0) description of names, [90](#page-89-0) displaying groups a user belongs to, [90](#page-89-0) guidelines for managing, [90](#page-89-0) ID numbers, [87,](#page-86-0) [90](#page-89-0) name services and, [90](#page-89-0) names description, [90](#page-89-0) primary, [90](#page-89-0) secondary, [90](#page-89-0) storage of information for, [94,](#page-93-0) [96](#page-95-0) UNIX, [90](#page-89-0) groups command, [90](#page-89-0) GRUB archives failsafe and normal reference, [261-262](#page-260-0) GRUB based booting (Overview), [220-231](#page-219-0) (Reference), [257-262](#page-256-0) about DHCP macros, [245-246](#page-244-0) booting a system interactively, [237-239](#page-236-0) booting the failsafe archive, [248-251](#page-247-0) example of booting a system to run level 3, [233](#page-232-0) example of booting a system to run level S, [235](#page-234-0) example of interactive boot, [238](#page-237-0) from the network, [244-245](#page-243-0) how it works, [221-222](#page-220-0) how to boot a system run level S, [234-237](#page-233-0) how to replace a corrupt boot archive, [252-254](#page-251-0) modifying the GRUB menu boot behavior, [243-244](#page-242-0) setting console parameters with eeprom command, [241](#page-240-0) Task Map, [232-257](#page-231-0) using the kernel command, [242-243](#page-241-0) GRUB based disk boot, [228](#page-227-0)

GRUB based network boot, [228-229](#page-227-0) GRUB boot archive, managing, [260-261](#page-259-0) GRUB default menu, default, [221](#page-220-0) GRUB device naming conventions, [222-223](#page-221-0) GRUB functional components, [223](#page-222-0) GRUB menu description of, [223-227](#page-222-0) kernel command, [242-243](#page-241-0) GRUBClient, GRUB based network boot, [228-229](#page-227-0)

### **H**

halt command, [191](#page-190-0) history environment variable, [106](#page-105-0) HOME environment variable, [106](#page-105-0) /home file system, user home directories and, [92](#page-91-0) how GRUB based booting works, [221-222](#page-220-0) how to use GRUB to boot a system to run level s, [234-237](#page-233-0)

### **I**

ID numbers group, [87,](#page-86-0) [90](#page-89-0) user, [87,](#page-86-0) [88,](#page-87-0) [124](#page-123-0) inetadm command, description, [304](#page-303-0) init command description, [191](#page-190-0) shutting down a stand-alone system, [196](#page-195-0) init states, *See* run levels initialization files, system, [93](#page-92-0) interactive boot, booting an x86 based system with GRUB, [237-239](#page-236-0) IP macro, configuring DHCP, [245](#page-244-0)

### **J**

Java Web Console (Overview), [56](#page-55-0) access to applications, [80](#page-79-0) access to console, [80](#page-79-0) application access to remote systems, [81](#page-80-0) Java Web Console *(Continued)* application privileges, [81](#page-80-0) authorizing users of applications, [81](#page-80-0) changing properties of auditing implementation, [65](#page-64-0) console session timeout, [65](#page-64-0) logging level, [65](#page-64-0) changing the user identity that runs the console, [68](#page-67-0) compatibility with other applications, [57](#page-56-0) configuring, [64](#page-63-0) configuring properties, [66-68](#page-65-0) differences between default logging and debug logging, [65](#page-64-0) disabling the console service, [63-64](#page-62-0) enabling the console service, [62-63](#page-61-0) internal passwords, [81](#page-80-0) legacy applications, [75](#page-74-0) listing deployed applications, [75-76](#page-74-0) listing properties, [72-74](#page-71-0) managing the console service, [62-64](#page-61-0) noaccess user identity, [68](#page-67-0) properties, [72-74](#page-71-0) reference information, [79-84](#page-78-0) registering applications, [77,](#page-76-0) [78-79](#page-77-0) security considerations, [79](#page-78-0) starting applications from, [59](#page-58-0) starting the console service, [62](#page-61-0) status, [72-74](#page-71-0) stopping the console service, [63](#page-62-0) troubleshooting, [72](#page-71-0) unregistering applications, [78,](#page-77-0) [79](#page-78-0) using authTypes tag, [81](#page-80-0) Java Web Console commands smcwebserver, [58](#page-57-0) smreg, [58](#page-57-0) wcadmin, [58](#page-57-0)

### **K**

kernel command, using in the GRUB menu, [242-243](#page-241-0) kernel debugger (kmdb), [187](#page-186-0) kernel initialization in the GRUB boot environment, [258-259](#page-257-0) key, user, *See* user key

keystore, [340](#page-339-0) kmdb command, booting a system with, [187](#page-186-0) Korn shell basic features, [104](#page-103-0) user initialization files and, [102](#page-101-0)

# **L**

L1-A keys, [211](#page-210-0) LANG environment variable, [106,](#page-105-0) [108,](#page-107-0) [109](#page-108-0) LC environment variables, [108,](#page-107-0) [109](#page-108-0) legacy applications, Java Web Console, [75](#page-74-0) library interfaces, SMF, [304](#page-303-0) listing, package information (example of), [389](#page-388-0) \*LK\* password, [124](#page-123-0) local.cshrc file, [102](#page-101-0) local.login file, [102](#page-101-0) local.profile file, [102](#page-101-0) locale environment variable, [106](#page-105-0) .login file customizing, [104,](#page-103-0) [111](#page-110-0) description, [102](#page-101-0) login names (user) changing, [124](#page-123-0) description, [87](#page-86-0) LOGNAME environment variable, [106](#page-105-0) LPDEST environment variable, [106](#page-105-0)

#### **M**

macros, DHCP, [245-246](#page-244-0) mail aliases, user login names vs., [87](#page-86-0) MAIL environment variable, [106](#page-105-0) managing Java Web Console service, [62-64](#page-61-0) managing the GRUB boot archive, [260-261](#page-259-0) manifests (SMF), description, [301](#page-300-0) MANPATH environment variable, [106](#page-105-0) maximums secondary groups users can belong to, [90](#page-89-0) user ID number, [87](#page-86-0) user login name length, [93](#page-92-0) user password length, [91](#page-90-0)

menu **GRUB** default, [221](#page-220-0) description of, [223-227](#page-222-0) menu.1st, GRUB component, [223](#page-222-0) minimums user login name length, [93](#page-92-0) user password length, [91](#page-90-0) modify Solaris boot behavior, editing the GRUB menu, [243-244](#page-242-0) modifying Solaris boot behavior, [227-228](#page-226-0) kernel command GRUB, [227-228](#page-226-0) modifying Solaris boot behavior in GRUB menu, [241-242](#page-240-0) monitor (PROM), [285](#page-284-0) mounting user home directories automounting, [93](#page-92-0) user home directories (how to), [122](#page-121-0) multiple operating systems in the GRUB boot environment, [259-260](#page-258-0) multiple versions of software packages, [346,](#page-345-0) [348](#page-347-0) multiuser level, *See* run level 3

### **N**

name services groups and, [90](#page-89-0) user accounts and, [92,](#page-91-0) [94](#page-93-0) names group description, [90](#page-89-0) software package naming conventions, [345](#page-344-0) SUNW prefix, [345](#page-344-0) user login changing, [124](#page-123-0) description, [87](#page-86-0) naming conventions for devices, in GRUB, [222-223](#page-221-0) Navigation pane of Solaris Management Console, nodes, [35](#page-34-0) network boot using GRUB, [244-245](#page-243-0) with GRUB, [228-229](#page-227-0)

network macro, configuring DHCP, [245](#page-244-0) new features, SMF, [297](#page-296-0) newgrp command, [90](#page-89-0) NIS user accounts and, [92,](#page-91-0) [94](#page-93-0) NIS+ groups and, [90](#page-89-0) user accounts and, [124](#page-123-0) noaccess user/group, [87](#page-86-0) and Java Web Console, [68](#page-67-0) noask\_pkgadd administration file, [347,](#page-346-0) [386](#page-385-0) nobody user/group, [87](#page-86-0) nodes, Navigation pane of Solaris Management Console, [35](#page-34-0) normal archive in GRUB boot archive reference, [261-262](#page-260-0) notifying users of system down time, [191](#page-190-0)

# **O**

OS server, description, [140](#page-139-0)

# **P**

packages adding *See also* pkgadd command definition of, [340](#page-339-0) overview, [340](#page-339-0) signed *See* packages, signed packages, signed, overview, [340](#page-339-0) passwd file, [94](#page-93-0) deleting user accounts and, [124](#page-123-0) fields in, [94](#page-93-0) recovering SPARC, [213](#page-212-0) recovering (example of) x86, [253,](#page-252-0) [277](#page-276-0) user ID number assignment and, [88](#page-87-0) passwords (user) aging, [94,](#page-93-0) [126,](#page-125-0) [127](#page-126-0)

passwords (user) *(Continued)* changing frequency of, [91](#page-90-0) by user, [91](#page-90-0) Users Tool, [126](#page-125-0) choosing, [91](#page-90-0) description, [91,](#page-90-0) [127](#page-126-0) disabling/locking user accounts and, [124](#page-123-0) encryption, [94](#page-93-0) \*LK\* password, [124](#page-123-0) precautions, [91](#page-90-0) setting, [91,](#page-90-0) [126](#page-125-0) Users Tool, [126](#page-125-0) patch lists displaying using patchadd, [406](#page-405-0) patch management tools, road map, [398](#page-397-0) patchadd command, tasks using, [400-407](#page-399-0) patches accessing Solaris, [396-398](#page-395-0) definition of, [396](#page-395-0) displaying information about, [406](#page-405-0) downloading using patchadd, [404](#page-403-0) managing, [398](#page-397-0) numbering scheme, [397](#page-396-0) patch README files, [397](#page-396-0) signed, [396](#page-395-0) applying, [340](#page-339-0) terms used with, [398-400](#page-397-0) unsigned, [396](#page-395-0) PATH environment variable description, [107](#page-106-0) setting up, [108](#page-107-0) path shell variable, [105](#page-104-0) PC BIOS (and booting), [286](#page-285-0) performing a GRUB based network boot, [244-245](#page-243-0) permissions, [109](#page-108-0) /pkg directory, [389](#page-388-0) pkgadd command -d option (device name), [384,](#page-383-0) [387,](#page-386-0) [388](#page-387-0) -s option (spool directory), [387,](#page-386-0) [388](#page-387-0) adding packages (how to), [384](#page-383-0) using an HTTP URL, [387](#page-386-0)

pkgadd command *(Continued)* alternate base directory and, [348](#page-347-0) bypassing user interaction, [347,](#page-346-0) [348](#page-347-0) overview, [343](#page-342-0) -a option (administration file), [347,](#page-346-0) [348,](#page-347-0) [384,](#page-383-0) [386](#page-385-0) prerequisites for using, [345](#page-344-0) spool directories and, [387](#page-386-0) spool directories and (example of), [389](#page-388-0) pkgadm command, overview, [343](#page-342-0) pkgchk command overview, [343](#page-342-0) using (example of), [391](#page-390-0) pkginfo command displaying all packages installed (example of), [389](#page-388-0) how to use, [389](#page-388-0) overview, [343,](#page-342-0) [345](#page-344-0) pkgparam command, overview, [343](#page-342-0) pkgrm command caution, [346](#page-345-0) overview, [343](#page-342-0) prerequisites for using, [345](#page-344-0) rm command (compared), [346](#page-345-0) pkgtrans command, overview, [343](#page-342-0) poweroff command, [191](#page-190-0) primary administrator role creating (overview), [41](#page-40-0) granting rights, [41](#page-40-0) primary groups, [90](#page-89-0) prodreg command, overview, [343](#page-342-0) .profile file customizing, [104,](#page-103-0) [111](#page-110-0) description, [102](#page-101-0) profiles (SMF), description, [302](#page-301-0) PROM finding the PROM revision, [202](#page-201-0) monitor, [285](#page-284-0) prompt shell variable, [107](#page-106-0) PS1 environment variable, [107](#page-106-0) pseudo-ttys, [88](#page-87-0) pseudo user logins, [88](#page-87-0) PXEClient, GRUB based network boot, [228-229](#page-227-0)

# **R**

reboot command, [191](#page-190-0) recover root password (how to), SPARC, [214](#page-213-0) recovering booting the failsafe archive GRUB based booting, [248-251](#page-247-0) reference GRUB based boot process, [257-262](#page-256-0) managing the GRUB boot archive, [260-261](#page-259-0) remote package server adding packages to a spool directory (example of), [388](#page-387-0) software installation from, [386](#page-385-0) software installation from (example of), [386](#page-385-0) removef command, [346](#page-345-0) removing packages with administration files and, [348](#page-347-0) patches using patchrm, [406-407](#page-405-0) software packages guidelines for, [346](#page-345-0) removing and adding packages and patches restrictions on zones, [346](#page-345-0) repairing the /etc/passwd file SPARC, [213](#page-212-0) x86, [253,](#page-252-0) [277](#page-276-0) replacing corrupt boot archive (how to), [252-254](#page-251-0) repository (SMF) description, [298,](#page-297-0) [302](#page-301-0) reset command, [206](#page-205-0) resetting, a SPARC based system, [206](#page-205-0) restarters (SMF), [305](#page-304-0) description, [298](#page-297-0) restrictions, on adding and removing packages and patches, [346](#page-345-0) root password, forget, SPARC, [214](#page-213-0) run control scripts adding (how to), [328](#page-327-0) disabling (how to), [329](#page-328-0) starting and stopping services, [327](#page-326-0) run level 0 (power-down level), [306](#page-305-0) 1 (single-user level), [306](#page-305-0)

run level *(Continued)* 2 (multiuser level), [306](#page-305-0) 3 (multiuser with NFS), [307](#page-306-0) booting to, [159,](#page-158-0) [206,](#page-205-0) [233,](#page-232-0) [266](#page-265-0) what happens when system is brought to, [309](#page-308-0) 6 (reboot level), [307](#page-306-0) default run level, [306](#page-305-0) definition, [306](#page-305-0) determining (how to), [308](#page-307-0) s or S (single-user level), [306](#page-305-0) booting to, [234,](#page-233-0) [269](#page-268-0) s or S (single-user state) booting to, [207](#page-206-0)

### **S**

secondary groups, [90](#page-89-0) security, user ID number reuse and, [88](#page-87-0) security considerations, Java Web Console, [79](#page-78-0) selecting a logging level, changing Java Web Console properties, [65](#page-64-0) servers, OS server, [140](#page-139-0) service (SMF), description, [299](#page-298-0) service configuration repository, *See* repository service management facility *See* SMF service states, description, [301](#page-300-0) session timeout period, changing Java Web Console properties, [67](#page-66-0) set command, [105](#page-104-0) setenv command, [105,](#page-104-0) [106](#page-105-0) Setting boot parameters by using eeprom command, GRUB based booting, [240-241](#page-239-0) setting console parameters with eeprom command, GRUB based booting, [241](#page-240-0) shadow file description, [94](#page-93-0) fields in, [96](#page-95-0) sharing, user home directories (how to), [120](#page-119-0) SHELL environment variable, [107](#page-106-0) shell variables, [106](#page-105-0) shells basic features, [104,](#page-103-0) [105](#page-104-0) environment of, [105](#page-104-0)

shells*(Continued)* environment variables and, [105,](#page-104-0) [109](#page-108-0) local variables, [105,](#page-104-0) [106](#page-105-0) user initialization files and, [111](#page-110-0) shutdown command description, [191](#page-190-0) notifying users, [191](#page-190-0) shutting down a server, [180](#page-179-0) shutting down a server (how to), [192](#page-191-0) shutting down a system, guidelines, [180-181](#page-179-0) a system cleanly with shutdown and init commands, [190](#page-189-0) signed patches, [396](#page-395-0) *See also* patches when to use, [398](#page-397-0) single sign-on, secure https port, Java Web Console, [57](#page-56-0) single-user level, *See* run level s or S site initialization files, [103](#page-102-0) /skel directory, [102](#page-101-0) skeleton directories (/etc/skel), [102](#page-101-0) smcwebserver command, Java Web Console, [58](#page-57-0) SMF commands, [304](#page-303-0) delegated restarters, [305](#page-304-0) library interfaces, [304](#page-303-0) overview, [297](#page-296-0) smreg command Java Web Console, [58,](#page-57-0) [78](#page-77-0) snapshots (SMF), description, [303](#page-302-0) software management naming conventions for packages, [345](#page-344-0) packages and, [340](#page-339-0) tools for, [343](#page-342-0) software packages installing, [389](#page-388-0) installing from a spool directory (example of), [388](#page-387-0) Solaris boot behavior how to modify GRUB, [241-242](#page-240-0) modifying, [227-228](#page-226-0) Solaris Device Configuration Assistant, overview, [274-275](#page-273-0)

Solaris Management Console description, [31](#page-30-0) description of tools, [32](#page-31-0) reasons for using, [34](#page-33-0) starting (how to), [44](#page-43-0) using with RBAC, [40](#page-39-0) spool directories installing software packages to (example of), [389,](#page-388-0) [391](#page-390-0) installing software packages to (how to), [387](#page-386-0) staff group, [90](#page-89-0) stage2, GRUB component, [223](#page-222-0) stand-alone systems, definition, [136](#page-135-0) starting and stopping services, [327](#page-326-0) starting applications, Java Web Console launch page, [59](#page-58-0) Stop-A keys, [211](#page-210-0) stopping a system for recovery purposes SPARC, [211](#page-210-0) a system for recovery purposes (how to) x86, [248,](#page-247-0) [275](#page-274-0) strategies, for using Solaris patches, [395](#page-394-0) stty command, [108](#page-107-0) Sun Java Web Console, [55](#page-54-0) Sun software packages adding (example of), [385](#page-384-0) installing, [386](#page-385-0) SUNW prefix, [345](#page-344-0) superuser (root) password, forget, SPARC, [214](#page-213-0) svc.startddaemon, description, [304-305](#page-303-0) svcadm command, description, [304](#page-303-0) svccfg command, description, [304](#page-303-0) svcprop command, description, [304](#page-303-0) svcs command, description, [304](#page-303-0) sync command, [214](#page-213-0) synchronize file systems with sync command, [214](#page-213-0) system accounts, [87](#page-86-0) system BIOS in GRUB boot environment, [257-258](#page-256-0) system initialization files, [93](#page-92-0) system shutdown commands, [191](#page-190-0) system types appliance, [136](#page-135-0) diskless client, [136](#page-135-0)

system types*(Continued)* guidelines for choosing, [137](#page-136-0) overview, [135](#page-134-0) stand-alone system, [136](#page-135-0)

### **T**

task map, GRUB based booting, [232-257](#page-231-0) TERM environment variable, [107](#page-106-0) TERMINFO environment variable, [107](#page-106-0) time zone environment variable, [107](#page-106-0) troubleshooting a failed 64-bit boot, [283](#page-282-0) diskless client general problems, [169](#page-168-0) Java Web Console, [72](#page-71-0) troubleshooting diskless client installation problems, adding missing ARCH=all packages (how to), [165-173](#page-164-0) ttys (pseudo), [88](#page-87-0) ttytype pseudo user logins, [88](#page-87-0) TZ environment variable, [107](#page-106-0)

# **U**

UIDs, [124](#page-123-0) assigning, [88](#page-87-0) definition, [87](#page-86-0) large, [88](#page-87-0) umask command, [109](#page-108-0) UNIX groups, [90](#page-89-0) unregistering an application from the Java Web Console, [78](#page-77-0) unsigned patches, [396](#page-395-0) when to use, [398](#page-397-0) user accounts, [86](#page-85-0) description, [86,](#page-85-0) [87](#page-86-0) disabling/locking passwords and, [124](#page-123-0) Users Tool, [124](#page-123-0) guidelines for, [93](#page-92-0) ID numbers, [87,](#page-86-0) [88,](#page-87-0) [124](#page-123-0) login names, [87,](#page-86-0) [124](#page-123-0) name services and, [92,](#page-91-0) [94](#page-93-0)

user accounts*(Continued)* setting up information sheet, [114](#page-113-0) storage of information for, [92](#page-91-0) user home directories changing ownership of, [124](#page-123-0) customized initialization files in, [102](#page-101-0) deleting, [124](#page-123-0) description, [92](#page-91-0) mounting automounting, [93](#page-92-0) mounting (how to), [122](#page-121-0) nonlocal reference to (\$HOME), [92,](#page-91-0) [104](#page-103-0) sharing (how to), [120](#page-119-0) user ID numbers, [87,](#page-86-0) [88,](#page-87-0) [124](#page-123-0) user initialization files Bourne shell, [102](#page-101-0) customizing, [102,](#page-101-0) [111](#page-110-0) adding customized files, [102](#page-101-0) avoiding local system references, [104](#page-103-0) environment variables, [105,](#page-104-0) [109](#page-108-0) overview, [103](#page-102-0) shell variables, [106,](#page-105-0) [107](#page-106-0) site initialization files, [103](#page-102-0) user mask setting, [109](#page-108-0) default, [102](#page-101-0) description, [92,](#page-91-0) [93,](#page-92-0) [102](#page-101-0) examples, [110](#page-109-0) shells and, [103,](#page-102-0) [104,](#page-103-0) [111](#page-110-0) user key, [340](#page-339-0) user login names changing, [124](#page-123-0) description, [87](#page-86-0) user logins (pseudo), [88](#page-87-0) user mask, [109](#page-108-0) Users Tool disabling accounts, [124](#page-123-0) password administration, [126](#page-125-0) uucp group, [88](#page-87-0)

### **V**

/var/sadm/install/admin directory, [347](#page-346-0) /var/sadm/patch directory, [397](#page-396-0)

/var/spool/pkg directory, [387,](#page-386-0) [389](#page-388-0) variables environment, [105,](#page-104-0) [109](#page-108-0) shell (local), [105](#page-104-0) verifying software installation (example of), [391](#page-390-0) software package installation pkginfo command, [387](#page-386-0) software package installation with pkginfo command, [387](#page-386-0) viewing patch lists using patchadd, [406](#page-405-0)

### **W**

wcadmin command, Java Web Console, [58](#page-57-0) web-based system management applications, Java Web Console, [56](#page-55-0) who command, [192,](#page-191-0) [308](#page-307-0)

# **Z**

zones, restrictions on adding and removing packages and patches, [346](#page-345-0)